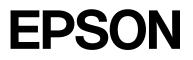

# SC-P20500 Series

# **User's Guide**

CMP0452-00 EN

### **Copyrights and Trademarks**

No part of this publication may be reproduced, stored in a retrieval system, or transmitted in any form or by any means, electronic, mechanical, photocopying, recording, or otherwise, without the prior written permission of Seiko Epson Corporation. The information contained herein is designed only for use with this Epson printer. Epson is not responsible for any use of this information as applied to other printers.

Neither Seiko Epson Corporation nor its affiliates shall be liable to the purchaser of this product or third parties for damages, losses, costs, or expenses incurred by the purchaser or third parties as a result of accident, misuse, or abuse of this product or unauthorized modifications, repairs, or alterations to this product, or (excluding the U.S.) failure to strictly comply with Seiko Epson Corporation's operating and maintenance instructions.

Seiko Epson Corporation shall not be liable for any damages or problems arising from the use of any options or any consumable products other than those designated as Original Epson Products or Epson Approved Products by Seiko Epson Corporation.

Seiko Epson Corporation shall not be held liable for any damage resulting from electromagnetic interference that occurs from the use of any interface cables other than those designated as Epson Approved Products by Seiko Epson Corporation.

Mac, macOS, OS X, Bonjour, ColorSync, and Safari are trademarks of Apple Inc., registered in the U.S. and other countries.

Microsoft<sup>®</sup> and Windows<sup>®</sup> are trademarks of the Microsoft group of companies.

Chrome is trademarks of Google LLC.

Adobe, Lightroom, Photoshop, Reader and PostScript<sup>®</sup>3<sup>TM</sup> are either registered trademarks or trademarks of Adobe in the United States and/or other countries.

The SuperSpeed USB Trident Logo is a registered trademark of USB Implementers Forum, Inc.

Intel<sup>®</sup> is a registered trademark of Intel Corporation.

Firefox is a trademark of the Mozilla Foundation in the U.S. and other countries.

YouTube<sup>®</sup> and the YouTube logo are registered trademarks or trademarks of YouTube, LLC.

i1 is trademark of X-Rite.

All other trademarks are the property of their respective owners and used for identification purposes only.

General Notice: Other product names used herein are for identification purposes only and may be trademarks of their respective owners. Epson disclaims any and all rights in those marks.

©2024 Seiko Epson Corporation

### Contents

### Copyrights and Trademarks

### Introduction

| Notes on Manuals                      |
|---------------------------------------|
| Meaning of Symbols 6                  |
| Illustrations                         |
| Product Model Descriptions 6          |
| Manual Organization 6                 |
| Viewing Video Manuals 6               |
| Viewing PDF Manuals                   |
| Printer Parts                         |
| Front Section                         |
| Inside                                |
| Bulk ink solution                     |
| Back                                  |
| Roll Paper Adapters                   |
| Control panel                         |
| Screen View                           |
| Notes on Usage and Storage            |
| Installation Space                    |
| Notes When Using the Printer          |
| Notes When Not Using the Printer 17   |
| Notes When Using the Control Panel 18 |
| Notes on Handling Ink Supply Units 18 |
| Notes on Handling Paper               |
| Saving Power                          |

### Introducing the Software

| Software Provided at epson.sn.           | 21 |
|------------------------------------------|----|
| Other Supplied Software.                 | 22 |
| Using Epson Media Installer              | 23 |
| Starting Procedure                       | 23 |
| Configuration of Main Screen.            | 24 |
| Edit Media Settings Screen Configuration | 27 |
| Adding Paper Information                 | 29 |
| Editing Paper Information                | 29 |
| Sharing Paper Information with Multiple  |    |
| Computers                                | 29 |
| Using Web Config                         | 30 |
| Starting Procedure                       | 30 |
| Closing Procedure.                       | 30 |
| Function Summary                         | 30 |
| Using Epson Edge Dashboard               | 31 |
| Starting Procedure.                      | 31 |
| Registering the Printer                  | 31 |
|                                          |    |

| Closing Procedure                       | 32 |
|-----------------------------------------|----|
| Using EPSON Software Updater            | 32 |
| Checking Software Update Availability 3 | 32 |
| Receiving Update Notifications          | 33 |
| Uninstalling Software                   | 33 |
| Windows                                 | 33 |
| Mac                                     | 34 |

### **Basic Operations**

| Notes on Loading the Paper                              | 35 |
|---------------------------------------------------------|----|
| Paper Loading Position                                  | 35 |
| Loading and Removing Roll Paper                         | 36 |
| How to Load                                             | 36 |
| Removing Roll Paper                                     | 37 |
| Loading and Removing Cut Sheets                         | 38 |
| How to Load                                             | 38 |
| Removing Cut Sheets                                     | 39 |
| Loading and Removing Poster Board                       | 39 |
| How to Load                                             | 39 |
| Removing Poster Board                                   | 40 |
| Setting Loaded Paper.                                   | 40 |
| Cutting the roll paper                                  | 41 |
|                                                         | 43 |
| When the Paper Type is not Displayed on the             |    |
|                                                         | 45 |
| Optimizing Media Settings (Automatic<br>Adjustment)     | 48 |
| Precautions When Performing Print                       |    |
| Adjustments                                             |    |
| Automatic Adjustment Procedure.                         |    |
| If you cannot perform Automatic Adjustment 4            |    |
| Using the Paper Basket.                                 |    |
| Position During Use.                                    |    |
| Storing the Cloth.                                      |    |
| Using the Auto Take-up Reel Unit (Optional)             |    |
| Connecting the Power Cable.                             |    |
| Using the Control Panel.                                |    |
| Attaching the Roll Core.                                |    |
| Attaching the Paper.                                    |    |
| Using the Tensioner                                     |    |
| Storing the Sensor.                                     |    |
| Basic Printing Methods(Windows)                         |    |
| 0                                                       |    |
| Performing Printing.    6      Canceling Printing.    6 |    |
|                                                         | υт |

### Contents

| Basic Printing Methods(Mac). | 65 |
|------------------------------|----|
| Performing Printing.         | 65 |
| Canceling Printing           | 66 |
| Printable Area               | 67 |
| Roll Paper Printable Area    | 67 |
| Cut Sheets Printable Area    | 68 |

### Adobe <sup>®</sup> PostScript <sup>®</sup> 3 <sup>TM</sup> Expansion Unit (Optional)

| When Printing U         | sing the Adobe®                           |
|-------------------------|-------------------------------------------|
| PostScript <sup>®</sup> | 3 <sup>™</sup> Expansion Unit Fails or is |
| Interrupted             |                                           |

### Using the SSD Unit (Optional)

| Using the SSD Unit from the Printer Driver 70 |
|-----------------------------------------------|
| Creating a Storage Space                      |
| Saving Data to Storage                        |
| Saving a Document from your Computer to       |
| Storage (Windows)                             |
| Saving a Document from your Computer to       |
| Storage (Mac)                                 |
| Using Data Saved to Storage                   |
| Printing Data in Storage                      |
| Managing Storage Spaces and Documents 73      |
| Searching for Storage Spaces and Documents 73 |
| Deleting a Document from Storage 73           |
| Changing the Storage Period or Setting to     |
| Indefinite                                    |
| Deleting a Storage Space                      |
| Restricting Operations for Shared Storage     |
| Spaces                                        |
|                                               |

### Using the Printer Driver(Windows)

| Displaying the Settings Screen.                 | 75 |
|-------------------------------------------------|----|
| From the Control Panel                          | 75 |
| Displaying Help                                 | 76 |
| Click the Help Button to Display                | 76 |
| Right-Click on the Item You Want to Check       |    |
| and Display                                     | 76 |
| Customizing the Printer Driver.                 | 77 |
| Saving Various Settings as Your Select Settings | 77 |
| Summary of the Utility Tab                      | 78 |

### Using the Printer Driver(Mac)

| Displaying the Settings Screen. | 79 |
|---------------------------------|----|
| Displaying Help                 | 79 |

| Using Presets.                    | 79 |
|-----------------------------------|----|
| Saving Presets                    | 79 |
| Deleting Presets                  | 79 |
| Using Epson Printer Utility 4     | 80 |
| Starting Epson Printer Utility 4  | 80 |
| Epson Printer Utility 4 Functions | 80 |
|                                   |    |

### Various Printing Methods

| Enlarged/Reduced Printing                      |
|------------------------------------------------|
| Fitting Documents to the Width of the Roll     |
| Paper (Windows Only)                           |
| Fitting Documents to the Output Size 83        |
| Printing Horizontal Banners, Vertical Banners, |
| and Non-Standard Sizes                         |
| Correct Color and Print                        |
| Printing with Darker Tones of Black (Black     |
| Enhance Overcoat)                              |
| Printing Black and White Photos 90             |
| Borderless Printing                            |
| Types of Borderless Printing Methods 92        |
| Supported Paper                                |
| About Roll Paper Cutting                       |
| Setting Procedures for Printing 95             |
| N-up/Poster                                    |
| Folded Double-Side (Windows only) 97           |
| N-up                                           |
| Poster (Windows Only)                          |
| Layout Manager(Windows Only) 104               |
| Setting Procedures for Printing 105            |
| Saving and Recalling Settings 106              |
|                                                |

### Color Management Printing

| About Color Management 1                                                                | 07 |
|-----------------------------------------------------------------------------------------|----|
| Color Management Print Settings 1                                                       | 07 |
| Setting Profiles                                                                        | 08 |
| Setting Color Management with the Applications. 1                                       | 08 |
| Setting Color Management with the Printer Driver                                        | 09 |
| Color Management Printing by Host ICM<br>(Windows)                                      | 09 |
| Color Management Printing by ColorSync<br>(Mac)1<br>Color Management Printing by Driver |    |
| ICM(Windows Only) 1                                                                     | 10 |

### Menu List

| Paper Setting. | • |  |  |  |  |  |  | • | • | • | • |  | • | • | • | • | • | • |  | • |  | • | • | • | • | • | 113 | 3 |
|----------------|---|--|--|--|--|--|--|---|---|---|---|--|---|---|---|---|---|---|--|---|--|---|---|---|---|---|-----|---|
|----------------|---|--|--|--|--|--|--|---|---|---|---|--|---|---|---|---|---|---|--|---|--|---|---|---|---|---|-----|---|

### Contents

| General Settings.    | 121 |
|----------------------|-----|
| Supply Status.       | 132 |
| Maintenance          | 132 |
| Language             | 133 |
| Printer Status/Print | 134 |

### Maintenance

| Print Head Maintenance.    | 135 |
|----------------------------|-----|
| Maintenance Operations     | 135 |
| Print Head Nozzle Check.   | 135 |
| Head Cleaning              | 137 |
| Automatic Adjustment       | 139 |
| Paper Feed Adjust          | 139 |
| Print Head Alignment       | 140 |
| Replacing Consumables      | 142 |
| Replacing Ink Supply Units | 142 |
| Replacing Maintenance Box  | 143 |
| Replacing the Cutter       | 143 |
| Cleaning the Printer       | 144 |
| Cleaning the Outside       | 144 |
| Cleaning the Inside        | 144 |
|                            |     |

### **Problem Solver**

| When a Message is Displayed 1               | 148 |
|---------------------------------------------|-----|
| When an Error Message and Error Code are    |     |
| Displayed 1                                 | 151 |
| Troubleshooting 1                           | 152 |
| You Cannot Print (Because the Printer Does  |     |
| Not Work) 1                                 | 152 |
| The Printer Sounds Like It Is Printing, But |     |
| Nothing Prints 1                            | 154 |
| The Prints Are Not What You Expected 1      | 155 |
| Feeding or Ejecting Problems 1              | 162 |
| Others                                      | 163 |

### Appendix

| Options and Consumable Products 1         | 166 |
|-------------------------------------------|-----|
| Epson Special Media 1                     | 166 |
| Ink supply units                          | 166 |
| Others 1                                  | 167 |
| Supported Media 1                         | 168 |
| Epson Special Media Table 1               | 168 |
| Supported Commercially Available Paper 1  | 175 |
| Supported Paper Widths 1                  | 176 |
| Before Printing on Commercially Available |     |
| Paper                                     | 178 |
| Moving or Transporting the Printer 1      | 179 |

| Puilding 190                           |
|----------------------------------------|
| Building                               |
| Transporting the Printer               |
| System Requirements                    |
| Printer Driver System Requirements 189 |
| Specifications Table                   |

# **Notes on Manuals**

### **Meaning of Symbols**

| Warning:          | Warnings must be followed to avoid serious bodily injury.                              |
|-------------------|----------------------------------------------------------------------------------------|
|                   |                                                                                        |
| <b>A</b> Caution: | Cautions must be followed to avoid bodily injury.                                      |
|                   |                                                                                        |
| Important:        | Important must be followed<br>to avoid damage to this<br>product.                      |
|                   |                                                                                        |
| Note:             | Notes contain useful or<br>additional information on the<br>operation of this product. |
|                   |                                                                                        |
| ß                 | Indicates related reference content.                                                   |

### Illustrations

The illustrations may differ slightly from the model you are using. Please be aware of this when using the manuals.

### **Product Model Descriptions**

Some models described in this manual may not be sold in your country or region.

### **Manual Organization**

The manuals for the product are organized as shown below.

You can view the PDF manuals using Adobe Acrobat Reader or Preview (Mac).

| Provides information on how<br>to setup the printer after<br>unpacking it from the box.<br>Make sure you read this<br>manual to perform operations<br>safely.                                                                                                    |
|----------------------------------------------------------------------------------------------------|
| This manual explains rules that<br>must be followed to prevent<br>damage to property and the<br>risk of injury to customers and<br>other people. Be sure to read<br>this manual to use the product<br>safely and correctly. In some<br>regions, this information is<br>included in the <i>Setup Guide</i> . |
| Provides information about<br>Epson Support for each region.                                                                                                    |
|                                                                                                    |
| Provides overall information<br>and instructions on using the<br>printer and on solving<br>problems.                                                                                                    |
| Provides network<br>administrators with<br>information on management<br>and printer settings.                                                                                                    |
| Provides videos on performing<br>a variety of maintenance<br>procedures.                                                                                                    |
|                                                                                                    |

### **Viewing Video Manuals**

The video manuals have been uploaded to YouTube.

Click **Epson Video Manuals** from the top page of Online Manual, or click the following blue text to view the manuals.

Epson Video Manuals

If the subtitles are not displayed when you play the video, click the subtitles icon shown in the image below.

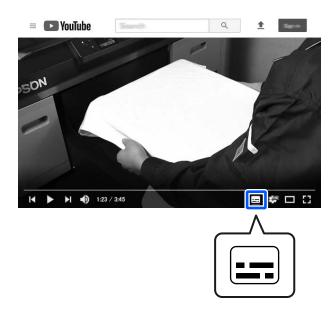

### **Viewing PDF Manuals**

This section uses Adobe Acrobat Reader DC as an example to explain the basic operations for viewing the PDF in Adobe Acrobat Reader.

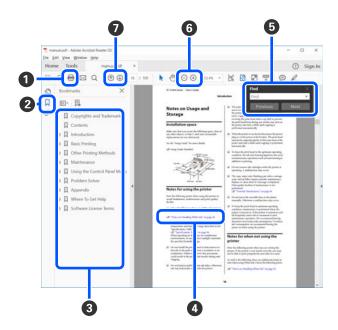

**1** Click to print the PDF manual.

2 Each time it is clicked, the bookmarks are hidden or shown.

**3** Click the title to open the relevant page.

Click [+] to open the titles lower in the hierarchy.

If the reference is in blue text, click the blue text to open the relevant page.

To return to the previous page, do the following.

#### **For Windows**

While pressing the Alt key, press the  $\leftarrow$  key.

#### For Mac

While pressing the command key, press the  $\leftarrow$  key.

• You can input and search for keywords, such as the names of items you want to confirm.

#### For Windows

Right click on a page in the PDF manual and select **Find** in the menu that is displayed to open the search toolbar.

#### For Mac

Select **Find** in the **Edit** menu to open the search toolbar.

G To enlarge the text in the display that is too small to see well, click ⊕. Click ⊖ to reduce the size. To specify a part of an illustration or screenshot to enlarge, do the following.

#### For Windows

Right click on the page in the PDF manual and select **Marquee Zoom** in the menu that is displayed. The pointer changes to a magnifying glass, use it to specify the range of the place you want to enlarge.

#### For Mac

Click **View** menu - **Zoom** - **Marquee Zoom** in this order to change the pointer to a magnifying glass. Use the pointer as a magnifying glass to specify the range of the place you want to enlarge.

Opens the previous page or next page.

### **Printer Parts**

### **Front Section**

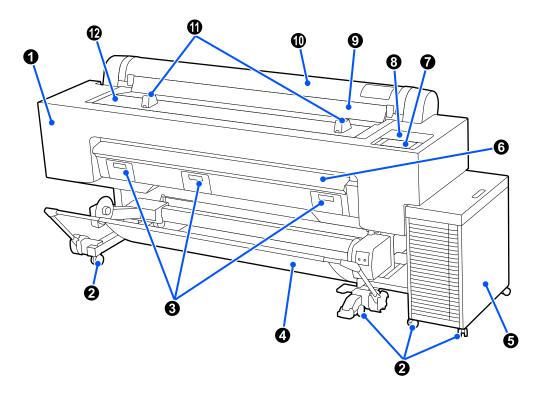

#### **1** Maintenance cover

Open when cleaning the print head.

The Prints Are Not What You Expected" on page 155

### 2 Casters

Lock the casters except when moving the printer.

#### **③** Maintenance box cover

Open when replacing the maintenance box.

∠ \* "Replacing Maintenance Box" on page 143

#### Paper basket

Output from the printer collects in this basket, keeping the media clean and free of creases.

∠ "Using the Paper Basket" on page 50

#### Bulk ink solution

Supplies ink to the printer. See the following for the names of the parts around the bulk ink solution.

∠ "Bulk ink solution" on page 11

#### 6 Poster board support

Pull this up when printing on poster board.

∠ \* "Loading and Removing Poster Board" on page 39

### Control panel

Make printer settings on the control panel. See the following for the names of the parts around the control panel.

∠ Control panel" on page 14

#### 8 Maintenance cover

Open when cleaning around the caps.

∠ "The Prints Are Not What You Expected" on page 155

### Oust cover

Prevents dust and other material from entering the printer. Keep closed except when printing cut sheets.

#### Roll paper cover

Prevents dust and other material from entering the printer. Keep closed except when loading and removing roll paper.

#### Roll paper stands

Use these to support the roll paper when attaching or removing the roll paper adapters.

∠ \* "Loading and Removing Roll Paper" on page 36

#### Printer cover

Open when cleaning the inside of the printer or clearing jams.

∠ "Cleaning the Inside" on page 144

∠ Feeding or Ejecting Problems" on page 162

### Inside

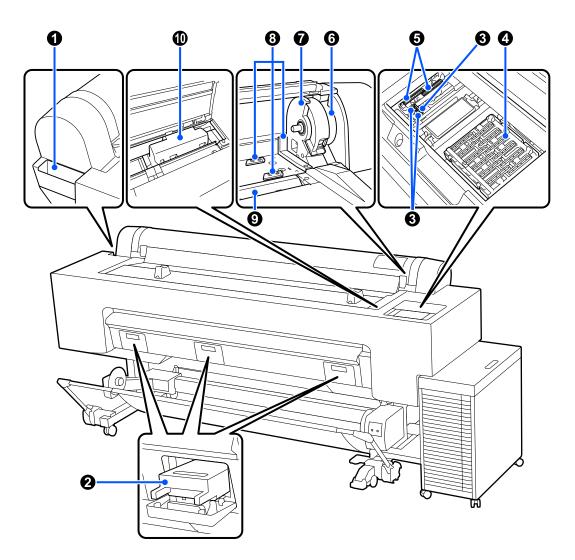

### **1** Accessory case

Use this to store protective equipment for securing the print head that was removed during setup, hexagonal wrenches, and so on.

### **2** Maintenance box

Absorbs waste ink discharged during cleaning and printing. Replace this when a replacement message is displayed on the control panel.

∠ replacing Maintenance Box" on page 143

#### 8 Wiper

Wipes off ink from the print head nozzles. See the following for details on cleaning the wiper.

∠ The Prints Are Not What You Expected" on page 155

### **4** Capping stations

Cover the print head nozzle plate surfaces to prevent them from drying. See the following for details on cleaning the capping stations.

∠ "The Prints Are Not What You Expected" on page 155

### **5** Suction caps

Sucks and wipes off ink from the print head nozzles. See the following for details on cleaning the suction caps.

∠ "The Prints Are Not What You Expected" on page 155

### 6 Roll lock lever

This lever secures the roll paper attached to the adapter holder. Raise it to release, and lower it to lock.

### Adapter holder

Place the roll paper adapters in this holder when loading the roll paper.

### 8 Adapter guide

Use this guide when loading roll paper. Move the roll paper adapters along this guide and attach them to the adapter holders.

### 9 Paper input

The paper input for printing roll paper or cut sheets. Load cut sheets manually one by one.

#### Print head

Fires ink via high density nozzles while moving left and right to print.

### **Bulk ink solution**

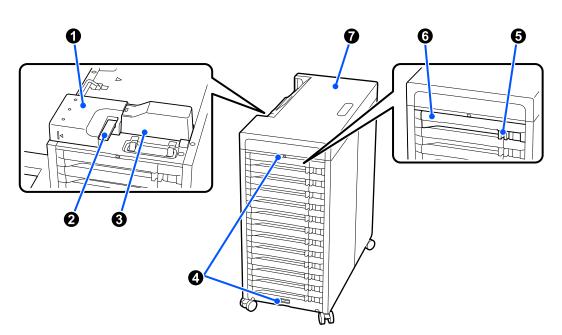

#### Ink tube connector

This connects the bulk ink solution to the printer. Do not remove it except when moving or transporting the printer.

#### Onnector lock lever

Locks the ink tube connector. Do not touch it except when moving or transporting the printer.

#### Ink tube cover

Protects the ink tubes.

#### 4 Security wire attachments

Attach a commercially available security wire through the top and bottom attachments to prevent unauthorized removal of ink supply units.

### 6 Lock switch

To pull out the ink supply unit tray, move the lock switch to the right to unlock it. After inserting the ink supply unit tray, move the lock switch to the left to lock it.

### **6** Ink supply unit tray

Insert an ink supply unit of the color indicated by the label. Insert all of the ink supply unit trays into the ink supply unit.

#### Cover

Top cover for the bulk ink solution. Do not remove it except when moving or transporting the printer.

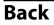

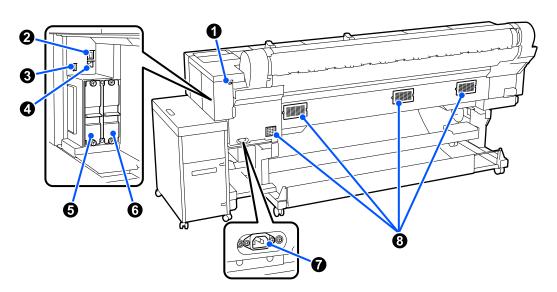

### Security lock slot

Allows you to install a security lock.

### 2 LAN port

Connects the LAN cable.

### **3** Option port

Connect other devices, such as an auto take-up reel unit.

### USB port

Connect to your computer with a USB cable.

### **5** Optional storage unit slot

Slot for installing the optional SSD unit.

### 6 Adobe<sup>®</sup> PostScript<sup>®</sup> 3<sup>™</sup> expansion unit slot

Slot for installing the Adobe<sup>®</sup> PostScript<sup>®</sup>  $3^{TM}$  expansion unit.

### AC inlet

Connect the power cable supplied with the printer.

### 8 Vents

Vents air from inside the printer. Do not block these vents.

### **Roll Paper Adapters**

Use the roll paper adapters supplied to load roll paper into the printer.

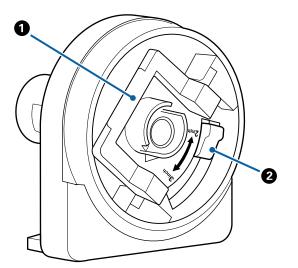

### Adapter lock lever

Raise the lever to release, and press it down to lock. Unlock when attaching to the roll paper, and then lock after attaching.

#### Ø Size switching lever

Switch according to the roll core diameter of the roll paper being loaded.

### **Control panel**

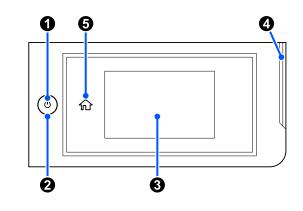

#### • **button (power button)** Turns the power on and off.

### **2** Power lamp

The light indicates the printer's operational status by lighting or flashing.

On : The power is on.

- Flashi: The printer is operating such as receiving ng data, shutting down, or performing head cleaning.
- Off : The power is off.

#### Screen

Displays the printer's status, menus and error messages. It is a touch panel so you can touch it directly to do operations.

#### Alert lamp

Turns on to notify you when an error has occurred. You can check the details of the error on the control panel.

### 6 Home button

Press this button while a menu is displayed to return to the Home screen.

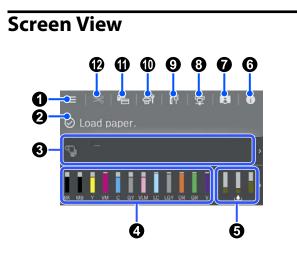

### 🚺 🔲 (menu)

Allows you to make paper settings, printer settings, and perform printer maintenance. See the following for a list of the menus.

∠ <sup>3</sup> "Menu List" on page 113

### Information display area

Displays the printer's status, error messages, and so on.

When a print job is received, the display changes as shown below. The display is described below.

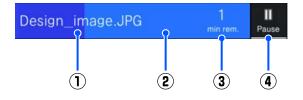

- (1) : Shows the name of the file being printed.
- (2) : Progress bar that shows the progress of printing.
- (3) : Estimated time until printing is complete.
- $(\mathbf{4})$  : Pause button.

#### **③** Paper loading information

Displays paper information for the loaded paper.

When there is no paper loaded, you can press this area to display the paper selection screen. When there is paper loaded, you can press this area to display the **Paper Setting** screen for the currently loaded paper.

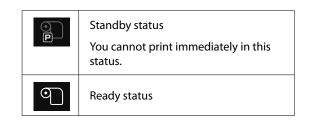

### O Displays the ink levels

Displays the amount of ink remaining.

The abbreviation below the bar indicates the ink color.

| РК  | : | Photo Black         |
|-----|---|---------------------|
| MK  | : | Matte Black         |
| Y   | : | Yellow              |
| VM  | : | Vivid Magenta       |
| С   | : | Cyan                |
| GY  | : | Gray                |
| VLM | : | Vivid Light Magenta |
| LC  | : | Light Cyan          |
| LGY | : | Light Gray          |
| OR  | : | Orange              |
| GR  | : | Green               |
| V   | : | Violet              |

When 4 is displayed, the corresponding ink is running low. Press the display to check the ink supply unit model number.

# Displays amount of space remaining in the maintenance box

L Displays the approximate amount of space in the maintenance box.

When the symbol is displayed, the maintenance box is nearly full. Press the display to check the maintenance box model number.

### 6 0 (Information)

You can check the consumable item information and message list.

(Link to online manual)

Note for North American and Latin American Users

By scanning the displayed QR code, you can watch the "Cleaning Around the Print Head and Caps" video.

### ⑧ ☐ (Switch connection status)

Switches the online/offline status between the printer and the connected computer. Switch as necessary; for example, switch to offline to avoid receiving print jobs during printer maintenance.

### (Network)

You can check the status of the network connection and change settings.

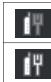

Not connected to a wired LAN.

Connected to a wired LAN.

### 10 🚮 (Maintenance)

You can check and clean the print head nozzles, replace consumables, and clean parts.

### 1 🔚 (Switch screens)

You can switch the Home screen display.

### 😢 🔀 (Feed/Cut Paper)

When roll paper is loaded, you can feed the paper to the cut position and cut it. You can also do cut settings.

# Notes on Usage and Storage

### **Installation Space**

Make sure that you secure the following space, clear of any other objects, so that paper ejection and consumable replacement are not obstructed.

See the "Specifications Table" for the external dimensions of the printer.

∠ Specifications Table" on page 190

\*When printing on poster board, make sure there is

enough space at the front and back of the printer.

\* When using a poster board (B1 size)

### **Notes When Using the Printer**

Note the following points when using this printer to avoid breakdowns, malfunctions, and print quality decline.

□ When using the printer, observe the operating temperature and humidity range described in the "Specifications Table".

∠ Specifications Table" on page 190

Even when the conditions above are met, you may not be able to print properly if the environmental conditions are not suitable for the paper. Be sure to use the printer in an environment where the paper's requirements are met. For more details, see the documentation supplied with the paper. Also, when operating in dry areas, air conditioned environment, or under direct sunlight, maintain the appropriate humidity.

- Avoid using the printer in locations with heat sources or that are exposed to direct draughts from ventilators or air conditioners. Failure to observe this precaution could result in the print head nozzles drying and clogging.
- The print head may not be capped (i.e., may not move to the right-hand side) if an error occurs and the printer is turned off without first resolving the error. Capping is a function for automatically covering the print head with a cap (lid) to prevent the print head from drying out. In this case, turn on the power and wait a while until capping is performed automatically.
- □ When the power is on, do not remove the power plug or cut the power at the breaker. The print head may not be capped properly. In this case, turn on the power and wait a while until capping is performed automatically.
- Cleaning is performed automatically after a specified period to keep the print head in good condition. Therefore, some ink is consumed, not only during printing but also during maintenance operations such as head cleaning.

### Notes When Not Using the Printer

If you are not using it, note the following points when storing the printer. If it is not stored correctly, you may not be able to print properly the next time it is used.

- □ If you do not print for a long time, the print head nozzles may become clogged. We recommend that you print once a week to prevent the print head from clogging.
- □ The roller may leave an impression on paper that is left in the printer. This can also cause wavy or curled paper resulting in paper feeding problems or the print head could be scratched. Remove any paper when storing.

□ Store the printer after confirming that the print head has been capped (the print head is positioned at the far right). If the print head is left uncapped for a long time, the print quality may decline.

#### Note:

*If the print head is not capped, turn the printer on, and then turn it off.* 

To prevent the accumulation of dust and other foreign matter in the printer, close all covers before placing it in storage.

If the printer will be not be used for an extended period, protect it with an anti-static cloth or other cover.

The print head nozzles are very small, and they can become clogged easily if fine dust gets on the print head, and you may not be able to print properly.

- If you have not used the printer for a long time, check the print head for clogging before you start printing. If clogged nozzles are detected in the print head, perform print head cleaning.

   *T* "Head Cleaning" on page 137
- □ If you intend to move, transport, or store the printer in an environment below -10°C, contact your dealer or Epson Support.

### Notes When Using the Control Panel

### **Warning**:

*If the operation panel's liquid crystal display is damaged, be very careful of the liquid crystal inside it.* 

*Take emergency measures if any of the following situations occurs.* 

- □ If it gets on your skin, wipe off any that sticks to your skin, rinse with water and wash thoroughly with soap.
- □ If it gets in your eyes, rinse with clean water for at least 15 minutes, and then consult a doctor.
- □ *If ink enters your mouth, consult a physician immediately.*

- □ Touch the panel with your finger. It will only react when you touch it with your finger.
- □ It may not react when operated with something other than a finger, when operated with wet fingers or gloved hands, or when operated when there is a protective sheet or sticker on the panel.
- Do not operate with sharp objects such as ballpoint pens or mechanical pencils. Doing so could damage the control panel.
- □ If the panel gets dirty, wipe it with a soft cloth. If the panel is particularly dirty, dampen the cloth with water containing a small amount of neutral detergent, firmly wring the cloth dry before using it to wipe the panel, and then finish by wiping with a soft, dry cloth. Never use volatile chemicals such as thinner, benzene, or alcohol. Doing so could damage the surface of the control panel.
- Do not use in an environment that is subject to sudden changes in temperature or humidity. Condensation may form inside the panel, causing a decline in performance.
- Do not forcefully press on the panel or subject it to strong impact. Doing so could break the panel. If it should break, do not touch the shards or attempt to remove the panel, just contact your dealer or Epson Support.
- Some pixels on the screen may not light up or may light up constantly. Also, due to the characteristics of the liquid crystal display, uneven brightness may occur, but this is not a malfunction.

### Notes on Handling Ink Supply Units

Note the following points when handling ink supply units to maintain good print quality.

- When installing ink supply units for the first time, a lot of ink is consumed to fill all parts of print head nozzles to get the printer ready for printing. Prepare replacement ink supply units well in advance.
- □ Store ink supply units at room temperature out of direct sunlight.

- □ To ensure print quality, we recommend using all of the ink before whichever of the following dates is earlier:
  - □ The recommended expiry date shown on the ink supply unit packaging
  - □ One year from the date the ink supply unit was installed
- □ Ink supply units that have been stored at low temperatures for an extended period should be allowed to return to room temperature over a period of four hours.
- □ The ink level and other data are stored in the IC chip, allowing ink supply units to be used after being removed and replaced.
- □ To avoid getting dirt on the ink supply port, store the removed ink supply unit properly. The ink supply port has a valve in it so it does not need to be capped.
- □ Removed ink supply units may have ink around the ink supply port, so be careful not to get any ink on the surrounding area.
- Do not touch the ink supply unit IC chip. Doing so may prevent normal operation and printing.
- □ To maintain the quality of the print head, the printer is designed to stop printing before ink is completely expended, leaving ink in the used ink supply units.
- □ Although the ink supply units may contain recycled materials, this does not affect printer function or performance.
- Do not dismantle or remodel ink supply units.
   You may not be able to print properly.
- Do not drop or knock an ink supply unit against hard objects; otherwise, the ink may leak from the ink supply unit.

### **Notes on Handling Paper**

Note the following points when handling and storing the paper. If the paper is not in good condition, print quality may decline.

Check the documentation supplied with each paper.

### **Notes on Handling**

- ❑ Use Epson special media under normal room conditions (temperature: 15 to 25°C, humidity: 40 to 60%).
- Do not fold the paper or scratch the surface of the paper.
- □ Avoid touching the printable surface of the paper with your bare hands. Moisture and oils from your hands can affect print quality.
- □ Handle paper by the edges. We recommend wearing cotton gloves.
- □ Changes in temperature and humidity may cause paper to become wavy or curled. Check the following points.
  - □ Load the paper just before printing.
  - Do not use wavy or curled paper.
     For roll paper, cut off the wavy or curled parts and then load it again.
     For cut sheets, use new paper.
- Do not wet the paper.
- □ Do not throw away the paper packaging as you can use it for storing the paper.
- □ Avoid locations that are subject to direct sunlight, excessive heat, or humidity.
- □ Keep cut sheets in their original package after opening, and keep them in a flat place.
- Remove roll paper that is not in use from the printer. Rewind it correctly and then store it in the original packaging that came with the roll paper. If you leave the roll paper in the printer for a long time, its quality may decline.

### Notes on handling printed paper

To maintain long lasting, high quality print results, note the following points.

- □ Do not rub or scratch the printed surface. If they are rubbed or scratched, the ink may peel off.
- Do not touch the printed surface, as this may remove the ink.

- ❑ After printing, make sure the print outs are completely dry, and do not stack or fold the paper. Otherwise, the color may change where they touch (leaves a mark). These marks will disappear if they are separated immediately and dried; however, they will remain if not separated.
- □ If you put the print outs in an album before they are completely dry, they may be blurred.
- Do not use a dryer to dry the print outs.
- □ Avoid direct sunlight.
- Prevent color distortion while displaying or storing the print outs by following the instructions in the paper's documentation.

#### Note:

*Typically, print outs and photos fade over time (color distortion) due to the effects of light and various constituents in the air. This also applies to Epson special media. However, with the correct storage method, the degree of color distortion can be minimized.* 

- See the documentation supplied with Epson special media for detailed information on handling the paper after printing.
- The colors of photos, posters, and other printed materials appear different under different lighting conditions (light sources<sup>\*</sup>). The colors of print outs from this printer may also appear different under different light sources.
  - \* Light sources include sunlight, fluorescent light, incandescent light, and other types.

### **Saving Power**

The printer enters sleep mode or turns off automatically if no operations are performed for a set period. You can adjust the time before power management is applied.

Any increase will affect the product's energy efficiency. Please consider the environment before making any changes.

#### Sleep mode

The printer enters sleep mode when there are no errors, no print jobs being received, and no control panel or other operations performed. When the printer enters sleep mode, the control panel's screen turns off and the internal motors and other parts switch off to consume less power. Sleep mode is cleared if a print job is received or a button on the control panel is pressed.

You can set the time before entering sleep mode from 1 to 120 minutes. At its default settings, the printer enters sleep mode if no operations are performed for 15 minutes. You can change the **Sleep Timer** in "General Settings".

### ∠ General Settings" on page 121

#### Note:

When the printer enters sleep mode, the control panel's screen goes blank as if the power has been turned off, but the power light remains on.

#### **Power Off Timer**

The printer is equipped with a Power Off Timer option that automatically turns the printer off if no errors occur, no print jobs are received, and no control panel or other operations are performed for a set period of time. You can set the time until the printer automatically turns off from 30 minutes to 12 hours.

The default setting is **Off**. You can perform **Power Off Timer** from the "General Settings" menu.

∠ General Settings" on page 121

# Introducing the Software

# Software Provided at epson.sn

The basic software is available at epson.sn (website). Install it from https://epson.sn.

The following table shows the software supplied.

For details on the various software, see the online help of each software or the *Administrator's Guide* (online manual).

Download software from the Internet, and install. Connect your computer to the Internet and install the software.

| Software Name               | Summary                                                                                                    |  |  |  |  |  |
|-----------------------------|----------------------------------------------------------------------------------------------------|--|--|--|--|--|
| Printer Driver              | Install the printer driver to take full advantage of the functionality of this printer when printing.                                                                                                    |  |  |  |  |  |
| Epson communication drivers | The Epson communication drivers must be installed in the following cases.                                                                                                    |  |  |  |  |  |
| (Windows only)              | If you are using Epson Edge Dashboard and Epson Edge Print                                                                                                    |  |  |  |  |  |
|                             | If your computer and printer are connected by USB and you are using commercially available RIP software                                                                                                    |  |  |  |  |  |
| PS Printer Driver           | Use this printer driver when printing using the Adobe <sup>®</sup> PostScript <sup>®</sup> $3^{TM}$ expansion unit. Search on the epson.sn website using the model name + PS.                                                  |  |  |  |  |  |
| Epson Software Updater      | Software to check whether there is any software update information and then notify you and install the software if an update is available. It allows you to update the firmware and already installed software of the printer. |  |  |  |  |  |
|                             | "Using EPSON Software Updater" on page 32                                                                                                    |  |  |  |  |  |
| EpsonNet Config SE          | With this software, you can configure various network settings for the printer from your computer. This is useful as it allows you to enter addresses and names using the keyboard.                                            |  |  |  |  |  |
|                             | This manual is also installed together with the software.                                                                                                    |  |  |  |  |  |
| Epson Print Layout          | This is a plug-in software for Adobe Photoshop and Adobe Lightroom.                                                                                                    |  |  |  |  |  |
|                             | By operating with Adobe Photoshop and Adobe Lightroom, you can easily manage colors correctly.                                                                                                    |  |  |  |  |  |
|                             | □ You can check the adjusted image for black-and-white photographs on the screen.                                                                                                    |  |  |  |  |  |
|                             | You can save your preferred paper type and size and load them easily.                                                                                                    |  |  |  |  |  |
|                             | You can easily layout and print photos.                                                                                                    |  |  |  |  |  |
| Epson Edge Dashboard        | Convenient software for administrating multiple printers. This enables confirmation in a list of the status of printers registered for monitoring.                                                                             |  |  |  |  |  |
|                             | △ "Starting Procedure" on page 31                                                                                                    |  |  |  |  |  |
|                             | ব্রে "Closing Procedure" on page 32                                                                                                    |  |  |  |  |  |

| Software Name         | Summary                                                                                                    |
|-----------------------|----------------------------------------------------------------------------------------------------|
| Epson Media Installer | This is a tool for adding paper information to the printer or printer driver.<br>If you are using Windows, you can start it from the printer driver.<br>If you are using a Mac, you can start it from the /Applications/Epson Software/Epson<br>Utilities/Epson Media Installer.app. |

# **Other Supplied Software**

The following software is supplied in addition to the basic software. The method of supply varies depending on the software.

| Software Name                          | Summary                                                                                                    |
|----------------------------------------|----------------------------------------------------------------------------------------------------|
| Epson Edge Print Pro<br>(Windows only) | This is a genuine Epson software RIP. You can print easily and match colors, maximizing your printer's performance.<br>Download this software from the CD supplied.   |
| Adobe ICC Profile<br>(Windows only)    | This software allows you to check Adobe <sup>®</sup> RGB profiles.<br>Download this software from the Epson website.<br>https://www.epson.com                         |
| Web Config                             | This software is pre-installed on the printer. You can start it from a web browser via a network.<br>You can configure the network security settings from Web Config. |

#### Note:

*In addition to those noted above, useful software compatible with this printer is introduced on the Epson website. Please check the information from the following link.* 

https://www.epson.com

# Using Epson Media Installer

This section provides a summary of the Epson Media Installer features and basic operations.

Epson Media Installer allows you to add paper information from the Internet. You can also edit the paper information you have added.

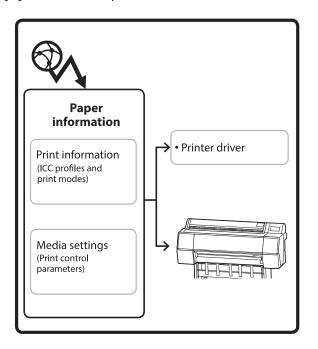

Paper information, including ICC profiles, print modes, and print control parameters, is downloaded from servers. Downloaded paper information is saved in the printer driver or the printer.

### **Starting Procedure**

Start the Epson Media Installer from the printer driver or Epson Edge Dashboard.

Note:

You need to download software from the Internet to start Epson Media Installer without using Epson Edge Dashboard or the printer.

### For the printer driver

#### **For Windows**

Click **Epson Media Installer** in the **Utility** tab of the printer driver.

| 🖨 Main 🗊 Layout 🥒 Utility   |                       |
|-----------------------------|-----------------------|
| Print Head Nozzle Check     | Speed and Progress    |
| Print Head Cleaning         | Menu Arrangement      |
|                             | Export or Import      |
| EPSON Status Monitor 3      | Epson Media Installer |
| Monitoring Preferences      |                       |
| Print Queue                 |                       |
| Language: English (English) | ✓ Software Update     |
|                             | Version 6.70          |

#### For Mac

Start Epson Media Installer.

/Applications/Epson Software/Epson Utilities/ Epson Media Installer.app

### For Epson Edge Dashboard

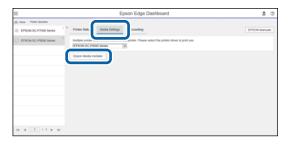

## **Configuration of Main Screen**

One of the following screens is displayed when you start Epson Media Installer. Click the screen name at the top of the screen to switch screens.

□ Media Management screen

□ Media Download screen

The configuration and functions of the screens are shown below.

### Media Management screen

Displays paper information stored on the selected printer.

However, paper information set in **Custom Paper Setting** on the printer's control panel is not displayed.

|                | Media Management Media Download      |                       | (Ì)               |
|----------------|--------------------------------------|-----------------------|-------------------|
| 모 🗹 🖻          | £ C•                                 |                       |                   |
| Printer        |                                      |                       |                   |
| EPSON          | Series ~                             |                       | Refresh           |
| Media Type     | Media Name                           | NotificationsStatus E | ditable Removable |
| Photo Paper    | Premium Luster Photo Paper(260)      | ONot Acquired         |                   |
| Photo Paper    | Premium Glossy Photo Paper(250)      | Not Acquired          |                   |
| Photo Paper    | Premium Semigloss Photo Paper(250)   | Not Acquired          |                   |
| Photo Paper    | Premium Semimatte Photo Paper(260)   | Not Acquired          |                   |
| Photo Paper    | Premium Glossy Photo Paper(170)      | Not Acquired          |                   |
| Photo Paper    | Premium Semigloss Photo Paper(170)   | Not Acquired          |                   |
| Photo Paper    | Premium Glossy Photo Paper           | ONot Acquired         |                   |
| Photo Paper    | Premium Semigloss Photo Paper        | Registered            |                   |
| Photo Paper    | Premium Luster Photo Paper           | Not Acquired          |                   |
| Photo Paper    | Photo Paper Gloss(250)               | Not Acquired          |                   |
| Photo Paper    | Baryta                               | Not Acquired          |                   |
| Photo Paper    |                                      | Registered            | 0 0               |
| Proofing Paper | Epson Proofing Paper White Semimatte | Not Acquired          |                   |
| Proofing Paper | Epson Proofing Paper Commercial      | Not Acquired          |                   |
| FineArt Paper  | Velvet Fine Art Paper                | ONot Acquired         |                   |
| FineArt Paper  | Watercolor Paper - Radiant White     | Not Acquired          |                   |
| FineArt Paper  | UltraSmooth Fine Art Paper           | Not Acquired          |                   |
| FineArt Paper  | Fine Art Matte                       | Not Acquired          |                   |
| FineArt Paper  | Washi <thin></thin>                  | Not Acquired          |                   |
| FineArt Paper  | Washi                                | Not Acquired          |                   |
| Matte Paper    | Doubleweight Matte Paper             | ONot Acquired         |                   |
| Matte Paper    | Singleweight Matte Paper             | Not Acquired          |                   |
| Matte Paper    | Photo Quality Inkjet Paper           | Not Acquired          |                   |
| Matte Paper    | Enhanced Matte Paper                 | Not Acquired          |                   |
| Matte Paper    | Archival Matte Paper                 | Not Acquired          |                   |
| Canvas         | Canvas Satin                         | Not Acquired          |                   |
| Carries        |                                      | Not Acquired          |                   |

|   | Names of parts       | Function                                                                                                    |
|---|----------------------|----------------------------------------------------------------------------------------------------|
| 0 | Media operation area | You can perform the following operations on the paper information selected in the media list (3).                                                                                                    |
|   |                      | Copy Media): Makes a copy of the selected paper information and saves it in<br>the printer or the printer driver.                                                                                                    |
|   |                      | <ul> <li>(Edit): Changes the settings for the selected paper information. If the settings can be changed, the Edit Media Settings screen is displayed.</li> <li>"Edit Media Settings Screen Configuration" on page 27</li> </ul> |
|   |                      | im (Remove): Deletes the selected paper information from the printer or the printer driver.                                                                                                    |
|   |                      | Import): Imports a paper information file. You can only import one file at a time.                                                                                                    |
|   |                      | □ (Export): Exports selected paper information to a file. You can only export one file at a time.                                                                                                    |

|   | Names of parts | Function                                                                                                    |  |
|---|----------------|----------------------------------------------------------------------------------------------------|--|
| 2 | Printer        | Select the printer for which you want to display the paper information.                                                                                                    |  |
| 3 | Media List     | Displays paper information stored on the printer selected in Printer (2) as a list.                                                                                                    |  |
|   |                | The following explains the display contents of each column.                                                                                                    |  |
|   |                | Media Type<br>Displays the paper information for each media type. The order in which media<br>types are displayed is the same as on the printer's control panel.                                                                                                    |  |
|   |                | Media Name<br>Paper information copied using D (Copy Media) has the word "(Copy)"<br>displayed at the end of the name.                                                                                                    |  |
|   |                | Notifications<br>When additional information is available, 1 is displayed. Click it to view the<br>information.                                                                                                    |  |
|   |                | <ul> <li>Status</li> <li>Registered: Paper information that has been downloaded to Epson Media<br/>Installer, and saved to the printer or the printer driver.</li> <li>Not Acquired: Paper information that has not been downloaded to Epson<br/>Media Installer, but has been saved to the printer or the printer driver. You can<br/>print on Epson special media even if the status is <b>Not Acquired</b>.</li> </ul> |  |
|   |                | <ul> <li>Editable</li> <li>is displayed for paper information with settings that can be changed.</li> </ul>                                                                                                    |  |
|   |                | <ul> <li>Removable</li> <li>Is displayed for paper information that can be deleted.</li> </ul>                                                                                                    |  |
| 4 | Refresh button | Click this if paper information you added previously is not displayed in the printer driver.                                                                                                    |  |

### Media Download screen

Download paper information from the server and register it to your printer, printer driver, and so on.

|              | Media Management                      | Media Downloa  | d                   |                  |
|--------------|---------------------------------------|----------------|---------------------|------------------|
| Printer      | Region                                | Media Vendor   | Media Type          |                  |
| EPSON        | Series ~ Local ~                      | EPSON          | ~ All               | - Se             |
| Media Vendor | Media Name                            | Media Type     | VotificationsStatus | Last Updated     |
| EPSON        | Backlight Film Roll PK                | Other          | Not Acquired        | 8/17/2020 3:51   |
| EPSON        | Backlight Film Roll MK                | Other          | Not Acquired        | 8/17/2020 3:51   |
| EPSON        | Fine Art Matte                        | FineArt Paper  | Not Acquired        | 8/19/2020 11:0   |
| EPSON        | Washi                                 | FineArt Paper  | ONot Acquired       | 8/19/2020 11:0   |
| EPSON        | Washi <thin></thin>                   | FineArt Paper  | Not Acquired        | 8/19/2020 11:0   |
| EPSON        | Baryta                                | Photo Paper    | Not Acquired        | 8/19/2020 10:5   |
| EPSON        | Canvas Matte                          | Canvas         | ONot Acquired       | 8/19/2020 10:5   |
| EPSON        | Canvas Satin                          | Canvas         | Not Acquired        | 8/19/2020 10:4   |
| EPSON        | Enhanced Synthetic Paper              | Other          | Not Acquired        | 8/17/2020 3:51   |
| EPSON        | Velvet Fine Art Paper                 | FineArt Paper  | Not Acquired        | 8/18/2020 7:03   |
| EPSON        | Epson Proofing Paper Commercial       | Proofing Paper | Not Acquired        | 8/17/2020 3:01   |
| EPSON        | Archival Matte Paper                  | Matte Paper    | ONot Acquired       | 8/17/2020 10:1   |
| EPSON        | Photo Quality Inkjet Paper            | Matte Paper    | ONot Acquired       | 8/17/2020 10:1   |
| EPSON        | Singleweight Matte Paper              | Matte Paper    | Not Acquired        | 8/17/2020 10:1   |
| EPSON        | Doubleweight Matte Paper              | Matte Paper    | ONot Acquired       | 8/17/2020 10:1   |
| EPSON        | Premium Glossy Photo Paper(170)       | Photo Paper    | Not Acquired        | 8/17/2020 2:35   |
| EPSON        | Premium Luster Photo Paper            | Photo Paper    | Not Acquired        | 8/21/2020 2:40   |
| EPSON        | Premium Semigloss Photo Paper         | Photo Paper    | Registered          | 8/18/2020 5:37   |
| EPSON        | Premium Glossy Photo Paper            | Photo Paper    |                     | 8/18/2020 5:31   |
| EPSON        | Photo Paper Gloss(250)                | Photo Paper    | ONot Acquired       | 8/21/2020 2:40   |
| EPSON        | Premium Semimatte Photo Paper(260)    | Photo Paper    | ONot Acquired       | 8/17/2020 2:24   |
| EPSON        | Premium Semigloss Photo Paper(250)    | Photo Paper    |                     | 8/17/2020 1:47:  |
| EPSON        | Premium Glossy Photo Paper(250)       | Photo Paper    | Not Acquired        | 8/17/2020 1:12   |
| EPSON        | Enhanced Low Adhesive Synthetic Paper | Other          | ONot Acquired       | 3/26/2020 7:34   |
| EPSON        | Standard Proofing Paper Premium (250) | Proofing Paper |                     | d 12/12/2019 12: |
| EPSON        | Legacy Baryta                         | Photo Paper    |                     | d 12/19/2019 8:0 |
| EPSON        | Plain Paper                           | Plain Paper    |                     | 12/10/2019 3:2   |
| EPSON        | Enhanced Adhesive Synthetic Paper     | Other          | Not Acquired        | 12/10/2019 3:3   |

|   | Names of parts               | Function                                                                                                    |  |
|---|------------------------------|----------------------------------------------------------------------------------------------------|--|
| 0 | Search conditions area       | To narrow down the paper information displayed in the media list (2), specify the conditions and click <b>Search</b> .                                                                                                    |  |
| 2 | Media List                   | Paper information that meets the search conditions specified in the search conditions area ( $lacksquare$ ) is displayed.                                                                                                    |  |
|   |                              | The following explains the display contents of <b>Notifications</b> and <b>Status</b> .                                                                                                    |  |
|   |                              | Notifications<br>When additional information is available, 1 is displayed. Click it to view the<br>information.                                                                                                    |  |
|   |                              | <ul> <li>Status</li> <li>Registered: Paper information that has been downloaded to Epson Media<br/>Installer, and saved to the printer or the printer driver.</li> <li>Update Available: Paper information on the server has been updated.<br/>When you download the paper information again, the latest paper<br/>information is saved to the printer or the printer driver.</li> <li>Not Registered: Paper information has not been saved to the printer or the<br/>printer driver.</li> <li>Not Acquired: Paper information has not been downloaded to Epson<br/>Media Installer.</li> </ul> |  |
| 3 | Download and Register button | Download the selected paper information from the server and save it to the printer or the printer driver.                                                                                                    |  |

## **Edit Media Settings Screen Configuration**

Change the paper information settings on the Edit Media Settings screen.

The following are the main setting items.

| ruper mickness       | 0.25 mm (0.01 - 1.50)                                                 | Paper Size Check          | V                     |
|----------------------|-----------------------------------------------------------------------|---------------------------|-----------------------|
| Platen Gap           | Auto ~                                                                | Auto Cut                  | Follow Paper Source ~ |
| Top Margin           | 15 ~ mm                                                               | Skew Reduction            | V                     |
| Bottom Margin        | 15 ~ mm                                                               | Roll Core Diameter        | 3 Y incl              |
| Paper Suction        | 2                                                                     | Paper Eject Roller        | Auto ~                |
|                      | 0 ~                                                                   | Paper Feed Offset         |                       |
| Roll Tension         | Standard ~                                                            | Roll Paper                | 0.00 % (-0.70 - 0.70) |
| Drying Time per Pass | 0.0 sec (0.0 - 10.0)                                                  | Cut Sheet                 | 0.00 % (-0.70 - 0.70) |
| Drying Time per Page | 0.0 min (0.0 - 60.0)                                                  | Paper Cassette            | 0.00 % (-0.70 - 0.70) |
|                      |                                                                       | Paper Feed Offset(Bottom) | 0.00 % (-0.70 - 0.70) |
|                      | 300_ArchivalMattePaper.icc<br>300_ArchivalMattePaper_CMYK_C_1440x720. | icc                       | Browse<br>Browse      |

|   | Item               | Function                                                                                                    |  |
|---|--------------------|----------------------------------------------------------------------------------------------------|--|
| 0 | Media Setting Name | You can change the media name to any name you want.                                                                                                    |  |
| 2 | Paper Thickness    | Set the thickness of the paper.                                                                                                    |  |
| 3 | Platen Gap         | Select a wider setting if print results are scratched or smudged.                                                                                                    |  |
| 4 | Margins            | If the margin at the leading edge of the paper is small, colors may be uneven depending on the paper and printing environment. If this occurs, print a larger margin at the leading edge of the paper.                                                                                                    |  |
| 6 | Paper Suction      | Thin or soft paper may not be fed correctly. If this occurs, reduce the setting value.                                                                                                    |  |
| 9 | Back Tension       | Adjust this when paper gets wrinkled during printing.                                                                                                    |  |
| 0 | Drying Time        | You can set the drying time for each print head movement (pass) or the drying time for each page.                                                                                                    |  |
| 8 | ICC Profile        | <ul> <li>Click Browse to change the ICC profile. You can set RGB Profile and CMYK Profile.</li> <li>When printing using the printer driver, set RGB Profile.</li> <li>When printing using a software RIP, set the color mode profile that is supported by your RIP to either RGB Profile or CMYK Profile.</li> </ul> |  |

|    | Item               | Function                                                                                                    |  |
|----|--------------------|----------------------------------------------------------------------------------------------------|--|
| 9  | Paper Feed Offset  | Optimizes the paper feed when printing. By adjusting the gap between the data size and the print size, you can reduce the chance of banding (horizontal banding) or uneven colors.                                                                                                    |  |
|    |                    | Example of entering settings<br>When printing at a data size of 100 mm and a print size of 101 mm, the offset is<br>1.0%. Therefore, you would enter a value of -1.0%.                                                                                                    |  |
| 10 | Paper Eject Roller | If the printing surface of the paper is scuffed, set a wider <b>Platen Gap</b> . If the results still do not improve, try setting <b>Paper Eject Roller</b> to <b>Use(Heavy Load)</b> , or <b>Use(Light Load)</b> . However, when using glossy paper, setting <b>Paper Eject Roller</b> to <b>Use (Heavy Load)</b> or <b>Use (Light Load)</b> may damage the printable surface. |  |
| 0  | Roll Core Diameter | Set the paper core size for the roll paper being loaded.                                                                                                    |  |
| Ð  | Skew Reduction     | Turn this off if the front edge of thin paper or soft paper folds.                                                                                                    |  |
| 13 | Auto Cut           | When Follow Paper Source Settings is set, the printer operates according to the On/Off setting for General Settings - Printer Settings - Paper Source Settings - Roll Paper Setup - Cut Settings - Auto Cut in the (Menu) on the printer's control panel.                                                                                                    |  |
| 14 | Paper Size Check   | Select this to automatically detect the width of the loaded paper.                                                                                                    |  |

### **Adding Paper Information**

See the following for details on how to add paper information to the printer or printer driver using Epson Media Installer.

∠ Adding Paper Information" on page 45

### **Editing Paper Information**

See the following for details on how to edit paper information that has been added.

∠ <sup>3</sup> "Editing Paper Information" on page 47

### Sharing Paper Information with Multiple Computers

This section explains how to share paper information that was added/edited using Epson Media Installer between computers when multiple computers are connected to one printer.

For example, you can connect computer [A] and computer [B] to one printer and then add/edit paper information in Epson Media Installer on computer [A]. In this case, the added/edited paper information is displayed in the Epson Media Installer on computer [B], but the added/edited paper information is not displayed in the printer driver on [B]. To display the added/edited paper information in the printer driver for [B], share the paper information between the computers.

### Sharing added paper information

1

Start Epson Media Installer on one of the computers connected to the same printer and add the paper information.

Adding Paper Information" on page 45

2 Start Epson Media Installer on a different computer than in step 1, and then click **Media Download**. 3

Select the same paper information that you added in step 1, and then click **Download and Register**.

Paper information is added to the paper type for the printer driver on this computer.

When three or more computers are connected to one printer, repeat steps 2 to 3 for each computer.

### Sharing edited paper information

Start Epson Media Installer on one of the computers connected to the same printer and edit the paper information.

∠ \* "Editing Paper Information" on page 47

Click **Media Management**, select the paper information you edited in step 1, and then click (Export).

| Record Media Installe        |                                     | -                            | a x       |
|------------------------------|-------------------------------------|------------------------------|-----------|
| Q & @                        | Media Management                    | micael                       | C         |
| Printer<br>EPSON III III III | See (3)                             | 0                            | etresh    |
| Media Type                   |                                     | NotificationsStatus Editable | Removable |
| Photo Paper                  | Premium Luster Photo Paper(260)     | Not Acquired                 |           |
| Photo Paper                  | Premium Giosey Photo Paper(250)     | Not Acquired                 |           |
| Photo Paper                  | Premium Semigloss Photo Paper(250)  | Not Acquired                 |           |
| Photo Paper                  | Premium Semimatta Photo: Paper(260) | C Not Acquired               |           |
| Photo Paper                  | Premium Giossy Photo Paper(170)     | Not Acquired                 |           |
| Photo Paper                  | Premium Semigloss Photo Paper(170)  | Not Acquired                 |           |
| Photo Paper                  | Premium Glossy Photo Paper          | Not Acquired                 |           |
| Photo Paper                  | Premium Semigloss Photo Paper       | Registered                   |           |
| Photo Paper                  | Premium Luster Photo Paper          | Not Acquired                 |           |
| Photo Paper                  | Photo Paper Gioss(250)              | Not Acquired                 |           |
| Planta Paciet                | Pressue Sciences Parts Party Land   | 0 0                          |           |
| Tella Pager                  | mentan sengan menanan Lepi          | 9                            | 9         |
| Proofing Paper               | Epson Proofing Paper Commercial     | Not Acquired                 |           |
| FrieArt Paper                | Webet Fine Art Paper                | CNot Appared                 |           |
| Finalut Paper                | Watercolor Paper - Radiant White    | Not Acquired                 |           |
| EnsArt Paper                 | UltraSmooth Fine Art Paper          | CNot Acquired                |           |
| FineArt Paper                | Fine Art Matte                      | C Not Acquired               |           |
| EnieArt Paper                | Washs +Thin+                        | Not Acquired                 |           |
| FineArt Paper                | Washi                               | CNot Acquired                |           |
| Matte Paper                  | Ocubleweight Matte Paper            | CNot Acquired                |           |
| Matte Paper                  | Singleweight Matte Paper            | CNot Acquired                |           |
| Matte Paper                  | Photo Quality Inkjet Paper          | CNot Acquired                |           |
| Mattle Paper                 | Enhanced Matte Paper                | Chiot Acquired               |           |
| Matte Paper                  | Archival Matte Paper                | ENot Acquired                |           |
| Cartvas.                     | Canvas Satin                        | CNot Acquired                |           |
| Canvas                       | Canvas Matte                        | C Not Acquired               |           |
| Plain Paper                  | Pan Poer                            | Not Acquired                 |           |

3

2

Select the save location, and then save the file.

The saved file has the extension .emy.

4 Start Epson Media Installer on a different computer than in steps 1 to 3, and then click **Media Management**.

#### **Introducing the Software**

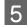

6

Click 🖅 (Import). The **Open** screen is displayed.

| E Epson Media Installa | *                                     | - D X                                  |
|------------------------|---------------------------------------|----------------------------------------|
|                        | Media Management                      | Media Download                         |
| 민섭히                    | Ð Þ                                   |                                        |
| Printer                | -                                     |                                        |
| <b>EPSON</b>           | Series -                              | Refresh                                |
| Media Type             | Media Name                            | Notification/Status Editable Removable |
| Photo Paper            | Premium Luster Photo Paper(260)       | C'Not Acquired                         |
| Photo Paper            | Premium Glossy Photo Paper(250)       | Not Acquired                           |
| Photo Paper            | Premum Semplins Photo Paper(250)      | Not Acquired                           |
| Photo Paper            | Premium Semimatte Photo Paper(260)    | Not Acquired                           |
| Photo Paper            | Premum Glossy Photo Paper(170)        | Not Acquired                           |
| Photo Paper            | Premium Semiphins Photo Paper(170)    | Not Acquired                           |
| Photo Paper            | Premium Glossy Photo Paper            | Not Acquired                           |
| Photo Paper            | Premium Semightes Photo Paper         | C Rapithered                           |
| Photo Paper            | Premium Luster Photo Paper            | Not Acquired                           |
| Photo Paper            | Photo Faper Gloss(250)                | CNut Acquired                          |
| Photo Paper            | Baryta                                | CNot Acquired                          |
| Photo Paper            | Premium Semigloss Photo Paper         | Registered                             |
| Proofing Paper         | Epson Proofing Paper White Semimatter | Not Acquired                           |
| Proofing Paper         | Epson Proofing Paper Commercial       | CNet Acquired                          |
| FineArt Paper          | Velvet Fine Art Paper                 | Not Acquired                           |
| FineArt Paper          | Watercolor Paper - Radiant White      | CNet Acquired                          |
| Finalist Paper         | UltraSmooth Fine Art Paper            | CNot Acquired                          |
| Finalut Paper          | Fine Art Matte                        | Not Acquired                           |
| Finalist Paper         | Wauhi «Thirt»                         | CNot Acquired                          |
| FineArt Paper          | Washi                                 | Not Acquired                           |
| Matte Paper            | Doubleweight Matte Paper              | Not Acquired                           |
| Matte Paper            | Singleweight Matte Paper              | Chief Acquired                         |
| Matte Paper            | Photo Quality Inkjet Paper            | Chief Acquired                         |
| Matte Paper            | Erhanced Matte Paper                  | C Not Acquired                         |
| Matte Paper            | Archival Matte Paper                  | Chief Acquired                         |
| Canvas                 | Canves Satin                          | CNot Acquired                          |
| Canvas                 | Carwas Matte                          | Chief Acquired                         |
| Plain Paper            | Plain Paper                           | CNot Acquired                          |

Select the file you saved in step 3, and then click **Open**.

The file extension is (.emy.

If there are no files displayed with the extension .emy, select **EMY File(\*.emy)** from the drop-down menu to the right of the **File Name**.

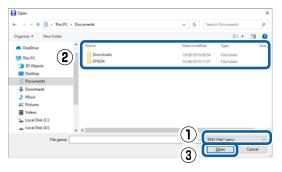

Paper information is added to the paper type for the printer driver on this computer.

When three or more computers are connected to one printer, repeat steps 4 to 6 for each computer.

# **Using Web Config**

Provides an overview of starting the software and the functions provided.

### **Starting Procedure**

Start the software from a computer that is connected to the same network as the printer.

1 (

2

Check the IP address of the printer.

Press II on the Home screen, select the connected network, and check the IP address.

#### Note:

The IP address can also be checked by printing a network connection check report. A report can be printed by touching the following in order from the Home screen.

(Menu) - General Settings - Network Settings - Network Status - Print Status Sheet

- Start a Web browser on a computer connected to the printer over the network.
- 3 Enter the IP address of the printer in the address bar of the Web browser and press the **Enter** or **Return** key.

Format:

IPv4: http://IP address of printer/

IPv6: http://[IP address of printer]/

Example:

IPv4: http://192.168.100.201/

IPv6: http://[2001:db8::1000:1]/

#### Note:

See the Administrator's Guide (online manual) to log on as an administrator.

### **Closing Procedure**

Close the Web browser.

### **Function Summary**

This section introduces the main functions of Web Config. See the *Administrator's Guide* (online manual) for details.

| and late | Product Status                                                                                                    |  |
|----------|----------------------------------------------------------------------------------------------------|--|
| -        | ( have<br>                                                                                                    |  |
|          |                                                                                                    |  |
|          | - Kalifak<br>Mari Na<br>Mari Na<br>Mari Na                                                                                                    |  |
|          | , fair tean<br>La tean<br>Nacional Anno Anno Anno Anno<br>Nacional Anno Anno Anno Anno                                                                                                    |  |
|          | See Let                                                                                                    |  |
|          | Terman Ballingti<br>Bartenbara Ballingti<br>Ballingti Bartenbara<br>Ballingti Bartenbara                                                                                                    |  |
|          | Televise metalogical and the second second s |  |
|          |                                                                                                    |  |

### **Main Functions**

- □ Check the printer's status, such as the remaining amount of ink.
- □ Check and update the printer's firmware version.
- □ Configure the printer's network settings and advanced security settings, such as SSL/TLS communication, IPsec/IP filtering, and IEEE802.1X, which cannot be configured with the printer alone.

# Using Epson Edge Dashboard

#### Note:

The software is updated as needed for greater convenience and more robust functionality. For detailed information, see the manual for the software.

### **Starting Procedure**

Epson Edge Dashboard is a Web application.

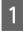

Display the screen using the following method. **Windows** 

Click the **Epson Edge Dashboard** icon on the desktop taskbar, and then select **Show Epson Edge Dashboard**.

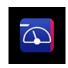

You can also click **Start - All Programs** (or **Programs**) - **Epson Software - Epson Edge Dashboard**.

### Mac

Click the **Epson Edge Dashboard** icon on the menu bar of the desktop, and then select **Show Epson Edge Dashboard**.

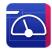

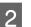

The Epson Edge Dashboard screen is displayed.

For details, see the Epson Edge Dashboard help.

### **Registering the Printer**

Epson Edge Dashboard can monitor and manage registered printers as well as copy media settings to them.

On Windows, printers are registered automatically. This allows you to monitor and manage them immediately after starting the Epson Edge Dashboard. If your printer is not automatically registered, check that you are using it under the following conditions, and then register it manually.

- □ A communication driver provided with the printer has been installed on a computer
- □ The computer and printer are connected
- □ The printer is on standby

Printers are not automatically registered to your Mac. When you start Epson Edge Dashboard for the first time, register your printer manually on the Printer Registration screen displayed.

### Manual registration procedure

Check the printers displayed on the printer list. **Windows** 

Make sure that the printer you want to register is on the printer list. Click Add Search as needed to search for printers you can register. Any printers that are found are added to the printer list.

#### Mac

□ If your computer and printers are connected via USB

Click Add Search to place the printers on the list.

- If your computer and printers are connected via a network
   Click Search Option, enter the IP address of the printer on the network, and click the button. Next, click Add Search to place the printer you want on the list.
- 2

Place a  $\checkmark$  beside the Printer Name of the printer you want to register.

- 3
- Click Apply.

The changes made to the printer list are applied.

### **Closing Procedure**

Close the Web browser.

# Using EPSON Software Updater

EPSON Software Updater is not available in all regions.

### Checking Software Update Availability

- 1
- Check the following status.
- The computer is connected to the Internet.
- □ The printer and the computer can communicate.
- 2

Start EPSON Software Updater.

#### Windows 8.1/Windows 8

Enter the software name in the search charm, and select the icon displayed.

### Windows 10/Windows 11

Click the Start button, and then click **All Programs - Epson Software - EPSON Software Updater**.

Mac

Click Go - Applications - Epson Software - EPSON Software Updater.

#### Note:

3

In Windows, you can also start by clicking the printer icon on the desktop taskbar and selecting **Software Update**.

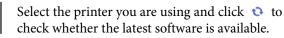

| Epson Software Updater New software Select your |                           | the table belo | ow.          |
|-------------------------------------------------|---------------------------|----------------|--------------|
| Essential Pro                                   | oduct Updates<br>Status   | Version        | Size         |
| Other useful<br>Software                        | <b>software</b><br>Status | Version        | Size         |
| Auto update setting                             | 3                         |                | Total : - MB |
| Exit                                            | _                         | Install 0 ite  | em(s)        |

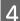

\_

Select the software and manuals to update, and then click the install button to start installing them.

| Essential Produc                            | t Updates        |         |      |
|---------------------------------------------|------------------|---------|------|
| Software<br>☑ <sup>®</sup> Firmware Updater | Status<br>Update | Version | Size |
| Other useful soft                           | Ware<br>Status   | Version | Size |
|                                             |                  |         |      |

When **Firmware Updater** is displayed, the latest firmware is available. Select **Firmware Updater** and click the install button to automatically launch **Firmware Updater** and update the printer's firmware.

Do the operations according to the on-screen instructions.

### Important:

Do not turn off the computer or printer while updating.

#### Note:

Software that is not displayed in the list cannot be updated by EPSON Software Updater. Check the latest versions of software on the Epson website.

https://www.epson.com

### **Receiving Update Notifications**

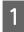

Start EPSON Software Updater.

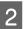

Click Auto update settings.

3 Select the interval to perform the update check in the **Interval to Check** field of the printer and then click **OK**.

# **Uninstalling Software**

### Windows

### Important:

- □ You must log in as an Administrator.
- □ Enter the administrator password when prompted and then proceed with the remainder of the operation.
- 1 Turn off the printer, and unplug the interface cable.

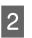

Close all applications running on your computer.

3

Display the Control Panel. Windows 11

Click the Start button, and then click **All Apps** - **Windows Tools** - **Control Panel** in this order.

#### Windows 10

Click the Start button, and then click **Windows System** - **Control Panel**.

Windows 8.1/Windows 8

Click **Desktop** - **Settings** - **Control Panel** in this order.

#### Windows 7

Click the Start button, and then click **Control Panel**.

### **4** Click **Programs** - **Uninstall** a program.

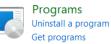

5 Select the software you want to remove and then click **Uninstall/Change** (or **Uninstall/ Change/Remove/Add/Remove**).

> You can remove the printer driver and EPSON Status Monitor 3 by selecting **EPSON SC-XXXXX Printer Uninstall**.

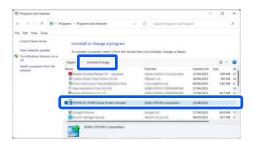

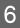

Select the target printer icon, and then click **OK**.

| Printer Model |   |                 |     |    |        |
|---------------|---|-----------------|-----|----|--------|
|               | 3 | ON SC-I Se      | rie |    |        |
| 1             |   |                 |     |    |        |
|               |   | Version 7.9.2.3 |     |    |        |
|               |   |                 |     |    |        |
|               |   |                 |     | OK | Cancel |

7

Follow the on-screen instructions to continue.

When the delete confirmation message appears, click **Yes**.

Restart the computer if you are reinstalling the printer driver.

### Mac

When reinstalling or upgrading the printer driver or other software, follow the steps below to uninstall the target software first.

#### **Printer Driver**

Use the Uninstaller.

#### **Downloading the Uninstaller**

Download the "Uninstaller" from the Epson website.

https://www.epson.com

#### Procedure

After downloading the "Uninstaller", follow the instructions on the Epson website.

#### **Other Software**

Drag and drop the folder with the software name from the **Applications** folder into **Trash** to delete.

# **Basic Operations**

# Notes on Loading the Paper

### **A** Caution:

- Roll paper is heavy and should not be carried by one person.
- Do not place your hand in the labeled parts of the support bar. If your hands get caught between moving parts, it could cause an injury.

### Important:

*Insert the paper just before printing. The roller may leave an impression on paper that is left in the printer.* 

# Do not load roll paper with the right and left edges uneven

Loading roll paper with the right and left edges uneven may cause paper feeding problems or paper meandering may occur during printing. Rewind the paper to make the edges even before using roll paper or use roll paper with no problem.

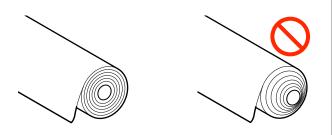

### Do not load curled paper

Loading curled paper may cause paper jams or soiled prints. Flatten the paper before use by bending it in the opposite way or use paper with no problem.

#### **Unsupported paper**

Do not use paper that is wavy, torn, cut, folded, too thick, too thin, has a sticker affixed, etc. Doing so may cause paper jams or soiled prints. See the following for paper supported by the printer.

T "Epson Special Media Table" on page 168

∠ Supported Commercially Available Paper" on page 175

# **Paper Loading Position**

The position in which to load paper on the printer varies depending on the shape and thickness of the paper being loaded. First, confirm the position in which to load the paper being loaded.

See the following for details on the paper that can be used in the printer.

### ∠͡͡͡ "Supported Media" on page 168

### **Roll Paper**

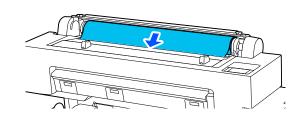

#### ∠ Cading and Removing Roll Paper" on page 36

#### **Cut Sheet**

Load cut sheets manually one by one.

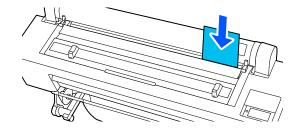

Specifications for paper that can be loaded

Size: A4 width to 44 inches

Paper width: 210 to 1118 mm (8.3 to 44 inches)

Paper length: 279.4 to 1580 mm (11 to 62.2 inches)

Paper thickness: 0.08 to 0.8 mm (3.15 to 31.5 mil)

127 "Loading and Removing Cut Sheets" on page 38

#### **Poster Board**

Load poster board one by one.

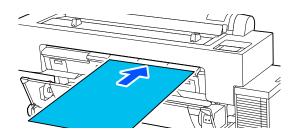

Specifications for paper that can be loaded

Size: A4 width to 44 inches

Paper width: 210 to 1118 mm (8.3 to 44 inches)

Paper length: 279.4 to 1030 mm (11 to 40.6 inches)

Paper thickness: 0.8 to 1.5 mm (31.5 to 59.1 mil)

∠ <sup>3</sup> "Loading and Removing Poster Board" on page 39

When printing on poster board, you need enough space in front of and behind the printer. See the following table for the approximate space requirements.

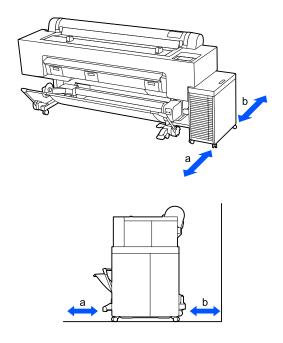

| Paper Size | Front (a) | Back (b) |
|------------|-----------|----------|
| B1         | 880 mm    | 571 mm   |

# Loading and Removing Roll Paper

You can load or remove roll paper while viewing the operation procedure on the control panel display as shown below.

### How to Load

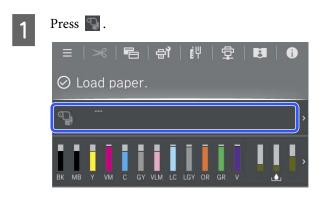

| 2 | Select roll paper.                                                                                                    | Removing Roll I                                                                                                    |
|---|----------------------------------------------------------------------------------------------------|----------------------------------------------------------------------------------------------------|
|   | Paper Setting          Roll Paper         Not Loaded         Cut Sheet         Not Loaded         Poster Board         Not Loaded                                                                                  | <ol> <li>Select Off from Pri<br/>Option - Auto Cut<br/>Leave the printer's A</li> <li>After printing is con<br/>control panel.</li> </ol>                                                                                                  |
| 3 | Press How To to view the loading procedure.<br>Follow the on-screen instructions to continue.                                                                                                    | <ul> <li>Use the buttons shot feed paper.</li> <li>When cutting at the printer (immediate margin)</li> <li>Go to step 4.</li> <li>When cutting at an With the printer co printer as you hold cutting position readillustration.</li> </ul> |
| 4 | <ul> <li>When loading is complete, the paper setting screen appears.</li> <li>Set the paper settings.</li> <li>Setting Loaded Paper" on page 40</li> <li>Close the roll paper cover and the dust cover.</li> </ul> |                                                                                                    |
|   |                                                                                                    |                                                                                                    |
|   |                                                                                                    | <b>Note:</b><br>To cut the paper use<br>distance from the cu<br>the paper needs to be<br>necessary length di <u>j</u><br>type and cannot be<br>length has not been<br>automatically leavi<br>commercially availe<br>unnecessary margin     |

### Paper

nter Settings - Roll Paper in the printer driver.

Auto Cut setting On.

mplete, press 🌫 on the

wn on the screen to cut and

e default position of the ely after the bottom

y position

ver closed, look inside the down 🖵 or 👛 until the ches the dotted line in the

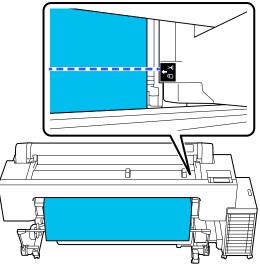

ing the built-in cutter, the utting position to the edge of pe 60 to 127 mm. The fers depending on the paper changed. If the necessary reached, paper is fed ng a margin. Use a able cutter to remove the !.

### Touch Cut.

4

5

6

Press the **Cut** button to cut using the built-in cutter.

Check that **Ready to print.** is displayed on the screen, and then press **Eject Paper**.

The roll paper is rewound.

#### Note:

*If printed paper is not cut and remains, a confirmation screen appears.* 

Touch **Cut** to cut the paper at the default cut position or touch **Print Cutting Guideline** to print cut lines at the default position.

If you want to change the cut position or cut lines print position to a desired position, touch **Close** to cancel the message, and use so on the screen to change it.

See the following for more information.

▲ "Manual Cut Method" on page 42

Press **How To...** to view the procedure for removing the roll paper.

Follow the on-screen instructions to continue.

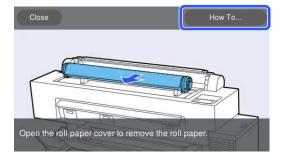

#### Note:

When removing the roll paper, you can use the optional roll paper belt to prevent the roll paper from unwinding.

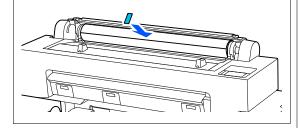

After rewinding the roll paper carefully, store it in the original package.

# Loading and Removing Cut Sheets

You can load or remove cut sheets while viewing the operation procedure on the control panel display as shown below.

### How to Load

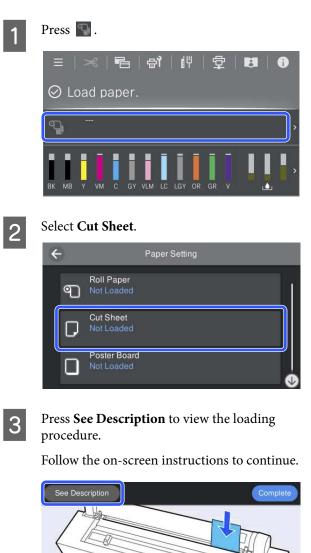

Load the paper with the printable side face-front.

4 When loading is complete, the paper setting screen appears.

Set the paper settings.

∠ Setting Loaded Paper" on page 40

### Important:

*Remove each sheet as it is ejected without letting the sheets stack up.* 

### **Removing Cut Sheets**

#### Note:

When removing paper that has been loaded but not printed, use the control panel to remove the paper.

- Select (Menu) **Paper Setting Cut Sheet** - **Eject Paper**.
- 2 Check that the **Eject Paper** message is displayed on the control panel screen.
- While supporting the cut sheet so that it does not fall, press the OK button.
- 4
- The paper is ejected to the end.

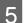

Close the dust cover.

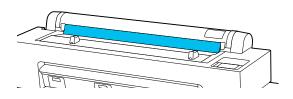

# Loading and Removing Poster Board

### Important:

When printing on poster board, you need enough space in front of and behind the printer. Make sure there is enough space.

You can load or remove poster board while viewing the operation procedure on the control panel display as shown below.

# How to Load Press 😱. **唱 部 即 堂** : a 🛇 Load paper. Select Poster Board. 2 4 Paper Setting Roll Paper **9** Cut Sheet Poster Board Press See Description to view the loading 3 procedure. Follow the on-screen instructions to continue. See Description Make sure there is space behind the printer and load paper from he front. When loading is complete, the paper setting 4 screen appears. Set the paper settings. ∠ Setting Loaded Paper" on page 40

### **Removing Poster Board**

#### Note:

When removing paper that has been loaded but not printed, use the control panel to remove the paper.

Select (Menu) - Paper Setting - Poster Board - Eject Paper.

2

5

Check that the **Eject Paper** message is displayed on the control panel screen.

3 While supporting the poster board so that it does not fall, press the OK button.

Follow the instructions on the control panel screen to pull the poster board toward you.

After removing the poster board, press the OK button.

### Important:

*To continue printing on media other than poster board, return the poster board support.* 

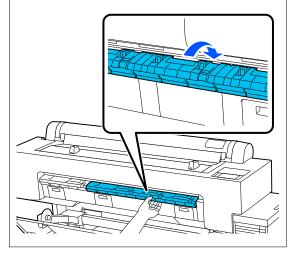

# **Setting Loaded Paper**

Load the paper and then set the type of paper. Not setting a paper type that matches the loaded paper will cause wrinkles, scuffing, uneven colors, and other trouble.

#### Note:

Set the same settings in the printer driver as the paper type you have set.

If the paper type settings on the control panel and in the printer driver are different, the paper settings in the printer driver take precedence. However, if the paper type set on the control panel is the same as the paper type saved in Custom Paper Setting, the paper settings on the control panel take priority.

See the following for more details on Custom Paper Setting.

*△***3** *"Make custom paper settings on the control panel" on page 48* 

### **Cutting the roll paper**

The printer is equipped with a built-in cutter. You can cut roll paper after printing by using one of the following methods.

Auto Cut:

The cutter cuts automatically at a determined position each time a page is printed in accordance with the setting of the printer driver or control panel (Menu).

□ Manual cut:

The cutting position is specified on the control panel, and then the roll paper is cut. A cutline is printed for manual cutting and can be used as a guide when cutting paper using the built-in cutter.

### Important:

The built-in cutter may not cut commercially available media types, such as those shown below, as cleanly as genuine Epson paper. Furthermore, cutting the following media types may damage or reduce the lifetime of the built-in cutter.

- □ *Fine art paper*
- **C**anvas
- Vinyl
- □ *Matte poster board*
- □ Adhesive paper
- Banner media

*Cut these media types with commercially available scissors or a cutter in the following manner:* 

Press and hold  $\blacksquare$  to feed the paper-cutting position until it is below the poster board support. Cut the paper using scissors or a third-party cutter.

#### Note:

The cut edge may be curved when cutting paper that is wider than 44 inches. Issues like this can be improved by pressing the part shown below and using it with the part in the raised position. However, depending on the paper type, the leading edge of the paper may catch on the raised part.

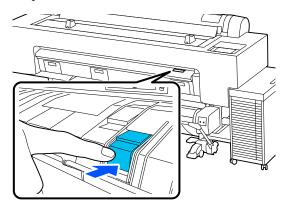

*To return it to its original position, press the back of the part, as shown in the following illustration.* 

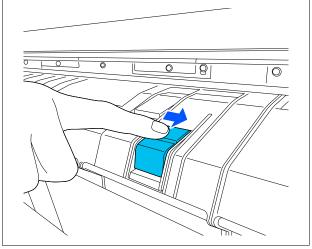

### **Setting Auto Cut**

You can specify the method either on the control panel or in the printer driver. However, when printing using the printer driver, the setting selected in the printer driver takes precedence.

#### Note:

- Disable the **Auto Cut**setting when using the optional auto take-up reel unit.
- □ It may take a while to cut the roll paper.

### Making settings using the printer driver

Set **Auto Cut** from the **Roll Paper Option** on the printer driver's **Properties** (or **Printing preferences**) screen.

### Setting from the printer

Select (Menu) - General Settings - Printer Settings - Paper Source Settings - Roll Paper Setup -Cut Settings - Auto Cut, and then set it to On. When this is set to Off, the printer is in manual cutting mode. The default setting is On.

∠ General Settings" on page 121

### **Manual Cut Method**

When **Auto Cut** - **Off** is selected in the printer driver or **Off** is set for **Auto Cut** on the control panel, the paper can be cut in any location after printing by the built-in cutter or commercially available scissors. The commercially available media types, such as those shown below, may not be cut cleanly by the built-in cutter. Furthermore, cutting the following media types may damage or reduce the lifetime of the built-in cutter.

- □ Fine art paper
- Canvas
- Matte poster board

Cut these types of paper with commercially available scissors.

∠ "Cutting with commercially available scissors" on page 42

### Cuttings with the built-in cutter

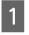

Select **Off** from **Printer Settings** - **Roll Paper Option** - **Auto Cut** in the printer driver.

Leave the printer's Auto Cut setting On.

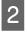

After printing is complete, press so on the control panel.

3

Use the buttons shown on the screen to cut and feed paper.

When cutting at the default position of the printer (immediately after the bottom margin)

Go to step 4.

When cutting at any position

With the printer cover closed, look inside the printer as you hold down 🔽 or 边 until the cutting position reaches the dotted line in the illustration.

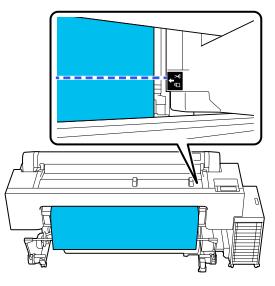

#### Note:

To cut the paper using the built-in cutter, the distance from the cutting position to the edge of the paper needs to be 60 to 127 mm. The necessary length differs depending on the paper type and cannot be changed. If the necessary length has not been reached, paper is fed automatically leaving a margin. Use a commercially available cutter to remove the unnecessary margin.

### 4 <sup>To</sup>

Touch Cut.

Press the **Cut** button to cut using the built-in cutter.

### Cutting with commercially available scissors

If you are using commercially available paper that cannot be cut cleanly with the printer's cutter, then print a cut line and cut it with your own scissors.

### *Important:*

2

3

Do not use your own cutter. Doing so could damage the printer.

Before printing, set it not to cut automatically.

To print cutting guidelines, set the printer's auto cut to off. When printing from the printer driver, turn the printer driver setting to off also.

- Printer settings
   In the home screen, press >>> and set Cut
   Settings Auto Cut Off
- Printer driver settings
   Printer Settings Roll Paper Option Auto Cut - Off

After printing is complete, press 🔀 on the control panel.

Operate the buttons shown on the screen

When printing a cutting guideline at the printer's default position (immediately after the bottom margin)

Press  $\ge$ . The screen for selecting to cut or to print a cutting guideline is displayed.

# When printing a cutting guideline at any position

With the printer cover closed, look inside the printer as you hold down 😴 or 边 until the position at which you want to print a cutting guideline reaches the dotted line in the illustration.

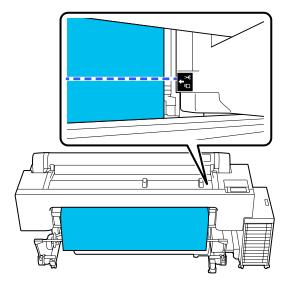

You cannot print cutting guidelines inside the bottom margin. When the paper has finished moving, press  $\checkmark$ . The screen for selecting to cut or to print a cutting guideline is displayed.

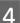

#### Press Print Cutting Guideline.

The cutting guideline is printed and the paper is automatically ejected to a position where it is easy to with scissors.

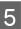

Cut along the cutting guideline with your scissors, and then press **Done**.

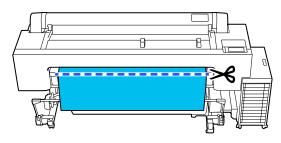

The paper rewinds and the leading edge of the paper returns to the print standby position.

### How to Set

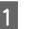

**Paper Type** is displayed in the screen that appears after the paper is loaded.

If the paper type displayed does not match the paper type that you have loaded, press **Paper Type** to set the paper type.

When paper information has been added in Epson Media Installer, then select from the various types of paper. The numbers are decided automatically. Select the number of the **Custom Paper** that was registered when the paper information was registered in **Custom Paper Setting**.

If the type of paper that is loaded is not displayed, then proceed to step 2 as is and set the paper type later.

∠ When the Paper Type is not Displayed on the Control Panel or in the Printer Driver" on page 45

3

#### <Example> Roll Paper

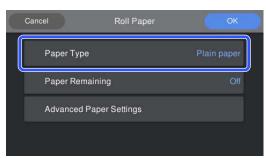

### 2

#### **Roll Paper**

To manage the amount of paper remaining, set **Remaining Amount Management** to **On**, and then set **Remaining Amount** and **Remaining Alert**.

Select Paper Remaining or Paper Size.

| Cancel |              | Roll Paper |    | ОК        |  |
|--------|--------------|------------|----|-----------|--|
| Раре   | er Type      |            | PI | ain paper |  |
| Pape   | er Remaining |            |    | Off       |  |
| Adva   | Inced Paper  | Settings   |    |           |  |
|        |              |            |    |           |  |

#### Note:

When Manage Remaining Amount is set, a barcode is printed on the leading edge of the paper when you remove the roll paper. The next time you load the roll paper, the amount remaining and the paper type are set automatically.

*However, depending on the paper, the printer may not be able to read the barcode.* 

### Cut Sheet/Poster Board

Check that the loaded paper and the paper size displayed on the screen match.

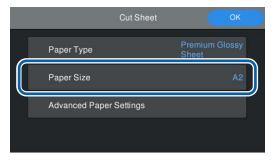

If the loaded paper does not match the paper size displayed on the screen, press **Paper Size** to set the paper size.

After doing the settings, press **OK** to start feeding the paper.

| Cancel     | Roll Paper     | ОК          |  |
|------------|----------------|-------------|--|
| Paper Type | 3              | Plain paper |  |
| Paper Rem  | aining         | Off         |  |
| Advanced   | Paper Settings |             |  |
|            |                |             |  |

When the message "**Ready to print.**" is displayed on the Home screen, you can start printing.

When the type of paper loaded in step 1 is not displayed, see "When the Paper Type is not Displayed on the Control Panel or in the Printer Driver" below to register the paper information to the machine and then set the paper type using the following method.

Press the paper information area, then select the paper information added/registered in **Paper Type**.

| Ξ  | = 1 | >  | €               | Ē  | <b>.</b> | L<br>L<br>L | ì  | i i | H  | 5  | <u></u> | ł | 1 | i  |  |
|----|-----|----|-----------------|----|----------|-------------|----|-----|----|----|---------|---|---|----|--|
| Ø  | R   | ea | dy <sup>·</sup> | to | pri      | nt.         |    |     |    |    |         |   |   |    |  |
| ণ্ | ֶ נ |    | lain<br>11.0    |    | er       | 9           | 1  |     |    |    |         |   |   | ), |  |
| BK | MB  | Y  | VM              | c  | GY       | VLM         | LC | LGY | OR | GR | v       |   |   | ,  |  |

When printing from the printer driver, the Media Type and the Document Size/Paper Size set in the printer driver must be the same as the ones set on the control panel.

How to Set

T "Basic Printing Methods(Windows)" on page 61

∠ "Basic Printing Methods(Mac)" on page 65

### When the Paper Type is not Displayed on the Control Panel or in the Printer Driver

If the type of paper loaded is not displayed on the control panel or in the printer driver, you can use one of the following methods to make paper settings.

- **U**se Epson Media Installer
- □ Make custom paper settings on the control panel

### **Use Epson Media Installer**

This allows you to add paper information from the Internet. You can also edit the paper information you have added.

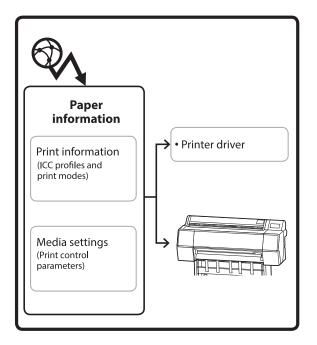

Paper information, including ICC profiles, print modes, and print control parameters, is downloaded from servers.

Downloaded paper information is saved in the printer driver or the printer.

#### Note:

You need to download software from the Internet to start Epson Media Installer without using Epson Edge Dashboard or the printer.

### Adding Paper Information

Start Epson Media Installer.

For Windows

Click **Epson Media Installer** in the **Utility** tab of the printer driver.

| 🖨 Main 🗊 Layout 🥓 Utility   |                       |
|-----------------------------|-----------------------|
| Print Head Nozzle Check     | Speed and Progress    |
| Print Head Cleaning         | Menu Arrangement      |
|                             | Export or Import      |
| EPSON Status Monitor 3      | Epson Media Installer |
| Monitoring Preferences      |                       |
| Print Queue                 |                       |
| Language: English (English) | V Software Update     |
|                             | Version 6.70          |

### For Mac

Start Epson Media Installer.

/Applications/Epson Software/Epson Utilities/ Epson Media Installer.app

### For Epson Edge Dashboard

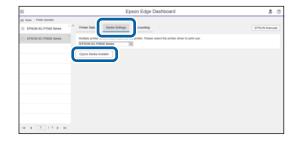

Epson Media Installer starts and displays a list of paper information that you can add.

|              |                               | Media Management | Media Downic  | ed      |               |           |       |            | đ  |
|--------------|-------------------------------|------------------|---------------|---------|---------------|-----------|-------|------------|----|
| Printer      |                               | Region           | Media Vendor  |         | Media Type    |           |       |            |    |
| UPSON        | Series +                      | Local ·          | <b>EPSON</b>  |         | All           |           |       | Search     |    |
| Media Wendor | Media Name                    |                  | Media Type    | Notific | ationsStatus  | Last Up   | date  | d          |    |
| EPSON        | Backlight Film Roll PK        |                  | Other         |         | CNot Acquire  | 8/17/2    | 020 1 | 151:00 Ph  | ŧ. |
| EPSON        | Backlight Film Roll MK        |                  | Other         |         | Not Acquire   | d 8/17/2  | 020 1 | 151:00 Ph  | ŧ. |
| EPSON        | Fine Art Matte                |                  | FineArt Paper |         | Not Acquire   | d 8/19/2  | 0201  | 11:06:00 A | м  |
| EPSON        | Washi                         |                  | FineArt Paper |         | Not Acquire   | d 8/19/2  | 020 1 | 101:00 #   | м  |
| EPSON        | Washi «Thin»                  |                  | FeteAct Paper |         | CNot Acquire  | d 8/19/2  | 020 1 | 1:04:00 A  | м  |
| EPSON        | Santa                         |                  | Photo Paper   |         | Not Acquire   | d 8/19/2  | 0201  | 10:57:00 A | м  |
| EPSON        | Carwas Matte                  |                  | Camias        |         | CNot Acquire  |           |       | 10:51:00 A |    |
| EPSON        | Canvas Satin                  |                  | Canvas        |         | Chot Acquire  |           |       | 10-48-00 A |    |
| EPSON        | Enhanced Synthetic Paper      |                  | Other         |         | Not Acquire   | d 8/17/2  | 020 3 | 151:00 Ph  | ŧ. |
| EPSON        | Valvet Fine Art Paper         |                  | FrieArt Paper |         | Not Acquire   |           |       | 1:03:00 Ph |    |
| EPSON        | Epson Proofing Paper Comme    | rcial            | Proofing Pape |         | Not Acquire   |           |       | 1:01:00 P% |    |
| EPSON        | Archival Matte Paper          |                  | Matte Paper   |         | Not Acquire   |           |       | 10:16:00 A |    |
| EPSON        | Photo Quality Inkjet Paper    |                  | Matte Paper   |         | Not Acquiré   |           |       | 0:16:00 A  |    |
| (PSON        | Singleweight Matte Paper      |                  | Matte Paper   |         | Not Acquire   |           |       | 10:16:00 A |    |
| EPSON        | Doubleweight Matte Paper      |                  | Matte Paper   |         | C Not Acquire |           |       | 10:14:00 A |    |
| EPSON        | Premium Glossy Photo Paper(1  | 170)             | Photo Paper   |         | Not Acquire   |           |       | 135:00 PA  |    |
| EPSON        | Previoum Luster Photo Paper   |                  | Photo Paper   |         | Not Acquiré   |           |       | 140:00 Ph  |    |
| EPSON        | Premium Semigloss Photo Pap   | er .             | Photo Paper   |         | CNot Acquire  |           |       | 137:00 Ph  |    |
| EPSON        | Premium Glosey Photo Paper    |                  | Photo Paper   |         | Not Acquire   |           |       | 31:00 Ph   |    |
| EPSON        | Photo Paper Gloss(250)        |                  | Photo Paper   |         | Not Acquire   |           |       |            |    |
| EPSON        | Premium Semimatte Photo Pa    |                  | Photo Paper   |         | Not Acquire   |           |       |            |    |
| EPSON        | Premium Semigloos Photo Pap   |                  | Photo Paper   |         | Not Acquire   |           |       |            |    |
| EPSON        | Premium Gossy Photo Paper     |                  | Photo Paper   |         | Not Acquire   |           |       |            |    |
| EPSON        | Enhanced Low Adhesive Synth   |                  | Other         |         | Not Acquire   |           |       |            |    |
| EPSON        | Standard Proofing Paper Prem  | kum (250)        | Proofing Pape |         | Not Registe   |           |       |            |    |
| EPSON        | Legacy Baryta                 |                  | Photo Paper   |         |               |           |       |            |    |
| EPSON        | Plain Paper                   |                  | Plain Paper   |         | Not Acquire   |           |       |            |    |
| EPSON .      | Enhanced Adhesive Synthetic I | Paper            | Other         |         | Not Acquire   | d (12/10/ | 2019  | 3:31:00 P  | 54 |

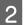

3

#### Add the paper information.

Select the paper you want to use, and then click **Download and Register** to add the selected paper information.

|                           |                           |             | Media Manac     | primiti | Media Downiz          | ted .  |                  |            | 0              | D   |
|---------------------------|---------------------------|-------------|-----------------|---------|-----------------------|--------|------------------|------------|----------------|-----|
| Printer<br>SPSON III IIII | it! Series                |             | Region<br>Local |         | Media Vendor<br>EPSON |        | Meda Type<br>All | 1          | Search         | 1   |
| ledia Versitor            | Media Name                |             |                 |         | Media Type            | Notice | torig Status     | Last Upd   | alad           | 1   |
| (PSON                     | Backtight Felm Rolt J     |             |                 |         | Other                 |        | Not Acquired     | 8/17/202   | 10 3.51.00 PM  |     |
| <b>EPSON</b>              | Backlight Film Roll 5     | URC .       |                 |         | Other                 |        | Not Acquired     | 8/17/202   | 0 3:51:00 PM   |     |
| PSON                      | Emp Art Matta             |             |                 |         | FineArt Paper         |        | Not Acquired     | 6/TK25     | 10 11:06:00 AM | 611 |
| PSON                      | Washy                     |             |                 |         | FirmArt Paper         |        | Not Acquired     | 8/18/202   | 10 T10100 AM   | 61  |
| PSON                      | Washi + Thiro             |             |                 |         | Finalist Paper        |        | Not Acquired     | 8/19/202   | 10 11:04:00 AM | 611 |
| IPSON                     | Baryta                    |             |                 |         | Photo Pager           |        | Not Acquired     | B/TB/202   | 10 10:57:00 AA | 61  |
| (PSON)                    | Carryon Matter            |             |                 |         | Carlvas               |        | Thirt Acquired   |            |                |     |
| EPSON .                   | Carnox Saton              |             |                 |         | Carvas                |        | CNot Acquired    | 8/15/202   | 12 10-48-00 AM | 63  |
| PSON                      | Enhanced Synthetic        | Pajer       |                 |         | Other                 |        | Chief Acquired   | 8/17/002   | 0 3.51.00 PM   |     |
| PSON .                    | Vehiet Fine Art Pape      | ۴.          |                 |         | Finishet Paper        |        | Not Acquired     | 8/18/202   | 10 7:03:00 PM  |     |
| PSON                      | <b>Epsin Proofing Fag</b> | er Comme    | mat             |         | Proping Paper         |        | CNot Acquired    | 8/17/202   | 0 5-01-00 PM   |     |
| EPSON.                    | Archival Matter Page      |             |                 |         | Matte Paper           |        | Not Acquired     | 8/17/202   | 10 10 16:00 AM | 63  |
| PSON                      | Photo Quality Inkert      | Paper       |                 |         | Matte Faper           |        | Not Acquired     | \$/17/202  | 0 10 16 00 AM  | 631 |
| PSON .                    | Singleweight Matte        | Paper       |                 |         | Matte Paper           |        | Not Acquired     | 8/17/202   | 10 10 16:00 AM | 611 |
| PSON                      | Doubleweight Math         | # Papel     |                 |         | Matta Paper           |        | Not Acquired     | 8/17/202   | 19 10 14 00 AN | 611 |
| PSON.                     | Premium Glosey Phy        | oto Paper(  | (70)            |         | Photo Paper           |        | CNut Acquired    | 8/17/202   | 0 2.55.00 PM   | 18  |
| PSON                      | Premium Luster Pho        |             |                 |         | Photo Paper           |        | This Acquired    | 8/21,212   | 0.2.4000 PM    |     |
|                           |                           |             |                 |         |                       |        |                  |            |                |     |
| PSON                      | Premium Glowy Ptv         | eto Papar   |                 |         | Photo Faper           |        | - ONIT Acquired  | 8/38/202   | 0 5.11 00 PM   |     |
| IPS/04                    | Photo Paper GlossO        |             |                 |         | Photo Paper           |        | Not Acquired     |            |                |     |
| IPSON .                   | Premium Semimute          | Photo Pa    | per(260)        |         | Photo Paper           |        | CNot Acquired    | 8/17/202   | 19 2 3 4 00 PM |     |
| PSON .                    | Pramium Semigline         | Photo Fag   | wi(250)         |         | Photo Paper           |        | Chief Acquired   | 8/17/202   | 0 1.47.00 PM   |     |
| EPSON.                    | Pretricer Gleany Phy      | cho Paperi, | 2502            |         | Photo Paper           |        | Not Acquired     | 8/17/202   | MR-005111      |     |
| EPSON .                   | Enhanced Low Althe        | echae Synth | etc Fager       |         | Other                 |        | Not Acquired     | 1/24/202   | 15 7.54:00 PM  |     |
| IPSON .                   | Standard Proofing I       | Isper Pran  | ium (250)       |         | Propheg Paper         |        | Chief Regatere   | d 12/12/00 | 19 12:53:00 A  | Ň.  |
| EPSON .                   | Legacy Baryta             |             |                 |         | Photo Paper           | 0      | Not Reputere     |            |                |     |
| EPSON                     | Plan Paper                |             |                 |         | Plain Paper           |        | Red Acquired     | 12/10/20   | 119 5.25.00 PM |     |
|                           |                           |             |                 |         |                       |        |                  |            |                |     |

Paper information is added to the printer and the printer driver. Select the paper you want to print on.

Adds the paper information to the paper type of the listed **Media Type**.

#### Note:

Paper information added using Epson Media Installer is also added to **Printer Settings** -**Custom Paper Setting** on the control panel. The numbers are decided automatically.

You cannot change the paper information settings on the control panel. When you want to change the paper information settings, return to Epson Media Installer, copy the added paper information and then change the settings.

∠ "Editing Paper Information" on page 47

#### Printer driver (Windows)

| 🖨 Main 🗊 L                 | ayout 🎤 Utility                   |
|----------------------------|-----------------------------------|
| Select Setting:            | Current Settings  V Save/Del      |
| - Media Settinos           |                                   |
| Media Type:                | Premium Luster Photo Paper(260) v |
| Print Mode:                | Color V Paper Config              |
| Level:                     | Quality                           |
|                            | Black Enhance Overcoat            |
| Mode:                      | EPSON Standard (sRGB) V Advanced  |
| Paper Settings             |                                   |
| Source:                    | Roll Paper v Roll Paper Option    |
| Document<br>Size:          | A4 210 x 297 mm Vuser Defined     |
|                            | Borderless Save Roll Paper        |
|                            | Ink Levels                        |
| Print Preview Layout Manag | er                                |
|                            | PK MK Y VM C GY VLM LC LGY V      |
| Restore Defau              | It Version 6.70                   |

### Printer driver (Mac)

| Printer: EPSON   | SC-XXXXX Series                    |
|------------------|------------------------------------|
| Presets: Default | : Settings                         |
| Copies: 1        | ]                                  |
| Pages: 🔾 All     |                                    |
| O From:          | 1 to: 1                            |
| Paper Size: A4   | 210 by 297 mm                      |
| Orientation:     |                                    |
| P                | rint Settings                      |
|                  | Basic Advanced Color Settings      |
| Page Setup:      | Borders                            |
| Paper Source:    | Roll Paper                         |
| Media Type:      | Use Printer Settings               |
| Print Mode:      | Color   Color   16 bit/Channel     |
| Color Mode:      | EPSON Standard (sRGB)              |
| Print Quality:   | Quality                            |
| Speed            | Quality                            |
|                  | Print Quality: SuperFine - 1440dpi |
|                  | Black Enhance Overcoat             |
|                  | ✓ High Speed Finest Detail         |

2

### Important:

*If you uninstall and reinstall the printer driver, use Epson Media Installer to re-register the paper information.* 

*If you do not re-register the paper information, paper information added previously using Epson Media Installer may not be displayed in the printer driver.* 

### **Re-registering Paper Information**

Start Epson Media Installer, and then click **Media** *Management* - *Refresh*.

| E Epson Media Instal   |                                    | $\sim$              | - 0 ×             |
|------------------------|------------------------------------|---------------------|-------------------|
| Q & @                  | Media Management                   |                     | 2                 |
| Prestar<br>IPSON = 100 | iii Senes *                        |                     | Refresh           |
| Media Type             | Media Name                         | NotificationsStatus | Estable Removable |
| Photo Paper            | Premium Luster Photo Paper(260)    | CNot Acquir         | ed .              |
| Photo Paper            | Premium Glossy Photo Paper(250)    | C Not Acquire       | ed i              |
| Photo Paper            | Premium Semiglass Photo Paper(250) | C Not Acquir        | ed                |
| Photo Paper            | Premium Semimarta Photo Paper(260) | ONitAlak            | ed                |
| Photo Paper            | Premium Glossy Photo Faper(172)    | CNot Acquir         | ed .              |
| Photo Paper            | Premium Semigizas Photo Paper(172) | CNot Acquir         |                   |
| Photo Paper            | Premium Glossy Photo Paper         | Not Acquir          |                   |
| Photo Paper            | Premium Serrigizza Photo Paper     | Repistered          |                   |
| Photo Paper            | Premium Luster Photo Paper         | Not Acquir          |                   |
| Photo Paper            | Photo Paper Glou(250)              | C Not Acquir        | ed b              |
| Photo Paper            | Baryta                             | CNet Acquir         | ed .              |

### **Editing Paper Information**

To edit the paper information, copy the added paper information and then change the settings. You cannot directly edit the added paper information.

Start Epson Media Installer, and then click **Media Management**.

Displays paper information stored on the printer.

However, paper information set in **Custom Paper Setting** on the printer's control panel is not displayed.

| E Ipeon Media Instal | ler                                |                |                     | -        |         | ×    |
|----------------------|------------------------------------|----------------|---------------------|----------|---------|------|
|                      | Media Management                   | Media Download |                     |          | - 2     | C    |
| 모네                   | 190                                |                |                     |          |         |      |
| Printer              |                                    |                |                     | 100      |         | 1    |
| EPSON                | Series *                           |                |                     |          | Refresh |      |
| Media Type           | Media Name                         |                | NotificationsStatus | Editable | Renova  | Liei |
| Photo Paper          | Premium Luster Photo Paper(260)    |                | CNot Acquired       |          |         |      |
| Photo Paper          | Premium Glossy Photo Paper(250)    |                | CNot Acquired       | i        |         |      |
| Photo Paper          | Premium Semigloss Photo Paper(250) |                | CNot Acquired       |          |         |      |
| Photo Paper          | Premium Semimatte Photo Paper(260) |                | Not Acquired        |          |         |      |
| Photo Papel          | Premium Glossy Photo Paper(170)    |                | CNot Acquired       |          |         |      |
| Photo Paper          | Premium Semigloss Photo Paper(170) |                | CNot Acquired       |          |         |      |
| Photo Paper          | Premium Glossy Photo Paper         |                | CNot Acquired       |          |         |      |
| Photo Paper          | Premium Semigloss Photo Paper      |                | Registered          |          |         |      |
| Photo Paper          | Premium Luster Photo Paper         |                | Not Acquired        |          |         |      |
| Photo Paper          | Photo Paper Gloss(250)             |                | CNot Acquired       | i        |         |      |
| Photo Paper          | Baryta                             |                | CNot Acquired       | i .      |         |      |

Select the paper information you want to edit, and then click  $\square$  (Copy Media).

You can only copy paper information that has **Sequence** displayed as the **Status** in the list.

| E Epson Media Installe |                                     | ~ 0                               | _×     |
|------------------------|-------------------------------------|-----------------------------------|--------|
|                        |                                     | dia Download                      | a      |
| <b>D</b> 2(2)          | 9 P                                 |                                   |        |
|                        |                                     |                                   |        |
| (PSON III)             | Series *                            | Refres                            | 5      |
|                        |                                     |                                   |        |
| Vedia Type             | Media Name                          | NotificationsStatus Editable Remo | 2yadin |
| Photo Paper            | Premium Luster Photo Paper(260)     | Not Acquired                      |        |
| Photo Paper            | Premium Glossy Photo Paper(250)     | Not Acquired                      |        |
| Photo Paper            | Premium Semigliosi Photo Paper(250) | Not Acquired                      |        |
| Photo Paper            | Premium Semimatte Photo Paper(260)  | Not Acquired                      |        |
| Photo Paper            | Premium Glospy Photo Paper(170)     | Not Acquired                      |        |
| Photo Paper            | Premium Semightos Photo Paper(170)  | Not Acquired                      |        |
| Photo Paper            | Premium Glossy Photo Paper          | Not Acquired                      |        |
| Photo Paper            | Premium Semightas Photo Paper       | Registered                        |        |
| Photo Paper            | Premium Luster Photo Paper          | Not Acquired                      |        |
| Photo Paper            | Photo Faper Gloss(250)              | Not Acquired                      | _      |
| Photo Paper            | Premum Services Prote Report        | Objection O                       | 9      |
| Proofing Paper         | Epson Proofing Paper Commercial     | Not Acquired                      |        |
| FineArt Paper          | Velvet Fine Art Paper               | Not Acquired                      |        |
| FineArt Paper          | Watercolor Paper - Radiant White-   | Not Acquired                      |        |
| Finalist Paper         | UltraTenooth Fire Art Paper         | Not Acquired                      |        |
| FineArt Paper          | Fine Art Matte                      | Not Acquired                      |        |
| FinaAct Paper          | Waithi «Thirt»                      | CNot Acquired                     |        |
| FineArt Paper          | Washi                               | Not Acquired                      |        |
| Matte Paper            | Doubleweight Matte Paper            | CNot Acquired                     |        |
| Matte Paper            | Singleweight Matte Paper            | C Not Acquired                    |        |
| Matte Paper            | Prioto Quality Indjet Paper         | CNet Acquired                     |        |
| Matte Paper            | Enhanced Matte Paper                | CNot Acquired                     |        |
| Matte Paper            | Archival Matte Paper                | Chief Acquired                    |        |
| Canvas                 | Cervis Setin                        | CNot Acquired                     |        |
| Canvas                 | Carwas Matte                        | Chiut Acquired                    |        |
| Plain Paper            | Plain Paper                         | Chief Acousted                    |        |

A copy of the paper information is created. The copy has the word "(Copy)" displayed at the end of the media name.

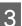

Select the paper information you copied, and then click  $rac{d}$  (Edit).

The Edit Media Settings screen is displayed.

|                | Media Management                        | Media Download                        |
|----------------|-----------------------------------------|---------------------------------------|
|                |                                         | dia comoto (d                         |
| Q 🗹 🛙          | 2)>                                     |                                       |
|                |                                         |                                       |
| Printer        |                                         | Refresh                               |
| <b>EPSON</b>   | Serves *                                | Kettesh                               |
| Media Type     | Media Name                              | NotificationStatus Editable Removable |
| Photo Paper    | Premium Luster Photo Paper(250)         | C Not Acquired                        |
| Photo Paper    | Premium Glossy Photo Paper(250)         | Not Acquired                          |
| Photo Paper    | Premum Semiglios Photo Paper(250)       | CNit Acquired                         |
| Photo Paper    | Prettium Semimatte Photo Paper(260)     | Not Acquired                          |
| Photo Paper    | Premum Glossy Photo Paper(170)          | CNot Acquired                         |
| Photo Paper    | Premium Semiglios Photo Paper(170)      | CNot Acquired                         |
| Photo Paper    | Premum Glossy Photo Paper               | C Not Acquired                        |
| Photo Paper    | Premium Semightes Photo Paper           | C Registered                          |
| Photo Paper    | Premium Luster Photo Paper              | Not Acquired                          |
| Photo Paper    | Photo Fapier Gloss(250)                 | Not Acquired                          |
| Photo Paper    | Planting Secondaria Planta Paper (Suppl | 0 0 0                                 |
| Proofing Paper | Epson Proofing Paper Commercial         | Net Acquired                          |
| FineArt Paper  | Velvet Fice Art Paper                   | Not Acquired                          |
| FineArt Paper  | Watercolor Paper - Radiant White        | Not Acquired                          |
| FinaAct Paper  | UltraSmooth Fire Art Paper              | Not Acquired                          |
| Finalist Paper | Fine Art Matte                          | Not Acquired                          |
| FermAct Paper  | Washi «Thins»                           | Not Acquired                          |
| FineArt Paper  | Wath                                    | Not Acquired                          |
| Matte Paper    | Doublewardht Matte Paper                | Not Accured                           |
| Matte Paper    | Singleweight Matte Paper                | Not Acquired                          |
| Matte Paper    | Photo Quality Inkiet Paper              | Nat Actuared                          |
| Matte Paper    | Enhanced Matte Paper                    | Not Acquired                          |
| Matte Paper    | Archival Matte Paper                    | Thirt Acquired                        |
| Canvas         | Canves Satin                            | C Not Acquired                        |
| Canvas         | Carlwas Matte                           | Nut Acquired                          |
|                |                                         |                                       |

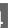

Change the settings according to your printing needs and so on, and then click **OK**.

See the following for more details on the Edit Media Settings screen.

∠ → "Edit Media Settings Screen Configuration" on page 27

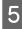

The edited paper information is reflected in the printer driver.

# Make custom paper settings on the control panel

Select (Menu) - General Settings - Printer Settings - Custom Paper Setting.

| ¢ | Printer Settings      |
|---|-----------------------|
|   | Paper Source Settings |
|   | Custom Paper Setting  |
|   | Auto Cleaning         |
|   | Printing Language     |

2

Select a paper number from 1 to 30 to save the settings.

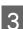

Set the paper information.

Make sure you set the following items.

- □ Change Reference Paper
- Paper Thickness
- □ Roll Core Diameter (roll paper only)
- Paper Feed Offset

#### Note:

**Paper Feed Offset** is a function that allows you to adjust the difference between the data size and the print size.

#### Example:

When printing at a data size of 100 mm and a print size of 101 mm, the offset is 1.0%. Therefore, you would enter a value of -1.0%.

See the following for details on the other settings.

#### ∠ General Settings" on page 121

### Important:

When printing from the printer driver using the paper set in Custom Paper Setting on the control panel, the **Media Type** in the printer driver needs to match the paper type selected in **Change Reference Paper** in Custom Paper Setting on the control panel.

# Optimizing Media Settings (Automatic Adjustment)

You should optimize the media settings in the following situations. To optimize the media settings, perform **Automatic Adjustment** from **Print Adjustments** in the printer's menu.

# When you have registered media settings from paper information to the printer

When paper information has been added using the Epson Media Installer, optimize the media settings to correct individual differences in your media and printer so that you can perform optimal printing using your combination of media and printer.

When you have changed the Advanced setting after saving media settings.

### Precautions When Performing Print Adjustments

# Adjustments are made depending on the paper loaded in the printer.

 Under the actual printing conditions, correctly load the media that needs to be adjusted in the printer.
 When printing using the auto take-up function,

load the auto take-up and then perform Print Adjustments.

 Make sure you select the name set when you added the media setting value or set in Custom Paper Setting from the printer's menu as the Paper Type.

# Make sure nozzles are not clogged before adjusting.

If nozzles are clogged, adjustments will not be performed correctly.

Perform Print Head Nozzle Check to check if the nozzles are clogged, and then perform Print Head Cleaning if necessary.

∠ Print Head Nozzle Check" on page 135

<sup>1</sup> 

Auto adjustment cannot be performed when using the following paper.

Plain Paper

□ Transparent or colored paper

Perform manual adjustment when using these types of paper.

∠ "If you cannot perform Automatic Adjustment" on page 49

### Automatic Adjustment Procedure

Automatic Adjustment performs Uni-D Alignment and Bi-D Alignment automatically while printing the pattern.

The pattern is printed. Load paper that is at least 388 mm wide and 430 mm long.

You may not be able to perform Automatic Adjustment depending on the media you are using. If an error occurs, or if you notice ruled lines are misaligned or graininess in the print results even after performing Automatic Adjustment, perform Lateral Feed Adjustment and Print Head Alignment from the Print Adjustments menu.

∠ "If you cannot perform Automatic Adjustment" on page 49

| Check that the printer is ready, and load the   |
|-------------------------------------------------|
| media according to the actual usage conditions. |

| Press 📃 (Menu) - Paper Setting - Roll |
|---------------------------------------|
| Paper/Cut Sheet/Poster Board - Print  |
| Adjustments - Automatic Adjustment.   |

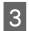

### Press Auto Adjustment - Start.

Auto adjust starts, and the adjustment pattern is printed.

Wait until adjustment is complete.

### If you cannot perform Automatic Adjustment

Perform **Uni-D Alignment** and **Bi-D Alignment** for **Print Head Alignment** separately. In both cases, visually inspect the printed pattern and enter the measurements to perform adjustments.

Before making adjustments, be sure to read the following:

∠ Precautions When Performing Print Adjustments" on page 48

### **Uni-D Alignment**

This is used when lines are misaligned or print results are grainy.

Press (Menu) - Paper Setting - Roll Paper/Cut Sheet/Poster Board - Print Adjustments - Print Head Alignment - Uni-D Alignment (Auto)/Uni-D Alignment (Manual).

∠ Paper Feed Adjust" on page 139

### **Bi-D Alignment**

Use this when ruled lines are misaligned at the edge of the paper.

Press (Menu) - Paper Setting - Roll Paper/Cut Sheet/Poster Board - Print Adjustments - Print Head Alignment - Bi-D Alignment (Auto)/Bi-D Alignment (Manual).

∠ "Print Head Alignment" on page 140

# **Using the Paper Basket**

The paper basket allows you to catch ejected paper without it getting dirty or bent when it comes into contact with the floor.

### **A** Caution:

Do not place your hand in the labeled parts of the support bar. If your hands get caught between moving parts, it could cause an injury.

Note:

*For information on installing the paper basket, see the Setup Guide.* 

### **Position During Use**

When using the paper basket, make sure the support bar is in position B.

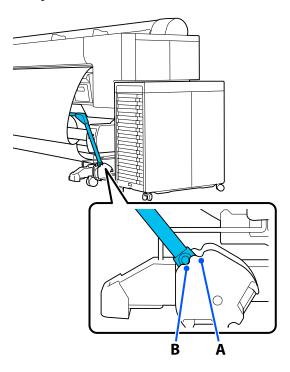

#### Note:

*We recommend moving the support bar to the rear storage position when not in use.* 

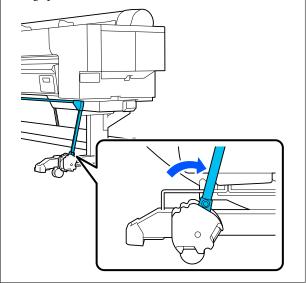

Regardless of the paper type, the maximum number of sheets that can be held is one. The following shows the maximum sizes that can be held.

### Maximum size for one sheet

| Paper Width                         | Paper<br>Length    |
|-------------------------------------|--------------------|
| Approx. 1118 mm / Super B0 vertical | Approx.<br>1524 mm |

#### Note:

Store the paper basket before printing on paper that exceeds the maximum length, such as when performing banner printing. Before the paper ejected from the printer touches the floor, we recommend holding it in both hands close to the poster board supports and supporting it lightly until printing is complete.

### Storing the Cloth

Store the cloth in the paper basket when using the auto take-up reel unit or moving the printer.

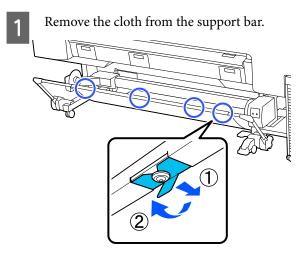

2 Loosely roll the edge of the removed cloth so that the top is on the inside, and hook the string from the back of the cloth to the clamp attached to the printer.

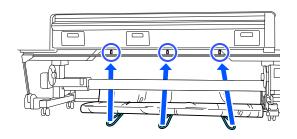

# Using the Auto Take-up Reel Unit (Optional)

The auto take-up reel unit automatically takes up paper as it is printed. It improves efficiency for banners or large jobs involving continuous printing on roll paper.

The auto take-up reel unit is an optional extra.

### ∠ Consumable Products" on page 166

The auto take-up reel unit for this printer can take up paper in either of the directions shown below. Some types of paper may not support one or the other of these directions or may place restrictions on the take-up direction.

See the following section for information on take-up support and take-up direction.

### 

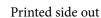

Printed side in

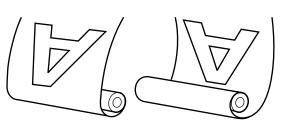

Taking-up with the printed side out places the printed surface on the outside of the roll.

Taking-up with the printed side in places the printed surface on the inside of the roll.

#### Paper width that can be taken up

This is different from the printable paper width.

406 mm (16 inches) to 1626 mm (64 inches)

### Caution:

- Fix the roll core for the auto take-up reel unit in place as described in the documentation. Dropping the roll core could cause injury.
- Be careful that your hands, hair, or other objects do not get caught in the moving parts of the auto take-up reel unit. Failure to observe this precaution could result in injury.
- Do not place your hand in the labeled parts of the support bar. If your hands get caught between moving parts, it could cause an injury.

### Important:

Confirm that the end of the roll is cut straight across. The unit will not function as expected if the end of the roll is wavy or curved.

∠ "Manual Cut Method" on page 42

#### Note:

For information on installing, see the documentation supplied with the auto take-up reel unit.

### **Connecting the Power Cable**

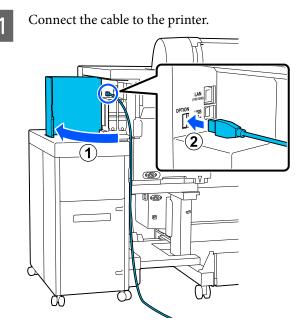

2 Connect the cable to the auto take-up reel unit.

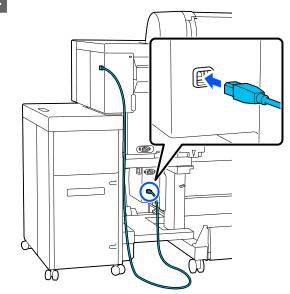

3

Secure the cable with the clamp, as shown in the illustration.

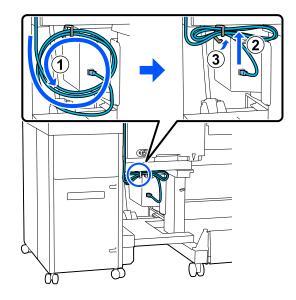

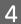

Connect the power cable to the auto take-up reel unit.

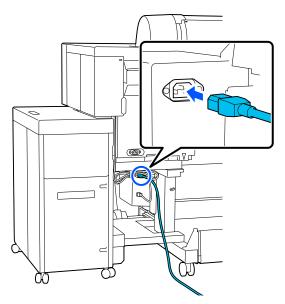

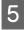

Secure the power cable with the clamp, as shown in the illustration.

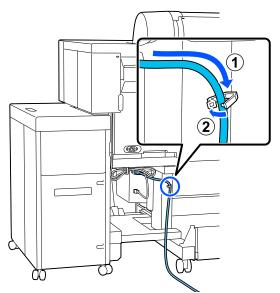

### Using the Control Panel

This section describes how to use the control panel for the auto take-up reel unit.

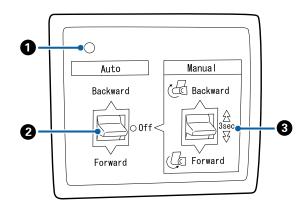

### Power lamp

Displays the status of the auto take-up reel unit.

| On                       | : The auto take-up reel unit is ready for use.        |
|--------------------------|-------------------------------------------------------|
| Flickering               | : The auto take-up reel unit is in use.               |
| Blinking                 | : The auto take-up reel unit is in power-saving mode. |
| Intermittent<br>blinking | : An error has occurred.                              |
| Off                      | : The power is off.                                   |

### **2** Auto switch

Selects the auto take-up direction.

- Backward : The roll is taken up with the printable side in.
- Forward : The roll is taken up with the printable side out.
- Off : The auto take-up reel unit does not take up paper.

#### **13** Manual switch

Selects the manual take-up direction.

The selected option takes effect when the Auto switch is in the Off position.

Backward : The roll is taken up with the printable side in.

The speed will increase after the button is pressed for more than three seconds.

Forward : The roll is taken up with the printable side out.

The speed will increase after the button is pressed for more than three seconds.

### **Attaching the Roll Core**

### Important:

□ Use a roll core the same size (width and core diameter) as the roll paper you are printing on.

*If the size of the roll core (width and core diameter) is different, it may not be wound correctly.* 

□ If the roll core is deformed or the surface is damaged, it cannot be used as a take-up roll core.

The direction of the flange to the auto take-up reel unit varies depending on the roll core size (core diameter) being used.

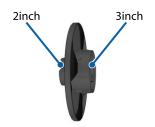

1

Make sure the printer is in the following condition.

- □ The printer is turned on, and the power light on the auto take-up reel unit is on.
- The roll paper is correctly loaded in the printer.

   "Loading and Removing Roll Paper" on page 36

□ The support bar is stored.

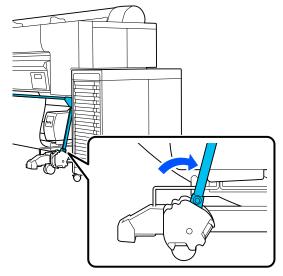

□ The sensor attached to the stand is lowered, and the caster at the front is facing forward.

#### Note:

The sensor at the rear may cause a take-up error if it is tilted too far, such as when it touches the floor. If it is tilted too far, straighten it so it is flat, as shown in the illustration.

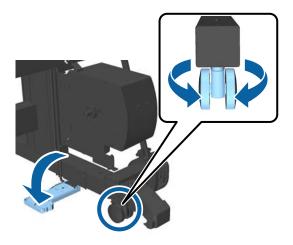

❑ The cloth for the paper basket is stored.
 ∠𝔅 "Storing the Cloth" on page 50

4

2 Pinch the knob on the side of flange L that is the same size roll core as the diameter of the roll core you will load, and attach it to the unit on the left side as you face the printer.

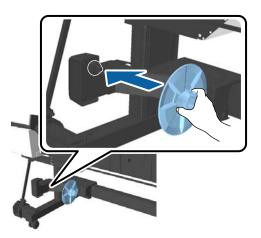

3

Unlock the unit with flange L installed and move it until the flange is to the left of the width of the roll core being installed.

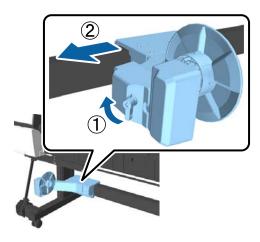

Insert flange R into the roll core.

Insert the side that is the same size as the diameter of the roll core until the protruding parts of the flange touch the roll core.

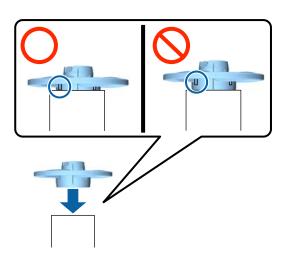

5

Install the roll core with the flange attached to the unit on the right side as you face the printer.

The joints are hexagonal, so adjust the angle and insert until you hear it click into place.

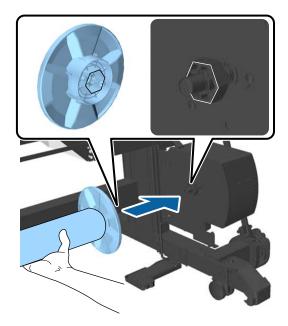

#### **Basic Operations**

6 Move the unit on the left side as you face the printer, and insert the flange into the end of the roll core.

Move the unit until the roll core touches the protrusions on the flange.

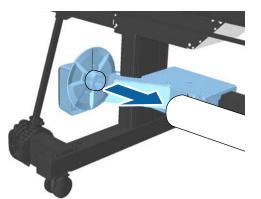

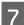

Lock the unit.

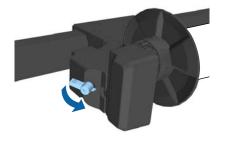

Make sure the roll core does not wobble and is secured in place.

### **Attaching the Paper**

This section describes how to attach roll paper to the auto take-up reel unit roll core.

The procedure varies with the take-up direction.

### Important:

Do not remove the paper wrapped around the roll core by pulling hard. Pulling too hard on the paper may damage the auto take-up reel unit.

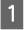

Select (Menu) - Paper Setting - Prepare for Take-up.

The paper is fed to the roll core.

2

Tape the end to the roll core.

Place tape (available from third-party suppliers) at the center and then at the left and right ends.

#### Printed side out

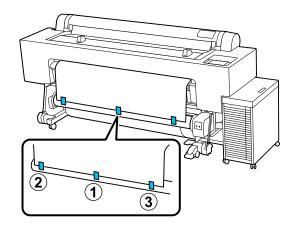

Printed side in

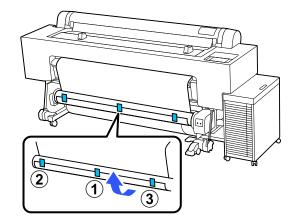

#### Note:

Attach tape in three or more places for thicker or stiffer paper.

<sup>3</sup> 

Press and hold the Manual switch in the 4 take-up direction to wind the paper until it is not sticking out.

#### Printed side out: Forward side

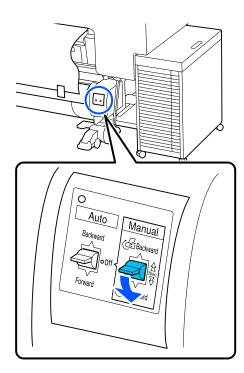

#### Printed side in: Backward side

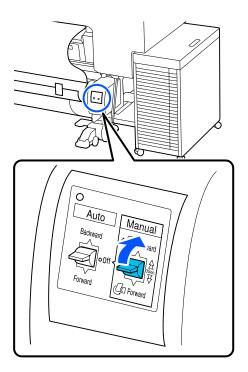

After wrapping the paper around the roll core, ensure that the paper around the core is sufficiently slack. If there is not enough slack between the paper and the roll core, press (Menu) - Paper Setting - Roll Paper -Feed/Cut Paper - Forward to provide more slack.

5

Move the support bar to position A.

For details on position A, see the label attached to the stand.

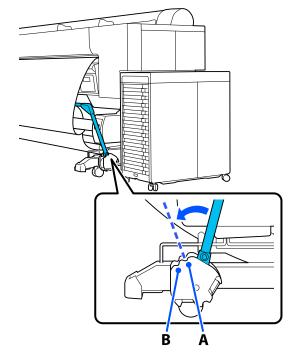

6

7

Assemble the tensioner according to the width of the paper being taken up.

∠ <sup>3</sup> "Using the Tensioner" on page 59

Insert the tensioner into the slack part of the roll paper.

See the following section for information on paper that requires the tensioner.

∠ 7 "Epson Special Media" on page 166

### **Basic Operations**

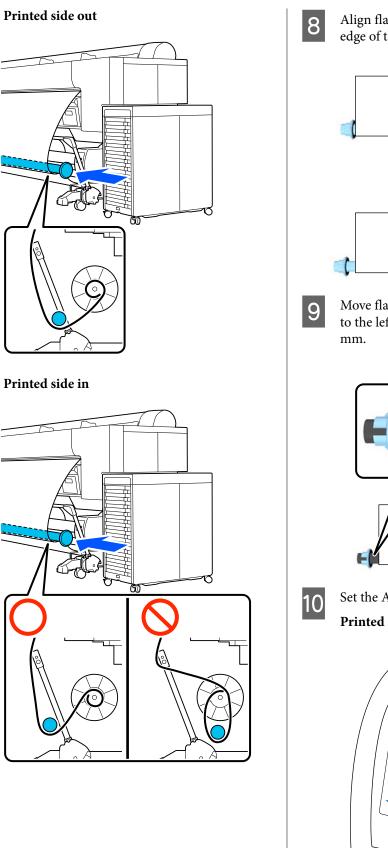

Align flange R on the tensioner with the right edge of the paper.

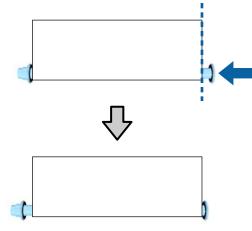

Move flange L on the tensioner so that the gap to the left edge of the paper is approximately 5 mm.

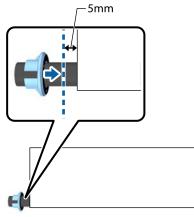

Set the Auto switch to the take-up direction. Printed side out: Forward side

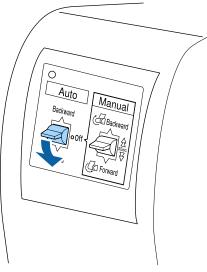

Printed side in: Backward side

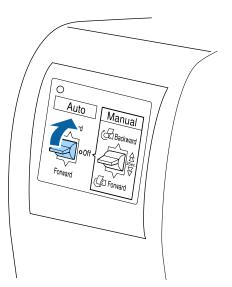

### **Using the Tensioner**

You need to use the tensioner when the following paper is being taken with the printed side in.

- □ Premium Glossy Photo Paper(170)
- □ Premium Semigloss Photo Paper(170)
- □ Singleweight Matte Paper

You can also use combinations other than the above. You can use this to help with the following.

- □ To take-up roll paper tightly
- □ To reduce unwinding when carrying

See the paper list for details on paper that can be used with the tensioner.

∠ F "Epson Special Media" on page 166

The number of pipes used with the tensioner varies, as shown below, depending on the width of the paper being taken up.

| Large pipe |  |
|------------|--|
| Small pipe |  |

| Paper Width       | No. of Large<br>Pipes | No. of Small<br>Pipes |
|-------------------|-----------------------|-----------------------|
| 16 to 24 inches   | 1                     | 0                     |
| 24.1 to 34 inches | 1                     | 1                     |
| 34.1 to 44 inches | 1                     | 2                     |
| 44.1 to 54 inches | 1                     | 3                     |
| Over 54 inches    | 1                     | 4                     |

### Assembling the tensioner

1 4

Attach a large pipe to flange R for the tensioner.

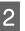

Attach a small pipe to the large pipe attached to flange R.

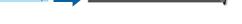

Add more small pipes depending on the width of the paper to be taken up.

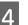

3

Attach flange L to the end of the joined pipes.

Do not secure flange L. Make adjustments after inserting the tensioner into the slack part of the paper wound around the auto take-up reel unit.

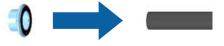

Check the following procedure for details on inserting the assembled tensioner in the slack area and how to adjust flange L.

∠ <sup>¬</sup> "Attaching the Paper" on page 56

### **Removing Paper**

This section explains how to remove paper from the auto take-up reel unit.

5

6

### **A** Caution:

Removing paper from the auto take-up reel unit requires two workers, one on each end of the roll.

A single worker working by his or herself could drop the roll, resulting in injury.

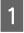

Set the auto take-up reel unit Auto switch to Off.

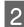

Store the support bar.

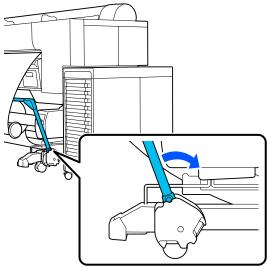

2

Pull out the tensioner.

Cut the paper and take it up until it is all on the auto take-up reel unit roll core.

### When Take-up After Cut is set to ON

Paper is automatically wound up after cutting.

When cutting, make sure you support the paper by hand so that the printed surface does not touch the floor. If you cannot take-up all the paper, flip the Auto switch to Off if necessary, and then continue taking up using the Manual switch.

### When Take-up After Cut is set to Off

Paper is not automatically wound up after cutting.

Follow the steps below to cut the paper while supporting it with your hands so that the printed surface does not touch the floor, and then take-up the paper manually.

- 1 Flip the Auto switch to Off.
- 2 Cut the paper.
- 3 Keep the Manual switch pressed in the take-up direction (either Forward or Backward).

### ∠ ‴Manual Cut Method" on page 42

- Secure with tape so that it will not unwind from the roll core.
- Unlock the unit on the left side when facing the printer and remove the unit from the roll core.

When removing the unit, support the roll core with one hand to prevent it falling to the floor.

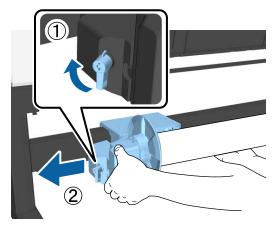

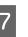

Remove the roll core from the auto take-up reel unit.

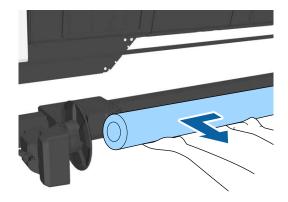

### **Storing the Sensor**

Store the sensor for the auto take-up reel unit when using the paper basket or moving the printer.

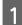

Unscrew and remove the sensor from the front, and hook it onto the unit above.

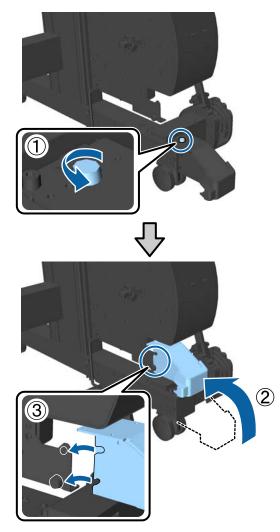

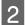

Fold up the sensor at the rear

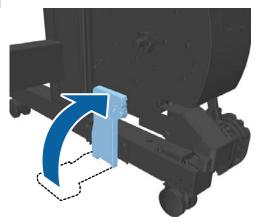

# Basic Printing Methods (Windows)

Printing is performed from the software that created the data to be printed. The following explains the basic operating procedure for printing.

### **Performing Printing**

Turn on the printer, and load the paper.

∠ → "Loading and Removing Roll Paper" on page 36

∠ <sup>3</sup> "Loading and Removing Cut Sheets" on page 38

∠ <sup>3</sup> "Loading and Removing Poster Board" on page 39

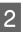

When you have created the data, click **Print** in the **File** menu.

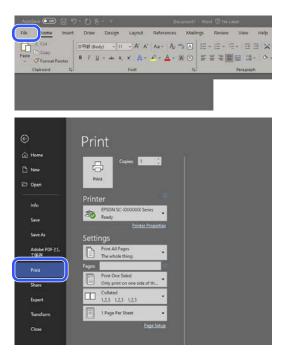

#### **Basic Operations**

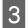

4

5

After confirming that the printer is selected, click **Printer properties** or **Properties** to display the Printer Settings screen.

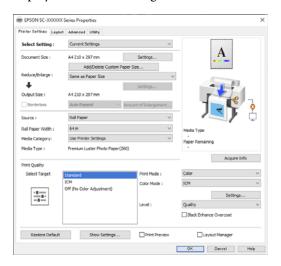

Set **Document Size**. Set the paper size set when creating the print data in the software.

| nter Settings Layou          | t Advanced Utility            |                       |                 |              |
|------------------------------|-------------------------------|-----------------------|-----------------|--------------|
| elect Setting :              | Current Settings              | ~                     |                 |              |
| ocument Size :               | A4 210 x 297 mm               | Settings              |                 | A            |
|                              | Add/Delete Custom Pi          | aper Size             |                 |              |
| educe/Enlarge :              | Same as Paper Size            | ×                     | -0              |              |
| <b>•</b>                     |                               | Settings              |                 |              |
| utput Size :                 | A4 210 x 297 mm               |                       | r-              | ×40          |
| Borderless                   | Auto Expand $\sim$            | Amount of Enlargement |                 | - C 👌        |
| surce :                      | Roll Paper                    | ~                     |                 | <b>!</b> / 🗘 |
| al Paper Width :             | 64 in                         | ~                     | Media Type      |              |
| edia Category:               | Use Printer Settings          | ¥                     | Paper Remaining |              |
| edia Type :                  | Premium Luster Photo Paper (2 | 50)                   | *               |              |
|                              |                               |                       | -               | Acquire Info |
| int Quality<br>Select Target | Standard                      | Print Mode :          | Color           |              |
|                              | ICM                           | Color Mode :          | ICM             |              |
|                              | Off (No Color Adjustment)     |                       | 100-1           |              |
|                              |                               |                       |                 | Settings     |
|                              |                               | Level :               | Quality         |              |
|                              |                               |                       | Black Enhance O | vercoat      |
| Restore Default              | Show Settings                 | Print Preview         | Layout          | Manager      |

Use **Reduce/Enlarge** to set whether to print at the original size or enlarge the document.

If you select **Same as Paper Size**, the size set in **Output Size** is displayed, and the document is printed at the same size.

If you select **Fit to Roll Paper Width**, the image is enlarged to fit the width of the roll paper loaded in the printer. Click **Settings** to set whether to fit the roll paper width to the short side or the long side. You can also select **Fit to Output Size**, **Specify Size**, and so on, to suit your needs. If you select **Fit to Output Size** or **Specify Size**, click **Settings** to set the output size. See the help for more information.

| vinter Settings Layout         | Advanced Utility                |                      |                        |      |
|--------------------------------|---------------------------------|----------------------|------------------------|------|
| Select Setting :               | Current Settings                | Ŷ                    |                        |      |
| Document Size :                | A4 210 x 297 mm                 | Settings             | A                      |      |
|                                | Add/Delete Custom Pap           | er Size              |                        |      |
| Reduce/Enlarge :               | Same as Paper Size              |                      |                        |      |
|                                |                                 |                      |                        |      |
| Output Size :                  | A4 210 x 297 mm                 |                      |                        | ١.,  |
| Dordeness                      | Auto Expano V A                 | mount of Enlargement |                        | Ζ.   |
| Source :                       | Roll Paper                      | ~                    |                        | Ę    |
| Roll Paper Width :             | 64 in                           | ~                    | Media Type             |      |
| Media Category:                | Use Printer Settings            | ×                    | -<br>Paper Remaining   |      |
| Media Type :                   | Premium Luster Photo Paper (260 | 0                    | -                      |      |
|                                |                                 |                      | Acquire                | info |
| Print Quality<br>Select Target |                                 | Print Mode :         | Color                  |      |
|                                | Standard<br>ICM                 | Color Mode :         | ICM                    |      |
|                                | Off (No Color Adjustment)       | Color Mode :         |                        |      |
| -1                             |                                 |                      | Setting                | s    |
|                                |                                 | Level :              | Quality                |      |
|                                |                                 |                      | Black Enhance Overcoat |      |
| Restore Default                | Show Settings                   | Print Preview        | Layout Manager         |      |

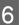

# To print without borders (margins), select Borderless.

Set the expansion and the amount of enlargement as necessary.

| Lalon,                         | t Advanced Utility           |                       |                                                                                                    |          |
|--------------------------------|------------------------------|-----------------------|----------------------------------------------------------------------------------------------------|----------|
| Select Setting :               | Current Settings             | ~                     |                                                                                                    |          |
| Document Size :                | A4 210 x 297 mm              | Settings              | A                                                                                                    |          |
|                                | Add/Delete Custom Pa         | aper Size             |                                                                                                    |          |
| Reduce/Enlarge :               | Same as Paper Size           | ~                     |                                                                                                    |          |
| +                              |                              | Settings              |                                                                                                    |          |
| Autorat Cone :                 | 44.515 v 507 mm              |                       | The second second secon |          |
| Borderless                     | Auto Expand 🛛 🗸 🗸            | Amount of Enlargement |                                                                                                    | 0        |
| Source :                       | Roll Paper                   | v                     |                                                                                                    | ΓĂ       |
|                                |                              |                       |                                                                                                    | <u> </u> |
| Roll Paper Width :             | 64 in                        | ~                     | Media Type                                                                                                    |          |
| Media Category:                | Use Printer Settings         | ¥                     | Paper Remaining                                                                                                    |          |
| Media Type :                   | Premium Luster Photo Paper(2 | 60)                   |                                                                                                    |          |
|                                |                              |                       | Acquir                                                                                                    | e Info   |
| Print Quality<br>Select Target |                              | Print Mode 1          | Color                                                                                                    |          |
| perect larget                  | Standard<br>ICM              | Color Mode :          | ICM                                                                                                    |          |
|                                | Off (No Color Adjustment)    | Color Mode :          | 104                                                                                                    |          |
|                                |                              |                       | Settin                                                                                                    | ıçs      |
|                                |                              | Level :               | Quality                                                                                                    | ```      |
|                                |                              |                       | Black Enhance Overcoat                                                                                                    |          |
|                                |                              |                       |                                                                                                    |          |
| Restore Default                | Show Settings                | Print Preview         | Layout Manager                                                                                                    |          |

#### Note:

Depending on the paper, borderless printing may not be supported, in which case you cannot perform borderless printing.

See the following for more details on Borderless printing.

#### **Basic Operations**

# 7 Set the Source, Roll Paper Width/Paper Size, and Media Category.

When **Media Category** is set to **Use Printer Settings**, the Media Type set on the printer is automatically acquired and displayed when you start the printer driver. If you change the Media Type on the printer after starting the printer driver, click **Acquire Info**.

If **Media Category** is set to anything other than **Use Printer Settings**, select the **Media Category** and **Media Type**.

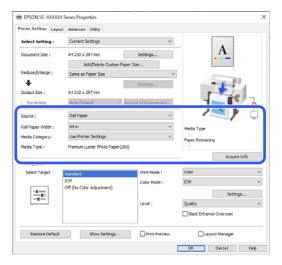

### 8

Set the print quality.

Select **Select Target**. Set the **Print Mode**, **Mode**, and **Level** as necessary.

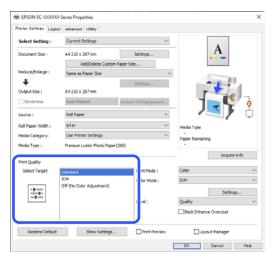

9

Check the content of the settings.

The settings are reflected in the illustration on the right, so check this to make sure everything is correct.

| realer presents Fredor         | Advanced Utility              |                      |                 |            |     |
|--------------------------------|-------------------------------|----------------------|-----------------|------------|-----|
| Select Setting :               | Current Settings              | ~                    |                 |            |     |
| Document Size :                | A4 210 x 297 mm               | Settings             |                 | A          |     |
|                                | Add/Delete Custom Pap         | er Size              | 1               |            |     |
| Reduce/Enlarge :               | Same as Paper Size            | ~<br>~               |                 |            |     |
| Uutput Size :                  | A4 210 x 297 mm               | Settings             |                 | ¥.         | Ĺ   |
| Borderless                     | Auto Expand 🛛 🗸 A             | mount of Enlargement | - T             |            | (   |
| Source :                       | Roll Paper                    | ¥                    |                 |            | ç   |
| Roll Paper Width :             | 64 in                         | ~                    | Media Type      | -          |     |
| Media Category:                | Use Printer Settings          | ~                    | Paper Remaining |            |     |
| Media Type :                   | Premium Luster Photo Paper(26 | 0)                   | -               |            |     |
|                                |                               |                      | -               | Acquire In | ю   |
| Print Quality<br>Select Target |                               | Print Mode :         | Color           |            |     |
| Select Target                  | Standard<br>ICM               |                      |                 |            |     |
|                                | Off (No Color Adjustment)     | Color Mode :         | ICM             |            |     |
|                                |                               |                      |                 | Settings   |     |
|                                |                               | Level :              | Quality         |            |     |
|                                |                               |                      | Black Enhance   | Overcoat   |     |
| Restore Default                | Show Settings                 | Print Preview        | Layou           | t Manager  | _   |
|                                |                               |                      | OK              | Owncel     | Hel |

### 10 Click the **OK** button.

11

When settings are complete, click **Print**.

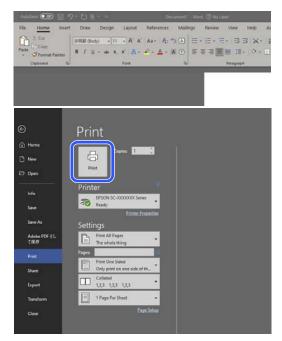

The progress bar is displayed, and printing starts.

### **Canceling Printing**

The following screen is displayed when you start printing, and the progress bar (the computer's processing status) is displayed. Click **Cancel** to cancel printing.

|                        | ON                         | 10. FBM | _              | -    | Fage: 67/57 |                          | _           |      | -    |       | -   | -       |                                                                                                    |        |
|------------------------|----------------------------|---------|----------------|------|-------------|--------------------------|-------------|------|------|-------|-----|---------|----------------------------------------------------------------------------------------------------|--------|
| per Tobe<br>per Dire i | Plan paper<br>84.230 + 200 | -       |                |      |             |                          |             |      |      |       |     |         |                                                                                                    |        |
| Certur                 | addes Theta                |         |                |      |             |                          |             |      |      |       |     |         |                                                                                                    |        |
|                        |                            |         |                |      |             |                          |             |      |      |       |     |         |                                                                                                    |        |
| fiels<br>Ball          | Natio<br>Ratio             | telev   | Fad<br>Reports | Cree | 011         | ilite<br>1451<br>Hegeria | Lafe<br>Com | 100  | Owys | i ven | 3   | Ter Ter | National National Nationa<br>National National Nati | Ter Ba |
| 1963                   | 13404                      | THE     | 1963           | 1982 | 19467       | THEN                     | 1945        | 1943 | THEA | 73408 | THE | 1640    | 76:02                                                                                                    | 76:00  |

On this screen you can check the remaining ink level, product numbers for the ink cartridges, and so on.

An error message is displayed if an error occurs or an ink supply unit needs replacing while printing.

| ets Bach<br>an Acad<br>a phar ph | manufacture and |       | k lateri darra<br>I offartadari a | nasiling re- | nggiy units. |      |               |      |       |      |     |                    |                       | 7      |
|----------------------------------|-----------------|-------|-----------------------------------|--------------|--------------|------|---------------|------|-------|------|-----|--------------------|-----------------------|--------|
|                                  | ativs Tata      | -     |                                   |              |              |      |               | ii.  |       |      |     | 1                  |                       |        |
| Parts<br>Ball                    | Tete<br>Tet     | tekpe | Pod<br>Regerie                    | Crem         | 211          | 125  | Light<br>Cree | 10   | Owner | iner | -   | Tartera<br>Tartera | Para line<br>And file | N.C.   |
| 7965                             | 13464           | THE   | 19403                             | 1942         | 1967         | THEN | 1945          | 1907 | THEA  | 1940 | THE | 1444               | 76,012                | 76-010 |

# When the progress bar is not displayed on the screen

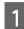

Click the printer icon on the Taskbar.

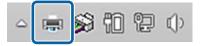

Whether or not an icon is displayed depends on the settings selected for Windows.

2 Select the job you want to cancel, and then click **Cancel** from the **Document** menu.

To cancel all print data, click **Cancel All Documents** in the **Printer** menu.

| Connect                | Status                  |
|------------------------|-------------------------|
| Set As Default Printer | Vord 文 Error - Printing |
| Printing Preferences   |                         |
| Update Driver          | _                       |
| Pause Printing         |                         |
| Cancel All Documents   |                         |
| Sharing                |                         |
| Use Printer Offline    |                         |
| Properties             |                         |
| Close                  |                         |

If the job has been sent to the printer, print data is not displayed on the above screen.

### Canceling printing on the printer

See the following for more details on canceling printing on the printer.

∠ Screen View" on page 15

# Basic Printing Methods (Mac)

### **Performing Printing**

| ding and Removing Cut Sheets" on<br>ding and Removing Poster Board" or<br>a have created the data, click <b>Print</b><br>from the <b>File</b> menu of the<br>n.                                                                                                    |
|----------------------------------------------------------------------------------------------------|
| n have created the data, click <b>Print</b><br>from the <b>File</b> menu of the<br>n.                                                                                                    |
| from the <b>File</b> menu of the<br>n.                                                                                                    |
|                                                                                                    |
| Open 💥 O<br>Open Recent >                                                                                                    |
| Close Window ≋W<br>Close Selected Image ☆≋W                                                                                                    |
| Save ≋ S<br>Duplicate ☆ ≋ S<br>Rename<br>Move To                                                                                                    |
| Revert To >                                                                                                    |
| Edit Permissions                                                                                                    |
| Import from iPhone or iPad ><br>Import from Camera<br>Import from Scanner<br>Take Screenshot >                                                                                                    |
| Export<br>Export as PDF<br>Share                                                                                                    |
| Print ¥ P                                                                                                    |
| Print       ¥ P         .t this printer is selected.         It this printer is selected.         It this printer is selected. |
|                                                                                                    |

If this printer is not selected, click the drop-down menu button (**1**) to select this printer.

If the bottom half of the screen (2) is not visible, click **Show Details** (3).

#### Note: If page setting

If page settings are not displayed in the print screen, click the "page settings" option (for example, **Page Setup**) in the **File** menu.

| Format For:  | EPSON SC-TXXXX Series | 0  |
|--------------|-----------------------|----|
|              | EPSON SC-T3100 Series |    |
| Paper Size:  | A4<br>210 by 297 mm   |    |
|              | annaniana annaniana   |    |
| Orientation: | TE TE                 |    |
| Scale:       | 100%                  |    |
|              |                       |    |
| (?)          | Cancel                | OK |

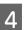

Set the output paper size in **Paper Handing**.

In **Paper Size**, you can also set the borderless printing method and the paper source.

| Printer: SC-P20500 Seri                                   | es 📀                                                              |
|-----------------------------------------------------------|-------------------------------------------------------------------|
| Presets: Default Settings                                 | 0                                                                 |
| Copies: 1                                                 |                                                                   |
| Pages: O All<br>From: 1                                   | to: 1                                                             |
| Paper Size: US Legal 8.50 by<br>Orientation: • A Portrait | ( 14.00 inches 😧                                                  |
|                                                           |                                                                   |
| Preview                                                   | $\bigcirc$                                                        |
| 🗹 Auto Rotate                                             |                                                                   |
| O Scale:                                                  | 36%                                                               |
| Scale to Fit:                                             | <ul> <li>Print Entire Image</li> <li>Fill Entire Paper</li> </ul> |
| Copies per page:                                          | 1                                                                 |
|                                                           |                                                                   |
| PDF 🔁                                                     | Cancel Print                                                      |

Ò

3

#### **Basic Operations**

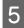

Select **Print Settings** from the list, and then check the **Basic**.

| Printer: SC         | -P20500 Series                                    | 0             |
|---------------------|---------------------------------------------------|---------------|
| Presets: De         | fault Settings                                    | 0             |
| Copies: 1           | 0                                                 |               |
| Pages: 🗿 A          | 11                                                |               |
| O F                 | rom: 1 to: 1                                      |               |
| Paper Size: US      | Legal 8.50 by 14.00 inches                        | 0             |
| Orientation: O +    | Portrait 🔿 🖬 Landscape                            |               |
|                     | Delet Cettiene                                    |               |
|                     | Print Settings                                    |               |
| Ba                  | sic Advanced Color Setting                        | S             |
| Page Setup:         | Roll Paper                                        |               |
| Media Type:         | Use Printer Settings                              | 0             |
| Print Mode:         | Color 😒                                           | 16 bit/Channe |
| Color Mode:         | EPSON Standard (sRGB) 😂                           |               |
| Print Quality:      | Quality 😒                                         |               |
|                     |                                                   | Quality       |
|                     | Print Quality: Fine - 600dpi<br>MicroWeave: Super |               |
|                     | Black Enhance Overcoat                            |               |
|                     | Minimize Top Margin                               |               |
| Paper Edge Quality: | Standard 0                                        |               |
|                     | ✓ High Speed                                      |               |
|                     | Finest Detail                                     |               |
|                     | Print Preview                                     |               |
|                     |                                                   |               |

**Page Setup** is displayed according to the **Paper Handing** settings.

Set the **Media Type**, **Color**, **Color Mode**, and **Print Quality** as needed.

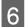

Check the content of the settings.

The settings are reflected in the illustration on the right, so check this to make sure everything is correct.

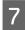

When settings are complete, click **Print**.

### **Canceling Printing**

When the computer has finished sending data to the printer, you cannot cancel the print job from the computer. Cancel on the printer. See the following for more details on canceling printing on the printer.

#### ∠ Screen View" on page 15

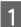

Click the printer icon in the Dock.

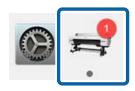

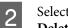

Select the job you want to cancel, and then click **Delete**.

|           | );                     | SC-XXXXX Series - 1 Jo | b |
|-----------|------------------------|------------------------|---|
| Pause Set | tings<br>DODOC         |                        |   |
| -10       | rinting - Page 1 of 1. |                        |   |

If the job has been sent to the printer, print data is not displayed on the above screen.

## **Printable Area**

This section describes the printable areas for the printer.

If the margin set in an application is larger than the following setting values, sections beyond the specified margins are not printed. For example, if 15 mm is selected for the left and right margins in the printer menus and the document fills the page, the 15 mm at the left and right sides of the page will not be printed.

If the margin at the leading edge of the paper is small, colors may be uneven depending on the paper and printing environment. If this occurs, print a larger margin at the leading edge of the paper.

### **Roll Paper Printable Area**

The gray area in the illustration below shows the printable area.

The arrow in the illustration indicates the direction that the paper is ejected.

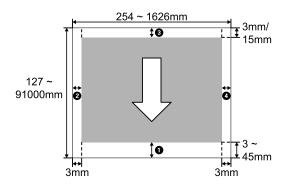

### When Using Epson Special Media

The following shows the margin values.

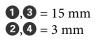

However, when printing on the following paper the value for **1** is 15 mm or more.

### □ **1** = 20 mm paper

Premium Glossy Photo Paper (250)/Premium Semigloss Photo Paper (250)/Premium Luster Photo Paper (260)/Premium Semimatte Photo Paper (260) Image: Image: Ultra Smooth Fine Art paper/Baryta/Fine Art Matte

If you want to change the margins for Epson special media, select the paper you are using from **Change Reference Paper** in **Custom Paper Setting** in the Paper menu, and set **Top/Bottom Margins**.

#### When using custom paper

As shown in the following table, the margins for custom paper vary depending on the setting for **Top**/**Bottom Margins** in the menu.

**Top/Bottom Margins** Settings ∠ Paper Setting" on page 113

\* indicates the default settings.

| Top/Bottom Margins<br>Settings | Margin Values                                    |
|--------------------------------|--------------------------------------------------|
| Standard <sup>*</sup>          | <b>1</b> , <b>3</b> = 15 mm                      |
|                                | <b>2</b> , <b>4</b> = 3 mm                       |
| Top 15 mm/Bottom 15 mm         | <b>1</b> , <b>3</b> = 15 mm                      |
|                                | <b>2</b> , <b>4</b> = 3 mm                       |
| Top 20 mm/Bottom 15 mm         | <b>1</b> = 20 mm                                 |
|                                | <b>3</b> = 15 mm                                 |
|                                | <b>2</b> , <b>4</b> = 3 mm                       |
| Top 45 mm/Bottom 15 mm         | <b>1</b> = 45 mm                                 |
|                                | <b>3</b> = 15 mm                                 |
|                                | <b>2</b> , <b>4</b> = 3 mm                       |
| Top 3 mm/Bottom 3 mm           | <b>1</b> , <b>2</b> , <b>3</b> , <b>4</b> = 3 mm |

### Important:

- Printing is distorted when the trailing edge of the roll paper comes off the core. Make sure the trailing edge does not come inside the printing area.
- Even if the margins change, the printed size does not change.

Note:

When printing multiple pages without using auto cut, the margins between pages, such as the first and second page, use the value set in the Margin Between Pages menu.

▲ "Paper Setting" on page 113

### **Cut Sheets Printable Area**

When printing borderless on the left and right, the left and right margins are 0 mm. (Borderless printing is not available with poster board.)

The gray area in the illustration below shows the printable area. The arrow in the illustration indicates the direction that the paper is ejected.

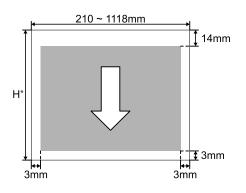

\* This varies as shown below depending on the thickness of the paper being used.
 Paper thickness 0.08 to 0.8 mm: 279.4 to 1580 mm
 Paper thickness 0.8 to 1.5 mm: 279.4 to 1030 mm

# Adobe<sup>®</sup> PostScript<sup>®</sup> 3<sup>™</sup> Expansion Unit (Optional)

The optional Adobe<sup>®</sup> PostScript<sup>®</sup>  $3^{TM}$  expansion unit allows you to output without replacing fonts as it comes with the fonts installed in Windows and Mac.

You can also use the PS Folder function to print files such as PDF and EPS without using another application. Use the PS driver when printing using the Adobe<sup>®</sup> PostScript<sup>®</sup>  $3^{\text{TM}}$  expansion unit.

For details on using the Adobe<sup>®</sup> PostScript<sup>®</sup>  $3^{TM}$  expansion unit, see the "Installing the Software" sheet supplied. See the CD supplied for the operating instructions.

# When Printing Using the Adobe<sup>®</sup> PostScript<sup>®</sup> 3<sup>TM</sup> Expansion Unit Fails or is Interrupted

You cannot print using the Adobe<sup>®</sup> PostScript<sup>®</sup>  $3^{^{TM}}$  expansion unit in the following cases.

If the print width exceeds the width of the printer.

Change the input data or the print settings so that the print width fits the width of the printer.

Enabling Auto Rotate may also solve the problem.

### If an unsupported paper type is selected.

Check the paper type, and then try printing again.

#### If the print data has been corrupted.

If this occurs, check the print data. Correct the data if necessary.

# If the print data is too complicated to process.

If this occurs, try lowering the PDF rendering level in (Menu) - General Settings - Printer Settings -PS Menu. (Only when printing PDF files)

# The file size of the print data exceeds the maximum limit.

Make sure the file size is 2 GB or less.

#### Note:

If a problem occurs, enable PS Error Sheet printing from (Menu) - General Settings - Printer Settings - PS Menu to print details of the error.

# Using the SSD Unit (Optional)

By connecting the optional SSD Unit, you can store documents on the SSD and view, print, or output them as files when needed.

The space for storing data is called "Storage". Storing frequently used data in Storage means that you can quickly and easily print without using a computer.

### Important:

*Data in Storage may be lost or corrupted in the following situations.* 

- □ When the disk is affected by static electricity or electrical noise
- **When the disk has been used incorrectly**
- □ After a malfunction or repair
- When the disk was damaged by a natural disaster

We take no responsibility for any data loss, data corruption, or problems due to any cause, even including those listed above and within the warranty period. Note that we are also not responsible for the recovery of lost or corrupted data.

#### Note:

When removing the SSD Unit, select (Menu) -General Settings - System Administration - Disable the Optional storage unit.

| Туре              |                           | Explanation                                                                                                    |
|-------------------|---------------------------|----------------------------------------------------------------------------------------------------|
| Shared<br>Storage | Shared<br>Storage (Fixed) | Anyone can store and<br>use documents. You<br>cannot change the<br>Folder Name or set a<br>password. Also, you<br>cannot delete the<br>Storage space.                                                                                                    |
|                   | Shared<br>Storage         | You can create multiple<br>Storage spaces to<br>organize your<br>documents. You can set<br>a password for the<br>Storage to limit storage<br>and use of documents<br>to a select number of<br>users. You can also set a<br>password for each<br>document to restrict<br>access to it. |
| Personal Fo       | lder                      | When user<br>authentication is<br>enabled, only logged-in<br>users can store and use<br>documents. It is not<br>displayed when other<br>users log in. Users can<br>only have one Personal<br>Folder.                                                                                  |

# Using the SSD Unit from the Printer Driver

To use the SSD Unit from the printer driver, you need to make settings on the printer driver screen.

#### Windows

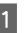

Select Preferences on the Printer Properties screen

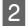

Select **Acquire from Printer**, and then press **Get**.

If **Option Storage: Installed** is displayed in the **Current Printer Information** section, you can use the SSD Unit.

| eneral Sharing Ports Advanced                                         | Colour Management Security Optional Settings Version Information |
|-----------------------------------------------------------------------|------------------------------------------------------------------|
| Media List Settings                                                   |                                                                  |
| Current Printer Information<br>Option Storage<br>No Options Installed | Printer Information Acquire from Printer Get                     |
|                                                                       | ○ Manual Settings                                                |
|                                                                       |                                                                  |

Mac

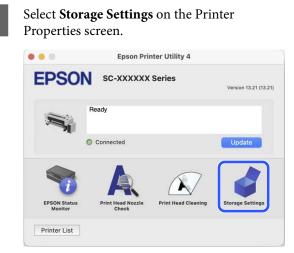

2

Make settings on the Storage Settings screen.

| 0.0                      | Epson Printer Utility 4             |
|--------------------------|-------------------------------------|
| EPSON sc-x               | XXXXX Series                        |
| 🛃 Storage Settings       |                                     |
| Folder Type              |                                     |
| User Folder              |                                     |
| O Shared Folder          |                                     |
| Nu                       | imber o                             |
| Past                     | sword                               |
| User Name                |                                     |
| O Login Name             | epspub                              |
| Custom                   |                                     |
| Password Protection      |                                     |
| Job Pass                 | word                                |
| Enter 8 to 20 characters | using letters, numbers, or symbols. |
|                          | Cancel Apply                        |

You can now use the SSD Unit.

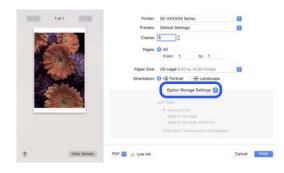

# **Creating a Storage Space**

An administrator or a user can create a shared Storage space. However, users can only create Storage spaces when  $\blacksquare$  (Menu) - General Settings - Storage Settings - Shared Folder Access Control - Access is set to Allowed and Operation Authority is set to User.

You cannot create a Personal Folder.

Se

Select 🗐 on the printer's control panel.

- 2 Enter a value for each item on the Storage Settings screen.
  - □ Storage number: If no number is entered, it will be assigned automatically.
  - □ Folder Name (required item): Enter a name within 30 characters.
  - Storage Password: Set this to restrict the use of the Storage space with a password. Once this has been set, you will be required to enter a password to save documents to Storage, view documents in Storage, and perform Storage operations.
  - Automatic File Deletion Settings: Set whether or not to automatically delete saved documents.

# **Saving Data to Storage**

### Saving a Document from your Computer to Storage (Windows)

When printing a document from the printer driver, you can select the Storage where you want to store it. You can also save the print data to Storage without printing the document.

| 1 | In the printer driver, open the <b>Advanced</b> tab.                                                                                                    | 2         | Se       |
|---|----------------------------------------------------------------------------------------------------|-----------|----------|
| 2 | Select <b>Save to Storage and Print</b> from <b>Job</b><br><b>Type</b> .                                                                                                    | 3         | So<br>tł |
|   | <i>Note:</i><br><i>Select Save to Storage</i> from <i>Job Type</i> if you want<br>to save the print data to Storage without printing<br>the document.                                                                                                    | 4         | Se<br>m  |
| 3 | Click <b>Settings</b> .                                                                                                    |           |          |
| 4 | Select Folder Type.                                                                                                    | 5         | Se       |
| 5 | When Shared Folder is selected, set the number and Password.                                                                                                    | 6         | C        |
|   | <b>Note:</b><br>If you do not know the <b>Password</b> , contact your<br>administrator.                                                                                                    | Us<br>Ste |          |
| 6 | Set other items as necessary, and then click <b>OK</b> .                                                                                                    | Pri       | nt       |
| 7 | If you want to change the resolution of the print<br>data when saving to Storage, click the <b>Printer</b><br><b>Settings</b> tab - <b>Print Quality - Quality Options</b> ,<br>set the print quality on the Quality Options<br>screen, and then click <b>OK</b> . | 1         | Se<br>Se |
| 8 | Set each item on the <b>Printer Settings</b> tab and the <b>Advanced</b> tab, and then click <b>OK</b> .                                                                                                    | 2         | yo<br>O  |
| 9 | Click <b>Print</b> .                                                                                                    | 3         | Se       |
|   |                                                                                                    | 4         | S        |

### Saving a Document from your Computer to Storage (Mac)

When printing a document from the printer driver, you can select the Storage where you want to store it. You can also save the print data to Storage without printing the document.

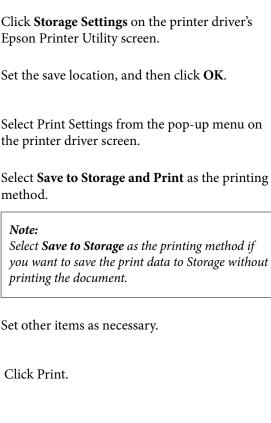

# Using Data Saved to Storage

### Printing Data in Storage

Select Storage on the printer's control panel.

Select the Storage space where the document you want to print is stored, and then select **Open**.

Select the file.

Set the number of copies you want to print.

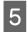

Make print settings as necessary.

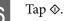

# Managing Storage Spaces and Documents

### Searching for Storage Spaces and Documents

You can use the following keywords to search for Storage spaces and documents.

- □ When searching for a Storage space: Storage Number or Folder Name
- When searching for a document: Document Name or User Name

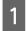

Select **Storage** on the printer's control panel.

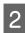

Enter a keyword in the search box on the Storage list screen.

To search for a document, search in the same way on the Document list screen.

# Deleting a Document from Storage

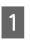

Select **Storage** on the printer's control panel.

Select the Storage space containing the document you want to delete, and then select **Open**.

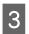

Select the document, and then select **Delete**.

You can also select multiple documents and delete them all at once.

## Changing the Storage Period or Setting to Indefinite

Documents in Storage are not automatically deleted by default.

The administrator or user can change the storage period or set it to indefinite. However, users can only change this setting when  $\blacksquare$  (Menu) - General Settings - Storage Settings - Shared Folder Access Control - Access is set to Allowed and Automatic Delete Setting Authority is set to User.

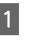

Select (Menu) - General Settings -Storage Settings - Shared Folder File Management.

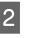

Change the setting for Automatic File Deletion for the shared storage space.

# **Deleting a Storage Space**

An administrator or a user can delete a shared Storage space. However, users can only delete Storage spaces when  $\equiv$  (Menu) - General Settings - Storage Settings - Shared Folder Access Control - Access is set to Allowed and Operation Authority is set to User.

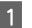

Select **Storage** on the printer's control panel.

- 2 Select the Storage space you want to delete, and then select **Delete**.
  - □ If a password has been set for the Storage space, you will need to enter the password. However, administrators can delete without entering the password.
  - You cannot delete a Storage space that contains a document with a password. However, administrators can still delete the Storage space.
  - □ When you delete a Storage space, all of the documents in that Storage are also deleted.

### Restricting Operations for Shared Storage Spaces

Set whether to allow only administrators or other users to operate shared Storage spaces.

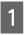

Select (Menu) - General Settings -Storage Settings - Shared Folder Access Control - Operation Authority.

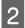

Select User or Administrator Only.

# Using the Printer Driver (Windows)

# Displaying the Settings Screen

You can access the printer driver in the following ways:

- From Windows applications
   "Basic Printing Methods(Windows)" on page 61
- □ From the Control Panel

### **From the Control Panel**

Follow the steps below to display the Control Panel to specify common settings among applications or performing printer maintenance, such as Print Head Nozzle Check or Print Head Cleaning.

### Windows 11

Click the Start button. Click **Settings - Bluetooth & devices - Printers & scanners**. Click your printer icon, and click **Printing preferences**.

### Windows 10

Click the Start button, then click **Windows System** -**Control Panel** - **Hardware and Sound** and then **View devices and printers** in this order. Right-click your printer icon, and click **Printing preferences**.

### Windows 8.1/Windows 8

Click **Desktop - Settings - Control Panel - Hardware and Sound** and then **View devices and printers** in this order. Right-click your printer icon, and click **Printing preferences**.

### Windows 7

Click the Start button, then click **Control Panel** -**Hardware and Sound** and then **View devices and printers** in this order. Right-click your printer icon, and click **Printing preferences**.

| Printer Settings Layou         |                                    |                       |                      |                      |
|--------------------------------|------------------------------------|-----------------------|----------------------|----------------------|
| Select Setting :               | Current Settings                   | ~                     | _                    |                      |
| Document Size :                | A4 210 x 297 mm                    | Settings              | 1                    | 1                    |
|                                | Add/Delete Custom Pa               | aper Size             |                      |                      |
| Reduce/Enlarge :               | Same as Paper Size                 | ~                     | -                    |                      |
| ÷                              |                                    | Settings              |                      |                      |
| Output Size :                  | A4 210 x 297 mm                    |                       | P-1                  | 20                   |
| Borderless                     | Auto Expand 🛛 🗸 🗸                  | Amount of Enlargement |                      | 0                    |
| Source :                       | Roll Paper                         | ~                     |                      | U) Ó                 |
| Roll Paper Width :             | 64 in                              | ×                     | Media Type           | -                    |
| Media Category:                | Use Printer Settings $\qquad \lor$ |                       | -<br>Paner Remaining | -<br>Paper Remaining |
| Media Type :                   | Premium Luster Photo Paper(2       | 60)                   |                      |                      |
| No. A stra                     |                                    |                       | _                    | Acquire Info         |
| Print Quality<br>Select Target | Standard                           | Print Mode :          | Color                |                      |
| server i di yer                | Standard                           | Color Mode :          | ICM                  |                      |
| ·=                             | Off (No Color Adjustment)          | Some mode :           |                      |                      |
| -=-                            |                                    |                       |                      | Settings             |
|                                |                                    | Level :               | Quality              | ~                    |
|                                |                                    |                       | Black Enhance Ov     | ercoat               |
| Restore Default                | Show Settings                      | Print Preview         | Layout M             |                      |

The printer driver setting screen is displayed.

Make the necessary settings. These settings become the default settings of the printer driver.

# **Displaying Help**

You can access the printer driver help in the following ways:

- Click Help
- Right-click on the item you want to check and display

### Click the Help Button to Display

Display the help screen to view the contents of the help.

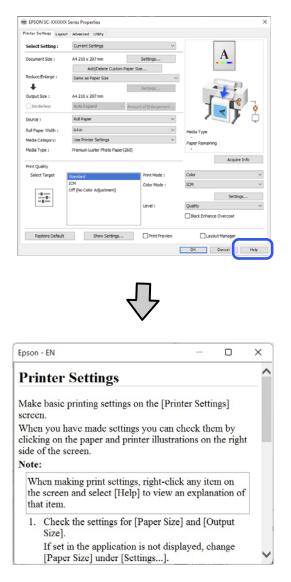

### Right-Click on the Item You Want to Check and Display

Right-click the item, and then click **Help**.

| Select Setting :   | Current Settings                 | Ý                     |                       |       |
|--------------------|----------------------------------|-----------------------|-----------------------|-------|
| Document Size :    | A4 210 x 297 mm                  | Settings              | A                     |       |
| Reduce/Enlarge :   |                                  | Settings              |                       |       |
| Output Size :      | A4 210 x 297 mm                  | Custom Paper Si       | telp                  |       |
| Borderless         | Auto Expand                      | Amount of Ecol semant |                       | 1     |
| Source :           | Roll Paper                       | (e)                   |                       | 8 -1  |
| Roll Paper Width : | 64 in                            | 0                     | Jen                   | F .   |
| Media Category:    | Use Printer Settings             |                       |                       | 5     |
| Media Type :       | Premium Luster Photo Paper(260)  |                       | Media Type            |       |
|                    |                                  | Acquire Info          | Paper Remaining       |       |
| Print Quality      |                                  |                       |                       |       |
| Select Target      | Standard                         | Print Mode :          | Color                 |       |
|                    | ICM<br>Off (No Color Adjustment) | Color Mode :          | EPSON Standard (sRG8) |       |
| 1000               |                                  |                       | Set                   | tings |
|                    |                                  | Level :               | Quality               |       |
| Restore Default    | Show Settings.                   | Print Preview         | Layout Manager        |       |

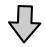

Epson - EN –  $\Box$  ×

If you cannot see the size you want to use on the [Change Paper Size] screen under [Paper Size]-[Settings...], click to enter the size you want, and then save. You can use the Paper Size saved here in [Page

# Customizing the Printer Driver

You can save the settings or change the display items as you prefer.

### Saving Various Settings as Your Select Settings

You can save all printer driver settings as a Select Setting. Additionally, in Select Setting the recommended settings for a variety of uses are already available.

This allows you to easily load settings that have been stored in Select Settings, and repeatedly print using exactly the same settings.

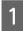

Set each item for the **Printer Settings** screen and the Page Setup screen that you want to save as your Select Settings.

2

### Select Custom Settings... in Select Setting.

| Select Setting :   | Current Settings          | Ý                     |                    |              |
|--------------------|---------------------------|-----------------------|--------------------|--------------|
| Document Size :    | A4 210 x 297 mm           | Settings              | A                  |              |
|                    | Add/Delete Custon         | Paper Size            |                    |              |
| Reduce/Enlarge :   | Same as Paper Size        |                       |                    |              |
| +                  |                           | Settings              | -                  | 100          |
| Output Size :      | A4 210 x 297 mm           |                       |                    | 20           |
| Borderless         | Auto Expand               | Amount of Enlargement |                    | <b>C</b> 0   |
| iource :           | Roll Paper                | v                     |                    | . į          |
| Roll Paper Width : | 64 in                     | ~                     | Media Type         |              |
| fedia Category:    | Use Printer Settings      | ¥                     | Paper Remaining    |              |
| Media Type :       | Premium Luster Photo Pape | r(260)                | -                  |              |
|                    |                           |                       |                    | Acquire Info |
| Print Quality      |                           | Print Mode :          | Color              |              |
| Select Target      | Standard<br>ICM           |                       |                    |              |
|                    | Off (No Color Adjustment) | Color Mode :          | ICM                | Y            |
| 122                |                           |                       |                    | Settings     |
|                    |                           | Level :               | Quality            | ~            |
|                    |                           |                       | Black Enhance Over | coat         |
| Restore Default    | Show Settings.            | . Print Preview       | Layout Mar         |              |

3

When you enter a name in **Name** and click **Save**, the settings are saved in **List**.

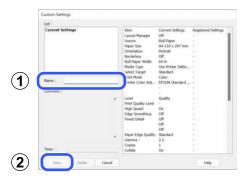

You can load the settings you have saved from **Select Setting** on the Printer Settings screen.

### Note:

- □ You can save up to 100 settings.
- □ Select the settings you want to delete, and then click **Delete**.

# Summary of the Utility Tab

You can perform the following maintenance functions from the printer driver's **Utility** tab.

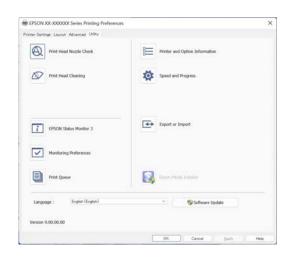

### **Print Head Nozzle Check**

This function prints a nozzle check pattern to check if the print head nozzles are clogged.

If you see banding or gaps in the print outs, perform head cleaning to clear any clogged nozzles.

### ∠ Print Head Nozzle Check" on page 135

### **Print Head Cleaning**

If you see banding or gaps in the print outs, perform head cleaning. Cleans the surface of the print head to improve the print quality.

### ∠ "Head Cleaning" on page 137

#### **EPSON Status Monitor 3**

You can check the printer's status, such as the remaining ink level and error messages, on the computer's screen.

### **Monitoring Preferences**

You can select the error notifications displayed on the EPSON Status Monitor 3 screen, or register a shortcut for the Utility icon to the taskbar.

#### Note:

*If you select Shortcut Icon on the Monitoring Preferences screen, the Utility shortcut icon is displayed on the Windows taskbar.* 

*By right-clicking the icon, you can display the following menu and perform maintenance functions.* 

|          | EPSON Status Monitor 3   |  |
|----------|--------------------------|--|
|          | Monitoring Preferences   |  |
| Q        | Print Head Nozzle Check  |  |
| B?       | Print Head Cleaning      |  |
| -1<br>-1 | Printer Settings         |  |
| <b>±</b> | Software Update          |  |
| 4        | Software Update Settings |  |
| -        | Layout Manager           |  |

### **Printer Information**

You can register user information if access control is set on the printer.

### **Print Queue**

You can display the list of all waiting jobs.

On the Print Queue screen, you can view information on the data waiting to be printed, delete and reprint these jobs.

### **Speed and Progress**

You can set various functions for printer driver basic operations.

#### **Export or Import**

You can export or import the printer driver settings. This function is useful when you want to make the same printer driver settings on multiple computers.

#### **Epson Media Installer**

If the paper information you want to use is not displayed on the control panel or in the driver, you can add paper information from the Internet.

2

# **Using the Printer** Driver (Mac)

# **Displaying the Settings** Screen

The display method of the printer driver setting screen may differ depending on the application or the OS version.

# **Displaying Help**

Click (?) in the printer driver setting screen to display Help.

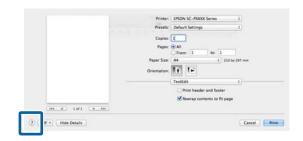

# **Using Presets**

You can enter a name in **Presets** and save the settings for frequently used setting information (items in paper size and printer settings). This allows you to easily load settings and repeatedly print using exactly the same settings.

### **Saving Presets**

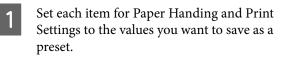

Click Save Current Settings as Preset ... in Presets.

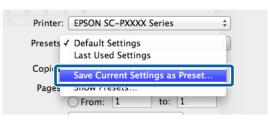

3

Enter a name, and then click OK. Preset Name: Custom Setting1 Preset Available For: 💿 Only this printer ○ All printers

OK

Cancel

### Note:

If you select All Printers in Target Presets, you can select the Presets you saved from all of the printer drivers installed on your computer.

The settings are saved to the **Presets**.

You can now select the settings saved in the Presets.

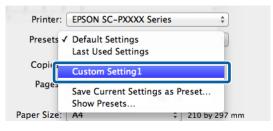

## **Deleting Presets**

Click Show Presets... in Presets on the Print screen. Presets ✓ Default Settings Last Used Settings Copies Custom Setting1 Pages Save Current Settings as Preset Show Presets...

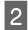

Select the settings you want to delete, click **Delete**, and then click **OK**.

| Presets                    | Setting                       | Value  |
|----------------------------|-------------------------------|--------|
| Current                    | ▶ Copies & Pages              |        |
| Default Settings           | ▶ TextEdit                    |        |
| Land Hand Castlera         | ► Layout                      |        |
| Custom Setting1            | Color Matching                |        |
|                            | ▶ Paper Handling              |        |
|                            | ▶ Cover Page                  |        |
|                            | ▶ Print Settings              |        |
|                            |                               |        |
|                            |                               |        |
|                            |                               |        |
|                            |                               |        |
|                            |                               |        |
|                            |                               |        |
|                            |                               |        |
|                            |                               |        |
|                            |                               |        |
|                            |                               |        |
| Delete Duplicate           |                               |        |
| Reset Presets Menu to "Def | ault Settings" After Printing |        |
|                            |                               | Cancel |
|                            |                               | Cancel |

# Using Epson Printer Utility 4

You can perform maintenance functions such as nozzle checks and print head cleaning from Epson Printer Utility 4. This utility is installed automatically when you install the printer driver.

### **Starting Epson Printer Utility 4**

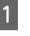

2

Click **System Preferences/System Settings** - **Printers & Scanners**(or **Print & Fax**) in this order from the Apple menu.

Select the printer and click **Options & Supplies** - **Utility** - **Open Printer Utility**.

### **Epson Printer Utility 4 Functions**

You can perform the following maintenance functions from Epson Printer Utility 4.

|                         | Epson Prin                 | nter Utility 4      |                      |
|-------------------------|----------------------------|---------------------|----------------------|
| EPSON                   | sc-xxxxxx                  | Series              | Version 13.21 (13.21 |
|                         | Ready                      |                     |                      |
| - 1                     | Connected                  |                     | Update               |
| -                       | A                          |                     | 4                    |
| EPSON Status<br>Monitor | Print Head Nozzle<br>Check | Print Head Cleaning | Storage Settings     |
| Printer List            |                            |                     |                      |

#### **EPSON Status Monitor**

You can check the printer's status, such as the remaining ink level and error messages, on the computer's screen.

#### **Print Head Nozzle Check**

This function prints a nozzle check pattern to check if the print head nozzles are clogged.

If you see banding or gaps in the print outs, perform head cleaning to clear any clogged nozzles.

∠ "Print Head Nozzle Check" on page 135

### **Print Head Cleaning**

If you see banding or gaps in the print outs, perform head cleaning. Cleans the surface of the print head to improve the print quality.

∠ <sup>3</sup> "Head Cleaning" on page 137

# Various Printing Methods

# Enlarged/Reduced Printing

The printer driver can enlarge or reduce documents for different paper sizes. This section explains how you can do this using either of the following methods.

See the following for printing vertical or horizontal banners, or other non-standard sizes such as squares.

∠ → "Printing Horizontal Banners, Vertical Banners, and Non-Standard Sizes" on page 84

 Fit to Roll Paper Width (Windows only) Automatically enlarges or reduces the image size to fit the roll paper width.

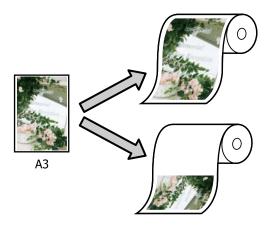

□ Fit to Output Size Automatically enlarges or reduces the image size to fit the paper size.

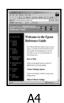

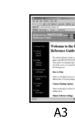

### Fitting Documents to the Width of the Roll Paper (Windows Only)

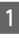

Display the printer driver's Printer Settings screen, and then set the same paper size as the print data's paper size in **Document Size**.

∠ "Basic Printing Methods(Windows)" on page 61

| Select Setting :         | Current Settings                   | ~                                |                 |              |
|--------------------------|------------------------------------|----------------------------------|-----------------|--------------|
| Document Size :          | A4 210 x 297 mm                    | Settings                         | -               | A            |
| Reduce/Enlarge :         | Same as Paper Size                 | v                                |                 |              |
| Output Size : Borderless | A4 210 x 297 mm<br>Auto Expand V A | Settings<br>mount of Enlargement | ſ               |              |
| Source :                 | Roll Paper                         | v                                |                 | ⊈ / گ        |
| Roll Paper Width :       | 64 in                              | ~                                | Media Type      |              |
| Media Category:          | Use Printer Settings               | ~                                | Paper Remaining |              |
| Media Type :             | Premium Luster Photo Paper (25)    | 3)                               |                 |              |
| Print Quality            |                                    |                                  | -               | Acquire Info |
| Select Target            | Standard                           | Print Mode :                     | Color           |              |
|                          | ICM                                | Color Mode :                     | ICM             |              |
|                          | Off (No Color Adjustment)          |                                  |                 | Settings     |
| -=                       |                                    | Level :                          | Quality         |              |
|                          |                                    |                                  | Black Enhance O | vercoat      |

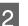

Select **Fit to Roll Paper Width** in **Reduce**/ **Enlarge**, and then click the **Settings** button.

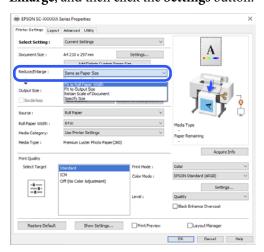

3

Select Fit Short Side to Roll Paper Width or Fit Long Side to Roll Paper Width.

| Reduce/Enlarge      |                         |                |
|---------------------|-------------------------|----------------|
| Fit to Output Size  |                         |                |
|                     | Document Size Category: | User Defined v |
| <b>%</b> + <b>%</b> | Output Size :           | User-Defined ~ |
|                     | OK Cancel               | Help           |

4

2

Check other settings, and then start printing.

### Fitting Documents to the Output Size

### **Settings in Windows**

1 Display the printer driver's Printer Settings screen, and then set the same paper size as the print data's paper size in **Document Size**.

△ "Displaying the Settings Screen" on page 75

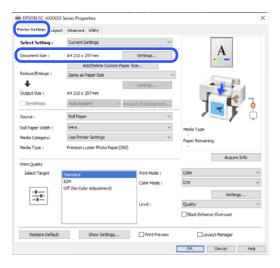

Select **Fit to Output Size** in **Reduce/Enlarge**, and then click the **Settings** button.

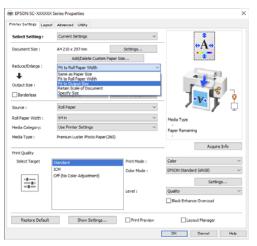

Select the paper size for printing.

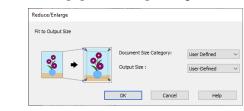

4

3

Check other settings, and then start printing.

### Settings in Mac

- 1
  - Display the Print screen, and then set the output paper size in **Paper Handing**.

∠ "Basic Printing Methods(Mac)" on page 65

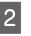

Select **Paper Handling** from the list, and then select **Scale to fit paper size**.

Check that the paper size selected in **Paper Handing** is displayed in **Destination Paper Size**.

| Printer: SC-XXXXXX        | Series 📀                |
|---------------------------|-------------------------|
| Presets: Default Setti    | ngs 📀                   |
| Copies: 1                 |                         |
| Pages: 🗿 All              |                         |
| O From: 1                 | to: 1                   |
| Paper Size: US Legal 8.5  | i0 by 14.00 inches 😒    |
| Orientation: 🔾 🖅 Portrait | t 🔿 🕩 Landscape         |
| Paper Ha                  | andling 🕞               |
|                           | 🕑 Collate pages         |
| Pages to Print:           | All pages 🕄             |
| Page Order:               | Automatic 😏             |
|                           | Scale to fit paper size |
| 5                         | Godie to ne paper size  |
| Destination Paper Size:   |                         |

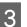

Check other settings, and then start printing.

# Printing Horizontal Banners, Vertical Banners, and Non-Standard Sizes

Before printing at non-standard sizes, including vertical or horizontal banners and documents with equal sides, save the desired paper size in the printer driver. Once they have been saved in the printer driver, custom sizes can be selected in the application Page Setup and other print dialogs.

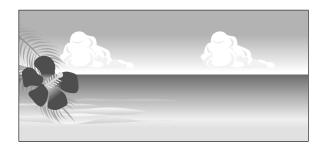

The following sizes can be used.

| Paper Width  | 89 to 1626 mm             |
|--------------|---------------------------|
| Paper Height | Windows: 127 to 91,000 mm |
|              | Mac: 127 to 18,288 mm     |

### Important:

- The minimum paper size you can load into the printer depends on whether it is roll paper or cut sheets. Load paper that is at least the minimum size.
   See the following for detailed size information.
   "Supported Commercially Available Paper" on page 175
- For Mac Custom Paper Sizes, although you can specify a large paper size which cannot be loaded on this printer, it will not be printed properly.
- □ The available output size is limited depending on the application.

### Settings in Windows

Display the printer driver's Printer Settings screen, and then click Add/Delete Custom Paper Size...

∠ "Basic Printing Methods(Windows)" on page 61

| Select Setting :   | Current Settings              | ~                    |                      |              |
|--------------------|-------------------------------|----------------------|----------------------|--------------|
| Document Size :    | 44 310 - 307                  | Pallinse             |                      | A            |
|                    | Add/Delete Custom Pap         | ver Size             |                      |              |
| Reduce/Enlarge :   | Desire and Property Desire    |                      |                      |              |
| Output Size :      | A4 210 x 297 mm               | Settings             |                      |              |
| Dorderless         | Auto Expand 🗸 🗸               | mount of Enlargement |                      |              |
| Source :           | Roll Paper                    | ×                    | - 7                  | s J č        |
| Roll Paper Width : | 64 in                         | ~                    | Media Type           |              |
| Media Category:    | Use Printer Settings          | ~                    | -<br>Paper Remaining |              |
| Media Type :       | Premium Luster Photo Paper(26 | 2)                   | -                    |              |
| Print Quality      |                               |                      | _ [                  | Acquire Info |
| Select Target      | Standard                      | Print Mode :         | Color                |              |
|                    | ICM                           | Color Mode :         | ICM                  | ,            |
|                    | Off (No Color Adjustment)     |                      |                      | Settings     |
| -=                 |                               | Level :              | Quality              |              |
|                    |                               |                      | Black Enhance        | Overcoat     |

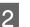

Set the Paper Size and paper size name you want to register, and then click **Save**.

Paper Size Name: The information entered here is displayed in the drop-down menus for selecting the Document Size and Output Size. Enter a value so that you can quickly understand the size you have set, or if it is a paper size with a specific use, enter that usage.

Exampl 100 x 762 mm e:

For lobby posters

□ Base Paper Size: Select a standard size that is close to the size of the paper you want to use to view its Paper Width and Paper Height values.

□ Fix Aspect Ratio: Select an aspect ratio and then select Landscape or Portrait as the Base. You can then set the size by just entering a value in either Paper Width or Paper Height.

| User-Defined Paper Size      |                                 |
|------------------------------|---------------------------------|
| Base Paper Size :            | Paper Size Name :               |
| User-Defined $\lor$          | User-Defined                    |
| Paper Size :<br>User-Defined | Fix Aspect Ratio Not Specify    |
|                              | Base :    Landscape    Portrait |
|                              | Paper Width : 210.0             |
|                              | [89.0 1118.0]                   |
|                              | Paper Height : 297.0            |
|                              | [220.0 91000.0]                 |
|                              | Unit<br>mm Oinch                |
| Save Delete                  | OK Cancel Help                  |

### Note:

- □ To change the paper size you saved, select the paper size name from the list on the left.
- □ To delete the user-defined size you saved, select the paper size name from the list on the left, and then click **Delete**.
- □ You can save up to 100 paper sizes.

### Click OK.

3

You can now select the new paper size from **Document Size** on the Printer Settings screen, or from **User Defined** in **Output Size**.

You can now print as normal.

#### **Settings in Mac**

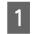

When the Print screen is displayed, select Manage Custom Sizes from the Paper Size list.

### Basic Printing Methods(Mac)" on page 65

| Presets: Default Setti         | ngs                                            | ٢         |
|--------------------------------|------------------------------------------------|-----------|
| Copies: 1                      |                                                |           |
| Pages: 🔾 All                   |                                                |           |
| O From: 1                      | to: 1                                          |           |
| Paper Size: US Legal 8.5       | i0 by 14.00 inches                             | 0         |
| Orientation: 🔘 🕄 Portrait      | t 🔿 🕩 Landscape                                |           |
| Paper Ha                       | andling                                        |           |
| raperne                        |                                                |           |
|                                |                                                |           |
|                                | 🗹 Collate pages                                |           |
| Pages to Print:                |                                                | 0         |
| Pages to Print:<br>Page Order: | All pages                                      | 0         |
|                                | All pages                                      | 0         |
|                                | All pages<br>Automatic<br>Scale to fit paper s | ©<br>size |
| Page Order:                    | All pages<br>Automatic<br>Scale to fit paper s | ©<br>size |

#### Note:

*If page setting options are not available in the application's print dialog, display the page settings dialog.* 

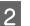

Click + and then enter the paper size name.

| ***** |          | 4.25 in<br>15.98 in |   |
|-------|----------|---------------------|---|
|       | Height:  | 15.98 in            |   |
|       | Margins: | User Defined        | e |
|       | Top:     | 0 in                |   |
|       | Bottom:  | 0 in                |   |
|       | Left:    | 0 in                |   |
|       | Right:   | 0 in                |   |
|       |          |                     |   |
|       | 1        |                     |   |
| +     |          |                     |   |
|       |          |                     |   |

3

Enter the **Width** , **Height** for the **Paper Size**, enter the margins, and then click **OK**.

The ranges of page sizes and margin sizes that can be specified differ depending on your printer model and the settings on the printer.

### ∠ "Printable Area" on page 67

|          | 4.25 in      |   |
|----------|--------------|---|
| Height:  | 15.98 in     |   |
| Margins: | User Defined | e |
| Top:     | 0 in         |   |
| Bottom:  | 0 in         |   |
| Left:    | O in         |   |
| Right:   | 0 in         |   |

#### Note:

- □ To edit a saved custom size, choose its name from the list on the left.
- □ To copy a saved custom size, select the size in the list on the left and click **Duplicate**.
- □ To delete a saved custom size, select it in the list on the left and click -.
- The custom paper size setting differs depending on the operating system version. See your operating system's documentation for details.

### Click OK.

You can select the paper size you saved from the Paper Size pop-up menu.

You can now print as normal.

# **Correct Color and Print**

This is recommended when you want to take full advantage of this printer's vast color space and tonal gradations. Color matching with the display color is weak. Color correction (color management) settings made here are not saved in the print data. You can select from the following color correction modes.

- EPSON Standard (sRGB)
   Optimizes the sRGB space and corrects the color.
- □ Adobe RGB Optimizes the Adobe RGB space and corrects the color.

### □ ICM

Performs color management to match the colors in the image data to those in the printed output (Windows only).

Color Management Printing" on page 107

 Off (No Color Adjustment) Color correction is not performed by the printer driver. Select this to print using the color management settings in the application software that created the print data.
 Color Management Printing" on page 107

Note that if you click **Settings** when one of the above color processing options is selected, you can fine-tune Gamma, Brightness, Contrast, Saturation, and color balance for the selected option.

Use this option when the application in use does not have a color correction function.

#### **Settings in Windows**

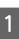

When using applications featuring a color management function, specify how to adjust colors from these applications.

When using applications without a color management function, start from step 2.

Depending on the type of the application, make the settings following the table below.

Adobe Photoshop CS3 or later Adobe Photoshop Elements 6.0 or later Adobe Photoshop Lightroom 1 or later

Printer Manages Colors

In other applications

4

#### No Color Management

Setting example for Adobe Photoshop CC

Open the **Print** screen.

Select Color Management, then select Printer Manages Colors in Color Handling, and then click Print.

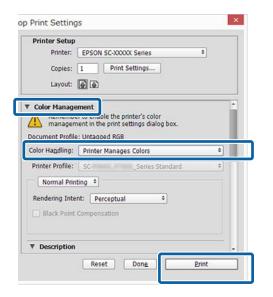

When you click Print, the printer driver's Printer Settings screen is displayed.

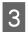

2

Select the settings you want to use in Mode.

| inter Settings Layou           |                           |                       |                      | 1           |
|--------------------------------|---------------------------|-----------------------|----------------------|-------------|
| Select Setting :               | Current Settings          | ~                     |                      |             |
| Document Size :                | A4 210 x 297 mm           | Settings              | A                    |             |
|                                | Add/Delete Custom         | Paper Size            |                      |             |
| Reduce/Enlarge :               | Same as Paper Size        | ¥                     |                      |             |
| Dutput Size :                  | A4 210 x 297 mm           | Settings              | 1                    | -           |
| Borderless                     | Auto Expand               | Amount of Enlargement |                      | 0           |
| Source :                       | Roll Paper                | ~                     |                      | / <u></u>   |
| Roll Paper Width :             | 64 in                     | v                     | Media Type           | -           |
| Media Category:                | Use Printer Settings      | Y                     | -<br>Paper Remaining |             |
| Media Type :                   | Premium Luster Photo Pape | r(260)                | -                    |             |
|                                |                           |                       | A                    | cquire Info |
| Print Quality<br>Select Target | Standard                  | Print Mode :          | Color                | Ý           |
|                                | ICM                       | Color Mode :          | ICM                  | ~           |
|                                | Off (No Color Adjustment) |                       | s                    | iettings    |
| -=                             |                           | Level :               | Quality              | Ý           |
|                                |                           |                       | Black Enhance Overco | lat.        |
| Restore Default                | Show Settings             |                       | Layout Manaj         | per         |
|                                |                           |                       |                      |             |

To make fine adjustments, such as Gamma and Brightness, click Settings.

See the printer driver's help for more details on each item.

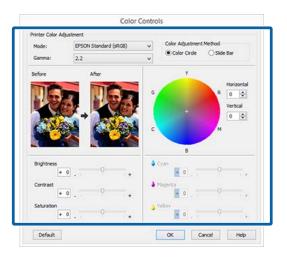

#### Note:

You can adjust the correction value by checking the sample image on the left side of the screen. You can also use the color circle to fine-tune the color balance.

5

Check other settings, and then start printing.

### **Settings for Mac**

When using applications featuring a color

management function, specify how to adjust colors from these applications.

When using applications without a color management function, start from step 2.

Depending on the type of the application, make the settings following the table below.

Adobe Photoshop CS3 or later Adobe Photoshop Elements 6.0 or later Adobe Photoshop Lightroom 1 or later

Printer Manages Colors

In other applications

No Color Management

Setting example for Adobe Photoshop CC

Open the **Print** screen.

### **Various Printing Methods**

Select **Color Management**, then select **Printer Manages Colors** in **Color Handling**, and then click **Print**.

| Printer Setup                                                                              |                                                                                                    |
|--------------------------------------------------------------------------------------------|----------------------------------------------------------------------------------------------------|
| Printer:                                                                                   | SC-XXXXX Series *                                                                                                    |
| Printer.                                                                                   | SC-AAAA Series                                                                                                    |
| Copies:                                                                                    | 1 Print Settings                                                                                                    |
| Layout:                                                                                    | <b>6</b>                                                                                                    |
|                                                                                            |                                                                                                    |
| Color Manager                                                                              | ment                                                                                                    |
|                                                                                            | to enable the printer's color                                                                                                    |
| i manageme                                                                                 | ent in the print settings dialog box.                                                                                                    |
| <b>Document Profile</b>                                                                    | : Display                                                                                                    |
|                                                                                            |                                                                                                    |
|                                                                                            |                                                                                                    |
|                                                                                            |                                                                                                    |
|                                                                                            |                                                                                                    |
| Color Handling:<br>Printer Profile:                                                        | Printer Manages Colors                                                                                                    |
| Color Handling:                                                                            | Printer Manages Colors                                                                                                    |
| Color Handling:<br>Printer Profile:                                                        | Printer Manages Colors :                                                                                                    |
| Color Handling:<br>Printer Profile:<br>Send 16-bit D<br>Normal Printi                      | Printer Manages Colors   Printer Manages Colors  RGB IEC61966-2.1  ata ng                                                                                                    |
| Color Handling:<br>Printer Profile:<br>Send 16-bit D                                       | Printer Manages Colors   Printer Manages Colors  RGB IEC61966-2.1  ata ng                                                                                                    |
| Color Handling:<br>Printer Profile:<br>Send 16-bit D<br>Normal Printie<br>Rendering Inter  | Printer Manages Colors   Printer Manages Colors  RGB IEC61966-2.1  ata ng                                                                                                    |
| Color Handling:<br>Printer Profile:<br>Send 16-bit D.<br>Normal Printie<br>Rendering Inter | Printer Manages Colors   Printer Manages Colors  RGB IEC61966-2.1  ata ng  Printer Manages Colors  RGB IEC61966-2.1  RGB IEC61966-2.1  RGB IEC6196 RGB IEC6196 RGB IEC619 RGB IEC6196 RGB IEC619 RGB IEC619 RGB IEC619 RGB IEC619 RGB IEC619 RGB IEC619 RGB IEC619 RGB IEC619 RGB IEC619 RGB IEC619 RGB IEC619 RGB IEC619 RGB IEC619 RGB IEC619 RGB IEC619 R |

When you click **Print**, the Print screen is displayed.

Select **Color Matching** from the list, and then click **EPSON Color Controls**.

| Printer:     | SC-XXXXXX Series              | 0            |
|--------------|-------------------------------|--------------|
| Presets:     | Default Settings              | 0            |
| Copies:      | 1 0                           |              |
| Pages:       | O All                         |              |
|              | O From: 1 to: 1               |              |
| Paper Size:  | US Legal 8.50 by 14.00 inches | e            |
| Orientation: | 🔾 🖅 Portrait 🔿 🕩 Landscap     | e            |
|              | Color Matching                |              |
| C Cole       | orSync O EPSON Co             | lor Controls |
|              |                               |              |
|              |                               |              |
|              |                               |              |

#### Note:

2

3

**EPSON Color Controls** will not be available in the following applications if step 1 is omitted.

- Adobe Photoshop CS3 or later
- □ Adobe Photoshop Lightroom 1 or later
- Adobe Photoshop Elements 6 or later

4

Select **Print Settings** from the list, and then select the **Color Mode** settings.

| Printer: SC         | -XXXXXX Series                                    | 0             |
|---------------------|---------------------------------------------------|---------------|
| Presets: De         | fault Settings                                    | 0             |
| Copies: 1           | 0                                                 |               |
| Pages: 🔘 /          | ul .                                              |               |
| O F                 | irom: 1 to: 1                                     |               |
| Paper Size: US      | Legal 8.50 by 14.00 inches                        | 0             |
| Orientation: O +    | 🗈 Portrait 🔘 🕩 Landscape                          |               |
|                     | Print Settings                                    |               |
| Ва                  | sic Advanced Color Settings                       |               |
| Page Setup:         | Roll Paper                                        |               |
| Media Type:         | Use Printer Settings                              | 0             |
| Drint Mode          | Color 🔁                                           | 16 bit/Channe |
| Color Mode          | EPSON Standard (sRGB)                             |               |
| Print Quality       | Adobe RGB                                         |               |
|                     | Off (No Color Adjustment)                         | Quality       |
|                     | Print Quality: Fine - 600dpi<br>MicroWeave: Super |               |
|                     | Black Enhance Overcoat                            |               |
|                     | Minimize Top Margin                               |               |
| Paper Edge Quality: | Standard 0                                        |               |
|                     | ✓ High Speed                                      |               |
|                     | Finest Detail                                     |               |

5

To make fine adjustments, such as Gamma and Brightness, click **Advanced Color Settings**.

See the printer driver's help for more details on each item.

|                       |          |             |        | - |
|-----------------------|----------|-------------|--------|---|
| Presets: Default S    | ettings  |             |        | ٢ |
| Copies: 1             | 0        |             |        |   |
| Pages: O All          |          |             |        |   |
| O From:               | 1        | to: 1       |        |   |
| Paper Size: US Legal  | 8.50 by  | 14.00 inche | 95     | 0 |
| Orientation: 🔾 🕯 Port | rait 🔿   | • € Landso  | ape    |   |
| Print 5               | Settings |             | 0      |   |
| Basic                 | Advance  | d Color Se  | ttings |   |
| Gamma:                | 2.2      |             |        | 0 |
|                       |          |             |        | C |
| Brightness            |          | -           |        |   |
| Contrast              |          |             |        |   |
| Saturation            | 0        | -           |        |   |
| Cyan C                | 0        |             |        |   |
| Magenta •             | 0        |             |        |   |
| Yellow C              | 0        | ·           |        |   |
| Yellow O              | 0        | ;           | 0      |   |
| Pri                   | nt Previ | ew          |        |   |
|                       |          |             |        |   |

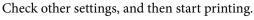

6

# Printing with Darker Tones of Black (Black Enhance Overcoat)

Black Enhance Overcoat is a function that improves the dynamic range by increasing the maximum density of black by using Light Gray ink to overcoat dark and gray areas in the prints.

Black Enhance Overcoat can only be used on glossy paper. However, this cannot be used for some glossy paper.

Note:

**Black Enhance Overcoat** may not be available depending on the paper being used.

### **Settings for Windows**

Select glossy paper in **Media Type** to enable the function, and then select **Black Enhance Overcoat**.

| rinter Settings Leyout | Advanced Utility                |                     |                                                                                                    |
|------------------------|---------------------------------|---------------------|----------------------------------------------------------------------------------------------------|
| Select Setting :       | Current Settings                | v                   |                                                                                                    |
| Document Size :        | A4 210 x 297 mm                 | Settings            | A                                                                                                    |
|                        | Add/Delete Custom Pape          | r Size              |                                                                                                    |
| Reduce/Enlarge :       | Same as Paper Size              | ~                   | II                                                                                                    |
| ÷                      |                                 | Settings            |                                                                                                    |
| Output Size :          | A4 210 x 297 mm                 |                     | The second second secon |
| Borderless             | Auto Expand V Ar                | ount of Enlargement |                                                                                                    |
| Source :               | Roll Paper                      | ~                   | - / <b>s</b> ji i                                                                                                    |
| Roll Paper Width :     | 64 in                           |                     |                                                                                                    |
| Media Category:        | Use Printer Settings            | ~                   | Media Type                                                                                                    |
| Media Type :           | Premium Luster Photo Paper(260) |                     | Paper Remaining                                                                                                    |
| record of the s        | Frendrik Caster Fridade Federal | ·                   | Acquire Info                                                                                                    |
| Print Quality          |                                 |                     | Progenic and                                                                                                    |
| Select Target          | Standard                        | Print Mode :        | Color v                                                                                                    |
|                        | ICM                             | Color Mode :        | ICM V                                                                                                    |
| - <u>1-</u>            | Off (No Color Adjustment)       |                     | Settings                                                                                                    |
|                        |                                 | Level :             | Quality                                                                                                    |
|                        |                                 |                     | Black Enhance Overcoat                                                                                                    |
|                        |                                 |                     | Class charte oletter                                                                                                    |
|                        |                                 | _                   |                                                                                                    |

### **Settings for Mac**

Select glossy paper in **Media Type** and select one of the following to enable the function, and then select **Black Enhance Overcoat**.

□ Select Advanced B&W Photo from Color.

□ Select Color in Color, and then select Advanced Settings in Print Quality.

|                    | C-XXXXXX Series                                                                                             | 0              |
|--------------------|----------------------------------------------------------------------------------------------------|----------------|
| Presets: D         | Default Settings                                                                                            | ۲              |
| Copies: 1          | \$                                                                                                    |                |
| Pages: O           | All                                                                                                    |                |
|                    | From: 1 to: 1                                                                                               |                |
| Paper Size: U      | JS Legal 8.50 by 14.00 inc?                                                                                 | nes 😂          |
| Orientation: O     | 1 Portrait O 1 Lands                                                                                        | scape          |
|                    | Print Settings                                                                                              | 0              |
|                    |                                                                                                    | -              |
|                    | Basic Advanced Color Se                                                                                     | ettings        |
|                    | p: Roll Paper                                                                                               |                |
| Media Type         | e: Premium Luster Photo                                                                                     | Paper(260)     |
| Print Mode         | e: Color                                                                                                    | 16 bit/Channel |
| COLOR MOD          | e: EPSON Standard (SKG                                                                                      | 5) R#R         |
| Print Quality      | y: Quality Options                                                                                          | 0              |
|                    |                                                                                                    |                |
|                    | 1 <u>1</u> <u>1</u> <u>1</u> <u>1</u>                                                                       | Quality        |
|                    | Print Quality: Fine - 600                                                                                   |                |
|                    | Print Quality: Fine - 600                                                                                   | dpi            |
| C                  |                                                                                                    | dpi            |
| Paper Edge Quality | Print Quality: Fine - 600                                                                                   | dpi            |
| Paper Edge Quality | Print Quality: Fine - 600                                                                                   | dpi<br>coat    |
| Paper Edge Quality | Print Quality: Fine - 600<br>Black Enhance Overco<br>Minimize Top Marg<br>y: Standard                       | dpi<br>coat    |
| Paper Edge Quality | Print Quality: Fine - 600<br>Black Enhance Overcommunication<br>Minimize Top Marg<br>Standard<br>High Speed | dpi<br>coat    |

# Printing Black and White Photos

You can print black and white photos with rich gradation by adjusting the image data color by the printer driver. You can correct image data when printing without processing the data from applications. The original data is not affected.

#### Note:

*It is recommended that you use images with a color space of sRGB.* 

### **Settings in Windows**

1

When using applications featuring a color management function, specify how to adjust colors from these applications.

When using applications without a color management function, start from step 2.

Depending on the type of the application, make the settings following the table below.

Adobe Photoshop CS3 or later Adobe Photoshop Elements 6.0 or later Adobe Photoshop Lightroom 1 or later

Printer Manages Colors

In other applications

No Color Management

Setting example for Adobe Photoshop CC

Open the **Print** screen.

Select Color Management, then select Printer Manages Colors or No Color Management in Color Handling, and then click Print.

| Printer Setup    |                                                                          |
|------------------|--------------------------------------------------------------------------|
| Printer:         | EPSON SC-XXXXX Series +                                                  |
| Copies:          | 1 Print Settings                                                         |
| Layout:          | <b>e</b>                                                                 |
| Color Manage     |                                                                          |
| managem          | new enable the printer's color<br>ment in the print settings dialog box. |
|                  | : Untagged RGB                                                           |
| olor Handling:   | Printer Manages Colors +                                                 |
| Printer Profile: | SCSeries Standard +                                                      |
| Normal Prin      | ting +                                                                   |
| Rendering Inte   | nt: Perceptual +                                                         |
| Black Point      |                                                                          |
|                  |                                                                          |
|                  |                                                                          |
| Description      |                                                                          |

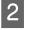

3

When you click **Print**, the printer driver's **Printer Settings** screen is displayed.

Select Advanced BW Photo from Print Mode.

Select **Black** when the following is selected in **Media Type**.

When using Singleweight Matte Paper, Photo Quality Inkjet Paper, or Plain Paper

|                        | series Properties                |                     |                        |
|------------------------|----------------------------------|---------------------|------------------------|
| Printer Settings Layor | it Advanced Utility              |                     |                        |
| Select Setting :       | Current Settings                 | v                   |                        |
| Document Size :        | A4 210 x 297 mm                  | Settings            | A                      |
|                        | Add/Delete Custom Pape           | r Size              |                        |
| Reduce/Enlarge :       | Same as Paper Size               | ~                   | 1                      |
| Uutput Size :          | A4 210 x 297 mm                  | Settings            |                        |
| Dorderless             | Auto Expand 🛛 🗸 An               | ount of Enlargement |                        |
| Source :               | Roll Paper                       | v                   | - / <b></b> / 🔅        |
| Roll Paper Width :     | 64 in                            | ~                   | Media Type             |
| Media Category:        | Use Printer Settings             | ~                   | -<br>Paper Remaining   |
| Media Type :           | Premium Luster Photo Paper (260) |                     | -                      |
|                        |                                  |                     | Acquire Info           |
| Print Quality          |                                  |                     |                        |
| Select Target          | Standard                         | Print Mode :        | Color ~                |
|                        | ICM<br>Off (No Color Adjustment) | Color Mode :        | Advanced 88W Photo     |
|                        | on the cost reparately           |                     | Settings               |
|                        |                                  | Level :             | Quality                |
|                        |                                  |                     | Black Enhance Overcoat |
| Restore Default        | Show Settings                    | Print Preview       | Layout Manager         |
|                        |                                  |                     | OK Oancel Help         |

To change the Mode, go to step 4. If you do not want to make changes, go to step 6.

### **Various Printing Methods**

| EPSON SC-XXXXXX       | X Series Properties              |                      |                        |
|-----------------------|----------------------------------|----------------------|------------------------|
| Printer Settings Layo | ut Advanced Utility              |                      |                        |
| Select Setting :      | Current Settings                 | Ŷ                    |                        |
| Document Size :       | A4 210 x 297 mm                  | Settings             | A                      |
|                       | Add, Delete Custom Pap           | per Size             |                        |
| Reduce,Enlarge :      | Same as Paper Size               |                      | v                      |
| +                     | 44 210 x 297 mm                  | Settings             |                        |
| Output Size :         |                                  | mount of Enlargement |                        |
| Source :              | Roll Paper                       |                      |                        |
| Roll Paper Width :    | 64 in                            | ~                    | Media Type             |
| Media Category:       | Use Printer Settings             | Ŷ                    | -<br>Paper Remaining   |
| Media Type :          | Premium Luster Photo Paper (26   | 0)                   |                        |
| Print Quality         |                                  | ~                    | Acquire In             |
| Select Target         | Standard                         | Drivit Mode -        | Advanced R&W Pinoto    |
|                       | SCM<br>Off (No Color Adjustment) | Color Mode :         | Neutral                |
| 1.1                   | on the case adjustments          |                      | Settings.              |
|                       |                                  | Level :              | 2 r                    |
|                       |                                  |                      | Cherry number overcose |
| Restore Default       | Show Settings                    | Print Preview        | Layout Manager         |

5

To make fine adjustments, such as Brightness and Contrast, click **Settings**.

See the printer driver help for more details on each item.

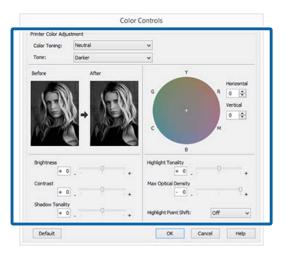

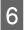

1

Check other settings, and then start printing.

#### **Settings for Mac**

When using applications featuring a color management function, specify how to adjust colors from these applications.

Depending on the type of the application, make the settings following the table below.

Adobe Photoshop CS3 or later Adobe Photoshop Elements 6.0 or later Adobe Photoshop Lightroom 1 or later

Printer Manages Colors

In other applications

No Color Management

Setting example for Adobe Photoshop CC

Open the **Print** screen.

Select **Color Management**, then select **Printer Manages Colors** in **Color Handling**, and then click **Print**.

| Printer Setup<br>Printer:<br>Copies:<br>Layout: |                                                                        |
|-------------------------------------------------|------------------------------------------------------------------------|
|                                                 | to enable the printer's color<br>ent in the print settings dialog box. |
| Color Handling:                                 | Printer Manages Colors                                                 |
| Send 16-bit D                                   |                                                                        |
| Rendering Inter                                 | it: Perceptual ÷                                                       |
| L                                               |                                                                        |

2 When you click **Print**, the print screen is displayed. Select **Print Settings** from the list, and then select **Advanced BW Photo** as the **Print Mode**.

Select **Black** when the following is selected in **Media Type**.

When using Singleweight Matte Paper, Photo Quality Inkjet Paper, or Plain Paper

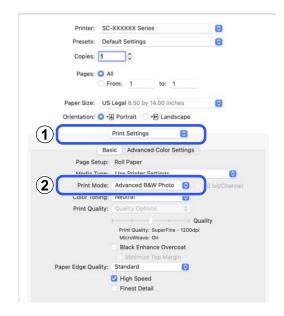

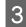

Select the settings you want to use in **Color Toning**.

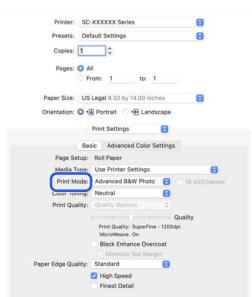

4 To make fine adjustments, such as Brightness and Contrast, click Advanced Color Settings.

See the printer driver help for more details on each item.

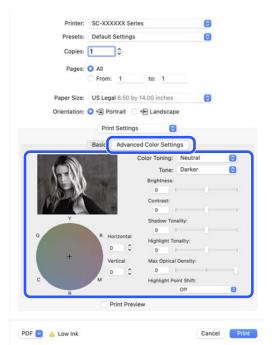

5

Check other settings, and then start printing.

# **Borderless Printing**

You can print your data without margins on the paper.

The types of borderless printing you can choose vary as shown below depending on the media type.

Roll Paper: No margins for all edges, no margins for the left and right

Cut Sheets: No margins for the left and right only

(Borderless printing is not available with poster board.)

When printing borderless for all edges, you can also configure the cutting operation.

∠ \* "About Roll Paper Cutting" on page 94

When performing left and right borderless printing, margins appear on the top and bottom of the paper.

Top/Bottom Margin Values 2 "Printable Area" on page 67

### Types of Borderless Printing Methods

You can perform borderless printing using the following two methods.

Auto Expand

The printer driver enlarges the print data to a size slightly larger than the paper size and prints the enlarged image. The sections which are beyond the paper edges are not printed; therefore, resulting in borderless printing. Use settings such as Page Setup in the applications to set the size of the image data as follows.

- Match the paper size and page setting for the print data.
- If the application has margin settings, set the margins to 0 mm.
- Make the image data as large as the paper size.

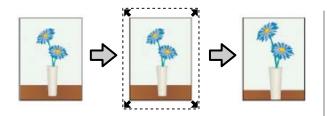

□ Retain Size

Create the print data larger than the paper size in the applications to produce borderless output. The printer driver does not enlarge the image data. Use settings such as Page Setup in the applications to set the size of the image data as follows.

- Create print data larger than its actual print size by 3 mm on the left and right (6 mm in total).
- If the application has margin settings, set the margins to 0 mm.
- Make the image data as large as the paper size.

Select this setting if you want to avoid image enlargement by the printer driver.

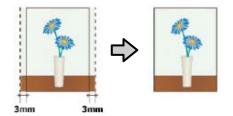

### **Supported Paper**

Depending on the paper type and size, print quality may decline or borderless printing may not be available.

∠ "Epson Special Media Table" on page 168

∠ Supported Paper Widths" on page 176

### **About Roll Paper Cutting**

When performing borderless printing on roll paper, you can specify whether to perform left and right borderless printing or all edges borderless printing, and how to cut the paper in the printer driver's **Advanced** - **Roll Paper Option**. The cutting operation for each value is shown in the following chart.

| Printer driver<br>settings | Normal Cut                                                   | Single Cut                                                                                                    | Double Cut                                                                                                    |
|----------------------------|--------------------------------------------------------------|----------------------------------------------------------------------------------------------------|----------------------------------------------------------------------------------------------------|
| Cutting<br>Operation       | <ul> <li>A</li> <li>A</li> <li>B</li> <li>S</li> </ul>       | »< A<br>A<br>≫ B<br>≫ ~~~~~~~~~~~~~~~~~~~~~~~~~~~~~~~~~~                                                                                                    | A<br>A<br>S<br>B<br>S<br>C<br>C<br>C<br>C<br>C<br>C<br>C<br>C<br>C<br>C<br>C<br>C<br>C<br>C<br>C<br>C<br>C                                                                                                    |
| Explanation                | The default printer driver<br>setting is <b>Normal Cut</b> . | <ul> <li>The top area may have slightly uneven colors, depending on the image, since the print operation stops while cutting the leading edge of the roll paper.</li> <li>If the cut position is misaligned slightly, small parts of the image may appear on the top or bottom of the adjacent pages. If this occurs, perform Adjust Cut Position.</li> <li>Men only printing one sheet or when printing multiple sheets for one page, the operation is the same as Double Cut. When continuously printing multiple sheets, the printer cuts 1 mm inside on the top edge of the first page and the bottom edge of the subsequent pages to avoid showing margins.</li> </ul> | <ul> <li>The top area may have slightly uneven colors, depending on the image, since the print operation stops while cutting the leading edge of the roll paper.</li> <li>The printed paper is approximately 2 mm shorter than the specified size since the printer cuts the paper inside the image to avoid showing top and bottom margins.</li> <li>After cutting the bottom edge of the previous page, the printer feeds the paper, and then cuts the top edge of the following page. Although this produces 60 to 127 mm cut-off pieces, the cut is more accurate.</li> <li>If there is a margin at the top, perform Adjust Cut Position.</li> </ul> |

### **Setting Procedures for Printing**

#### **Settings in Windows**

1

Display the printer driver's Printer Settings screen, and then set the same paper size as the print data's paper size in **Document Size**.

# ∠ "Basic Printing Methods(Windows)" on page 61

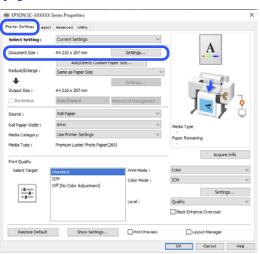

### 2

### Select Reduce/Enlarge - Fit to Roll Paper Width.

| EPSON SC-X00000X S      | Series Properties                    |               | ×                      |
|-------------------------|--------------------------------------|---------------|------------------------|
| Printer Settings Layout | Advanced Utility                     |               |                        |
| Select Setting :        | Current Settings                     | ~             |                        |
| Document Size :         | A4 210 x 297 mm                      | Settings      | A                      |
| Reduce/Enlarge :        | Same as Paper Size                   | ~             | L                      |
| Output Size :           | A4 210 x 297 mm<br>Auto Expand V Arr | Settings      |                        |
| Source :                | Roll Paper                           | ~             |                        |
| Roll Paper Width :      | 64 in                                | ~             | Media Type             |
| Media Category:         | Use Printer Settings                 | ~             | -<br>Paper Remaining   |
| Media Type :            | Premium Luster Photo Paper (260)     |               |                        |
| Print Quality           |                                      |               | Acquire Info           |
|                         | Standard                             | Print Mode :  | Color v                |
|                         | ICM                                  | Color Mode :  | ICM V                  |
|                         | Off (No Color Adjustment)            |               | Settings               |
| -=-                     |                                      | Level :       | Quality ~              |
|                         |                                      |               | Black Enhance Overcoat |
| Restore Default         | Show Settings                        | Print Preview | Layout Manager         |
|                         |                                      |               | OK Owncel Help         |

3 Select **Borderless**, and then **Amount of Enlargement** to set the amount of enlargement.

| EPSON SC-X00000                       | Comes Properties             |                                  | ×                                                 |
|---------------------------------------|------------------------------|----------------------------------|---------------------------------------------------|
| Printer Settings Layou                | Advanced Utility             |                                  |                                                   |
| Select Setting :                      | Current Settings             | v                                |                                                   |
| Document Size :                       | A4 210 x 297 mm              | Settings                         | Α                                                 |
|                                       | Add/Delete Custom Pa         | aper Size                        |                                                   |
| Reduce/Enlarge :                      | Same as Paper Size           | v                                |                                                   |
| Output Size :                         | A4 210 x 297 mm              | Settings                         |                                                   |
| Borderless                            | Auto Expand                  | Amount of Enlargement            |                                                   |
|                                       | Roll Paper                   | Periodi no del sa los guerrantem |                                                   |
| Source :                              | Koli Paper<br>64 in          | *                                |                                                   |
| Roll Paper Width :<br>Media Category: | Use Printer Settings         | ~                                | Media Type                                        |
| Media Type :                          | Premium Luster Photo Paper(2 | 60)                              | Paper Remaining                                   |
|                                       |                              |                                  | Acquire Info                                      |
| Print Quality                         |                              |                                  |                                                   |
| Select Target                         | Standard<br>ICM              | Print Mode :<br>Color Mode :     | Color ~                                           |
| -=                                    | Off (No Color Adjustment)    | Color Mode :                     |                                                   |
|                                       |                              | Level :                          | Settings                                          |
|                                       |                              |                                  | Black Enhance Overcoat                            |
|                                       |                              |                                  | OK Oancel Help                                    |
| Expansion<br>Amount of En             | largement                    |                                  |                                                   |
| randarie or En                        | -                            | Standard                         | Maria                                             |
|                                       | Min                          | Standard                         | Max                                               |
|                                       |                              |                                  |                                                   |
|                                       | 1                            | •                                |                                                   |
| Therefore,                            |                              | pear at the edge                 | ge enlargement ratio.<br>s of the paper depending |

### Note:

Moving the slider towards **Standard** decreases the image enlargement ratio. Therefore, some margins may appear at the edges of the paper depending on the paper and printing environment.

4

1

Check other settings, and then start printing.

### Settings in Mac

Open the Print screen and select the paper size from the **Paper Size** option, and then select a borderless printing method.

∠ "Basic Printing Methods(Mac)" on page 65

The selections for borderless printing methods are displayed as shown below.

xxxx (Roll Paper (Borderless, Auto Expand))

xxxx (Roll Paper (Borderless, Retain Size))

xxxx (Sheet (Borderless, Auto Expand))

xxxx (Sheet (Borderless, Retain Size))

Where XXXX is the actual paper size, such as A4.

| Printer: SC-XXXXXX        | Series 📀                    |
|---------------------------|-----------------------------|
| Presets: Default Settin   | ngs 📀                       |
| Copies: 1                 |                             |
| Pages: 🗿 All              |                             |
| ○ From: 1                 | to: 1                       |
|                           | by 14.00 inches             |
| Orientation: 🔾 🕯 Portrait |                             |
| Paper Ha                  | ndling 😒                    |
|                           | Collate pages               |
| Pages to Print:           | All pages 😒                 |
| Page Order:               | Automatic 📀                 |
| (                         | 🗹 Scale to fit paper size   |
| Destination Paper Size:   | Suggested Paper: US Legal 📀 |
|                           | Scale down only             |
|                           |                             |
|                           | Cancel                      |

#### Note:

*If page setting options are not available in the application's print dialog, display the page settings dialog.* 

2 When you select **Auto Expand** as the paper size, select **Page Layout Settings** from the list, and then click **Expansion**.

The following shows the amount of enlargement.

- Max : 3 mm for left and 5 mm for right (the image shifts 1 mm to the right)
- Standard : 3 mm left and right
- Min : 1.5 mm left and right

|                 |              | XX Series     |               | 0       |
|-----------------|--------------|---------------|---------------|---------|
| Presets         | s: Default S | ettings       |               | 0       |
| Copies          | s: 1         | •             |               |         |
| Pages           | s: 🔾 All     |               |               |         |
|                 | O From:      | 1             | to: 1         |         |
| Paper Size      | e: Super A3  | / B (Roll Pap | er - Borderle | ss, A 😒 |
| Orientation     | n: 🔾 🖅 Port  | rait 🔿 🕩      | Landscape     |         |
|                 | Page         | Layout Setti  | ings 🚱        |         |
| oll Paper Optio |              |               |               |         |
| Auto Cut:       |              |               | Normal Cut    | 0       |
| Auto Rot        | ate          |               | 64 inch       | (1626 0 |
| Print Pag       | je Line      |               |               |         |
| Save Roll       | Paper        |               |               |         |
| xpansion        |              |               |               |         |
|                 | Min          | Standard      | I N           | lax     |
|                 | ,            |               |               |         |
| 2               |              |               |               |         |
| <u></u>         |              |               |               | 2 P     |

#### Note:

3

Moving the slider towards **Min** decreases the image enlargement ratio. Therefore, some margins may appear at the edges of the paper depending on the paper and printing environment.

### When printing on roll paper, set **Auto Cut**.

| Printe                                        |                             | XXX Series      |                   |          | 0                |
|-----------------------------------------------|-----------------------------|-----------------|-------------------|----------|------------------|
| Preset                                        | s: Default                  | Settings        |                   |          | ۲                |
| Copie                                         | s: 1                        | •               |                   |          |                  |
| Page                                          | s: 🔾 All                    |                 |                   |          |                  |
|                                               | O From:                     | 1 1             | to: 1             |          |                  |
| Paper Siz                                     | e: Super A                  | 3 / B (Roll Pap | er - Borde        | rless, A | 0                |
| Orientatio                                    | n: 🔾 🖅 Po                   | rtrait 🔿 🕩      | Landscap          | e        |                  |
|                                               |                             |                 |                   |          |                  |
|                                               |                             |                 | -                 |          |                  |
|                                               |                             | e Layout Setti  | ngs 📀             |          |                  |
|                                               |                             | e Layout Setti  |                   |          |                  |
|                                               |                             | e Layout Setti  | ngs 📀<br>Normal C | Cut      | G                |
|                                               | on                          | e Layout Setti  |                   |          | <b>0</b><br>26 0 |
| uto Cut:                                      | on<br>tate                  | e Layout Setti  | Normal C          |          |                  |
| Auto Cut:<br>Auto Rot                         | on<br>tate<br>ge Line       | e Layout Setti  | Normal C          |          |                  |
| Auto Cut:<br>Auto Rol<br>Print Par<br>Save Ro | on<br>tate<br>ge Line       | e Layout Setti  | Normal C          |          |                  |
| Auto Cut:<br>Auto Rol<br>Print Par<br>Save Ro | tate<br>ge Line<br>II Paper | e Layout Setti  | Normal C          |          |                  |
| Print Pa                                      | on<br>tate<br>ge Line       |                 | Normal C          | (16      |                  |
| Auto Cut:<br>Auto Rol<br>Print Par<br>Save Ro | tate<br>ge Line<br>II Paper |                 | Normal C          | (16      |                  |

### About Roll Paper Cutting" on page 94

4

Check other settings, and then start printing.

# **N-up/Poster**

You can print multiple pages of data on a single sheet, or print a single page across multiple sheets.

There are three ways available to print N-up/Posters.

• Folded Double-Side (Windows only)

Two consecutive pages can be printed on a single sheet. The second page is flipped 180° and printed adjacent to the first page, allowing the paper to be folded to make a 2-sided document.

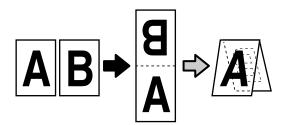

### • N-up

Two or four consecutive pages can be printed on a single sheet.

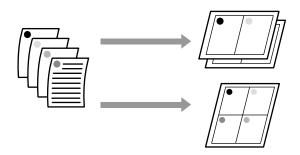

### • Poster (Windows Only)

A single page can be printed across multiple sheets. The sheets can then be joined together to form large posters (up to 16 times the original size). When **Borderless Poster Print** is enabled, you can splice the output paper as it is without cutting the margins, but the parts of the image that expand beyond the edges in borderless printing are lost, which means the image may misalign at the joins.

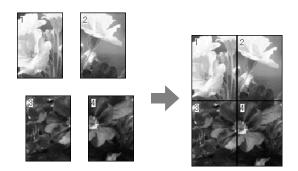

# Folded Double-Side (Windows only)

1

Display the Layout tab of the printer driver, and then select **Page Layout**. Select **Folded Double-Side** and click the **Settings** button.

∠ "Basic Printing Methods(Windows)" on page 61

| Select Setting :    | Current Settings V                                                       | 1               |
|---------------------|--------------------------------------------------------------------------|-----------------|
| Copies :            | 1 🗘 🖉 Collate                                                            | 5               |
| ☑ Page Layout       | € ridded Double-Side<br>O H-sp<br>O Poster<br>O Print Banner<br>Settings | Hold Type       |
| Additional Settings | □ Rotate 100-<br>□ Mirror Jange                                          | Paper Remaining |
| Restore Default     | Show Settings                                                            | Layout Manager  |

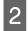

Set **Binding Edge** and **Binding Margin** in the Folded Double-Side Setting dialog box.

| Folded Double-Side               | Setting |            |
|----------------------------------|---------|------------|
| Binding Edge<br>Bottom<br>A<br>V | C       | ) Top<br>V |
| Margin Setting                   |         |            |
| Binding Margin                   | 0.0 🜩   | [0.0 50.0] |
| Unit                             | () mm   | () inch    |
| Print Folded Line                |         |            |
| ОКС                              | ancel   | Help       |
|                                  |         |            |

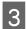

Check other settings, and then start printing.

### N-up

### Note:

- □ In Windows, you cannot use the N-up printing function when performing borderless printing.
- In Windows, you can use the Reduce/Enlarge function (Fit to Page) to print the data on different sizes of paper.

∠ℑ "Printing Horizontal Banners, Vertical Banners, and Non-Standard Sizes" on page 84

A2 A4

### **Settings in Windows**

Display the Layout tab of the printer driver, and then select **Page Layout**. Select **N-up** and click the **Settings** button.

∠ "Basic Printing Methods(Windows)" on page 61

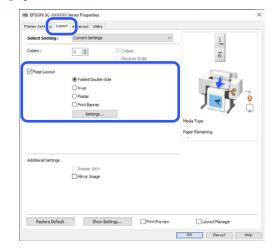

2

Set **Number of pages per sheet** and **Page Order** in the Print Layout dialog box.

If **Print page frames** is selected, page frames are printed on each page.

| Print Layout             |           |      |
|--------------------------|-----------|------|
| Number of pages per shee | t         |      |
| ② 2 Pages                | ○ 4 Pages |      |
| Page Order               |           |      |
| 12                       | 21        |      |
| <u>1</u>                 |           |      |
| Print page frames        |           |      |
| OK                       | Cancel    | Help |

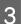

Check other settings, and then start printing.

1

#### **Settings in Mac**

1

When the Print screen is displayed, select **Layout** from the list, and specify the number of pages per sheet and so on.

### ▲ "Basic Printing Methods(Mac)" on page 65

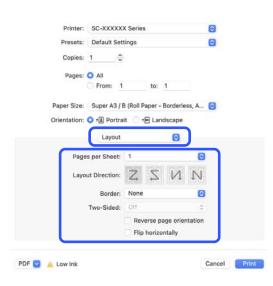

#### Note:

You can print frames around arranged pages using the **Border** function.

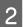

Check other settings, and then start printing.

### Poster (Windows Only)

Display the Layout tab of the printer driver, and then select **Page Layout**. Select **Poster** and click the **Settings** button.

∠ "Basic Printing Methods(Windows)" on page 61

| Select Setting :    | Current Settings   | `       | - 1             |
|---------------------|--------------------|---------|-----------------|
| Copies :            | 1 0                | Collate | 2               |
| Page Layout         |                    |         | - C             |
|                     | Folded Double-Side |         |                 |
|                     | ON-up              |         |                 |
|                     | ○ Poster           |         |                 |
|                     | O Print Banner     |         |                 |
|                     | Settings           |         |                 |
|                     |                    |         | Media Type      |
|                     |                    |         |                 |
|                     |                    |         | Paper Remaining |
|                     |                    |         | Paper Remaining |
|                     |                    |         |                 |
| Additional Settings |                    |         |                 |
| Additional Settings | Rotate 180-        |         |                 |
| Additional Settings | Rotate 180-        |         |                 |
| Additional Settings |                    |         |                 |
| Additional Settings |                    |         |                 |
| Additional Settings |                    |         |                 |
| Additional Settings |                    | ng      |                 |

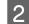

### Set Number of panels in the Poster dialog box.

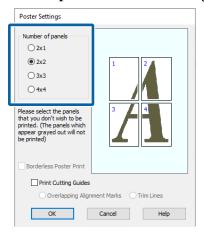

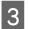

Select whether to print the poster with or without borders.

When borderless is selected:

### Select Borderless Poster Print.

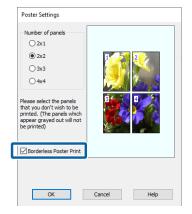

### Note:

- □ If Auto Cut is set to Single Cut or Double Cut, the image is cut 1 to 2 mm inside the edge of the image, which means the image may misalign at the joins.

### When with margins is selected:

### Clear Borderless Poster Print.

| Poster Settings       Number of panels       2x1       2x2       3x3       4x4       Please select the panels that you don't wish to be printed. (The panels which the panels that you don't wish to be printed. The panels which the panels that you don't wish to be printed. The panels that you don't wish to be printed. The panels which the panels that you don't wish to be printed. The panels that you don't wish to be printed. The panels that you don't wish to be panels that you don't wish to be panel | 3 4                               |
|----------------------------------------------------------------------------------------------------|-----------------------------------|
| appear grayed out will not<br>be printed) Borderless Poster Print Print Cutting Guides Overlapping Align OK                                                                                                    | ment Marks Trim Lines Cancel Help |

### Note:

*Regarding the size after joining together:* 

When **Borderless Poster Print** is cleared, the **Print Cutting Guides** items are displayed.

The finished size is the same whether or not **Print page frames** is selected. However, if **Overlapping Alignment Marks** is selected, the finished size is smaller with an overlap.

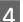

Check other settings, and then start printing.

# Joining poster sheets with borders in multi-page printing

If **Overlapping Alignment Marks** is selected, join guides (indicated by the lines drawn through and around the X marks in the illustration below) will be printed on each sheet.

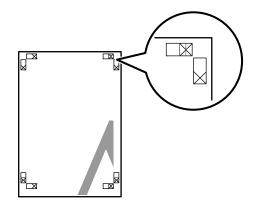

#### Note:

If the output is in color, the join guides will be in blue and the cut guides in red; otherwise, all the guides will be printed in black.

### **Various Printing Methods**

1

The following section describes how to join four printed pages together.

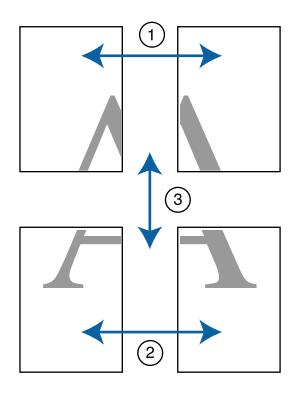

Ready the two top sheets and trim the excess from the left sheet by cutting along the line joining the two join guides (the centers of the X marks).

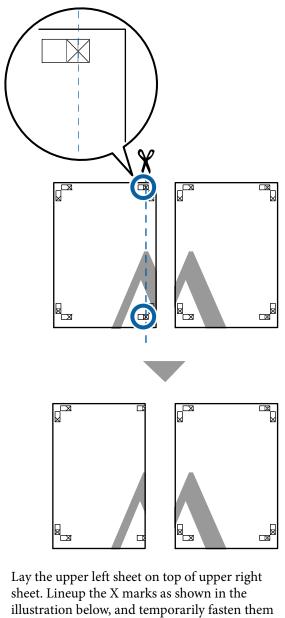

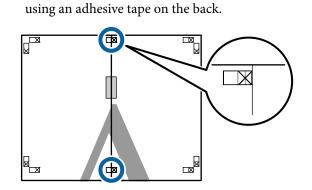

2

101

7

3

With the two sheets overlapping, trim the excess by cutting along the line joining the two cut guides (the lines to the left of the X marks).

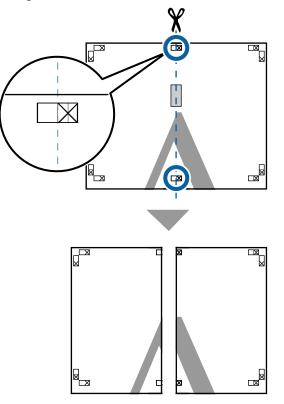

Rejoin the two sheets.

Use an adhesive tape to stick the backs of the sheets together.

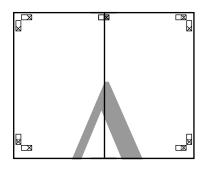

5

4

Repeat Steps 1 to 4 for the lower sheets.

6 Trim the bottom from the upper sheets by cutting along the line joining the two guides (the lines above the X marks).

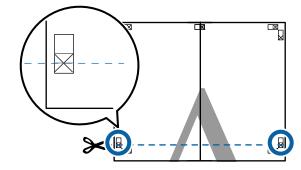

Lay the upper sheet on top of the lower sheet. Lineup the X marks as shown in the illustration below, and temporarily fasten them using an adhesive tape on the back.

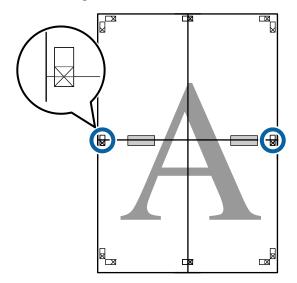

9

8 With the two sheets overlapping, trim the excess by cutting along the line joining the two cut guides (the lines above the X marks).

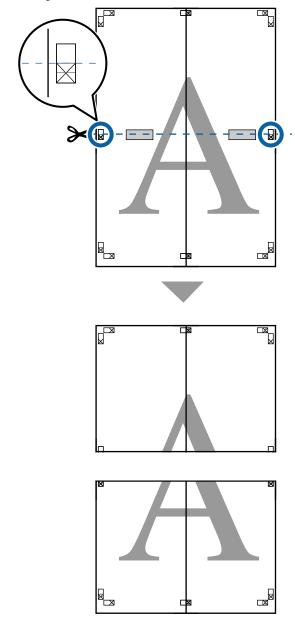

Join the upper and lower sheets together.

Use an adhesive tape to stick the backs of the sheets together.

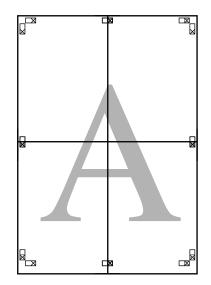

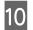

After joining all the sheets, trim off the borders by cutting along the cut guides (outside the X marks).

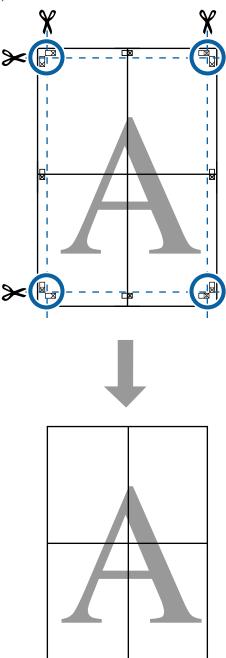

# Layout Manager (Windows Only)

The Layout Manager function allows you to place multiple pieces of print data created in different applications on the paper freely and print them at once.

You can create a poster or display material by placing multiple pieces of print data where you like. Also, Layout Manager allows you to use paper effectively.

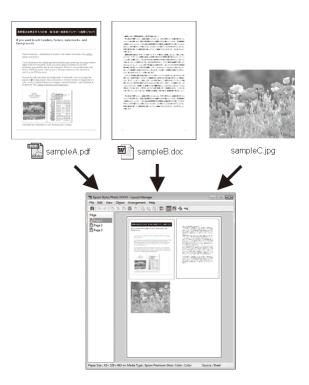

The following is a layout example.

### Placing multiple data items

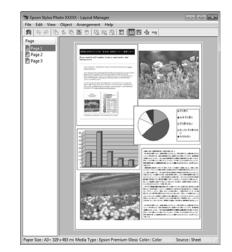

### **Various Printing Methods**

### Placing the same data

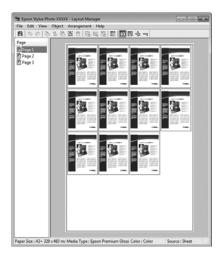

### **Placing data freely**

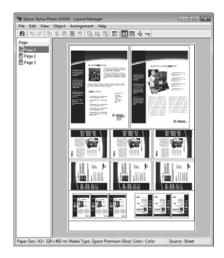

### Placing data on roll paper

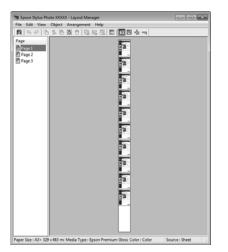

## **Setting Procedures for Printing**

Check that the printer is connected and ready to print.

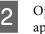

Open the file you want to print in your application.

Select Layout Manager on the printer driver's 3 Printer Settings screen, and then in Paper Size set the page size created by the application.

> ▲ "Basic Printing Methods(Windows)" on page 61

| infrat.            | Advanced Utility                 |                    |                        |  |  |
|--------------------|----------------------------------|--------------------|------------------------|--|--|
| Select Setting :   | Current Settings                 | ~                  |                        |  |  |
| Document Size :    | A4 210 x 297 mm                  | Settings           | A                      |  |  |
|                    | Add/Delete Lustom Paper Size     |                    |                        |  |  |
| Reduce/Enlarge :   | Same as Paper Size               | ~                  |                        |  |  |
| +                  | A4 210 x 297 mm                  | Settings           |                        |  |  |
| Output Size :      |                                  |                    |                        |  |  |
| Borderless         | Auto Expand 🛛 🗠 Amo              | unt of Enlargement |                        |  |  |
| Source :           | Roll Paper                       | al Paper 🗸 🗸       |                        |  |  |
| Roll Paper Width : | 64 in                            | ~                  | Media Type             |  |  |
| Media Category:    | Use Printer Settings             | ×                  | -<br>Paper Remaining   |  |  |
| Media Type :       | Premium Luster Photo Paper (260) |                    |                        |  |  |
| Print Quality      |                                  |                    | Acquire Info           |  |  |
|                    | Standard                         | Print Mode :       | Color                  |  |  |
| 10                 | ICM                              | Color Mode :       | ICM                    |  |  |
|                    | Off (No Color Adjustment)        |                    | Settings               |  |  |
|                    |                                  | Level :            | Quality                |  |  |
|                    |                                  |                    | Black Enhance Overcoat |  |  |
| l                  |                                  |                    | Classic contract       |  |  |
| Restore Default    | Show Settings                    | Print Preview      | Layout Manager         |  |  |

#### Note:

The option selected for **Paper Size** is the size used *in the Layout Manager*. *The actual printing* paper size is set in the screen in step 7.

4

5

Click **OK**. When printing with an application, the Layout Manager screen opens.

The print data is not printed, but one page is placed on the paper of the Layout Manager screen as one object.

Leave the Layout Manager screen open and repeat steps 2 to 4 to arrange the next pieces of data.

The objects are added to the Layout Manager screen.

Arrange the objects on the Layout Manager 6 screen.

> Objects can be dragged to new positions and resized; in addition, they can be rearranged or rotated using the options in the Object menu.

You can change the overall size and placement of the objects using the Optional Settings and Arrangement options in the File menu.

See the **Layout Manager** screen help for more details on each function.

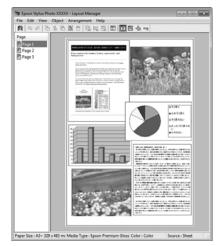

7

Click **File** - **Properties**, and make print settings on the printer driver screen.

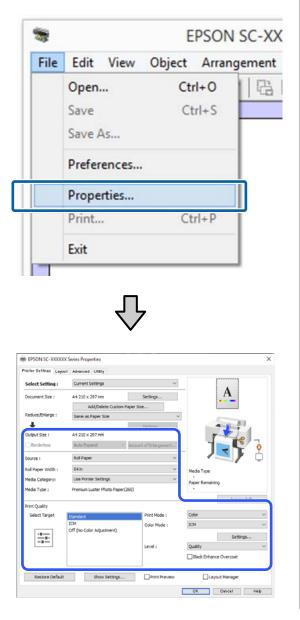

Set the necessary items, such as **Output Size**, **Source**, and **Media Type**.

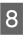

Click the **File** menu on the **Layout Manager** screen, and then click **Print**.

Printing starts.

### Saving and Recalling Settings

You can save the **Layout Manager** screen arrangement and setting contents to a file. If you need to close your application in the middle of a job, you can save it to a file and then open it later to continue your work.

### Saving

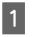

On the Layout Manager screen, click File menu and then Save As.

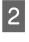

Enter the file name, select the location, and then click **Save**.

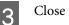

Close the Layout Manager screen.

### **Opening saved files**

Right-click the utility icon ( ) in the Windows taskbar and select **Layout Manager** from the menu that appears.

The Layout Manager screen is displayed.

If the Utility shortcut icon is not displayed on the Windows Taskbar 2 "Summary of the Utility Tab" on page 78

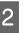

On the **Layout Manager** screen, click **File** menu and then **Open**.

3

Select the location and open the required file.

# Color Management Printing

# About Color Management

Even when using the same image data, the original image and the displayed image may look different, and the printed results may look different to the image you see on the display. This occurs due to the difference in characteristics when input devices such as scanners and digital cameras capture colors as electronic data, and when output devices such as display screens and printers reproduce colors from the color data. The color management system is a means to adjust differences in color conversion characteristics among input and output devices. A color management system is included with operating systems such as Windows and Mac OS, in addition to image processing applications. Windows includes the ICM color management system, and Mac OS X includes ColorSync color management system.

In a color management system, a color definition file called a "Profile" is used to perform color matching between devices. (This file is also called an ICC profile.) The profile of an input device is called an input profile (or source profile), and the profile of an output device, such as a printer, is called a printer profile (or output profile). A profile is prepared for each media type in this printer's driver.

The color conversion areas by the input device and the color reproduction area by the output device differ. As a result, there are color areas that do not match even when performing color matching using a profile. In addition to specifying profiles, the color management system also specifies conversion conditions for areas where color matching failed as "intent". The name and type of intent vary depending on the color management system you are using.

You cannot match the colors on the printed results and display by color management between the input device and the printer. To match both colors, you need to perform color management between the input device and the display as well.

# Color Management Print Settings

You can perform color management printing using this printer's printer driver in the following two ways.

Choose the best method according to the application you are using, the operating system environment, the aim of the print out, and so on.

### Setting color management with the applications

This method is for printing from applications that support color management. All color management processes are carried out by the application's color management system. This method is useful when you want to obtain the same color management print results using a common application among different operating system environments.

# ∠ Setting Color Management with the Applications" on page 108

### Setting color management with the printer driver

The printer driver uses the operating system's color management system and carries out all color management processes. You can make color management settings in the printer driver using the following two methods.

- Host ICM (Windows) / ColorSync (Mac OS X) Set when printing from applications that support color management. This is effective in producing similar print results from different applications under the same operating systems.
   Color Management Printing by Host ICM (Windows)" on page 109
   "Color Management Printing by ColorSync (Mac)" on page 110
- Driver ICM (Windows only) This allows you to perform color management printing from applications that do not support color management.

Color Management Printing by Driver ICM(Windows Only)" on page 110

### **Setting Profiles**

Settings for the input profile, printer profile, and intent (matching method) vary between three types of color management printing since their color management engines are used differently. This is because color management usage differs between the engines. Make settings in the printer driver or application as described in the following table.

|                         | Input<br>profile<br>settings | Printer<br>profile<br>settings | Intent<br>settings |
|-------------------------|------------------------------|--------------------------------|--------------------|
| Driver ICM<br>(Windows) | Printer<br>Driver            | Printer<br>Driver              | Printer<br>Driver  |
| Host ICM<br>(Windows)   | Application                  | Printer<br>Driver              | Printer<br>Driver  |
| ColorSync<br>(Mac OS X) | Application                  | Printer<br>Driver              | Application        |
| Application             | Application                  | Application                    | Application        |

Printer profiles for each paper type that is needed when performing color management are installed with the printer's printer driver. You can select the profile from the printer driver's settings screen.

You can select the profile from the printer driver's settings screen.

∠ "Color Management Printing by Driver ICM(Windows Only)" on page 110

∠ → "Color Management Printing by Host ICM (Windows)" on page 109

∠ → "Color Management Printing by ColorSync (Mac)" on page 110

∠ Setting Color Management with the Applications" on page 108

# Setting Color Management with the Applications

Print using applications with a color management function. Make the color management settings in the application and disable the printer driver's color adjustment function.

## 1

Make color management settings in the applications.

Setting example for Adobe Photoshop CC

Open the Print screen.

Select Color Management, select Photoshop Manages Colors in Color Handling, select Printer Profile and Rendering Intent, and then click Print.

|                                                      | j                                      |
|------------------------------------------------------|----------------------------------------|
| Printer:                                             | EPSON SC-XXXXX Series                  |
| Copies:                                              | 1 Print Settings                       |
| Layout:                                              |                                        |
|                                                      |                                        |
| Color Manag                                          | ement                                  |
|                                                      | nent in the print settings dialog box. |
| ocument Profil                                       | e: Untagged RGB                        |
| olor Handling:                                       | Photoshop Manages Colors +             |
| Printer Profile:                                     | SCSeries Standard +                    |
| Normal Prin                                          | nting +                                |
| Rendering Inte                                       | ent: Perceptual +                      |
|                                                      | Compensation                           |
| Black Point                                          |                                        |
| Black Point                                          |                                        |
| <ul> <li>Black Point</li> <li>Description</li> </ul> |                                        |

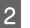

Display the printer driver settings screen (Windows) or Print screen (Mac).

Make printer driver settings.

### For Windows

∠ Basic Printing Methods(Windows)" on page 61

For Mac

∠ "Basic Printing Methods(Mac)" on page 65

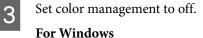

In the Main screen, select **Off (No Color Adjustment)** for **Mode**.

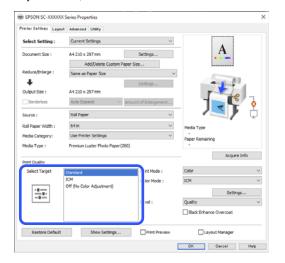

Note:

In Windows 7, **Off (No Color Adjustment)** is selected automatically.

#### For Mac

Select **Print Settings** from the list, and then select **Off (No Color Adjustment)** as the **Printer Color Adjustment** setting.

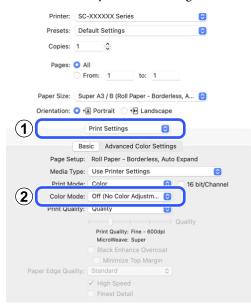

4

Check other settings, and then start printing.

# Setting Color Management with the Printer Driver

## Color Management Printing by Host ICM (Windows)

Use image data in which an input profile has been embedded. The application must also support ICM.

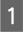

Make the settings for color adjustment using the application.

When using the following applications, set the color management setting to **Printer Manages Colors**.

Adobe Photoshop CS3 or later Adobe Photoshop Elements 6.0 or later Adobe Photoshop Lightroom 1 or later

In other applications, set **No Color Management**.

#### Note:

For information on supported platforms, see the website for the application in question.

Setting example for Adobe Photoshop CC

Open the **Print** screen.

Select **Color Management**, then select **Printer Manages Colors** in **Color Handling**, and then click **Print**.

| <b>Printer Setup</b>                              |                                                             |      |
|---------------------------------------------------|-------------------------------------------------------------|------|
| Printer:                                          | EPSON SC-XXXXX Series                                       | •    |
| Copies:                                           | 1 Print Settings                                            |      |
| Layout:                                           | 60                                                          |      |
| Color Manage                                      | ement                                                       |      |
| Nemenior                                          | er to enable the printer's color                            |      |
|                                                   | nent in the print settings dialog b<br>e: Untagged RGB      | iox. |
| ocument Profile                                   | e: Untadded KGB                                             |      |
| des the disease                                   | [                                                           |      |
| olor Handling:                                    | Printer Manages Colors                                      | \$   |
|                                                   | Printer Manages Colors SCSeries Stan                        |      |
|                                                   | SCSeries Stan                                               |      |
| Printer Profile:                                  | SCSeries Stan                                               |      |
| Printer Profile:<br>Normal Prin<br>Rendering Inte | SC Series Stan<br>ting •]<br>nt: Perceptual •               |      |
|                                                   | SC Series Stan<br>ting •]<br>nt: Perceptual •               |      |
| Printer Profile:<br>Normal Prin<br>Rendering Inte | SC Series Stan<br>ting •]<br>nt: Perceptual •               |      |
| Printer Profile:<br>Normal Prin<br>Rendering Inte | SCSeries Stan<br>ting e<br>nt: Perceptual e<br>Compensation |      |

When using applications without a color management function, start from step 2.

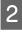

For **Mode** in the printer driver's **Printer Settings** screen, select **ICM**, and then click **Settings**.

☐ "Basic Printing Methods(Windows)" on page 61

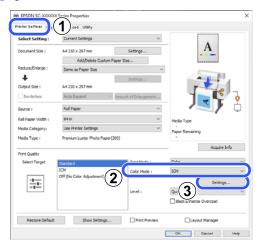

3 Select **ICM Mode** in Printer Color Adjustment. See the printer driver help for more details.

> When Epson special media is selected for **Media Type** in the **Printer Settings** screen, the printer profile corresponding to the media type is automatically selected and displayed in the **Printer Profile Description** box.

To change the profile, select **Show all profiles** at the bottom.

| ICM Mode :                    | ent<br>HostICM ✓ |        |                                                   |   |
|-------------------------------|------------------|--------|---------------------------------------------------|---|
| Show all profiles             |                  |        |                                                   |   |
| < Image                       |                  |        |                                                   |   |
| Input Profile :               |                  | $\sim$ | Printer Profile Description                       |   |
| Intent :                      | Perceptual       | ~      | Epson SC-P20500 Premium<br>Luster Photo Paper 260 | ^ |
| Printer Profile :             | EPSON Standard   | v      |                                                   | v |
| Graphics<br>Input Profile :   |                  | v      | Printer Profile Description                       | ~ |
| Intent :<br>Printer Profile : |                  | ⇒<br>≻ |                                                   | v |
| Text                          |                  |        | Printer Profile Description                       |   |
| Input Profile :               |                  | $\sim$ |                                                   | ^ |
| Intent :                      |                  | $\sim$ |                                                   | v |
| Printer Profile :             |                  | ~      |                                                   |   |

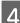

Check other settings, and then start printing.

## Color Management Printing by ColorSync (Mac)

Use image data in which an input profile has been embedded. Also, the application must support ColorSync.

#### Note:

Depending on the application, color management printing by **ColorSync** may not be supported.

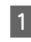

Disable the color management functions in the application.

Display the Print screen.

∠ "Basic Printing Methods(Mac)" on page 65

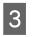

2

Select **Color Matching** from the list, and then click **ColorSync**.

| Presets:         | Default s | Settings    |         |                          |         |   |
|------------------|-----------|-------------|---------|--------------------------|---------|---|
| Copies:          | 1         | 0           |         |                          |         |   |
| Pages:           |           |             |         |                          |         |   |
|                  | From:     | 1           | to:     | 1                        |         |   |
| Paper Size:      | Super A3  | 3 / B (Roll | Paper - | Borderless               | , A 🔁   |   |
| Orientation:     | O 🕄 Por   | rtrait 🔿    | • E Lar | dscape                   |         |   |
|                  | Colo      | r Matchir   | ng      | 0                        |         |   |
|                  |           |             |         |                          |         |   |
| 2 0 Cold         | orSync    |             | EPS     | ON Color C               | ontrols |   |
| Profile: Automat |           |             | C EPS   | ON Color C               | ontrols | 0 |
| Profile: Automat | lic       | Premium     |         | ON Color C<br>Photo Pape |         | Θ |

4

Check other settings, and then start printing.

## Color Management Printing by Driver ICM (Windows Only)

The printer driver uses its own printer profiles to perform color management. You can use the following two color correction methods.

 Driver ICM (Basic) Specify one type of profile and intent for processing the entire image data.  Driver ICM (Advanced) The printer driver distinguishes between Image, Graphics, and Text areas in the image data, and then specifies a different profile and intent for each of the three areas.

# When using applications featuring a color management function

Make the settings for color processing using the application before making printer driver settings.

When using the following applications, set the color management setting to **Printer Manages Colors**.

Adobe Photoshop CS3 or later Adobe Photoshop Elements 6.0 or later Adobe Photoshop Lightroom 1 or later

In other applications, set No Color Management.

Note:

*For information on supported platforms, see the website for the application in question.* 

Setting example for Adobe Photoshop CC

Open the **Print** screen.

Select **Color Management**, then select **Printer Manages Colors** in **Color Handling**, and then click **Print**.

| Printer:         | EPSON SC-XXXXX Series \$                                                   |   |
|------------------|----------------------------------------------------------------------------|---|
| Copies:          | 1 Print Settings                                                           |   |
| Layout:          |                                                                            |   |
| Color Manage     | ement                                                                      | 1 |
|                  | er to enable the printer's color<br>nent in the print settings dialog box. |   |
|                  | e: Untagged RGB                                                            |   |
| olor Handling:   |                                                                            | • |
|                  |                                                                            |   |
| Printer Profile: | SCSeries Standard                                                          | 2 |
| Normal Prin      | nting +                                                                    |   |
| Rendering Inte   | ent: Perceptual +                                                          |   |
| Black Point      | Compensation                                                               |   |
|                  |                                                                            |   |
|                  |                                                                            |   |
|                  |                                                                            |   |

1 <sup>I</sup>

For **Mode** in the printer driver's **Printer Settings** screen, select **ICM**, and then click **Settings**.

∠ "Basic Printing Methods(Windows)" on page 61

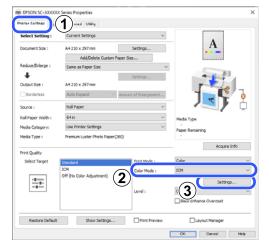

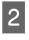

From ICM Mode in the ICM screen, select Driver ICM (Basic) or Driver ICM (Advanced).

| CM Mode :         | Driver ICM (Basic) 🛛 🗸 | )      |                                                   |   |
|-------------------|------------------------|--------|---------------------------------------------------|---|
| Taurum an buomes  |                        |        |                                                   |   |
| Image             |                        |        |                                                   |   |
| Input Profile :   | sRGB IEC61966-2.1      | ¥      | Printer Profile Description                       | _ |
| Intent :          | Perceptual             | ~      | Epson SC-P20500 Premium<br>Luster Photo Paper 260 | 1 |
| Printer Profile : | EPSON Standard         | ~      |                                                   |   |
| Graphics          |                        |        |                                                   |   |
| Input Profile :   |                        | ~      | Printer Profile Description                       | , |
| Intent :          |                        | $\sim$ |                                                   |   |
| Printer Profile : |                        | v      |                                                   | 1 |
| Text              |                        |        | Printer Profile Description                       |   |
| Input Profile :   |                        | $\sim$ |                                                   | , |
| Intent :          |                        | $\sim$ |                                                   |   |
| Printer Profile : |                        | ~      |                                                   | - |

If you select **Driver ICM (Advanced)**, you can specify the profiles and intent for each image such as photos, graphics, and text data.

| Intent     | Explanation                                                                                                    |
|------------|----------------------------------------------------------------------------------------------------|
| Saturation | Keeps the current saturation<br>unchanged and converts the<br>data.                                                                                       |
| Perceptual | Converts the data so that a<br>more visually natural image is<br>produced. This feature is used<br>when a wider gamut of color is<br>used for image data. |

| Intent                   | Explanation                                                                                                    |
|--------------------------|----------------------------------------------------------------------------------------------------|
| Relative<br>Colorimetric | Converts the data so that a set<br>of color gamut and white point<br>(or color temperature)<br>coordinates in the original data<br>match their corresponding print<br>coordinates. This feature is used<br>for many types of color<br>matching.                                                                              |
| Absolute<br>Colorimetric | Assigns absolute color gamut<br>coordinates to the original and<br>print data and converts the<br>data. Therefore, color tone<br>adjustment is not performed on<br>any white point (or color<br>temperature) for the original or<br>print data. This feature is used<br>for special purposes such as<br>logo color printing. |

3

Check other settings, and then start printing.

# Menu List

# **Paper Setting**

Use the Paper Setting menu to change the Paper Setting for the paper currently loaded in the printer. You can make settings in the Paper Setting menu by pressing the paper setting information field or  $\blacksquare$  (Menu) on the home screen.

\* indicates the default settings. Setting values that are not marked vary according to the paper type.

| Setting item | Set value | Explanation |
|--------------|-----------|-------------|
| Roll Paper   |           |             |

| etting item                | Set value                               | Explanation                                                                                                    |  |  |
|----------------------------|-----------------------------------------|----------------------------------------------------------------------------------------------------|--|--|
| Eject Paper                |                                         | Roll paper is ejected.                                                                                                    |  |  |
|                            |                                         | Press <b>How To</b> to view the procedure for removing roll paper after<br>it is ejected.                                                                                                    |  |  |
| Prepare for Take-up        |                                         | Press to use the optional auto take-up reel unit. See the following for more information.                                                                                                    |  |  |
|                            |                                         | 3 "Using the Auto Take-up Reel Unit (Optional)" on page 51                                                                                                    |  |  |
| Feed/Cut Paper             |                                         | This is only displayed when paper is being fed.                                                                                                    |  |  |
|                            |                                         | Press <b>Backward/Forward</b> to adjust the length of paper being fed.                                                                                                    |  |  |
|                            |                                         | Press <b>Cut</b> to cut the paper.                                                                                                    |  |  |
|                            |                                         | ∠ℑ "Cutting the roll paper" on page 41                                                                                                    |  |  |
| Print Adjustments          |                                         |                                                                                                    |  |  |
| Automatic Adjus            | tment                                   | Performs Uni-D alignment and Bi-D alignment together.                                                                                                    |  |  |
| Lateral Feed<br>Adjustment | Quality First, Length<br>Accuracy First | Select this if you want to perform Paper Feed Adjust to match your printing needs.                                                                                                    |  |  |
|                            |                                         | Quality First is suitable for printing images that require an emphasis on image quality. Make adjustments while visually checking the adjustment patterns.                                                                                                    |  |  |
|                            |                                         | Length Accuracy First is suitable for printing images that require an<br>emphasis on dimensions and length such as CAD. Measure and<br>adjust the distance of the printed measurement positions.                                                                                                    |  |  |
| Print Head Align           | ment                                    |                                                                                                    |  |  |
| Uni-D Alignm               | ent (Auto)                              | Use this menu when Automatic Adjustment cannot be performed,<br>or when the ruled lines are misaligned or if there is graininess in th<br>printing results.                                                                                                    |  |  |
| Uni-D Alignm               | ent (Manual)                            | Use this menu if you are not satisfied with the results of automatic adjustment. Visually inspect the printed pattern and enter the measurements to perform adjustments.                                                                                                    |  |  |
| Bi-D Alignme               | nt (Auto)                               | Use this menu if you are not satisfied with the results of Automatic<br>Adjustment, or when ruled lines are misaligned at the edge of the<br>paper. Select the items that suit your printing needs in Select<br>Target and Print Quality.                                                                                                    |  |  |
| Bi-D Alignme               | nt (Manual)                             | Use this menu if you are not satisfied with the results of Automatic<br>Adjustment, or if you want to perform Ruled Line Alignment to<br>match your printing needs. Select the items that suit your printing<br>needs in Select Target and Print Quality, and the pattern is printed<br>Make adjustments while visually checking the adjustment pattern |  |  |

| tting item                                            | Set value                                                    | Explanation                                                                                                    |
|-------------------------------------------------------|--------------------------------------------------------------|----------------------------------------------------------------------------------------------------|
| Advanced Paper Set                                    | ttings                                                       |                                                                                                    |
| Confirm ICC prof<br>(Except for mode<br>pansion Unit) | ile<br>els without the Adobe PS3 Ex-                         | The ICC profile name is displayed when using paper with custom paper settings.                                                                                                    |
| Confirm Color De<br>(Except for mode<br>pansion Unit) | ensity<br>els without the Adobe PS3 Ex-                      | The ink density is displayed when using paper with custom paper settings. The ink density cannot be changed.                                                                                                    |
| Paper Thick-                                          | 0.01 - 1.50 mm                                               | This is displayed when <b>Custom Paper</b> is selected in <b>Paper Type</b> .                                                                                                    |
| ness                                                  | 0.4 - 59.1 mil                                               | Thickness of roll paper that can be used on the printer is 0.08 to 0.50 mm (3.15 to 19.6 mil)                                                                                                    |
|                                                       |                                                              | Can be adjusted in 0.01 mm (0.1 mil) increments.                                                                                                    |
| Platen Gap                                            | Auto <sup>*</sup> , 1.2 mm, 1.6 mm, 2.1<br>mm, 2.4 mm        | Select a larger value (wider setting) if print results are scratched or smudged.                                                                                                    |
| Top/Bottom<br>Margins                                 | Standard <sup>*</sup> , Top 3 mm/<br>Bottom 3 mm, Top 15 mm/ | When you select Standard, the margins are set automatically according to the paper.                                                                                                    |
|                                                       | Bottom 15 mm, Top 20<br>mm/Bottom 15 mm, Top 45              | If uneven color occurs at the top edge of the paper, print a larger top margin.                                                                                                    |
|                                                       | mm/Bottom 15 mm                                              | Also, set the bottom margin to 15 mm if there are roller marks or smudges on the bottom edge of the paper.                                                                                                    |
| Margin Be-<br>tween Pages                             | Standard <sup>*</sup> , 6 mm, 30 mm,<br>65 mm                | When printing multiple pages without using auto cut for roll paper<br>you can set the margins between pages, such as the first and<br>second pages.                                                                                               |
| Paper Suction                                         | -4 to 3 (0 <sup>*</sup> )                                    | Thin or soft paper may not be fed correctly. If this occurs, reduce the setting value.                                                                                                    |
| Back Tension                                          | Standard, High, Extra High<br>(1 to 5)                       | Adjust this when paper gets wrinkled during printing.                                                                                                    |
| Drying Time                                           | Drying Time per Pass,<br>Drying Time per Page                | You can set the drying time for each print head movement (pass) o the drying time for each page.                                                                                                    |
| Paper Size<br>Check                                   | On <sup>*</sup> , Off                                        | Try setting it to <b>Off</b> if a paper width error is displayed even though<br>the paper is correctly loaded. However, we recommend that this<br>ordinarily be set to <b>On</b> . The changed settings are applied when you<br>reload the paper. |
| Auto Cut                                              | Follow Paper Source<br>Settings <sup>*</sup> , No Cut        | When Follow Paper Source Settings is set, the printer operates according to the On/Off setting for environmentation (Menu) - General Setting - Printer Settings - Paper Source Settings - Roll Paper Setup - Cut Settings - Auto Cut.             |
| Skew Reduc-<br>tion                                   | On <sup>*</sup> , Off                                        | Turn this <b>Off</b> if the front edge of thin paper or soft paper folds.                                                                                                    |

| ing item                            | Set value                                                                                               | Explanation                                                                                                    |
|-------------------------------------|----------------------------------------------------------------------------------------------------|----------------------------------------------------------------------------------------------------|
| Roll Core Diam-<br>eter             | 2inch, 3inch                                                                                            | Set the paper core size for the roll paper being loaded.                                                                                                    |
| Lateral Feed<br>Adjustment          | Standard <sup>*</sup> , On, Off                                                                         | Use this menu when Automatic Adjustment cannot be performed<br>or when banding (horizontal banding, tint unevenness, or stripes<br>is detected in printing results.                                                          |
| Paper Eject<br>Roller               | Auto <sup>*</sup> , Use, Do Not Use                                                                     | If the printable surface is scratched, select <b>Do Not Use</b> .                                                                                                    |
| Paper Feed Off-                     | -1.0 to +1.53%                                                                                          | This is displayed when <b>Custom Paper</b> is selected in <b>Paper Type</b> .                                                                                                    |
| set                                 |                                                                                                    | If banding (horizontal banding) or uneven colors occur, use this function to do adjustments.                                                                                                    |
|                                     |                                                                                                    | For example, when printing at a data size of 100 mm and a print size of 101 mm, the offset is 1.0%. Therefore, you would enter a value of -1.0%.                                                                             |
| Restore Default S                   | Settings                                                                                                | This is displayed when a <b>Paper Type</b> other than <b>Custom Paper</b> is selected.                                                                                                    |
|                                     |                                                                                                    | Restores all the setting conditions in <b>Advanced Paper Settings</b> t their default settings.                                                                                                    |
| emaining Amount                     | Management                                                                                              |                                                                                                    |
| Remaining<br>Amount Man-<br>agement | On, Off*                                                                                                | When set to <b>On</b> , a bar code is printed on the top edge of the paper<br>when the roll paper is removed, so the next time you load the roll<br>paper, the amount remaining and the paper type are set<br>automatically. |
| Remaining<br>Amount                 | 1.0 to 150.0 m (30.0 m <sup>*</sup> )                                                                   | This setting is unavailable when <b>Remaining Amount Management</b> is <b>Off</b> .                                                                                                    |
|                                     | 16.4 to 492.1 ft (98.4 ft <sup>*</sup> )                                                                | Enter the amount of paper remaining. Can be set in 0.1 m (0.1 ft) increments.                                                                                                    |
| Remaining<br>Alert                  | 1.0 to 15.0 m (5.0 m <sup>*</sup> )                                                                     | This setting is unavailable when <b>Remaining Amount</b><br>Management is Off.                                                                                                    |
|                                     | 3.3 to 49.2 ft (16.4 ft <sup>*</sup> )                                                                  | You can have a notification indicating that only a small amount or<br>roll paper remains. Set the amount of remaining roll paper that w<br>trigger the notification.                                                         |
| hange Paper Type                    | (when <b>Paper Size Check</b> is <b>Off</b> , (                                                         | Change Paper Type/Paper Width)                                                                                                    |
| Paper Type                          |                                                                                                    |                                                                                                    |
| Recently Used                       | l Paper                                                                                                 | You can change from the most recently used paper type.                                                                                                    |
| Recently Add                        | ed Media                                                                                                | You can change from the most recently registered media type.                                                                                                    |
| More Paper Ty                       | /pes                                                                                                    | You can change from all the paper types.                                                                                                    |
| Paper Width                         | A Series, US-ANSI, US-ARCH,<br>B Series (ISO), B Series (JIS),<br>Photo Series, Others, User<br>Defined | This is displayed only when <b>Off</b> is selected in <b>Paper Size Check</b> . S<br>the width of the paper that is loaded.                                                                                                  |

| ting item                                           | Set value                               | Explanation                                                                                                    |  |  |
|-----------------------------------------------------|-----------------------------------------|----------------------------------------------------------------------------------------------------|--|--|
| Sheet                                               |                                         |                                                                                                    |  |  |
| Eject Paper                                         |                                         | Ejects cut sheets.                                                                                                    |  |  |
| Print Adjustments                                   |                                         |                                                                                                    |  |  |
| Automatic Adju                                      | stment                                  | Performs Uni-D alignment and Bi-D alignment together.                                                                                                    |  |  |
| Lateral Feed<br>Adjustment                          | Quality First, Length<br>Accuracy First | Select this if you want to perform Paper Feed Adjust to match you printing needs.                                                                                                    |  |  |
|                                                     |                                         | Quality First is suitable for printing images that require an emphasis on image quality. Make adjustments while visually checking the adjustment patterns.                                                                                                    |  |  |
|                                                     |                                         | Length Accuracy First is suitable for printing images that require a emphasis on dimensions and length such as CAD. Measure and adjust the distance of the printed measurement positions.                                                                                                    |  |  |
| Print Head Aligr                                    | iment                                   |                                                                                                    |  |  |
| Uni-D Alignment (Auto)                              |                                         | Use this menu when Automatic Adjustment cannot be performed<br>or when the ruled lines are misaligned or if there is graininess in t<br>printing results.                                                                                                    |  |  |
| Uni-D Alignment (Manual)                            |                                         | Use this menu if you are not satisfied with the results of automatic<br>adjustment. Visually inspect the printed pattern and enter the<br>measurements to perform adjustments.                                                                                                    |  |  |
| Bi-D Alignment (Auto)                               |                                         | Use this menu if you are not satisfied with the results of Automati<br>Adjustment, or when ruled lines are misaligned at the edge of the<br>paper. Select the items that suit your printing needs in Select<br>Target and Print Quality.                                                                                                   |  |  |
| Bi-D Alignment (Manual)                             |                                         | Use this menu if you are not satisfied with the results of Autom<br>Adjustment, or if you want to perform Ruled Line Alignment to<br>match your printing needs. Select the items that suit your print<br>needs in Select Target and Print Quality, and the pattern is prin<br>Make adjustments while visually checking the adjustment patt |  |  |
| Advanced Paper Se                                   | ettings                                 |                                                                                                    |  |  |
| Confirm ICC pro<br>(Except for mod<br>pansion Unit) | file<br>els without the Adobe PS3 Ex-   | The ICC profile name is displayed when using paper with custom paper settings.                                                                                                    |  |  |
| Confirm Color D<br>(Except for mod<br>pansion Unit) | ensity<br>els without the Adobe PS3 Ex- | The ink density is displayed when using paper with custom paper settings. The ink density cannot be changed.                                                                                                    |  |  |
| Paper Thick-                                        | 0.01 - 1.50 mm                          | This is displayed when <b>Custom Paper</b> is selected in <b>Paper Type</b> .                                                                                                    |  |  |
| ness                                                | 0.4 - 59.1 mil                          | Thickness of roll paper that can be used on the printer is 0.08 to 1.50 mm (3.15 to 59.1 mil)                                                                                                    |  |  |
|                                                     |                                         | Can be adjusted in 0.01 mm (0.1 mil) increments.                                                                                                    |  |  |

| ing item                                | Set value                                                                                               | Explanation                                                                                                    |  |
|-----------------------------------------|----------------------------------------------------------------------------------------------------|----------------------------------------------------------------------------------------------------|--|
| Platen Gap                              | Auto <sup>*</sup> , 1.2 mm, 1.6 mm, 2.1<br>mm, 2.4 mm                                                   | Select a larger value (wider setting) if print results are scratched or smudged.                                                                                                    |  |
| Paper Suction -4 to 3 (0 <sup>*</sup> ) |                                                                                                    | Thin or soft paper may not be fed correctly. If this occurs, reduce the setting value.                                                                                                    |  |
| Drying Time                             | Drying Time per Pass,<br>Drying Time per Page                                                           | You can set the drying time for each print head movement (pass) of the drying time for each page.                                                                                                    |  |
| Paper Size<br>Check                     | On*, Off                                                                                                | Try setting it to <b>Off</b> if a paper width error is displayed even though<br>the paper is correctly loaded. However, we recommend that this<br>ordinarily be set to <b>On</b> . The changed settings are applied when yo<br>reload the paper. |  |
| Paper Eject<br>Roller                   | Auto <sup>*</sup> , Use, Do Not Use                                                                     | If the printable surface is scratched, select Do Not Use.                                                                                                    |  |
| Paper Feed Off-                         | -1.0 to +1.53%                                                                                          | This is displayed when <b>Custom Paper</b> is selected in <b>Paper Type</b> .                                                                                                    |  |
| set                                     |                                                                                                    | If banding (horizontal banding) or uneven colors occur, use this function to do adjustments.                                                                                                    |  |
|                                         |                                                                                                    | For example, when printing at a data size of 100 mm and a print size of 101 mm, the offset is 1.0%. Therefore, you would enter a value of -1.0%.                                                                                                 |  |
| Restore Default S                       | ettings                                                                                                 | This is displayed when something other than <b>Custom Paper</b> is selected in <b>Paper Type</b> .                                                                                                    |  |
|                                         |                                                                                                    | Restores all the setting conditions in <b>Advanced Paper Settings</b> to their default settings.                                                                                                    |  |
| hange Paper Type/                       | Paper Size                                                                                              |                                                                                                    |  |
| Paper Type                              |                                                                                                    |                                                                                                    |  |
| Recently Used                           | Paper                                                                                                   | You can change from the most recently used paper type.                                                                                                    |  |
| Recently Adde                           | ed Media                                                                                                | You can change from the most recently registered media type.                                                                                                    |  |
| More Paper Ty                           | pes                                                                                                    | You can change from all the paper types.                                                                                                    |  |
| Paper Size                              | A Series, US-ANSI, US-ARCH,<br>B Series (ISO), B Series (JIS),<br>Photo Series, Others, User<br>Defined | Set the size of the paper that is loaded.                                                                                                    |  |

| ting item                                                                            | Set value                               | Explanation                                                                                                    |  |
|--------------------------------------------------------------------------------------|-----------------------------------------|----------------------------------------------------------------------------------------------------|--|
| ter Board                                                                            |                                         |                                                                                                    |  |
| Eject Paper                                                                          |                                         | Poster board is ejected.                                                                                                    |  |
| Print Adjustments                                                                    |                                         |                                                                                                    |  |
| Automatic Adju                                                                       | stment                                  | Performs Uni-D alignment and Bi-D alignment together.                                                                                                    |  |
| Lateral Feed<br>Adjustment                                                           | Quality First, Length<br>Accuracy First | Select this if you want to perform Paper Feed Adjust to match you printing needs.                                                                                                    |  |
|                                                                                      |                                         | Quality First is suitable for printing images that require an emphasis on image quality. Make adjustments while visually checking the adjustment patterns.                                                                                                    |  |
|                                                                                      |                                         | Length Accuracy First is suitable for printing images that require a emphasis on dimensions and length such as CAD. Measure and adjust the distance of the printed measurement positions.                                                                                                    |  |
| Print Head Aligr                                                                     | nment                                   |                                                                                                    |  |
| Uni-D Alignn                                                                         | nent (Auto)                             | Use this menu when Automatic Adjustment cannot be performed,<br>or when the ruled lines are misaligned or if there is graininess in the<br>printing results.                                                                                                    |  |
| Uni-D Alignment (Manual)                                                             |                                         | Use this menu if you are not satisfied with the results of automatic adjustment. Visually inspect the printed pattern and enter the measurements to perform adjustments.                                                                                                    |  |
| Bi-D Alignment (Auto)                                                                |                                         | Use this menu if you are not satisfied with the results of Automatic<br>Adjustment, or when ruled lines are misaligned at the edge of the<br>paper. Select the items that suit your printing needs in Select<br>Target and Print Quality.                                                                                                    |  |
| Bi-D Alignment (Manual)                                                              |                                         | Use this menu if you are not satisfied with the results of Automatic<br>Adjustment, or if you want to perform Ruled Line Alignment to<br>match your printing needs. Select the items that suit your printing<br>needs in Select Target and Print Quality, and the pattern is printed<br>Make adjustments while visually checking the adjustment pattern |  |
| Advanced Paper Se                                                                    | ettings                                 |                                                                                                    |  |
| Confirm ICC profile<br>(Except for models without the Adobe PS3 Ex-<br>pansion Unit) |                                         | The ICC profile name is displayed when using paper with custom paper settings.                                                                                                    |  |
| Confirm Color D<br>(Except for mod<br>pansion Unit)                                  | ensity<br>els without the Adobe PS3 Ex- | The ink density is displayed when using paper with custom paper settings. The ink density cannot be changed.                                                                                                    |  |
| Paper Thick-                                                                         | 0.01 - 1.50 mm                          | This item is only displayed for Custom Paper settings.                                                                                                    |  |
| ness                                                                                 | 0.4 - 59.1 mil                          | Thickness of poster board that can be used on the printer is 0.8 to 1.50 mm (3.15 to 59.1 mil)                                                                                                    |  |
|                                                                                      |                                         | Can be adjusted in 0.01 mm (0.1 mil) increments.                                                                                                    |  |

| ing item                 | Set value                                                                                               | Explanation                                                                                                    |  |
|--------------------------|----------------------------------------------------------------------------------------------------|----------------------------------------------------------------------------------------------------|--|
| Paper Suction            | -4 to 3 (0 <sup>*</sup> )                                                                               | Thin or soft paper may not be fed correctly. If this occurs, reduce the setting value.                                                                                                    |  |
| Drying Time              | Drying Time per Pass,<br>Drying Time per Page                                                           | You can set the drying time for each print head movement (pass) o the drying time for each page.                                                                                                    |  |
| Paper Size<br>Check      | On*, Off                                                                                                | Try setting it to <b>Off</b> if a paper width error is displayed even though<br>the paper is correctly loaded. However, we recommend that this<br>ordinarily be set to <b>On</b> . The changed settings are applied when yo<br>reload the paper. |  |
| Paper Feed Off-          | -1.0 to +1.53%                                                                                          | This is displayed when <b>Custom Paper</b> is selected in <b>Paper Type</b> .                                                                                                    |  |
| set                      |                                                                                                    | If banding (horizontal banding) or uneven colors occur, use this function to do adjustments.                                                                                                    |  |
|                          |                                                                                                    | For example, when printing at a data size of 100 mm and a print size of 101 mm, the offset is 1.0%. Therefore, you would enter a value of -1.0%.                                                                                                 |  |
| Restore Default Settings |                                                                                                    | This is displayed when a <b>Paper Type</b> other than <b>Custom Paper</b> is selected.                                                                                                    |  |
|                          |                                                                                                    | Restores all the setting conditions in <b>Advanced Paper Settings</b> to their default settings.                                                                                                    |  |
| hange Paper Type/        | Paper Size                                                                                              |                                                                                                    |  |
| Paper Type               |                                                                                                    |                                                                                                    |  |
| Recently Used Paper      |                                                                                                    | You can change from the most recently used paper type.                                                                                                    |  |
| Recently Added Media     |                                                                                                    | You can change from the most recently registered media type.                                                                                                    |  |
| More Paper Types         |                                                                                                    | You can change from all the paper types.                                                                                                    |  |
| Paper Size               | A Series, US-ANSI, US-ARCH,<br>B Series (ISO), B Series (JIS),<br>Photo Series, Others, User<br>Defined | You can change the size of the paper.                                                                                                    |  |

# **General Settings**

\* indicates the default settings.

| Setting item                      | Set value                                                                         | Explanation                                                                                                    |  |  |
|-----------------------------------|-----------------------------------------------------------------------------------|----------------------------------------------------------------------------------------------------|--|--|
| asic Settings                     |                                                                                   |                                                                                                    |  |  |
| LCD Brightness                    | 1 to 9*                                                                           | Adjust the brightness of the control panel.                                                                                                    |  |  |
| Sounds                            |                                                                                   |                                                                                                    |  |  |
| Button Press                      | 0 to 10 (5 <sup>*</sup> )                                                         | Set the volume of the sound made when pressing menu items on the screen of the control panel.                                                                                                    |  |  |
| Paper Set                         | 0 to 10 (5 <sup>*</sup> )                                                         | Set the volume of the sound made when inserting roll paper into the paper input.                                                                                                    |  |  |
| Completion Notice                 | 0 to 10 (5 <sup>*</sup> )                                                         | Set the volume of the sound made for a normal completion.                                                                                                    |  |  |
| Error Tone                        | 0 to 10 (5 <sup>*</sup> )                                                         | Set the volume of the sound made when there is notification of an error.                                                                                                    |  |  |
| Sound Type                        | Pattern1 <sup>*</sup> , Pattern2                                                  | Set the type of Button Press.                                                                                                    |  |  |
| Alert Lamp Notice                 | On*, Off                                                                          | Set whether or not the alert lamp lights when an error occurs.                                                                                                    |  |  |
| Sleep Timer                       | 1 to 120 minutes (15<br>minutes <sup>*</sup> )                                    | The printer will enter sleep mode if no errors<br>have occurred, no print jobs have been received,<br>and no actions are performed on the control<br>panel for an extended period of time. Set the<br>amount of time until the printer enters sleep<br>mode. |  |  |
|                                   |                                                                                   | ∠͡͡͡͡͡͡͡͡͡͡͡͡͡͡͡͡͡͡͡͡͡ː "Saving Power" on page 20                                                                                                    |  |  |
| Wake from Sleep                   | Touch LCD Screen to Wake <sup>*</sup> ,<br>Off, Scheduled (from 0:00 to<br>23:45) | Select Off if you do not want to wake the printer<br>by touching the touch panel. To wake the printer<br>at a specific time, set the time in Scheduled.                                                                                                    |  |  |
| Power Off Timer                   | Off <sup>*</sup> , 30minutes, 1h, 2h, 4h,<br>8h, 12h                              | Select the time at which the power to the printer<br>is automatically turned off if no errors occur, no<br>print jobs are received, and no control panel or<br>other operations are done for that period of time.                                            |  |  |
| Circuit Breaker Interlock Startup | On <sup>*</sup> , Off                                                             | Select whether to turn the printer on (On) or off<br>(Off) when the breaker switch is operated.                                                                                                    |  |  |

| Setting item               | Set value                                                                                                    | Explanation                                                                                                    |
|----------------------------|----------------------------------------------------------------------------------------------------|----------------------------------------------------------------------------------------------------|
| Date/Time Settings         | Date/Time, Daylight Saving<br>Time, Time Difference                                                                                                  | Enter the current date and time.                                                                                                    |
| Language                   | Dutch, English, French,<br>German, Italian, Japanese,<br>Korean, Polish, Portuguese,<br>Russian, Simplified Chinese,<br>Spanish, Traditional Chinese | Set the language used on the control panel screen.                                                                                                    |
| Screen Customization       |                                                                                                    |                                                                                                    |
| Background Color           |                                                                                                    | Select the background color while looking at samples on the screen.                                                                                                    |
| Print Screen               | Professional <sup>*</sup> , Simple                                                                                                    | Set the screen during printing.                                                                                                    |
| Operation Time Out         | On <sup>*</sup> , Off                                                                                                    | When set to <b>On</b> , if a screen other than the home<br>screen is displayed and no operations are done<br>for a set period of time, then a message appears<br>and the Home screen returns. |
| Keyboard                   | QWERTY <sup>*</sup> , AZERTY, QWERTZ                                                                                                    | Select the key layout for the text input screen that appears, such as when inputting names to register for media settings.                                                                    |
| Length Unit                | m <sup>*</sup> , ft / in                                                                                                    | Set the unit of length that is used, such as for the length of roll paper.                                                                                                    |
| Default Screen(Job/Status) | Job Status, Log, Printer<br>Status <sup>*</sup>                                                                                                    | <b>Job Status</b> is displayed when the optional SSD Unit is connected.                                                                                                    |

| Setting item                    | Set value             | Explanation                                                                                                    |  |
|---------------------------------|-----------------------|----------------------------------------------------------------------------------------------------|--|
| Printer Settings                | ter Settings          |                                                                                                    |  |
| Paper Source Settings           |                       |                                                                                                    |  |
| Roll Paper Setup                |                       | _                                                                                                    |  |
| Auto Loading                    | On <sup>*</sup> , Off | When this is set to <b>On</b> , paper is fed automatically<br>after the paper has been loaded. When this is set<br>to <b>Off</b> , paper is not fed automatically. Feed the<br>paper manually.                                                                                                    |  |
|                                 |                       | When using the Epson special media<br>UltraSmooth Fine Art Paper, you must set this<br>function to <b>Off</b> and then load paper.                                                                                                    |  |
|                                 |                       | If Auto Loading remains set to <b>On</b> , then when<br>UltraSmooth Fine Art Paper is loaded, the<br>pressure roller may make marks on the surface of<br>the paper.                                                                                                    |  |
|                                 |                       | When using paper other than UltraSmooth Fine<br>Art Paper, leave this set to <b>On</b> .                                                                                                    |  |
| Cut Settings                    |                       |                                                                                                    |  |
| Auto Cut                        | On*, Off              | Select whether you want the built-in cutter to<br>automatically cut (On) or not (Off) each time a<br>page is printed on roll paper. The setting<br>selected on the printer driver takes priority when<br>printing from the printer driver.                                                                                             |  |
|                                 |                       | ∠ futting the roll paper" on page 41                                                                                                    |  |
| Print Cutting Guideline         | On, Off*              | If <b>Auto Cut</b> is <b>Off</b> , you can choose to print (On) or<br>not print (Off) cutting guidelines on roll paper.<br>Cutting lines are not printed if <b>Auto Cut</b> is set to<br><b>On</b> or when printing cut sheets. The setting<br>selected on the printer driver takes priority when<br>printing from the printer driver. |  |
| Wait for Cut between Jobs       | On <sup>*</sup> , Off | When printing multiple jobs, select whether to start printing after cutting or to start printing the next job without waiting for cutting.                                                                                                    |  |
| Wait for Cut Between Pa-<br>ges | On <sup>*</sup> , Off | When printing multiple pages, select whether to start printing after cutting or to start printing without waiting for cutting.                                                                                                    |  |

| Setting item             | Set value                                         | Explanation                                                                                                    |
|--------------------------|---------------------------------------------------|----------------------------------------------------------------------------------------------------|
| Cut for Borderless Print | t Two Cuts <sup>*</sup> , One Cut                 | Select to add a margin and make two cuts<br>between pages (Two Cuts) or to make one cut<br>between pages (One Cut) when printing multiple<br>pages using borderless printing.                                                       |
|                          |                                                   | The setting selected on the printer driver takes priority when printing from the printer driver.                                                                                                    |
|                          |                                                   | ▲ "About Roll Paper Cutting" on page 94                                                                                                    |
|                          |                                                   | This setting is unavailable when Auto Cut is Off.                                                                                                    |
| Quick Cut                | On <sup>*</sup> , Off                             | Specify cutting operations when printing a job with multiple pages.                                                                                                    |
|                          |                                                   | When <b>On</b> , the next print is cut when the trailing<br>edge of the previous printout reaches the<br>cutting position. Printing and cutting occur in<br>parallel, which reduces printing time.                                  |
|                          |                                                   | This setting is unavailable when Auto Cut is Off.                                                                                                    |
|                          |                                                   | The top area may have slightly uneven colors,<br>depending on the image, since the print<br>operation stops while cutting the leading edge<br>of the roll paper. If the uneven colors bother you,<br>try setting it to <b>Off</b> . |
|                          |                                                   | When set to <b>Off</b> , the bottom edge of the print is fed to the cutting position and then cut. When cutting is finished, the next print starts.                                                                                 |
| Margin Refresh           | On <sup>*</sup> , Off                             | Before printing with borders, select whether or<br>not (On/Off) to automatically cut the leading<br>edge to remove ink stains that may have been<br>left by previous borderless printing.                                           |
|                          |                                                   | This setting is unavailable when <b>Auto Cut</b> is <b>Off</b> .                                                                                                    |
| Roll End Option          | Continue, Stop Printing <sup>*</sup> ,<br>Reprint | Select whether to print the remaining data on<br>the replaced roll ( <b>Continue</b> ), to stop printing<br>( <b>Stop Printing</b> ), or print again from the<br>beginning ( <b>Reprint</b> ).                                      |
|                          |                                                   | <b>Stop Printing</b> is only available when the SSD Unit is installed.                                                                                                    |
|                          |                                                   | <b>Reprint</b> is only displayed when $Adobe^{\textcircled{B}}$<br>PostScript <sup>®</sup> 3 <sup>TM</sup> is installed.                                                                                                    |
| Take-up After Cut        | On <sup>*</sup> , Off                             | Select whether or not (On/Off) to automatically take-up the paper after cutting.                                                                                                    |
|                          |                                                   | Only displayed when the auto take-up reel unit is installed.                                                                                                    |

| ing item                                                                                                    | Set value                                                                            | Explanation                                                                                                    |
|----------------------------------------------------------------------------------------------------|--------------------------------------------------------------------------------------|----------------------------------------------------------------------------------------------------|
| Error Notice                                                                                                    |                                                                                      |                                                                                                    |
| Paper Size Notice                                                                                                    | On, Off <sup>*</sup>                                                                 | When this is <b>On</b> , an error message is displayed                                                                                                    |
| Paper Type Notice                                                                                                    | On, Off <sup>*</sup>                                                                 | when the output size or paper type setting for<br>the print job sent to the printer is different from<br>the setting on the printer.                                                                                                    |
| Detect Paper Skew                                                                                                    | On <sup>*</sup> , Off                                                                | If On is selected, an error will be displayed in the<br>control panel and printing will stop if the paper<br>skewed; set Off to continue without stopping.<br>Skewing can cause paper jams, so we                                                                                                    |
|                                                                                                    |                                                                                      | recommend that this ordinarily be set to <b>On</b> .                                                                                                    |
| Platen Gap Offset                                                                                                    | Standard <sup>*</sup> , Wide, Wider,<br>Widest                                       | Select a wider setting if print results are scratched or smudged.                                                                                                    |
|                                                                                                    |                                                                                      | Standard is the value set for the Platen Gap.                                                                                                    |
|                                                                                                    |                                                                                      | However, the value cannot be set wider nor<br>narrower than the value that can be set for the<br>Platen Gap.                                                                                                    |
| ustom Paper Setting (Setting                                                                                                    | gs that are registered in Epson Media                                                | Installer cannot be changed)                                                                                                    |
| 01 to 30                                                                                                    |                                                                                      | Displays the registered number and registered name.                                                                                                    |
|                                                                                                    |                                                                                      | Select a number for changing setting registrations and setting contents.                                                                                                    |
|                                                                                                    |                                                                                      | Paper setting information that has been                                                                                                    |
|                                                                                                    |                                                                                      | registered using the driver or other software cannot be changed by the printer.                                                                                                    |
| Change Name                                                                                                    |                                                                                      |                                                                                                    |
| Change Name<br>Change Reference Pape                                                                                                    |                                                                                      | cannot be changed by the printer.<br>Enter the name of the paper setting to be<br>registered. Select this name for <b>Paper Type</b> .                                                                                                    |
|                                                                                                    |                                                                                      | cannot be changed by the printer.<br>Enter the name of the paper setting to be<br>registered. Select this name for <b>Paper Type</b> .<br>Provide a name that is easy to identify.                                                                                                    |
| Change Reference Pape<br>Advanced Paper Setting<br>Confirm ICC profile                                                                        |                                                                                      | cannot be changed by the printer.         Enter the name of the paper setting to be registered. Select this name for Paper Type. Provide a name that is easy to identify.         Displays the reference paper type.         The ICC profile name is displayed when using paper with custom paper settings                                                                                                    |
| Change Reference Pape<br>Advanced Paper Setting<br>Confirm ICC profile<br>(Except for models v<br>Confirm Color Densi                         | gs<br>vithout the Adobe PS3 Expansion Un                                             | cannot be changed by the printer.         Enter the name of the paper setting to be registered. Select this name for Paper Type. Provide a name that is easy to identify.         Displays the reference paper type.         Image: the transmission of the transmission of transmission of transmission of transmiss |
| Change Reference Pape<br>Advanced Paper Setting<br>Confirm ICC profile<br>(Except for models v<br>Confirm Color Densi                         | gs<br>vithout the Adobe PS3 Expansion Un<br>ty                                       | cannot be changed by the printer.         Enter the name of the paper setting to be registered. Select this name for Paper Type. Provide a name that is easy to identify.         Displays the reference paper type.         The ICC profile name is displayed when using paper with custom paper settings.         it)       The ink density is displayed when using paper with custom paper settings.         it)       The ink density is displayed when using paper with custom paper settings.         it)       The ink density is displayed when using paper with custom paper settings. The ink density cannot be changed.         This is displayed when Custom Paper is selected in Paper Type. Set the paper thickness within the range that can be used by the printer. See the following for paper thicknesses that can be used.                                                                                                    |
| Change Reference Pape<br>Advanced Paper Setting<br>Confirm ICC profile<br>(Except for models v<br>Confirm Color Densi<br>(Except for models v | gs<br>vithout the Adobe PS3 Expansion Un<br>ty<br>vithout the Adobe PS3 Expansion Un | cannot be changed by the printer.         Enter the name of the paper setting to be registered. Select this name for Paper Type. Provide a name that is easy to identify.         Displays the reference paper type.         it)       The ICC profile name is displayed when using paper with custom paper settings.         it)       The ink density is displayed when using paper with custom paper settings.         it)       The ink density is displayed when using paper with custom paper settings.         it)       The is displayed when using paper with custom paper settings. The ink density cannot be changed.         This is displayed when Custom Paper is selecter in Paper Type. Set the paper thickness within the range that can be used by the printer. See the following for paper thicknesses that can be                                                                                                    |

| ing item                | Set value                                                                                                    | Explanation                                                                                                    |
|-------------------------|----------------------------------------------------------------------------------------------------|----------------------------------------------------------------------------------------------------|
| Platen Gap              | Auto <sup>*</sup> , 1.2 mm, 1.6 mm, 2.1<br>mm, 2.4 mm                                                                            | Select a larger value (wider setting) if print results are scratched or smudged.                                                                                                    |
| Top/Bottom Margins      | Standard <sup>*</sup> , Top 3 mm/Bottom<br>3 mm, Top 15 mm/Bottom 15<br>mm, Top 20 mm/Bottom 15<br>mm, Top 45 mm/Bottom 15<br>mm | When you select Standard, the margins are set<br>automatically according to the paper.<br>If uneven color occurs at the top edge of the<br>paper, print a larger top margin. Also, set the<br>bottom margin to 15 mm if there are roller mark<br>or smudges on the bottom edge of the paper. |
| Margin Between Pages    | Standard <sup>*</sup> , 6 mm, 30 mm, 65<br>mm                                                                                    | When printing multiple pages without using<br>auto cut for roll paper, you can set the margins<br>between pages, such as the first and second<br>pages.                                                                                                    |
| Paper Suction           |                                                                                                    |                                                                                                    |
| Roll Paper              | -4 to 3 (0 <sup>*</sup> )                                                                                                    | Thin or soft paper may not be fed correctly. If th occurs, reduce the setting.                                                                                                    |
| Cut Sheet, Poster Board | -4 to 3 (0 <sup>*</sup> )                                                                                                    | occurs, reduce the setting.                                                                                                    |
| Back Tension            | Standard, High, Extra High (1<br>to 5)                                                                                           | Adjust this when paper gets wrinkled during printing.                                                                                                    |
| Drying Time             | Drying Time per Pass, Drying<br>Time per Page                                                                                    | You can set the drying time for each print head<br>movement (pass) or the drying time for each<br>page.                                                                                                    |
| Paper Size Check        | On <sup>*</sup> , Off                                                                                                    | Try setting it to <b>Off</b> if a paper width error is<br>displayed even though the paper is correctly<br>loaded. However, we recommend that this<br>ordinarily be set to <b>On</b> . The changed settings are<br>applied when you reload the paper.                                         |
| Auto Cut                | Follow Paper Source<br>Settings <sup>*</sup> , No Cut                                                                            | When Follow Paper Source Settings is set, the<br>printer operates according to the On/Off setting<br>for (Menu) - General Settings - Printer<br>Settings - Paper Source Settings - Roll Paper<br>Setup - Cut Settings - Auto Cut.                                                            |
| Skew Reduction          | On <sup>*</sup> , Off                                                                                                    | Turn this <b>Off</b> if the front edge of thin paper or soft paper folds.                                                                                                    |
| Roll Core Diameter      | 2inch, 3inch                                                                                                    | Set the paper core size for the roll paper being loaded.                                                                                                    |
| Lateral Feed Adjustment | Standard <sup>*</sup> , On, Off                                                                                                  | Use this menu when Automatic Adjustment<br>cannot be performed, or when banding<br>(horizontal banding, tint unevenness, or stripes)<br>is detected in printing results.                                                                                                    |
| Paper Eject Roller      | Auto <sup>*</sup> , Use, Do Not Use                                                                                              | If the printable surface is scratched, select <b>Do</b><br><b>Not Use</b> .                                                                                                    |

| tting item |                             | Set value                                                                                                    | Explanation                                                                                                    |
|------------|-----------------------------|----------------------------------------------------------------------------------------------------|----------------------------------------------------------------------------------------------------|
|            | Paper Feed Offset           |                                                                                                    |                                                                                                    |
|            | Roll Paper                  | -1.0 to +1.53%                                                                                                   | If banding (horizontal banding) or uneven color occur, use this function to do adjustments.                                                                                                    |
|            | Cut Sheet, Poster Board     | -1.0 to +1.53%                                                                                                   | For example, when printing at a data size of 100 mm and a print size of 101 mm, the offset is 1.0%. Therefore, you would enter a value of -1.0%.                                                                                            |
|            | Delete                      |                                                                                                    | Deletes the registered Custom Paper Setting.                                                                                                    |
| Auto C     | Ileaning                    | On <sup>*</sup> , Off                                                                                            | Sets the timing that you want the printer to<br>check the status of the nozzles, and if clogged<br>nozzles are detected, cleans the nozzles up to<br>the set number of times. If the nozzles are not<br>clogged, cleaning is not performed. |
| Printin    | ng Language                 |                                                                                                    |                                                                                                    |
| USE        | 3                           | Auto <sup>*</sup> , PS                                                                                           | You can set the printing language used when printing. Select PS to print using Adobe Systems                                                                                                    |
| Net        | twork                       | Auto <sup>*</sup> , PS                                                                                           | PostScript when connected to an Adobe PS3<br>Expansion Unit.                                                                                                    |
| Univer     | rsal Print Settings         |                                                                                                    |                                                                                                    |
| Рар        | per Source                  | Roll Paper, Cut Sheet, Poster<br>Board                                                                           | Set the paper source option when printing from an external device.                                                                                                    |
| Prir       | nt Quality                  | Standard <sup>*</sup> , Draft, Speed, Fine,<br>High Quality, Max Quality                                         | Set the print quality option when printing from an external device.                                                                                                    |
| Col        | or Mode                     | Color <sup>*</sup> , B&W                                                                                         | Set the color mode option when printing from an external device.                                                                                                    |
| Pag        | ge Margins option           | Clip By Margins <sup>*</sup> , Oversize                                                                          | Set the page margins option when printing from an external device.                                                                                                    |
| Pag        | ge Margin                   | 3 mm <sup>*</sup> , 5 mm                                                                                         | Set the page margin when printing from an external device.                                                                                                    |
| Sm         | oothing                     | On, Off <sup>*</sup>                                                                                             | Set the smoothing option when printing from a external device.                                                                                                    |
| Bas        | e Output Size               | Auto <sup>*</sup> , A Series, US-ANSI,<br>US-ARCH, B Series (ISO, JIS),<br>Photo Series, Others, User<br>Defined | Set the base output size option when printing from an external device.                                                                                                    |
| Res        | olution                     | Standard <sup>*</sup> , 300dpi, 600dpi,<br>1200dpi                                                               | Set the resolution option when printing from ar external device.                                                                                                    |
| Sav        | ve To Optional storage unit | Print And Save, Print Only <sup>*</sup> ,<br>Save Only                                                           | Set the save to optional storage unit option when printing from an external device.                                                                                                    |

| etting item                                | Set value                                      | Explanation                                                                                                    |
|--------------------------------------------|------------------------------------------------|----------------------------------------------------------------------------------------------------|
| PS Menu (only when the optional A          | dobe PS3 Expansion Unit is inst                | talled)                                                                                                    |
| Version                                    |                                                | Displays the PostScript/PDF version.                                                                                                    |
| CMYK Simulation                            |                                                | You can select the CMYK ink color you want to simulate when reproducing CMYK ink colors for an offset printer.                                                                                                    |
| RGB Source                                 |                                                | When printing RGB data, you can select the RGI color definition you want to simulate.                                                                                                    |
| Rendering Intent                           |                                                | You can select how to convert the color space<br>when performing absolute colorimetric, relative<br>colorimetric, perceptual, saturation CMYK<br>simulation, and RGM simulation.                                                |
| Black Point Compensation                   | On, Off <sup>*</sup>                           | Select <b>Off</b> if you notice that shadows are too<br>bright when converting from a wide color spac<br>to a narrow color space.                                                                                               |
| Preserve Black                             | On, Off <sup>*</sup>                           | Set to <b>On</b> to print the K-axis area using black in when printing CMYK images.                                                                                                    |
| Automatic Rotation                         | On <sup>*</sup> , Off                          | When this is set to <b>On</b> , the print data is<br>automatically rotated 90 degrees to the right<br>depending on conditions such as the paper<br>width and data size.                                                         |
| PS Error Sheet                             | On, Off <sup>*</sup>                           | Set to <b>On</b> to print the contents of the error whe<br>a PostScript error occurs.                                                                                                    |
| Optimize Edge Quality                      | On, Off <sup>*</sup>                           | Set to <b>On</b> to improve the image quality at the edges.                                                                                                    |
| PDF Rendering Level                        | Level 1 to 3                                   | Normally, this is set to <b>3</b> . Creates a PS that<br>reproduces the PDF as closely as possible, but<br>may not be printable. If this occurs, try lowering<br>the rendering level.                                           |
| PDF Overprint Simulation                   | On*, Off                                       | Set to <b>On</b> to print the image using transparent colors when printing an image with overprint settings.                                                                                                    |
| Clear All Settings                         |                                                | Restores the PS settings to their default setting                                                                                                    |
| Print Nozzle Check Pattern during<br>Print | Every Pages, Off <sup>*</sup>                  | When <b>Every Pages</b> is set, a check pattern for<br>clogged nozzles is printed at the top of the pag<br>each time the specified number of pages is<br>printed. See the following for details on the<br>nozzle check pattern. |
| Store Held Job                             | On, Off <sup>*</sup>                           | Select <b>On</b> to store held jobs.                                                                                                    |
| PC Connection via USB                      | Enable <sup>*</sup> , Disable                  | Select <b>Disable</b> if you do not want to connect to the computer.                                                                                                    |
| USB I/F Timeout Setting                    | 5 to 300 seconds (60<br>seconds <sup>*</sup> ) | You can set the timeout time.                                                                                                    |

| Setting item               | Set value                                                                                                    | Explanation                                                                                                    |
|----------------------------|----------------------------------------------------------------------------------------------------|----------------------------------------------------------------------------------------------------|
| Network Settings           |                                                                                                    |                                                                                                    |
| Network Status             |                                                                                                    |                                                                                                    |
| Wired LAN Status           |                                                                                                    | Displays the network connection status and IP address.                                                                                                    |
| Print Status Sheet         |                                                                                                    | Prints a network status sheet.                                                                                                    |
| Advanced                   |                                                                                                    |                                                                                                    |
| Device Name                |                                                                                                    | You can change the Device Name.                                                                                                    |
| TCP/IP                     | Manual, Auto                                                                                                    | Set the IP address of the printer.                                                                                                    |
| Proxy Server               | Use, Do Not Use                                                                                                    | Set the proxy server.                                                                                                    |
| IPv6 Address               | Enable <sup>*</sup> , Disable                                                                                                    | Select whether to enable or disable the IPv6 function.                                                                                                    |
| Link Speed & Duplex        | Auto <sup>*</sup> , 100BASE-TX Auto,<br>10BASE-T Half Duplex,<br>10BASE-T Full Duplex,<br>100BASE-TX Half Duplex,<br>100BASE-TX Full Duplex | Set the Link Speed and Duplex.                                                                                                    |
| Redirect HTTP to HTTPS     | Enable <sup>*</sup> , Disable                                                                                                    | Set to <b>Enable</b> to automatically convert HTTP to HTTPS for access.                                                                                       |
| Disable IPsec/IP Filtering |                                                                                                    | Do the settings for enabling in the pre-installed                                                                                                    |
| Disable IEEE802.1X         |                                                                                                    | <ul> <li>software Web Config.</li> <li>You can only switch to disable here.</li> <li>See the following for the procedure to launch<br/>Web Config.</li> </ul> |
|                            |                                                                                                    | ∠ "Using Web Config" on page 30                                                                                                    |

#### Menu List

| Setting item                            | Set value                                                    | Explanation                                                                         |
|-----------------------------------------|--------------------------------------------------------------|-------------------------------------------------------------------------------------|
| Storage Settings (only when the option  | nal SSD unit is installed)                                   |                                                                                     |
| Shared Folder Access Control            |                                                              |                                                                                     |
| Access                                  | Allowed <sup>*</sup> , Not Allowed                           | Set access permissions to use the shared storage space.                             |
| Operation Authority                     | User <sup>*</sup> , Administrator Only                       | Set operation authority for the shared storage space.                               |
| Automatic Delete Setting Au-<br>thority | User <sup>*</sup> , Administrator Only                       | Set permissions for automatic file deletion for the shared storage space.           |
| Shared Folder File Management           |                                                              |                                                                                     |
| Automatic File Deletion                 | Off <sup>*</sup> , On                                        | You can set up automatic deletion of files in the shared storage space.             |
| Period Until Deletion                   | By Hours, By Days <sup>*</sup>                               | You can set the period for automatic deletion of files in the shared storage space. |
| Apply to All Shared Folders             |                                                              | Applies the automatic deletion setting to all shared folders.                       |
| Personal Folder File Management         |                                                              |                                                                                     |
| Automatic File Deletion                 | Off <sup>*</sup> , On                                        | You can set up automatic deletion of files in the personal folder.                  |
| Period Until Deletion                   | By Hours, By Days <sup>*</sup>                               | You can set the period for automatic deletion of files in the personal folder.      |
| Additional Action                       |                                                              |                                                                                     |
| Delete File after Output                | Off <sup>*</sup> , On                                        | You can set so that files are deleted after output.                                 |
| Access Control                          | Allowed <sup>*</sup> , Not Allowed                           | You can set access so users can change the delete after output settings.            |
| Search Options                          | Begins with, Ends with,<br>Includes <sup>*</sup>             | You can set the search method for files in the folder.                              |
| Access from WebConfig                   | Allowed, Allowed when<br>Logged in, Not Allowed <sup>*</sup> | You can make settings for usage from<br>WebConfig.                                  |

| ng item Set value                 |                                                  | Explanation                                                                                                    |  |
|-----------------------------------|--------------------------------------------------|----------------------------------------------------------------------------------------------------|--|
| stem Administration               |                                                  |                                                                                                    |  |
| Security Settings                 |                                                  |                                                                                                    |  |
| Restrictions                      |                                                  |                                                                                                    |  |
| Job Log Access                    | Off, On*                                         | Control changes to Job Log Access on the control panel. By turning this <b>On</b> , the Job Log Access can be changed even if Lock Setting is <b>On</b> .                                                                                                    |  |
| Access to Language                | Off, On*                                         | Control the changing of the display language of<br>the control panel. By turning this <b>On</b> , the<br>language can be changed even if <b>Lock Setting</b> i<br><b>On</b> .                                                                                                    |  |
| Access Control                    | Off <sup>*</sup> , On                            | When this is set to <b>On</b> , only registered user accounts can use the printer.                                                                                                    |  |
| Accept Unknown User Jobs          | Off, On <sup>*</sup>                             | When this is set to <b>Off</b> , you cannot print from drivers that cannot or do not have authentication information.                                                                                                    |  |
| Admin Settings                    |                                                  |                                                                                                    |  |
| Admin Password                    | Change, Restore Default<br>Settings              | Changes the password and restores the default settings.                                                                                                    |  |
| Lock Setting                      | Off <sup>*</sup> , On                            | When <b>On</b> , items such as <b>Network Settings</b> ,<br><b>System Administration</b> , and <b>Sleep Timer</b> can<br>be changed only by the person who is logged o<br>at the home screen.                                                                                                    |  |
|                                   |                                                  | See the <i>Administrator's Guide</i> (online manual) fo details.                                                                                                    |  |
| Password Encryption               |                                                  |                                                                                                    |  |
| Password Encryption               | Off <sup>*</sup> , On                            | Set <b>On</b> to encrypt the password.                                                                                                    |  |
| Format the Optional storage unit  | Secure (Quick), Secure<br>(Sanitizing)           | Displayed when the SSD Unit is connected.                                                                                                    |  |
|                                   |                                                  | Secure (Quick): Uses a text pattern to randomly overwrite the entire SSD Unit.                                                                                                    |  |
|                                   |                                                  | Secure (Sanitizing): Overwrites data with<br>random 00/FF/ data and then checks using<br>an algorithm based on the U.S. Departmen<br>of Defense standard (DoD5220-22M). This<br>option takes longer than the others to finis<br>formatting, however it does provide the<br>securest method of erasing data. Select this<br>when you need to erase confidential data. |  |
| Disable the Optional storage unit |                                                  | Select this when you need to remove the optional storage.                                                                                                    |  |
| Restore Default Settings          | Network Settings, Clear All<br>Data and Settings | <b>Network Settings</b> restores all settings to the default values for Network Settings.                                                                                                    |  |
|                                   |                                                  | <b>Clear All Data and Settings</b> restores all settings<br>to the default values except Date/Time Settings<br>and Language.                                                                                                    |  |

# **Supply Status**

Displays the amount of ink remaining in the ink supply units or the model number and amount of free space in the maintenance boxes.

 $\underline{}
 \underline{}$  is displayed when the amount of ink remaining in the ink supply units or the amount of free space in the maintenance boxes is running low. Even if  $\underline{}$  is displayed, you can continue printing until replacement is required. Prepare new ink supply units or maintenance boxes as soon as possible.

# Maintenance

\* indicates the default settings.

| Setting item                                                                              | Set value | Explanation                                                                                                    |
|-------------------------------------------------------------------------------------------|-----------|----------------------------------------------------------------------------------------------------|
| Print Head Nozzle Check                                                                   |           | Select the paper feed method to print the nozzle check pattern.<br>See the following for details on the nozzle check pattern.                                                                        |
| Print Head Cleaning                                                                       |           | Implements cleaning of the print head.<br>Only run this when the nozzles are clogged.                                                                                                    |
| Power Cleaning                                                                            |           | Only implement this when you cannot clear the<br>clogged nozzles even after implementing <b>Print</b><br><b>Head Cleaning</b> 3 times.<br>You can disable this item from the administration<br>menu. |
| Remove Paper                                                                              |           | Removes any scraps of paper that remain inside the printer.                                                                                                    |
| Replace Ink supply unit                                                                   |           | Displays the remaining amount. You can also check the model numbers for the ink supply units.                                                                                                    |
| Replace Maintenance Box                                                                   |           | Displays the amount of free space remaining and<br>the model number of the maintenance box.<br>Press How To to view the replacement instructions<br>on the screen.                                   |
| Replace Auto cutter blade                                                                 |           | You can replace the cutter.<br>Press How To to view the replacement instructions<br>on the screen.                                                                                                   |
| Adjust Cut Position         -3.0 to 3.0 mm (0.0 mm*)           -120 to 120 mil (0.0 mil*) |           | If you set this option when margins appear at the top and bottom during borderless printing on roll paper, the margins may improve.                                                                  |

| Setting item                 | Set value | Explanation                                                                                              |
|------------------------------|-----------|----------------------------------------------------------------------------------------------------|
| Clean Around Print Head/Caps |           | Implement this when you cannot clear the clogged nozzles even after implementing <b>Power Cleaning</b> . |
|                              |           | Press <b>How To</b> to view the replacement instructions on the screen.                                  |
| Move/Transport               |           | Use this when moving or transporting the printer.                                                        |
|                              |           | "Moving or Transporting the Printer" on page 179                                                         |

# Language

You can select the language displayed on the panel. Select from the following languages.

Dutch, English, French, German, Italian, Japanese, Korean, Portuguese, Polish, Russian, Simplified Chinese, Spanish, Traditional Chinese

# **Printer Status/Print**

| Setting item                        | Explanation                                                                                          |
|-------------------------------------|----------------------------------------------------------------------------------------------------|
| Print Status Sheet                  | Prints a Configuration Status Sheet.                                                                 |
| Firmware Version                    | Displays the Firmware Version of the Printer and information on accessories.                         |
| Optional storage unit               | Displays the connection status of the optional SSD Unit.                                             |
| Adobe PS3 Expansion Unit            | Displays the status of the Adobe <sup>®</sup> PostScript <sup>®</sup> 3 <sup>™</sup> Expansion Unit. |
| Auto Take-up Reel Unit              | Displays the status of the auto take-up reel unit.                                                   |
| Platen Gap Value for Last Print Job | Displays the platen gap value the last time printing was performed.                                  |
| Network                             | Displays the status of the wired LAN connection. You can also print a Status Sheet.                  |
| Fatal Error Log                     | Displays the codes and dates for errors that have occurred in the past.                              |
| Operation Report                    | You can check the Total Media Feed Length and Total Carriage Pass.                                   |

# Maintenance

# **Print Head Maintenance**

You need to perform print head maintenance if white lines appear in your print outs or if you notice the print quality has declined.

## **Maintenance Operations**

You can perform the following printer maintenance functions for maintaining the print head in good condition to ensure the best print quality. Carry out appropriate maintenance depending on the print results and situation.

#### **Auto Cleaning**

When this is set to On, the printer automatically checks for clogged nozzles and performs cleaning if it detects clogged nozzles.

#### Note:

- □ This function does not guarantee 100% detection of clogged nozzles.
- □ A small amount of ink is consumed when detecting clogged nozzles.
- □ Ink is consumed when performing automatic cleaning.

You can change the timing for the nozzle check in Auto Cleaning. Set this to Off if you do not want to perform auto cleaning.

### ∠ General Settings" on page 121

Note:

*Even when Auto Cleaning is set to Off, auto cleaning may be performed to maintain printer quality.* 

#### **Print Head Nozzle Check**

Print a nozzle check pattern to check for clogged nozzles if you have not used the printer for an extended period or before printing an important job. Visually inspect the printed check pattern and clean the print head if you notice faint or missing areas.

### ∠ "Print Head Nozzle Check" on page 135

#### **Print Head Cleaning**

Use this if you notice faint or missing areas in the prints. Cleans the surface of the print head to improve the print quality. There are two types of cleaning available depending on the level of cleaning required; normal head cleaning and powerful head cleaning.

### ∠ "Head Cleaning" on page 137

Normally, perform Normal head cleaning. If nozzles are clogged even after performing Normal head cleaning several times, perform Powerful Cleaning.

#### **Automatic Adjustment**

Performs Uni-D alignment and Bi-D alignment together. Use this when banding (horizontal banding or tint unevenness) occurs, ruled lines are misaligned, or when print results appear grainy.

#### ∠ \* "Automatic Adjustment" on page 139

#### Adjusting the paper feed (Paper Feed Adjust)

Use this function if you are unable to resolve banding issues (horizontal striped lines or uneven colors) in the standard print area (for cut sheets, the area excluding the 1 to 2 cm strip at the bottom of the paper) even after cleaning the print head or performing head alignment.

### ∠ "Paper Feed Adjust" on page 139

#### **Print Head Alignment**

Adjust the position of the print head when lines are misaligned or when the print results appear grainy. Print Head Alignment corrects print head misalignments during printing.

### ∠ "Print Head Alignment" on page 140

## Print Head Nozzle Check

Nozzle checks can be performing from a computer or using printer's control panel.

### **From the Printer**

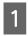

Make sure that the roll paper or a cut sheet of A4 size or larger is loaded in the printer.

∠ \* "Loading and Removing Roll Paper" on page 36

∠ "Loading and Removing Cut Sheets" on page 38

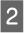

Choose a paper type that matches the paper in the printer.

∠ Setting Loaded Paper" on page 40

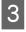

Press = (Menu) - Maintenance - Print Head Nozzle Check.

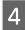

Press **Start** to start printing a check pattern.

5

Review the printed check pattern while referring to the following section.

#### Example of clean nozzles

| [ [ | <br> | I |  |
|-----|------|---|--|
|     | <br> |   |  |
|     | <br> |   |  |
|     | <br> |   |  |
|     | <br> |   |  |
|     | <br> |   |  |
|     | <br> |   |  |
|     |      |   |  |

If none of the pattern is missing, the print head nozzles are not clogged. Press  $\bigcirc$  to end the nozzle clogging check.

#### Example of clogged nozzles

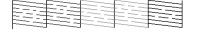

If any segments are missing in the nozzle check pattern, press  $\times$  to perform head cleaning.

Select the row of nozzles you want to clean, and then press OK.

Cleaning starts. Cleaning takes about 4 to 5 minutes.

#### Note:

6

7

The more color pairs selected, the longer it takes to perform cleaning. Also, depending on the status of the nozzles, it can take up to about 14 minutes.

Follow the on-screen instructions to print a check pattern, and inspect the results to determine if the problem has been resolved.

### From the Computer

Explanations in this section use the Windows printer driver as an example.

Use Epson Printer Utility 4 for Mac.

∠ "Epson Printer Utility 4 Functions" on page 80

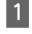

Make sure that the roll paper or a cut sheet of A4 size or larger is loaded in the printer.

∠ \* "Loading and Removing Roll Paper" on page 36

∠ \* "Loading and Removing Cut Sheets" on page 38

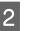

Choose a paper type that matches the paper in the printer.

∠ Setting Loaded Paper" on page 40

3

Click **Print Head Nozzle Check** from the Utility tab in the printer driver's Properties (or Printing preferences) screen.

| EPSON XX-XXXXXX Series Printing Preferences<br>Printer Settings Leyout Advanced Utility |                                |
|-----------------------------------------------------------------------------------------|--------------------------------|
| Print Head Nozzle Check                                                                 | Printer and Option Information |
| Print Head Geaning                                                                      | Speed and Progress             |
| EPSON Status Monitor 3                                                                  | Export or Import               |
| Monitoring Preferences                                                                  |                                |
| Print Queue                                                                             | Esson Meda Indulin             |
| Language : English (English)                                                            | ✓ Software Update              |
| Version 9.00.00.00                                                                      | OK Cancel Activ Hele           |

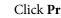

#### Click **Print**.

The nozzle check pattern is printed.

5

Check the nozzle check pattern.

If there is no problem: click **Finish**.

If there is a problem: click Clean.

After printing a nozzle check pattern, make sure that the nozzle check pattern printing is complete before printing your data or cleaning the print head.

## **Head Cleaning**

Although head cleaning can be performed from the computer or the printer, the cleaning procedures differ as explained below.

#### From the printer

You can select two levels of cleaning strength.

∠ From the printer" on page 137

#### From the computer

∠ From the computer" on page 138

## **Notes on Print Head Cleaning**

#### Ink is consumed during head cleaning.

Clean the print head only if print quality declines; for example, if the printout is blurry or the color is incorrect or missing.

# When cleaning all nozzles, ink is consumed from all colors.

Even if you are using only black inks for black and white printing, color inks are also consumed.

# Prepare a new maintenance box if there is not enough empty space in the box.

If you repeat head cleaning several times in a short period, the ink in the maintenance box may become full soon as ink does not evaporate quickly from the maintenance box.

#### Power Cleaning consumes much more ink than Print Head Cleaning in the Maintenance menu.

Check the remaining ink level in advance, and prepare a new ink supply unit before you start cleaning if the ink is low.

Print head cleaning cannot be performed unless the temperature conditions are correct. See the following for the appropriate temperature conditions.

#### ∠ Specifications Table" on page 190

#### If the nozzles are still clogged after performing Power Cleaning, turn off the printer and leave it overnight or longer.

When left for some time, the clogged ink may dissolve.

If the nozzles are still clogged, contact your dealer or Epson Support.

### From the printer

Before starting this procedure, be sure to read the following:

To "Notes on Print Head Cleaning" on page 137

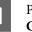

Press (Menu) - **Maintenance** - **Print Head Cleaning** on the control panel.

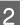

3

Select nozzle arrays for cleaning.

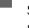

Select the color pairs with faint or missing segments in the check pattern.

-

Press OK to start cleaning.

Head cleaning takes about 4 to 5 minutes.

#### Note:

The more color pairs selected, the longer it takes to perform cleaning. Also, depending on the status of the nozzles and the Auto Clean Max Repeat setting, this function can take up to 14 minutes.

A confirmation message is displayed when cleaning is complete.

Press **Yes** to print a check pattern and check for clogging.

If you do not want to perform a nozzle check, press **No** to exit.

If the nozzles are still clogged, repeat steps 1 to 3 several times. If you cannot clear the clogged nozzles even after repeating cleaning several times, see the following to perform **Power Cleaning**.

### **Power Cleaning**

Before starting this procedure, be sure to read the following:

To "Notes on Print Head Cleaning" on page 137

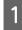

Press  $\equiv$  (Menu) - Maintenance - Power Cleaning on the control panel.

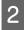

3

Select the nozzle arrays for Power Cleaning.

Select the color pairs with faint or missing segments in the check pattern.

Press the OK button to start Power Cleaning.

Power Cleaning takes about 6 minutes.

#### Note:

The more color pairs selected, the longer it takes to perform cleaning. Also, depending on the status of the nozzles, it can take up to about 19 minutes.

When Power Cleaning is complete, you are returned to the screen displayed before cleaning was performed.

Press **Yes** to print a check pattern and check for clogging.

If you do not want to perform a nozzle check, press **No** to exit.

### From the computer

Before starting this procedure, be sure to read the following:

∠ "Notes on Print Head Cleaning" on page 137

Explanations in this section use the Windows printer driver as an example.

Use Epson Printer Utility 4 for Mac.

∠ "Epson Printer Utility 4 Functions" on page 80

1

Click **Print Head Cleaning** from the **Utility** tab in the printer driver's **Properties** (or **Printing preferences**) screen.

| BEPSON XX-XXXXXX Series Printing Preferenc | es                             |
|--------------------------------------------|--------------------------------|
| Print Head Nozzle Check                    | Printer and Option Information |
| Print Head Cleaning                        | Speed and Progress             |
| EPSON Status Monitor 3                     | Export or Import               |
| Monitoring Preferences                     |                                |
| Print Queue                                | Exacts Heada Entatler          |
| Language : English (English)               | ✓ Software Update              |
| Version 9.00.00.00                         |                                |
|                                            | OK Cancel Apoly Help           |

Select Clean All Colors to clean all of the print heads (nozzles).

When you select **Auto Select**, a nozzle check is performed and only the clogged print heads (nozzles) are cleaned. Cleaning is not performed if the print heads (nozzles) are not clogged.

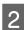

#### Click Start.

Head cleaning starts. Head cleaning takes about 4 to 5 minutes.

#### Note:

When **Auto Cleaning** is set to On, the nozzles are checked after head cleaning, and if clogging is detected, auto cleaning is performed. Depending on the status of the nozzles and the Auto Clean Max Repeat setting, this function can take up to 14 minutes.

## 3

#### Click Print Nozzle Check Pattern.

Check the nozzle check pattern.

If you see any faint or missing segments in the nozzle check pattern, click **Clean**.

If you cannot clear the clogged nozzles even after repeating cleaning several times in succession, select **Power Cleaning** from **Print Head Cleaning** on the printer's control panel.

∠ From the printer" on page 137

## **Automatic Adjustment**

Performs Uni-D alignment and Bi-D alignment together. Use this when banding (horizontal banding or tint unevenness) occurs, ruled lines are misaligned, or when print results appear grainy.

### Important:

*Since this is a paper-specific adjustment, it should be performed for each paper type.* 

## **Paper Feed Adjust**

Use this function if you are unable to resolve banding issues (horizontal striped lines or uneven colors) in the standard print area (for cut sheets, the area excluding the 1 to 2 cm strip at the bottom of the paper) even after cleaning the print head or performing head alignment.

Select **Quality First** or **Length Accuracy First** as the adjustment method. We normally recommend adjusting using **Quality First**.

### **Quality First**

The adjustment patterns are printed. Make adjustments while visually checking the adjustment patterns. This is suitable for printing images that require an emphasis on image quality.

### **Length Accuracy First**

Prints the measurement positions. Measure and adjust the distance for the measurement positions. This is suitable for printing images that require an emphasis on dimensions and length such as CAD.

## Selecting paper feed adjustment

Load the paper.

For Quality First, load paper that is at least 210 mm wide and 297 mm long.

For Length Accuracy First, load paper that is at least 210 mm wide and 601 mm long.

∠ <sup>(2)</sup> "Loading and Removing Roll Paper" on page 36

∠ → "Loading and Removing Cut Sheets" on page 38

When adjusting using commercially available paper, make sure you register the Custom Paper in advance.

∠ "Before Printing on Commercially Available Paper" on page 178

Choose a paper type that matches the paper in the printer.

∠ Setting Loaded Paper" on page 40

Bress (Menu) - Paper Setting - Roll Paper/Cut Sheet/Poster Board - Print Adjustments - Lateral Feed Adjustment.

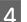

5

6

2

Select Quality First or Length Accuracy First.

- Touch **Start** button to print an adjustment pattern or measurement positions.
- Check the printed adjustment pattern or measurement positions, and then enter the set value into the control panel.

### **Quality First**

(1) Check the adjustment pattern. Look for the pattern with the least visible lines and note the pattern number.

For example, the following illustration shows that "0" has the least lines. Enter "0" into the control panel, and then press **OK**.

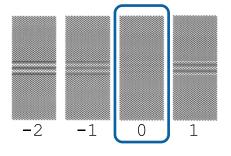

(2) The second adjustment pattern is printed. Check the adjustment pattern in the same way as (1).

#### Note:

# When lines are visible in all adjustment patterns

If there are visible lines in all of the adjustment patterns printed when **Quality First** is selected, repeat paper feed correction until a pattern with no visible stripes is printed near the center of the adjustment pattern.

#### Length Accuracy First

(1) Measure the distance of the measurement positions with a ruler.

Use a ruler that can measure in increments of 0.5 mm.

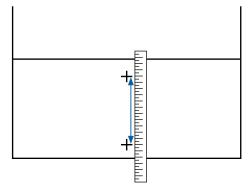

(2) Enter the measurement positions into the control panel, and then press **OK**.

## **Print Head Alignment**

If lines are misaligned or print results are grainy, perform Print Head Alignment.

The print head fires ink when moving to the left and to the right while printing. Since there is a short distance (gap) between the paper surface and the print head, a print misalignment may occur due to the paper thickness, changes in temperature or humidity, and internal inertia while the print head moves.

Select from Uni-D Alignment or Bi-D Alignment.

| Item Name          | Explanation                                                                           |
|--------------------|---------------------------------------------------------------------------------------|
| Uni-D<br>Alignment | Adjusts differences in the print position for each color.                             |
| Bi-D<br>Alignment  | Adjusts differences in the print position for bi-directional printing for each color. |

You can also select automatic adjustment and manual adjustment for each menu.

Auto adjustment

We normally recommend using this method as it rarely causes any problems and is easy to execute. It takes about 5 to 26 minutes to complete the adjustments. The time required varies depending on the menu selected.

### Manual adjustment

Use this if you cannot perform auto adjustment, or if you are not satisfied with the adjustment results when using Auto.

Visually check the adjustment patterns printed on the paper, and enter the optimal adjustment values.

## Notes on print head alignment

# Adjustments are made depending on the paper loaded in the printer.

Make sure that the paper is loaded correctly, and that a **Select Paper Type** is selected.

∠ "Loading and Removing Roll Paper" on page 36

∠ "Loading and Removing Cut Sheets" on page 38

∠ \* "Loading and Removing Poster Board" on page 39

When adjusting using commercially available paper, make sure you register the custom paper in advance.

### ∠ "Before Printing on Commercially Available Paper" on page 178

#### Make sure that nozzles are not clogged.

If nozzles are clogged, adjustment may not be performed correctly. Print the check pattern, perform a visual inspection, and perform head cleaning if necessary.

### ∠ Print Head Nozzle Check" on page 135

# Auto adjustment cannot be performed when using the following paper.

- Plain Paper
- □ Transparent or colored paper

Perform manual adjustment when using these types of paper.

### Adjusting the print head position" on page 141

# When performing auto adjustment, make sure that no external light (direct sunlight) enters the printer.

Otherwise, the printer's sensors may not read the adjustment pattern correctly. If auto adjustment cannot be performed even after making sure no external light is entering the printer, perform manual adjustment.

∠ <sup>¬</sup> "Adjusting the print head position" on page 141

## Adjusting the print head position

Before starting this procedure, be sure to read the following:

∠ "Notes on print head alignment" on page 140

1 When automatically adjusting the print head position, load paper that is at least 388 mm wide and 430 mm long. When manually adjusting the print head position, load paper of A4 size or more.

When adjusting using commercially available paper, make sure you register the Custom Paper in advance.

∠ "Before Printing on Commercially Available Paper" on page 178

Choose a paper type that matches the paper in the printer.

∠ Setting Loaded Paper" on page 40

Press (Menu) - Paper Setting - Roll Paper/Cut Sheet/Poster Board - Print Adjustments - Print Head Alignment.

4

3

2

Select Uni-D Alignment or Bi-D Alignment.

| ltem<br>Name       | Explanation                                                                                                    |
|--------------------|----------------------------------------------------------------------------------------------------|
| Uni-D<br>Alignment | Adjusts differences in the print<br>position for each color. It takes<br>about 14 to 26 minutes to complete<br>the adjustments. The time required<br>varies depending on the menu<br>selected. |

| ltem<br>Name      | Explanation                                                                                                    |
|-------------------|----------------------------------------------------------------------------------------------------|
| Bi-D<br>Alignment | Adjusts differences in the print<br>position for bi-directional printing<br>for each color. It takes about 5 to 8<br>minutes to complete the<br>adjustments. The time required<br>varies depending on the menu<br>selected. |

#### Select Auto or Manual.

| ltem<br>Name | Explanation                                                                                                    |
|--------------|----------------------------------------------------------------------------------------------------|
| Auto         | The sensor reads the adjustment<br>pattern printed on the paper, and<br>automatically registers the<br>optimum adjustment value to the<br>printer. This method is normally<br>recommended.                                                          |
| Manual       | Visually check the adjustment<br>patterns printed on the paper, and<br>enter the optimal adjustment<br>values. Use this if you cannot<br>perform auto adjustment, or if you<br>are not satisfied with the<br>adjustment results when using<br>Auto. |

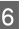

Press **Start** to start adjusting the position of the print head.

| ltem<br>Name | Explanation                                                                                                    |
|--------------|----------------------------------------------------------------------------------------------------|
| Auto         | When auto adjustment is complete,<br>you are returned to the screen<br>displayed before head alignment<br>was performed. Check the<br>adjustment results to confirm if<br>graininess or misalignment recurs in<br>the printed image. |
|              | If you are not satisfied with the results of the adjustment, try adjusting manually.                                                                                                    |
| Manual       | The adjustment pattern is printed on the loaded paper.                                                                                                    |
|              | Follow the on-screen instructions to make adjustments.                                                                                                    |

# **Replacing Consumables**

## Replacing Ink Supply Units

## **Precautions When Replacing**

### Important:

Epson recommends the use of genuine Epson ink supply units. Epson cannot guarantee the quality or reliability of non-genuine ink. The use of non-genuine ink may cause damage that is not covered by Epson's warranties, and under certain circumstances, may cause erratic printer behavior. Information about non-genuine ink levels may not be displayed, and use of non-genuine ink is recorded for possible use in service support.

If one of the installed ink supply units is expended, printing cannot be performed.

If ink is expended while printing, you can continue printing after replacing the ink supply unit. If you continue to use an ink supply unit that is running low, you may need to replace the ink supply unit while printing. If you replace it while printing, colors may look different depending on how the ink dries. If you want to avoid issues such as this, we recommend replacing the supply unit before printing. You can still use the removed ink supply unit in the future until the ink supply unit is expended.

Supported ink supply units  $\bigtriangleup$  "Ink supply units" on page 166

## How to replace

#### When a message prompting you to replace an ink supply unit is displayed

Press **How To...** You can check the procedure on the control panel while replacing the ink supply unit.

| М          | aintenance Error  |                 |
|------------|-------------------|-----------------|
| You need t | o replace lnk Sup | ply Unit.       |
|            | BK 🚫              | How To          |
|            |                   | Check<br>codes. |

# When you want to replace the ink supply units at any time

When you want to replace the ink supply units at any time, such as when printing large volumes, you can check the procedure on the control panel.

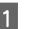

Move the lock switch as shown in the illustration to release the lock.

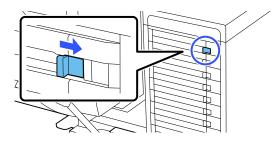

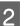

Press **How To...** on the control panel screen to view the procedure.

Follow the on-screen instructions to perform the procedure.

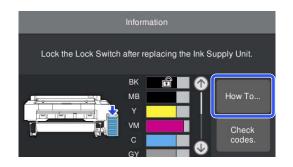

## **Replacing Maintenance Box**

Replace the maintenance box with the Not Enough Space message displayed.

Supported maintenance box

#### ∠ "Options and Consumable Products" on page 166

# When a message prompting you to replace an ink supply unit is displayed

Press **Maintenance Box**. You can replace the maintenance box while viewing the operation procedure.

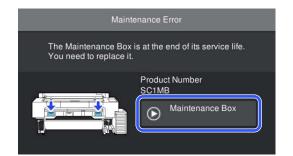

# When you want to replace the maintenance box at any time

When you want to replace the maintenance box at any time, you can check the procedure on the control panel.

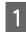

Open the maintenance box cover you want to replace, as shown in the illustration.

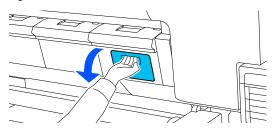

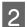

Press **How To...** on the control panel screen to view the procedure.

Follow the on-screen instructions to perform the procedure.

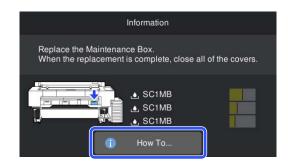

## **Replacing the Cutter**

Replace the cutter when it is not cutting paper cleanly.

Supported cutter

∠ "Options and Consumable Products" on page 166

## **Precautions When Replacing**

### **A** Caution:

Do not store the cutter within the reach of children. The cutter's blade could cause an injury. Pay careful attention when replacing the cutter.

### Important:

- The sheet placed between the blades of the new cutter is to protect the blade. Replace the cutter without removing the sheet. The sheet automatically comes off the cutter after replacement, and you can remove it at this point.
- Take care not to damage the cutter blade. Dropping it or knocking it against hard objects may chip the blade.
- □ When installing the new cutter, be sure to tighten the fixing screw firmly. otherwise the cut position may be slightly shifted or skewed.

### How to replace

You can perform this procedure while viewing the steps on the control panel screen.

# 1

Press (Menu) - Maintenance - Replace Auto cutter blade.

- 2
- Press **Start**, and then press **How To...** to view the procedure.

Follow the on-screen instructions to perform the procedure.

#### Note:

Dispose of used cutters in a plastic bag or similar container according to local laws, statutes, and government regulations.

# **Cleaning the Printer**

To keep your printer in optimum operating condition, clean it regularly (about once a month).

Also, use the supplied (or consumable) cleaning sheet to clean the paper input about once a year.

## **Cleaning the Outside**

1

2

3

Remove any paper from the printer.

Make sure the printer is turned off and the screen has turned off, and then unplug the power cable from the outlet.

Use a soft, clean cloth to carefully remove any dust or dirt.

To prevent dust from accumulating, be sure to clean the following areas on the back and sides.

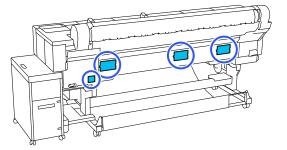

If the printer is particularly dirty, dampen the cloth with water containing a small amount of neutral detergent, and then firmly wring the cloth dry before using it to wipe the printer's surface. Next, use a dry cloth to wipe away any remaining moisture.

### Important:

*Never use benzene, thinners, or alcohol to clean the printer. They could cause discoloration and deformities.* 

## **Cleaning the Inside**

If sections are dirty, the following issues will occur.

Roller section
 Print results are scuffed or dirty.

#### Maintenance

 Platen section, ink absorbing section
 Paper becomes dirty when paper dust and ink stick to it.
 Failure to remove dust and paper dust could result

in clogged nozzles or damage to the print head.

Paper input section Dust may stick to the print results or to the print head, resulting in clogged nozzles.

# **Cleaning the roller**

Follow the steps below to clean the roller by feeding plain paper.

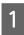

Turn on the printer, and load it with the widest available roll paper.

∠ <sup>3</sup> "Loading and Removing Roll Paper" on page 36

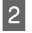

Press  $\equiv$  (Menu) - Paper Setting - Feed/Cut Paper.

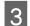

### Press Forward.

Paper is fed while **Forward** is pressed. If the paper is not soiled, cleaning is complete.

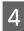

Cut the paper after cleaning is done.

Press Cut to cut the paper.

# **Cleaning Inside the Printer**

Make sure the printer is turned off and the screen has turned off, and then unplug the power cable from the outlet.

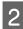

3

Leave the printer for a minute.

Open the printer cover.

## Important:

- Do not touch the internal rollers when cleaning. Otherwise, prints may be soiled.
- Be careful not to touch the ink tubes inside the printer, otherwise, the printer may be damaged.

4

Clean each section.

#### Platen section

Use a soft cloth to remove any dust or dirt from the light blue area (part a) in the following illustration. To avoid spreading the dirt, wipe from the inside to the outside. If there is a serious dirt problem, clean it using a soft, clean cloth dampened with a mild detergent. Then, wipe the inside of the printer with a dry, soft cloth.

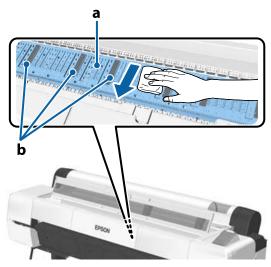

If any paper dust (that looks like white powder) accumulates, use something like a cocktail stick to push it in.

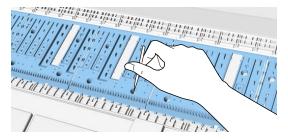

### Ink absorbing section

If paper dust or dust has accumulated on part b in the illustration of the platen and its edges, remove it using a cleaning stick (supplied or consumable) as shown below.

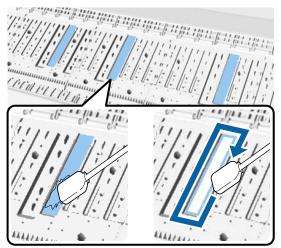

# Important:

- Do not rub too strongly on the ink absorbing section. Doing so may rub off the absorbent material.
- Do not use commercially available cotton swabs. Fibers from the cotton swab may remain in the ink absorbing section, causing print results to become dirty and so on.

5

After cleaning, close the printer cover.

# **Cleaning the paper input**

A cloth is attached to the roll paper feed slot, to catch paper particles and dust that are adhered to the paper surface and edges.

Follow the steps below to use the supplied (or consumable) cleaning sheet to remove dust caught by the cloth in the paper input. Purchase a cleaning sheet, sold separately, when the supplied cleaning sheet has been used.

∠ " "Options and Consumable Products" on page 166

## Important:

- Always use a new cleaning sheet. Re-using a *sheet that has already been used may actually* apply dirt to the printer.
- Do not feed the cleaning sheet. Doing so may cause paper jams.
- Do not clean with anything other than the cleaning sheet. Doing so may cause damage to *the cloth.*
- □ *Clean the roll paper feed slot using a cleaning sheet approximately once a year.* 
  - Make sure that no paper is loaded.

If paper is loaded, remove it from the printer.

∠ "Basic Operations" on page 35

2

Make sure the printer is off.

Remove the protective sheet from the cleaning 3 sheet.

> The gray area indicated by A is the adhesive sheet. Do not touch it with your hands or anything else.

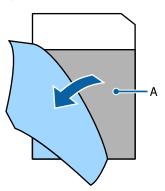

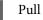

Pull out the dust cover.

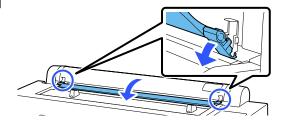

5 With the adhesive side facing you, insert the tip of the sheet about 1 cm into the paper input and then pull it out; repeat this process two or three times.

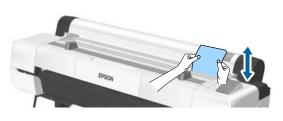

6 Insert and remove the sheet all the way along the paper input from the right edge to the left edge.

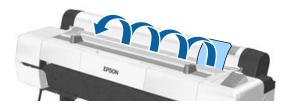

Dispose of used cleaning sheets.

Close the dust cover.

7

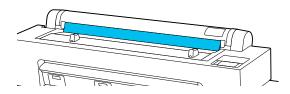

# **Problem Solver**

# When a Message is Displayed

If one of the following messages is displayed, read and follow the instructions below.

| Messages                                                                                                    | What to do                                                                                                    |
|----------------------------------------------------------------------------------------------------|----------------------------------------------------------------------------------------------------|
| Change paper settings<br>Paper setting in the printer driver<br>is different from paper<br>information registered in the<br>printer. Change paper setting<br>from the application or the driver.<br>For details, see your<br>documentation. | To change paper information that was registered using Epson Media Installer, load the<br>paper and then use the control panel.<br>You can also use Epson Media Installer to change paper information for paper that has<br>not been loaded.<br>However, you may not be able to change the paper information depending on the<br>version of Epson Media Installer you are using. |
| Replacing the auto cutter blade is<br>recommended.<br>For details, see your<br>documentation.                                                                                                    | The cutter has worn out. Replace the cutter.                                                                                                    |
| TCP/IP configuration failed<br>The combination of the IP<br>address and the subnet mask is<br>invalid. See your documentation<br>for more details.                                                                                          | Enter the correct values for the IP address and the default gateway. Check with your network administrator if you do not know the correct values.                                                                                                    |
| Communication between the<br>network and the printer is<br>unstable.<br>You may be able to resolve this by<br>setting IEEE802.3az (Energy<br>Efficient Ethernet) to "Off".<br>See your documentation for more<br>details.                   | See the <i>Administrator's Guide</i> (Online Manual) for more details.                                                                                                    |
| The initial password is the<br>product's serial number.<br>Please check the serial number.<br>See your documentation for<br>details.                                                                                                    | See the Administrator's Guide (Online Manual) for more details.                                                                                                    |
| The initial password is provided<br>on the label attached to the<br>product.<br>See your documentation for<br>details.                                                                                                    | See the Administrator's Guide (Online Manual) for more details.                                                                                                    |
| Recovery Mode                                                                                                    | <ul> <li>Started in recovery mode because firmware update failed. Follow the steps below to update the firmware again.</li> <li>1. Connect the computer and printer by USB (in recovery mode, updates over a network connection are not possible).</li> <li>2. Download the latest firmware from the Epson website, and start the update.</li> </ul>                            |

| Messages                                                                                                    | What to do                                                                                                    |
|----------------------------------------------------------------------------------------------------|----------------------------------------------------------------------------------------------------|
| Paper setting in the printer driver<br>is different from paper<br>information registered in the<br>printer.<br>Change paper setting from the<br>application or the driver.<br>For details, see your<br>documentation.<br>Optional storage unit does not | To change paper information that was registered using Epson Media Installer, load the<br>paper and then use the control panel.<br>You can also use Epson Media Installer to change paper information for paper that has<br>not been loaded.<br>However, you may not be able to change the paper information depending on the<br>version of Epson Media Installer you are using.<br>Use with models equipped with external storage other than an SSD Unit. |
| have enough space. Cannot save<br>any more jobs.<br>See documentation for how to<br>delete stored print jobs.                                                                                                    | If the external storage is full and you cannot save data, delete unnecessary data.                                                                                                    |
| Printer error.<br>Turn the power off and on again.<br>If the problem persists, contact<br>Epson Support.                                                                                                    | Turn the power off and on again.                                                                                                    |
| For details, see your<br>documentation.                                                                                                    | A printer part needs to be replaced. Contact Epson Support.                                                                                                    |
| The combination of the IP<br>address and the subnet mask is<br>invalid.<br>See your documentation for more<br>details.                                                                                                    | The combination of the IP address and the subnet mask is invalid.<br>See XXX for more details.                                                                                                    |
| Communication between the<br>network and the printer is<br>unstable.<br>You may be able to resolve this by<br>setting IEEE802.3az (Energy<br>Efficient Ethernet) to "Off".<br>See your documentation for more<br>details.                               | When IEEE802.3az is set to "On", the network connection status may become unstable,<br>and printing may not be possible depending on your network environment.<br>Set this to "Off" when printing is complete.                                                                                                    |
| The storage is full.<br>Cannot save any more jobs.<br>See the manual for details on<br>deleting stored print jobs.                                                                                                    | The storage is full and you cannot save data.<br>Delete unnecessary stored jobs.                                                                                                    |
| The initial password is the<br>product's serial number.<br>Please check the serial number.<br>See your documentation for<br>details.                                                                                                    | See the Administrator's Guide (Online Manual) for more details.                                                                                                    |
| The initial password is provided<br>on the label attached to the<br>product.<br>See your documentation for<br>details.                                                                                                    | See the Administrator's Guide (Online Manual) for more details.                                                                                                    |
| Web Video Manuals                                                                                                    | For more details, see the Epson Video Manuals.                                                                                                    |
| Turn the power off, and then see<br>the documentation to remove the<br>bulk ink solution from the printer.                                                                                                    | Remove the bulk ink solution.                                                                                                    |

## **Problem Solver**

| Messages                                                        | What to do                                       |
|-----------------------------------------------------------------|--------------------------------------------------|
| After moving or transporting the printer, see the documentation | See the following for more information.          |
| before starting the printer.                                    | "Moving or Transporting the Printer" on page 179 |

# When an Error Message and Error Code are Displayed

| Error messages                                                                                                    | What to do                                                                                                    |
|----------------------------------------------------------------------------------------------------|----------------------------------------------------------------------------------------------------|
| A printer part needs to be replaced.<br>Contact Epson Support.<br>For details, see your documentation.<br>XXXXXXXX<br>(Where XXXXXXXX is a 6-digit or 8-digit<br>alphanumeric code.) | A part used in the printer is nearing the end of its service life.<br>Contact your dealer or Epson Support and tell them the maintenance request<br>code.<br>This cannot be cleared until the part is replaced. A printer error occurs if you<br>continue to use the printer.                                                                                                    |
| Printer error. Turn the power off and on<br>again. If the problem persists, contact<br>Epson Support.<br>XXXXXXXX<br>(Where XXXXXXXX is a 6-digit or 8-digit<br>alphanumeric code.)  | <ul> <li>An error message is displayed in the following situations.</li> <li>The power cable is not connected securely</li> <li>An error that cannot be cleared occurs</li> <li>When a printer error occurs, the printer automatically stops printing. Turn off the printer, disconnect the power cable from the outlet and from the AC inlet on the printer, and then reconnect. Repeat this several times if the error continues to occur.</li> <li>If the same call for service is displayed on the LCD panel, contact your dealer or EpsonSupport for assistance. Tell them the call for service code is "XXXXXXXX".</li> </ul>                                                      |
| The printer cannot communicate with<br>the bulk ink solution.<br>Turn the power off, connect the cables<br>correctly, and then restart the printer.<br>XXXXXXXX                      | <ul> <li>Printer error is displayed in the following cases.</li> <li>The cable is not connected securely<br/>This message is displayed when a connection fails, such as with a USB<br/>device. Turn off the printer and connect the USB or other devices correctly.</li> <li>When the ink tube connector on the bulk ink solution is not inserted<br/>correctly</li> <li>An error that cannot be cleared occurs</li> <li>When a printer error occurs, the printer automatically stops printing. Turn off<br/>the printer, disconnect the power cable from the outlet and from the AC inlet<br/>on the printer, and then reconnect. Turn the printer on and off several times.</li> </ul> |
| The cover is open.<br>Close the rear cover, and then turn the<br>power on again.<br>XXXXXXXX                                                                                         | This message is displayed when the cover of the bulk ink solution is not attached or is installed incorrectly.<br>Turn off the printer and attach the cover of the bulk ink solution correctly.                                                                                                    |

# Troubleshooting

# You Cannot Print (Because the Printer Does Not Work)

# The printer does not turn on.

Is the power cable plugged into the electrical outlet or the printer?

Make sure the power cable is securely plugged into the printer.

## ■ Is there a problem with the power outlet?

Make sure your outlet works by connecting the power cable for another electric product.

# The printer turns off automatically.

Is Power Off Timer enabled?

To prevent the printer turning off automatically, select **Off**.

▲ "General Settings" on page 121

# The printer driver is not installed properly (Windows).

- Is the icon for this printer displayed in the Devices and Printers/Printers/Printers and Faxes folder?
  - Yes The printer driver is installed. See the "The printer is not communicating with the computer" section.
    - No The printer driver is not installed. Install the printer driver.

# Does the printer port setting match the printer connection port?

Check the printer port.

Click the **Port** tab in the printer Properties dialog and check the option selected for **Print to the following port(s)**.

- □ USB: **USB**xxx (x stands for the port number) for the USB connection
- Network: The correct IP address for the network connection

If it is not indicated, the printer driver is not installed correctly. Delete and reinstall the printer driver.

∠ "Uninstalling Software" on page 33

# The printer driver is not installed properly (Mac).

Is the printer added to the printer list?

Click **System Preferences** - **Printers & Scanners** (or **Print & Fax**) from the Apple menu.

If the printer name is not displayed, add the printer.

# The printer is not communicating with the computer.

## Is the cable plugged in properly?

Confirm that the interface cable is securely connected to both the printer port and the computer. Also, make sure the cable is not broken nor bent. If you have a spare cable, try connecting with the spare cable.

# Does the interface cable specification match the specifications for the computer?

Make sure the interface cable specifications match the specifications for the printer and the computer.

∠ "System Requirements" on page 189

# When using a USB hub, is it being used correctly?

In the USB specification, daisy-chains of up to five USB hubs are possible. However, we recommend that you connect the printer to the first hub connected directly to the computer. Depending on the hub you are using, the operation of the printer may become unstable. If this should occur, plug the USB cable directly into your computer's USB port.

### ■ Is the USB hub recognized correctly?

Make sure the USB hub is recognized correctly on the computer. If the computer correctly detects the USB hub, disconnect all USB hubs from the computer and connect the printer directly to the computer USB port. Ask the USB hub manufacturer about USB hub operation.

# You cannot print under the network environment.

#### Are the network settings correct?

Ask your network administrator for the network settings.

# Connect the printer directly to the computer using a USB cable, and then try to print.

If you are able to print via USB, there is a problem with network settings. Ask your system administrator, or refer to the manual for your network system. If you cannot print via USB, see the appropriate section in this User's Guide.

#### Are you using a wired LAN connection with a device that supports IEEE802.3az (Power Saving Ethernet)?

When using a wired LAN connection with a device that supports IEEE802.3az (Energy Efficient Ethernet, Power Saving Ethernet), the connection may become unstable, connection may not be possible, or the communication speed may be slow. Follow the steps below to disable IEEE802.3az on your computer and printer before connecting.

(1) Disconnect the LAN cables from the computer and the printer.

(2) Disable IEEE802.3az if it is enabled on your computer.

(3) Connect the computer and printer directly with a LAN cable.

(4) On the printer, check the printer's IP address in (Menu) - General Settings - Network Settings - Wired LAN Status.

(5) On the computer, start Web Config. Open a web browser, and then enter the printer's IP address.

(6) Select Network Settings - Ethernet.

(7) Set IEEE 802.3az to Off.

(8) Click Next.

(9) Click Settings.

(10) Disconnect the LAN cable that connects to computer to the printer.

(11) Enable IEEE802.3az on your computer if you disabled it in step 2.

(12) Connect the LAN cables you disconnected in step 1 to the computer and printer.

If this problem continues to occur after following the steps above, it may be being caused by a device other than the printer.

# The printer has an error.

View the message displayed on the control panel.

∠ "When a Message is Displayed" on page 148

# The printer stops printing.

# ■ Does the current printer status show Paused? (Windows)

If you stop printing or the printer stops printing because of an error, the print queue enters a **Pause** status. You cannot print in this status.

Double-click the printer icon in the **Devices and Printers**, **Printers**, or **Printers and Faxes** folder; if printing is paused, open the **Printer** menu and clear the **Pause** check box.

#### Does the current printer status show Paused? (Mac)

Open the status dialog for your printer and check whether printing is paused.

(1) Select System Preferences - Printers & Scanners (or Print & Fax) - Open Print Queue from the Apple menu.

(2) Double-click the icon for any printer that is **Paused**.

(3) Click **Resume Printer**.

#### Are you using the Adobe<sup>®</sup> PostScript<sup>®</sup> 3<sup>™</sup> expansion unit?

Printing using the Adobe<sup>®</sup> PostScript<sup>®</sup> 3<sup>™</sup> expansion unit may have failed or been interrupted. See the following for more details on the problem and some possible solutions.

▲ "Adobe<sup>®</sup> PostScript<sup>®</sup> 3<sup>™</sup> Expansion Unit (Optional)" on page 69

# Your problem is not listed here.

# Decide whether the trouble is caused by the printer driver or the application. (Windows)

Perform a test print from the printer driver so that you can check that the connection between the printer and computer is correct and the printer driver settings are correct.

(1) Make sure that the printer is turned on and in ready status, and load A4 or larger paper.

(2) Open the **Devices and Printers**, **Printers**, or **Printers and Faxes** folder.

(3) Right-click the printer icon, and select **Properties**.

(4) In the Properties dialog, select the **General** tab and click **Print Test Page**.

After a while the printer starts to print a test page.

- If the test page is printed correctly, the connection between the printer and computer is correct. Go to the next section.
- If the test page is not printed correctly, check the items above again.
   "You Cannot Print (Because the Printer Does Not Work)" on page 152

The "Driver Version" shown on the test page is the version number of the Windows internal driver. This differs from the Epson printer driver version that you installed.

# The Printer Sounds Like It Is Printing, But Nothing Prints

# The print head moves, but nothing prints.

#### Confirm the printer operation.

Print a nozzle check pattern. Because a nozzle check pattern can be printed without connecting to a computer, you can check the operations and print status for the printer.

Print Head Nozzle Check" on page 135

Check the next section if the nozzle check pattern is not printed correctly.

#### Is the message Motor self adjustment running. displayed on the control panel's screen?

The printer adjusts the internal motor. Wait for a while without turning off the printer.

# The nozzle check pattern is not printed correctly.

#### Perform head cleaning.

The nozzles may be clogged. Print a nozzle check pattern again after performing head cleaning.

▲ "Head Cleaning" on page 137

# Has the printer been left unused for a long time?

If the printer has not been used for a long time, the nozzles may have dried up and have been clogged.

Perform print head cleaning.

▲ "Print Head Nozzle Check" on page 135

#### Perform print head cleaning.

▲ "Head Cleaning" on page 137

# The Prints Are Not What You Expected

# Print quality is poor, uneven, too light, or too dark.

#### Are the print head nozzles clogged?

If the nozzles are clogged, specific nozzles do not fire ink and the print quality declines. Print a nozzle check pattern.

Print Head Nozzle Check" on page 135

#### Has Automatic Adjustment from Print Adjustments been performed?

Use this when banding (horizontal banding or tint unevenness) occurs, ruled lines are misaligned, or when print results appear grainy.

Press 
(Menu) - Paper Setting - Roll Paper/Cut
Sheet/Poster Board - Print Adjustments Automatic Adjustment.

∠ Paper Setting" on page 113

#### Are you using the recommended genuine Epson ink supply units?

This printer is developed for use with Epson ink supply units. If you use non-Epson ink cartridges, printouts may be faint, or the color of the printed image may be changed because the remaining ink level is not correctly detected. Be sure to use the correct ink supply units.

#### Are you using old ink supply units?

The print quality declines if you use old ink supply units. Replace them with new ink supply units. We recommend using ink supply units before the expiry date printed on the package (within a year once they are installed in the printer).

#### ■ Have you shaken the ink supply units?

The ink supply units for this printer contain pigment ink. Shake the cartridges thoroughly before installing them in the printer.

#### ■ Is the Media Type setting correct?

Print quality can be affected if the media settings in the printer driver/on the printer and the actual paper do not match. Be sure to match the media type setting with the paper that is loaded in the printer.

# Did you select a low quality mode (such as Speed) as the Print Quality?

If the options selected for **Print Quality** > **Quality Options** place priority on speed, quality will be sacrificed for print speed, potentially causing print quality to decline. To improve print quality, select **Level** options that give priority to quality.

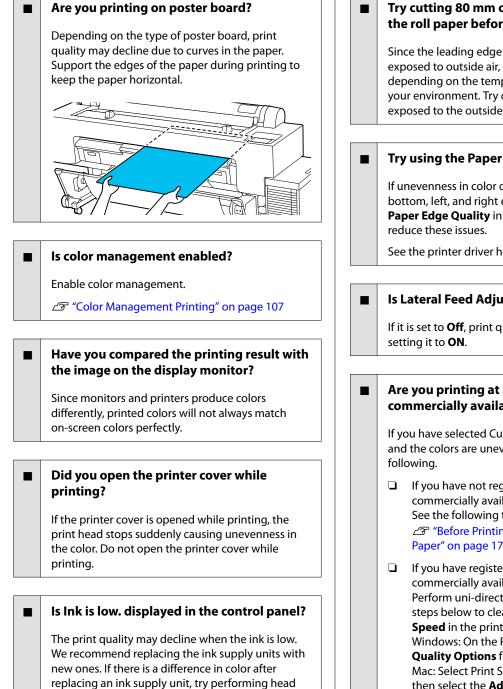

#### Are you using the printer at normal room temperature?

cleaning a few times.

When using Epson special media outside of normal room temperature conditions (temperature: 15 to 25°C, humidity: 40 to 60%), unevenness in color or smudges may occur at the top, bottom, left, and right edges of the paper. Check the working environment.

#### Try cutting 80 mm off the leading edge of the roll paper before use.

Since the leading edge of the roll paper is easily exposed to outside air, the paper may deteriorate depending on the temperature and humidity of your environment. Try cutting off the part that was exposed to the outside air.

## Try using the Paper Edge Quality setting.

If unevenness in color or smudges occur at the top, bottom, left, and right edges of the paper, setting Paper Edge Quality in the printer driver may

See the printer driver help for more details.

#### Is Lateral Feed Adjustment set to Off?

If it is set to **Off**, print quality may decline. Try

#### Are you printing at High Speed on commercially available paper?

If you have selected Custom Paper from **Paper Type** and the colors are uneven in your printouts, try the

- If you have not registered settings for the commercially available paper See the following to register the settings. "Before Printing on Commercially Available Paper" on page 178
- □ If you have registered settings for the commercially available paper Perform uni-directional printing. Follow the steps below to clear the checkbox for High **Speed** in the printer driver. Windows: On the Printer Settings screen, select Quality Options from Print Quality. Mac: Select Print Settings from the list, and then select the **Advanced Color Settings** tab.

#### Has dust accumulated on the cloth for the paper input?

Dust on the surface of the paper accumulates on the cloth at the paper input after prolonged use of the machine. If you continue to use the printer when dust has accumulated, dust may stick to the print results, and the print head nozzles may become clogged frequently. Clean the paper input using the supplied (or consumable) cleaning sheets.

∠ "Cleaning the paper input" on page 146

# The color is not exactly the same as another printer.

# Colors vary depending on the printer type due to each printer's characteristics.

Because inks, printer drivers, and printer profiles are developed for each printer model, the colors printed by different printer models are not exactly the same.

You can achieve similar colors with the same color adjustment method or the same gamma setting by using the printer driver.

▲ "Color Management Printing" on page 107

To match the color precisely, use the color measurement device to perform color management.

# I am worried about different and/or uneven coloring the print quality at the leading edge of the paper.

#### Printing quality is dependent on multiple different factors as quality of paper and the printing environment. The margin at the leading edge of the paper can be small or colors may be uneven or different.

Print a larger margin at the leading edge of the paper.

∠ "Paper Setting" on page 113

### In Quality Options from the printer driver, set Paper Edge Quality to Add Top Margin or select Optimize Media Edge Print Quality.

**Add Top Margin** prints everything in dual head mode, so it prints at the same print speed as normal, but the leading edge margin is larger than normal.

Since **Optimize Media Edge Print Quality** prints everything in single head mode, the print speed is slower than normal.

# The print is not positioned properly on the media.

#### Have you specified the print area?

Check the print area in the settings of the application and the printer.

#### Is the correct option selected for Page Size?

If the option selected for **Roll Paper Width** or **Paper Size** in the printer driver does not match the paper loaded in the printer, the print may not be in the correct position or some of the data may be printed off the paper. In this case, check the print settings.

#### ■ Is the paper skewed?

If **Off** is selected for **Detect Paper Skew** in the Printer Settings menu, printing will continue even if the paper is skewed, resulting in data being printed off the paper. Select **ON** for **Detect Paper Skew** in the Printer Settings menu.

△ "General Settings" on page 121

# Does the print data fit within the paper width?

Although under normal circumstances printing stops if the print image is wider than the paper, the printer may print outside the bounds of the paper when **Off** is selected for **Paper Size Check** in the Printer Settings menu. Change the setting to **ON**.

△ "Paper Setting" on page 113

## Are the settings for Top Margin too short?

If the values set for **Top Margin** in the Paper menu are wider than the margins set in the application, priority will be given to the values selected for **Top Margin**. For example, if 15 mm is selected for the left and right margins in the printer's Paper menu and you print data created in an application that is set to fill the paper size, the 15 mm at the left and right sides of the page will not be printed.

∠ Printable Area" on page 67

# Vertical ruled lines are misaligned.

# Is the print head misaligned? (in bidirectional printing)

With bidirectional printing, the print head prints while moving left and right. If the print head is misaligned, ruled lines may be misaligned accordingly. If vertical ruled lines are misaligned with bidirectional printing, perform Bi-D Alignment.

- "Print Head Alignment" on page 140
- ∠ Paper Setting" on page 113

#### Are you printing on genuine Epson special media after performing Print Head Alignment for commercially available paper?

If the paper thickness is not set correctly when using Custom Paper Setting with commercially available paper, Print Head Alignment may not be performed correctly, and problems may occur when printing on Epson special media. (Menu) - **Roll Paper/Cut Sheet/Poster Board - Print Adjustments -Network Status - Paper Feed Adjust**.

∠ Paper Setting" on page 113

# The printed surface is scuffed or soiled.

#### Is the paper too thick or too thin?

-

Check that the paper specifications are compatible with this printer.

#### ∠ Supported Media" on page 168

For information about the media types and appropriate settings for printing on paper from other manufacturers or when using RIP software, see the documentation supplied with the paper, or contact the dealer of the paper or the manufacturer of the RIP.

#### Is the paper wrinkled or creased?

Do not use old paper or paper with creases in it. Always use new paper.

#### ■ Is the paper wavy or curled?

If the paper becomes wavy or warped due to changes in temperature or humidity, the paper may be scuffed.

Check the following points.

- Load the paper just before printing.
- Do not use wavy or curled paper.
   For roll paper, cut off the wavy or curled parts and then load it again.
   For cut sheets, use new paper.

# I Is the print head scuffing the printed surface?

If the printable surface of the paper is scuffed, set Platen Gap Offset from **General Settings** to a wider setting.

When using commercially available paper registered as custom paper, try changing the Custom Paper Setting from General Settings or the Platen Gap from Paper Setting to a wider setting (a setting with a higher value). If print results still do not improve, try changing the **Paper Eject Roller** or **Paper Eject Roller** from **General Settings** to **Use** in **Custom Paper Setting**. However, when using glossy paper, setting **Paper Eject Roller** to **Use** may damage the printable surface.

∠ Paper Setting" on page 113

∠ General Settings" on page 121

# Is the print head scuffing the edge of the paper?

In (Menu) - Paper Setting - Roll Paper -Advanced Paper Settings - Top/Bottom Margins, set Top 45 mm/Bottom 15 mm.

∠ Paper Setting" on page 113

# Is the print head scuffing the trailing edge of the paper?

Depending on the paper itself as well as the environment during printing, storage conditions, and the content of the print data, the trailing edge may be scuffed when printing.

Create data with a wider bottom margin.

If the problem continues to occur, select **Paper Edge Quality** in the printer driver before printing.

#### Is the print head scuffing the left or right edges of the paper?

Depending on the paper itself as well as the environment during printing, storage conditions, and the content of the print data, the left or right edges may be scuffed when printing.

Create data with a wider left or right margin.

If the problem continues to occur, rotate the data 90 degrees in the printer driver or your software, and then print.

#### When printing multiple pages, is Auto Cut -No Cut set?

If you print continuously without cutting the paper for each page, the pages may rub together causing scuffing to occur. Set **Margin Between Pages** to **65 mm** in Custom Paper Setting.

∠ "General Settings" on page 121

# Is the sensor on the optional auto take-up reel unit tilted too far?

If the sensor at the back of the take-up unit is tilted too far, the paper may touch the floor during take-up because the sensor is misaligned. Check that the sensor is not tilted too far.

Attaching the Roll Core" on page 54

# Does the interior of the printer need cleaning?

The rollers may need cleaning. Clean the rollers by feeding and ejecting paper.

∠ "Cleaning the Inside" on page 144

# Try cleaning the area around the print head. If the printing surface is dirty even after taking the

measures described before this item, see the following to clean around the print head, caps, and wipers.

 $\ensuremath{ \ensuremath{ \en$ 

## Cleaning around the print head and caps

Prepare two cleaning sticks before cleaning.

∠ "Options and Consumable Products" on page 166

## Important:

- Never touch any parts or circuit boards other than those that need to be cleaned. Doing so may cause the printer to malfunction or print quality to decline.
- Always use new cleaning sticks. Re-using a stick that has already been used may actually apply dirt to the printer.
- Do not touch the tips of the cleaning sticks. Sebum may stick to it reducing the cleaning effect.
- □ Touch a metallic object before starting work to discharge any static electricity.
- Do not wipe the caps with an organic solvent such as alcohol. Doing so may damage the print head.
- Do not move the print head by hand. Failure to observe this precaution could damage the printer.
- □ If paper is loaded in the printer, we recommend removing it before starting work.

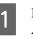

Press and the screen, and then select Clean Around Print Head/Caps.

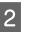

Press **Start** - **How To...** to view the procedure.

Follow the on-screen instructions to continue.

You can watch a video of the cleaning procedure on YouTube.

∠ Epson Video Manuals

If the subtitles are not displayed when you play the video, click the subtitles icon shown in the image below.

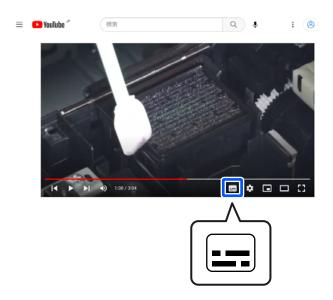

# The paper is wrinkled.

Are you using the printer at normal room temperature?

Epson special media should be used at normal room temperature (temperature: 15 to 25°C, humidity: 40 to 60%). For information about paper such as thin paper from other manufacturers that requires special handling, see the documentation supplied with the paper.

# When using non-Epson special media, have you made the paper configuration?

When using non-Epson special media, configure the paper characteristics (custom paper) before printing.

The second second secon

# Are you printing images that use a lot of ink?

Wrinkling may occur depending on the image and print mode.

Select (Menu) - Paper Setting - Roll Paper -Advanced Paper Settings - Lateral Feed Adjustment - Off.

△ "Paper Setting" on page 113

## Print outs are wrinkled

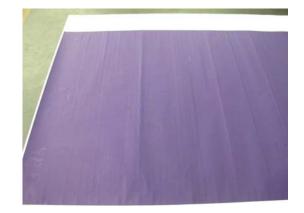

## Dry the paper after printing

Drying the paper after printing may help to reduce wrinkles in the paper.

Rolling out the paper and stretching it can also improve any wrinkles in the paper.

#### Lower the ink density used when printing

The paper may wrinkle when printing using high density ink. Lower the ink density in Paper Configuration in the driver.

#### Lower the resolution used when printing

The paper may wrinkle when printing at a high resolution. Lower the resolution in "Print Quality" from the driver.

# The reverse side of the printed paper is soiled.

#### Set On for Paper Size Check in the Settings menu

Although printing normally stops if the print image is wider than the paper, when **Off** is selected for **Paper Size Check** in the Printer Settings menu, the printer may print beyond the edges of the paper, getting ink on the inside of the printer in the process. This can be prevented by changing the setting to **On**.

The changed settings are applied when you reload the paper.

∠ "Paper Setting" on page 113

#### Is ink dry on the printed surface?

Depending on the printing density and paper type, the ink may take a while to dry. Do not stack the paper until the printed surface is dry.

You can also change the drying time on the control panel. If the ink is not dry, increase the drying time.

∠ Paper Setting" on page 113

# Are you printing large jobs without borders?

When printing large jobs without borders, paper powder and dirt may accumulate in the ink absorbing section inside the printer. If paper powder and dirt are allowed to accumulate, they can absorb ink and stain the back of the paper. Check the ink absorbing section and the surrounding area to remove paper powder and dust.

∠ \* Cleaning the Inside on page 144

#### Does the platen need cleaning?

Clean the inside of the printer.

∠ "Cleaning the Inside" on page 144

# Too much ink is fired.

#### Is the Media Type setting correct?

Make sure that the printer driver's **Media Type** settings match the paper that you are using. The amount of ink to be fired is controlled according to the media type. If the settings do not match the paper loaded, too much ink may be fired.

## Is the Color Density setting appropriate?

Lower the density of the ink in the **Paper Configuration** dialog box from the printer driver. The printer may be printing with too much ink for some paper. See the printer driver help for more details on the Paper Configuration dialog box.

#### Are you printing on tracing paper?

If too much ink is used when printing in **Black** on tracing paper, you may get better results by choosing a lower print density in the **Paper Configuration** dialog box of the printer driver.

# Margins appear in borderless printing.

# Are the settings for the print data in the application correct?

Make sure that the paper settings in the application are correct as well as in the printer driver.

∠ Setting Loaded Paper" on page 40

#### Are the paper settings correct?

Make sure that the paper settings of the printer match the paper that you are using.

# Have you changed the amount of enlargement?

Adjust the amount of enlargement for borderless printing. Margins may appear if you set the amount of enlargement to **Standard**.

∠ Setting Loaded Paper" on page 40

#### ■ Is the paper stored correctly?

The paper may expand or contract if it is not stored correctly so that margins appear even when borderless is set. See the documentation supplied with the paper for more information on the storage method.

# Are you using paper that supports borderless printing?

Paper that does not support borderless printing may expand or contract while printing so that margins appear even when borderless is set. We recommend using paper that is designed to support borderless printing.

#### Try adjusting the cutter.

When there are margins on the top and bottom of the roll paper while performing borderless printing, try performing **Adjust Cut Position** from General Settings. It may reduce the margins.

∠ \* "Maintenance" on page 132

# **Feeding or Ejecting Problems**

# Unable to feed or eject paper.

### Is the paper loaded in the correct position?

See the following for the correct paper loading positions.

"Loading and Removing Roll Paper" on page 36

∠ "Loading and Removing Cut Sheets" on page 38

∠ "Loading and Removing Poster Board" on page 39

If the paper is loaded correctly, check the condition of the paper that you are using.

#### ■ Is the paper loaded in the correct direction?

Load cut sheets and poster board vertically. If they are not loaded in the correct direction, the paper may not be recognized and an error may occur.

∠ \* "Loading and Removing Cut Sheets" on page 38

∠ \*\* "Loading and Removing Poster Board" on page 39

## Is the paper wrinkled or creased?

Do not use old paper or paper with creases in it. Always use new paper.

#### Is the paper damp?

Do not use paper that is damp. Also, Epson special media should be left in the bag until you intend to use it. If it is left out for a long time, the paper curls up and gets damp so that it does not feed properly.

#### Is the paper wavy or curled?

If changes in temperature and humidity cause paper to become wavy or curled, the printer may not be able to recognize the paper size correctly.

Check the following points.

- Load the paper just before printing.
- Do not use wavy or curled paper.
   For roll paper, cut off the wavy or curled parts and then load it again.
   For cut sheets, use new paper.

#### Is the paper too thick or too thin?

Check that the paper specifications are compatible with this printer. For information about the media types and appropriate settings for printing on paper from other manufacturers or when using RIP software, see the documentation supplied with the paper, or contact the dealer of the paper or the manufacturer of the RIP.

# Are you using the printer at normal room temperature?

Epson special media should be used at normal room temperature (temperature: 15 to  $25^{\circ}$ C, humidity: 40 to 60%).

#### ■ Is paper jammed in the printer?

Open the printer cover of the printer and check that there are no paper jams or foreign objects in the printer. If paper is jammed, perform (Menu) - Maintenance - Remove Paper.

### ■ Is the paper suction too strong?

If you continue to have problems with ejected paper, try lowering the Paper Suction (the amount of suction used to keep the paper on the paper feed path).

△ "Paper Setting" on page 113

#### Have you loaded pre-printed paper, such as an award certificate?

If **Paper Size Check** is set to **ON**, reading may fail when loading pre-printed paper. Set **Paper Size Check** to **Off**. The default setting is **ON**.

The changed settings are applied when you reload the paper.

△ "General Settings" on page 121

#### Are you using paper that curls easily?

When using paper that curls easily, make sure you are in an environment with a room temperature of 23 degrees or higher.

# Paper does not collect in the paper basket or is creased or folded when the basket is used.

Does the print job require a lot of ink, or is the humidity of the work environment high?

Depending on the job and the work environment, paper may not collect in the paper basket. Take the following measures as appropriate.

- Paper does not collect in the paper basket: Use your hands to lightly press the paper into the paper basket as it is ejected from the printer.
- The paper folds after it has been cut automatically: Select manual cutting and take the paper in both hands after it is cut.
- □ The paper wrinkles and does not collect well in the paper basket: Resume printing after closing the paper basket. Before the paper ejected from the printer touches the floor, take it in both hands close to the poster board supports and continue to lightly support it until printing is complete.

# Paper jams

Check the error display on the control panel, and then remove the paper according to the displayed procedure.

# **A** Caution:

*If you need to open the printer cover during use, do not touch the areas indicated by the caution labels.* 

Doing so may cause burns due to the high temperatures.

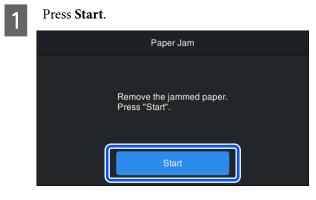

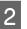

Press **See Description** on the control panel screen to view the procedure.

Follow the on-screen instructions to perform the procedure.

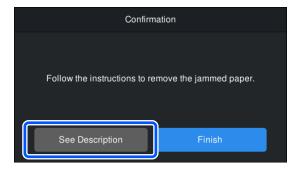

# Others

# The control panel display keeps turning off.

## Is the printer in sleep mode?

Sleep mode is exited if a print job is received or the  $\bigcirc$  button on the control panel is pressed. You can change the time until going into sleep mode from (Menu) - **General Settings - Sleep Timer**.

∠ "General Settings" on page 121

# Color ink runs out quickly even when printing in the Black&White mode or when printing black data.

Color ink is consumed during the head cleaning process.

If all nozzles are selected when you perform **Print Head Cleaning** or **Powerful Cleaning**, inks of all colors will be used. (Even if B&W mode is selected, all colors of ink are consumed during print head cleaning.)

▲ "Head Cleaning" on page 137

# The paper is not cut cleanly.

Depending on the paper, if Quick Cut on the control panel is set to On, the paper may not be cut cleanly as shown below.

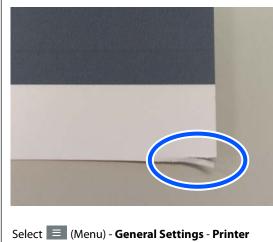

Settings - Paper Source Settings - Roll Paper Setup - Cut Settings - Quick Cut - Off.

#### Replace the cutter.

If the paper is not cut cleanly, replace the cutter.

▲ "Replacing the Cutter" on page 143

# Are you printing on paper wider than 44 inches?

The cut edge may be curved when cutting paper that is wider than 44 inches. This can be improved by operating the parts of the poser board support section.

∠ "Cutting the roll paper" on page 41

# Roll paper has been loaded, but paper is not visible inside the printer.

Was the printer turned off, or did it enter sleep mode after loading the roll paper?

To reduce roller marks on the leading edge of the paper, the paper may be fed to the standby position when the printer turns off or enters sleep mode. Even if the paper is in the standby position, the printer automatically feeds the paper and starts printing when print data is sent.

# A light is visible inside the printer.

■ This is not a failure.

The red light is a light inside the printer.

# The administrator password has been lost

Should you forget the administrator password, contact your dealer or Epson Support.

# Head cleaning is performed automatically

The printer may automatically perform head cleaning to ensure print quality.

∠ Print Head Maintenance" on page 135

# Cannot update the firmware for the printer

# Are there any jobs in progress or outstanding jobs on the printer?

Wait for the jobs to finish being processed or cancel the jobs.

# Printing stops when printing in a VPN (Virtual Private Network) environment

Try setting the network setting to 100Base-TX Auto.

You can set this from  $\equiv$  (Menu) - General Settings - Network Settings - Advanced.

You can also change network settings in Web Config or Epson Device Admin.

# Print using the SSD Unit. Store the print data in the SSD Unit before printing.

Select Print after Transmission Completed or Print Mode - Save only in the printer driver's SSD Unit settings.

# The printer turned off due to a power cut

Turn off the printer, and then turn it back on.

When the printer is not turned off normally, the print head may not be capped correctly. If the print head is left uncapped for a long time, the print quality may decline.

When you turn on the printer, capping is performed automatically after a few minutes.

Also, if the printer is turned off during calibration, data transmission and writing adjustment values may not be performed correctly. When the date is initialized, the adjustment values are also initialized.

# Cannot turn off the printer.

Was the power turned off while the printer cover was open?

When you close the printer cover, the printer will turn off.

# An error occurs during color measurement, or the colors do not match even after performing color calibration

Are the temperature and humidity within the range specified for the printer (during operation) and paper?

If the color measurement chart is printed outside the recommended environmental conditions, the correct color measurement is not acquired. See the manuals supplied with the printer and paper for the recommended environmental conditions.

The specifications Table" on page 190

# ■ Was the color measurement chart printed with clogged nozzles?

Check that there is no visible banding (horizontal lines at regular intervals) in the color measurement chart. If a color measurement chart is printed with clogged nozzles, the correct color measurement result cannot be acquired. If there are clogged nozzles, perform head cleaning, and then print the color measurement chart again.

#### Are there stains or scratches on the color measurement chart, or does ink peel off?

If there are stains, scratches, or ink peeling off, the correct color measurement result may not be acquired. Reprint the color measurement chart.

#### ■ Was custom paper information registered?

Before calibrating with commercially available paper, you need to register the paper information in the printer and printer driver.

See the following to register paper information.

"When the Paper Type is not Displayed on the Control Panel or in the Printer Driver" on page 45

#### Is any external light (direct sunlight) entering the printer when performing color measurement?

If any light enters the printer, the correct color measurement result cannot be acquired. Prevent light from entering the printer.

# **Options and Consumable Products**

The following options and consumable products are available for use with your printer. (As of May, 2024)

For the latest information, see the Epson website.

# **Epson Special Media**

∠ "Epson Special Media Table" on page 168

# Ink supply units

Epson recommends the use of genuine Epson Ink Supply Units. Epson cannot guarantee the quality or reliability of non-genuine ink. The use of non-genuine ink may cause damage that is not covered by Epson's warranties, and under certain circumstances, may cause erratic printer behavior.

Information about non-genuine ink levels may not be displayed, and use of non-genuine ink is recorded for possible use in service support.

| Product Name        | Product number          |                         |            |            |
|---------------------|-------------------------|-------------------------|------------|------------|
|                     | SC-P20500/<br>SC-P20560 | SC-P20530/<br>SC-P20540 | SC-P20570  | SC-P20580  |
| Photo Black         | C13T56F100              | C13T56J100              | C13T56E120 | C13T56H180 |
| Cyan                | C13T56F200              | C13T56J200              | C13T56E220 | C13T56H280 |
| Vivid Magenta       | C13T56F300              | C13T56J300              | C13T56E320 | C13T56H380 |
| Yellow              | C13T56F400              | C13T56J400              | C13T56E420 | C13T56H480 |
| Light Cyan          | C13T56F500              | C13T56J500              | C13T56E520 | C13T56H580 |
| Vivid Light Magenta | C13T56F600              | C13T56J600              | C13T56E620 | C13T56H680 |
| Gray                | C13T56F700              | C13T56J700              | C13T56E720 | C13T56H780 |
| Matte Black         | C13T56F800              | C13T56J800              | C13T56E820 | C13T56H880 |
| Light Gray          | C13T56F900              | C13T56J900              | C13T56E920 | C13T56H980 |
| Orange              | C13T56FA00              | C13T56JA00              | C13T56EA20 | C13T56HA80 |
| Green               | C13T56FB00              | C13T56JB00              | C13T56EB20 | C13T56HB80 |
| Violet              | C13T56FD00              | C13T56JD00              | C13T56ED20 | C13T56HD80 |

# Others

| Product                                                   | Part number             | Explanation                                                                                                 |
|-----------------------------------------------------------|-------------------------|----------------------------------------------------------------------------------------------------|
| Maintenance Box                                           | C13T619300              | Maintenance box for waste ink.                                                                              |
|                                                           |                         |                                                                                                    |
| Auto Cutter Spare Blade                                   | C13S210040/C13S210041   | The model number depends on your region.                                                                    |
|                                                           |                         | ✓ "Replacing the Cutter" on page 143                                                                        |
| Cleaning Stick                                            | C13S090013              | Use this to clean the ink absorbing section inside the printer and around the print head.                   |
|                                                           |                         | ✓ Cleaning the Inside" on page 144                                                                          |
|                                                           |                         | "Cleaning around the print head and caps" on<br>page 159                                                    |
| Roll Adapter                                              | C12C932231/C12C932291   | The model number depends on your region.                                                                    |
|                                                           |                         | The same as the roll paper adapters supplied with the printer.                                              |
| Auto Take-up Reel Unit                                    | C12C932201/C12C932211   | The model number depends on your region.                                                                    |
|                                                           |                         | For information on installing, see the documentation supplied with the auto take-up reel unit.              |
|                                                           |                         | "Using the Auto Take-up Reel Unit (Optional)" on page 51                                                    |
| SSD Unit                                                  | C12C936671/C12C936681   | 37 "Using the SSD Unit (Optional)" on page 70                                                               |
| Adobe <sup>®</sup> PostScript <sup>®</sup> 3 <sup>™</sup> | C12C939191/C12C939201   | The model number depends on your region.                                                                    |
| Expansion Unit                                            |                         | Allows you to use the printer as a PostScript printer.                                                      |
|                                                           |                         | For instructions on usage, see the documentation supplied with the Adobe PostScript 3 Expansion Unit.       |
| Roll Paper Belt                                           | C12C890121              | This is a holder to fasten a roll of paper that has been removed and is being stored.                       |
|                                                           |                         | "Loading and Removing Roll Paper" on page 36                                                                |
| Cleaning Sheet                                            | C13S400045              | This sheet is to remove dust from the roll paper feeder.                                                    |
|                                                           |                         | Cleaning the paper input" on page 146                                                                       |
| SD-10                                                     | B41CK17201              | The model number depends on your region.                                                                    |
|                                                           | (*Typical model number) | This is a device that measures and quantifies color.                                                        |
|                                                           |                         | For instructions on usage, see the documentation supplied with the SD-10.                                   |
| Auto Color Chart Reading                                  | B42B900301              | The model number depends on your region.                                                                    |
| Portable Table                                            | (*Typical model number) | Allows you to create profiles from automatic color measurements of color charts.                            |
|                                                           |                         | For instructions on usage, see the documentation supplied with the Auto Color Chart Reading Portable Table. |

# **Supported Media**

The printer supports the following paper widths. (As of May, 2024)

We recommend you use the following Epson special media for high-quality printing results.

#### Note:

For information about the media types and appropriate settings for printing on paper other than Epson special media or when using raster image processing (RIP) software, see the documentation supplied with the paper, or contact the dealer of the paper or the manufacturer of the RIP.

# **Epson Special Media Table**

# **Roll Paper**

### Premium Glossy Photo Paper(250)

| Roll Core Diameter          | 3 inches                                                                                           |
|-----------------------------|----------------------------------------------------------------------------------------------------|
| Paper Type (printer driver) | Premium Glossy Photo Paper(250)                                                                    |
| ICC Profile                 | Epson_XXX_PremiumGlossyPhotoPaper250.icc                                                           |
| Paper Width                 | 406 mm/16 inches<br>610 mm/24 inches<br>914 mm/36 inches<br>1118 mm/44 inches<br>1524 mm/60 inches |
| Auto Take-up Reel Unit      | Printed side out and printed side in winding is available for all paper widths.                    |
| Tensioner                   | Available only for printed side out winding.                                                       |

### Premium Semigloss Photo Paper(250)

| Roll Core Diameter          | 3 inches                                                                                           |
|-----------------------------|----------------------------------------------------------------------------------------------------|
| Paper Type (printer driver) | Premium Semigloss Photo Paper(250)                                                                 |
| ICC Profile                 | Epson_XXX_PremiumSemiglossPhotoPaper250.icc                                                        |
| Paper Width                 | 406 mm/16 inches<br>610 mm/24 inches<br>914 mm/36 inches<br>1118 mm/44 inches<br>1524 mm/60 inches |
| Auto Take-up Reel Unit      | Printed side out and printed side in winding is available for all paper widths.                    |
| Tensioner                   | Available only for printed side out winding.                                                       |

## Premium Luster Photo Paper(260)

| Roll Core Diameter | 3 inches |
|--------------------|----------|
|--------------------|----------|

| Paper Type (printer driver) | Premium Luster Photo Paper(260)                                                                                                  |
|-----------------------------|----------------------------------------------------------------------------------------------------|
| ICC Profile                 | Epson_XXX_PremiumLusterPhotoPaper260.icc                                                                                         |
| Paper Width                 | 300 mm<br>406 mm/16 inches<br>508 mm/20 inches<br>610 mm/24 inches<br>1118 mm/44 inches<br>1524 mm/60 inches                     |
| Auto Take-up Reel Unit      | Paper that is 300 mm wide is not supported.<br>Printed side out and printed side in winding is available for other paper widths. |
| Tensioner                   | Paper that is 300 mm wide is not supported.<br>Only printed side out winding is available for other paper widths.                |

# Premium Semimatte Photo Paper(260)

| Roll Core Diameter          | 3 inches                                                                        |
|-----------------------------|---------------------------------------------------------------------------------|
| Paper Type (printer driver) | Premium Semimatte Photo Paper(260)                                              |
| ICC Profile                 | Epson_XXX_PremiumSemimattePhotoPaper260.icc                                     |
| Paper Width                 | 406 mm/16 inches<br>610 mm/24 inches                                            |
|                             | 1118 mm/44 inches                                                               |
| Auto Take-up Reel Unit      | Printed side out and printed side in winding is available for all paper widths. |
| Tensioner                   | Available only for printed side out winding.                                    |

# Photo Paper Gloss 250

| Roll Core Diameter          | 3 inches                                                                                                    |
|-----------------------------|----------------------------------------------------------------------------------------------------|
| Paper Type (printer driver) | Photo Paper Gloss(250)                                                                                                    |
| ICC Profile                 | Epson_XXX_PhotoPaperGloss250.icc                                                                                                    |
| Paper Width                 | 329 mm/13 inches<br>432 mm/17 inches<br>610 mm/24 inches<br>914 mm/36 inches<br>1118 mm/44 inches                                          |
| Auto Take-up Reel Unit      | Paper that is 329 mm/13 inches wide is not supported.<br>Printed side out and printed side in winding is available for other paper widths. |
| Tensioner                   | Available for paper widths other than 329 mm/13 inches.                                                                                    |

# Premium Glossy Photo Paper(170)

Roll Core Diameter

2 inches

| Paper Type (printer driver) | Premium Glossy Photo Paper(170)                                                                                  |
|-----------------------------|----------------------------------------------------------------------------------------------------|
| ICC Profile                 | Epson_XXX_PremiumGlossyPhotoPaper170.icc                                                                         |
| Paper Width                 | 420 mm(A2)                                                                                                    |
|                             | 610 mm/24 inches                                                                                                 |
|                             | 914 mm/36 inches<br>1118 mm/44 inches<br>1524 mm/60 inches                                                       |
| Auto Take-up Reel Unit      | Printed side out and printed side in winding is available for all paper widths.                                  |
| Tensioner                   | Printed side out winding is available for all paper widths.<br>Use printed side in winding for all paper widths. |

# Premium Semigloss Photo Paper(170)

| Roll Core Diameter          | 2 inches                                                                                                    |
|-----------------------------|----------------------------------------------------------------------------------------------------|
| Paper Type (printer driver) | Premium Semigloss Photo Paper(170)                                                                               |
| ICC Profile                 | Epson_XXX_PremiumSemiglossPhotoPaper170.icc                                                                      |
| Paper Width                 | 420 mm(A2)                                                                                                    |
|                             | 610 mm/24 inches                                                                                                 |
|                             | 914 mm/36 inches<br>1118 mm/44 inches<br>1524 mm/60 inches                                                       |
| Auto Take-up Reel Unit      | Printed side out and printed side in winding is available for all paper widths.                                  |
| Tensioner                   | Printed side out winding is available for all paper widths.<br>Use printed side in winding for all paper widths. |

# Epson Proofing Paper White Semimatte

| Roll Core Diameter          | 3 inches                                                                                                    |
|-----------------------------|----------------------------------------------------------------------------------------------------|
| Paper Type (printer driver) | Epson Proofing Paper White Semimatte                                                                                                    |
| ICC Profile                 | Epson_XXX_ProofingPaperWhiteSemimatte.icc                                                                                                  |
| Paper Width                 | 329 mm/13 inches<br>432 mm/17 inches<br>610 mm/24 inches<br>914 mm/36 inches<br>1118 mm/44 inches<br>1524 mm/60 inches                     |
| Auto Take-up Reel Unit      | Paper that is 329 mm/13 inches wide is not supported.<br>Printed side out and printed side in winding is available for other paper widths. |
| Tensioner                   | Paper that is 329 mm/13 inches wide is not supported.<br>Other paper widths are available.                                                 |

# Epson Proofing Paper Commercial

| Roll Core Diameter          | 3 inches                                                                        |
|-----------------------------|---------------------------------------------------------------------------------|
| Paper Type (printer driver) | Epson Proofing Paper Commercial                                                 |
| ICC Profile                 | Epson_XXX_ProofingPaperCommercial.icc                                           |
| Paper Width                 |                                                                                 |
|                             | 610 mm/24 inches<br>914 mm/36 inches<br>1118 mm/44 inches<br>1626 mm/64 inches  |
| Auto Take-up Reel Unit      | Printed side out and printed side in winding is available for all paper widths. |
| Tensioner                   | Available for all paper widths.                                                 |

# Watercolor Paper - Radiant White

| Roll Core Diameter          | 3 inches                                                    |
|-----------------------------|-------------------------------------------------------------|
| Paper Type (printer driver) | Watercolor Paper Radiant White                              |
| ICC Profile                 | Epson_XXX_WatercolorPaper-RadiantWhite.icc                  |
| Paper Width                 | 610 mm/24 inches<br>914 mm/36 inches<br>1118 mm/44 inches   |
| Auto Take-up Reel Unit      | Printed side out winding is available for all paper widths. |
| Tensioner                   | Available for all paper widths.                             |

# Ultra Smooth Fine Art paper

| Roll Core Diameter          | 3 inches                                                                       |
|-----------------------------|--------------------------------------------------------------------------------|
| Paper Type (printer driver) | Epson UltraSmooth Fine Art paper                                               |
| ICC Profile                 | Epson_XXX_UltraSmoothFineArtPaper.icc                                          |
| Paper Width                 | 432 mm/17 inches<br>610 mm/24 inches<br>1118 mm/44 inches<br>1524 mm/60 inches |
| Auto Take-up Reel Unit      | Printed side out winding is available for all paper widths.                    |
| Tensioner                   | Available for all paper widths.                                                |

# Doubleweight Matte Paper

| Roll Core Diameter          | 2 inches                             |
|-----------------------------|--------------------------------------|
| Paper Type (printer driver) | Doubleweight Matte Paper             |
| ICC Profile                 | Epson_XXX_DoubleweightMattePaper.icc |

| Paper Width            | 432 mm/17 inches                                                                |
|------------------------|---------------------------------------------------------------------------------|
|                        | 610 mm/24 inches                                                                |
|                        | 914 mm/36 inches<br>1118 mm/44 inches                                           |
| Auto Take-up Reel Unit | Printed side out and printed side in winding is available for all paper widths. |
| Tensioner              | Available for all paper widths.                                                 |

## Enhanced Matte Paper

| Roll Core Diameter          | 3 inches                                                                                           |
|-----------------------------|----------------------------------------------------------------------------------------------------|
| Paper Type (printer driver) | Enhanced Matte Paper                                                                               |
| ICC Profile                 | Epson_XXX_EnhancedMattePaper.icc                                                                   |
| Paper Width                 | 432 mm/17 inches<br>610 mm/24 inches<br>914 mm/36 inches<br>1118 mm/44 inches<br>1626 mm/64 inches |
| Auto Take-up Reel Unit      | Printed side out winding is available for all paper widths.                                        |
| Tensioner                   | Available only for printed side out winding.                                                       |

# Singleweight Matte Paper

| Roll Core Diameter          | 2 inches                                                                                                    |
|-----------------------------|----------------------------------------------------------------------------------------------------|
| Paper Type (printer driver) | Singleweight Matte                                                                                               |
| ICC Profile                 | Epson_XXX_SingleweightMattePaper.icc                                                                             |
| Paper Width                 | 432 mm/17 inches                                                                                                 |
|                             | 610 mm/24 inches                                                                                                 |
|                             | 914 mm/36 inches<br>1118 mm/44 inches                                                                            |
| Auto Take-up Reel Unit      | Printed side out and printed side in winding is available for all paper widths.                                  |
| Tensioner                   | Printed side out winding is available for all paper widths.<br>Use printed side in winding for all paper widths. |

# Enhanced Synthetic Paper

| Roll Core Diameter          | 2 inches                             |
|-----------------------------|--------------------------------------|
| Paper Type (printer driver) | Enhanced Synthetic Paper             |
| ICC Profile                 | Epson_XXX_EnhancedSyntheticPaper.icc |

| Paper Width            | 610 mm/24 inches<br>1118 mm/44 inches                                           |
|------------------------|---------------------------------------------------------------------------------|
| Auto Take-up Reel Unit | Printed side out and printed side in winding is available for all paper widths. |
| Tensioner              | Not available.                                                                  |

## Enhanced Adhesive Synthetic Paper

| Roll Core Diameter          | 2 inches                                                                        |
|-----------------------------|---------------------------------------------------------------------------------|
| Paper Type (printer driver) | Enhanced Adhesive Synthetic Paper                                               |
| ICC Profile                 | Epson_XXX_EnhancedAdhesiveSyntheticPaper.icc                                    |
| Paper Width                 | 610 mm/24 inches                                                                |
|                             | 1118 mm/44 inches                                                               |
| Auto Take-up Reel Unit      | Printed side out and printed side in winding is available for all paper widths. |
| Tensioner                   | Not available.                                                                  |

# Enhanced Low Adhesive Synthetic Paper

| Roll Core Diameter          | 2 inches                                                                        |
|-----------------------------|---------------------------------------------------------------------------------|
| Paper Type (printer driver) | Enhanced Low Adhesive Synthetic Paper                                           |
| ICC Profile                 | Epson_XXX_EnhancedLowAdhesiveSyntheticPaper.icc                                 |
| Paper Width                 | 610 mm/24 inches                                                                |
|                             | 1118 mm/44 inches                                                               |
| Auto Take-up Reel Unit      | Printed side out and printed side in winding is available for all paper widths. |
| Tensioner                   | Not available.                                                                  |

# Backlight Film Roll

| Roll Core Diameter          | 2 inches                                                                        |
|-----------------------------|---------------------------------------------------------------------------------|
| Paper Type (printer driver) | Backlight Film Roll BK                                                          |
| ICC Profile                 | Epson_XXX_BacklightFilm_PK_BK.icc                                               |
| Paper Width                 | 610 mm/24 inches                                                                |
|                             | 1118 mm/44 inches                                                               |
| Auto Take-up Reel Unit      | Printed side out and printed side in winding is available for all paper widths. |
| Tensioner                   | Not available.                                                                  |

# Cut sheet/Poster board

The XXX in the ICC profile indicates the model name. Select the name of your model.

Supported paper sizes vary depending on the model you are using.

## Premium Glossy Photo Paper

| Paper Type (printer driver) | Premium Glossy Photo Paper            |
|-----------------------------|---------------------------------------|
| ICC Profile                 | Epson_XXX_PremiumGlossyPhotoPaper.icc |
| Paper Size                  | A3+/SuperB                            |
|                             | A2                                    |

## Premium Semigloss Photo Paper

| Paper Type (printer driver) | Premium Semigloss Photo Paper            |
|-----------------------------|------------------------------------------|
| ICC Profile                 | Epson_XXX_PremiumSemiglossPhotoPaper.icc |
| Paper Size                  | A3+/SuperB<br>A2                         |

## Premium Luster Photo Paper

| Paper Type (printer driver) | Premium Luster Photo Paper            |
|-----------------------------|---------------------------------------|
| ICC Profile                 | Epson_XXX_PremiumLusterPhotoPaper.icc |
| Paper Size                  | A3+/SuperB<br>A2                      |

## Velvet Fine Art Paper

| Paper Type (printer driver) | Velvet Fine Art Paper            |
|-----------------------------|----------------------------------|
| ICC Profile                 | Epson_XXX_VelvetFineArtPaper.icc |
| Paper Size                  | A3+/SuperB<br>A2                 |

# Watercolor Paper - Radiant White

| Paper Type (printer driver) | Watercolor Paper Radiant White             |
|-----------------------------|--------------------------------------------|
| ICC Profile                 | Epson_XXX_WatercolorPaper-RadiantWhite.icc |
| Paper Size                  | A3+/SuperB                                 |

# Ultra Smooth Fine Art paper

| Paper Type (printer driver) | Epson UltraSmooth Fine Art paper      |
|-----------------------------|---------------------------------------|
| ICC Profile                 | Epson_XXX_UltraSmoothFineArtPaper.icc |
| Paper Size                  | A3+/SuperB<br>A2                      |

## Archival Matte Paper

| Paper Type (printer driver) | EPSON Photo Matte Paper/Pigment  |
|-----------------------------|----------------------------------|
| ICC Profile                 | Epson_XXX_ArchivalMattePaper.icc |
| Paper Size                  | A3+/SuperB<br>A2                 |

### Photo Quality Inkjet Paper

| Paper Type (printer driver) | Epson Photo Quality Ink Jet           |
|-----------------------------|---------------------------------------|
| ICC Profile                 | Epson_XXX_PhotoQualityInkJetPaper.icc |
| Paper Size                  | A4<br>A3<br>A3+/SuperB<br>A2          |

### **Enhanced Matte Poster Board**

| Paper Type (printer driver) | Enhanced Matte Poster Board                                 |
|-----------------------------|-------------------------------------------------------------|
| ICC Profile                 | Epson_XXX_EnhancedMattePosterBoard.icc                      |
| Paper Size                  | 610 mm (24") × 762 mm (30")<br>762 mm (30") × 1016 mm (40") |

# **Supported Commercially Available Paper**

When using commercially available paper, make sure you register the paper information.

The second second secon

This printer supports the following paper specifications for non-Epson media.

## Important:

- Do not use paper that is wrinkled, scuffed, torn, or dirty.
- □ Although plain paper and recycled paper manufactured by other companies can be loaded and fed in the printer as long as they meet the following specifications, Epson cannot guarantee the print quality.
- Although other paper types manufactured by other companies can be loaded in the printer as long as they meet the following specifications, Epson cannot guarantee the paper feeding and print quality.

#### **Roll Paper**

Supported paper sizes vary depending on the model you are using.

| Roll Core Diameter        | 2 or 3 inches                             |
|---------------------------|-------------------------------------------|
| Roll Paper Outer Diameter | Within 170 mm                             |
| Paper Width               | 254 mm (10 inches) to 1626 mm (64 inches) |

| Deve en Thisler ere |                    |
|---------------------|--------------------|
| Paper Thickness     | 0.08 mm to 0.50 mm |

### Cut sheet/Poster board

Supported paper sizes vary depending on the model you are using.

| Paper Width     | 210 mm (A4) to 1118 mm (44 inches)                    |
|-----------------|-------------------------------------------------------|
| Paper Length    | 279.4 mm (Letter) to 1580 mm (B0+)                    |
| Paper Thickness | 0.08 mm to 0.8 mm (0.8 mm to 1.5 mm for poster board) |

# **Supported Paper Widths**

The following paper widths are supported. You can perform right and left borderless printing on paper sizes that support borderless printing.

| Paper Width (Size) |         | Supported | Borderless Printing <sup>*</sup> |
|--------------------|---------|-----------|----------------------------------|
| Inches             | mm      |           |                                  |
| 64 inches          | 1626 mm | Supported | Supported                        |
| 60 inches          | 1524 mm | Supported | Supported                        |
| 54 inches          | 1372 mm | Supported | Supported                        |
| 50 inches          | 1270 mm | Supported | Supported                        |
| 44 inches          | 1118 mm | Supported | Supported                        |
| 42 inches          | 1067 mm | Supported | -                                |
| JIS BO             | 1030 mm | Supported | Supported                        |
| ISO BO             | 1000 mm | Supported | -                                |
| 36 inches          | 914 mm  | Supported | Supported                        |
| 35.4 inches        | 900 mm  | Supported | -                                |
| 34 inches          | 864 mm  | Supported | -                                |
| ISO A0             | 841 mm  | Supported | Supported                        |
| 31.5 inches        | 800 mm  | Supported | -                                |
| 30 inches          | 762 mm  | Supported | -                                |
| JIS B1/B2          | 728 mm  | Supported | Supported                        |
| F                  | 711 mm  | -         | -                                |
| ISO B1/B2          | 707 mm  | Supported | -                                |
| 27.6 inches        | 700 mm  | Supported | -                                |
| 27 inches          | 686 mm  | -         | -                                |

| Paper Width (Size)  |                  | Supported | Borderless Printing <sup>*</sup> |
|---------------------|------------------|-----------|----------------------------------|
| Inches              | mm               |           |                                  |
| 26 inches           | 660 mm           | -         | -                                |
| 24 inches           | 610 mm           | Supported | Supported                        |
| 23.6 inches         | 600 mm           | Supported | -                                |
| ISO A1/A2           | 594 mm           | Supported | Supported                        |
| 22 inches           | 559 mm           | Supported | -                                |
| JIS B2/B3           | 515 mm           | Supported | Supported                        |
| 20 inches           | 508 mm           | Supported | Supported                        |
| 19.7 inches         | 500 mm           | Supported | -                                |
| 18 inches           | 457 mm           | Supported | -                                |
| 17.7 inches         | 450 mm           | -         | -                                |
| 17 inches           | 432 mm           | Supported | Supported                        |
| ISO A2/A3           | 420 mm           | Supported | -                                |
| 16 inches           | 406 mm           | Supported | Supported                        |
| 15.7 inches         | 400 mm           | Supported | -                                |
| 14.3 inches         | 364 mm           | Supported | -                                |
| 14 inches           | 356 mm           | Supported | -                                |
| ISO B3              | 353 mm           | -         | -                                |
| Super A3            | 330 mm           | Supported | Supported                        |
| 12 inches           | 305 mm           | Supported | -                                |
| 11.8 inches         | 300 mm           | Supported | Supported                        |
| ISO A3/A4           | 297 mm           | Supported | -                                |
| 11 inches           | 279 mm           | Supported | -                                |
| 10.1 inches         | 257 mm           | Supported | -                                |
| 10 inches           | 254 mm           | Supported | Supported                        |
| Less than 10 inches | Less than 254 mm | -         | -                                |

\* You can set and perform borderless printing, but the print quality may be reduced and the paper may expand or contract and create a border.

# Before Printing on Commercially Available Paper

#### Note:

- □ Be sure to check the paper characteristics (such as if the paper is glossy, the material, and the thickness) in the manual provided with the paper or contact the dealer of the paper.
- **D** *Test the print quality with this printer before purchasing a large amount of paper.*

When using paper such as baryta, matte fine art paper, matte canvas, satin canvas, Japanese paper, or non-Epson media (Custom Paper), make the paper settings according to the paper characteristics before printing. Printing without making configuring may cause wrinkles, rubbing, uneven colors, and so on.

Make sure you set the following four items.

| Select Reference<br>Paper | The optimum settings for using different types of Epson special media have already been registered to this printer.                                                                |  |
|---------------------------|----------------------------------------------------------------------------------------------------|--|
|                           | Check the following, and then select the Epson special media type or general paper settings that are closest to the paper you are using.                                           |  |
|                           | General paper settings                                                                                                    |  |
|                           | General paper settings have not been optimized for any specific paper type. You can then optimize the settings according to the paper provided by the user.                        |  |
|                           | Photo Paper: Baryta                                                                                                    |  |
|                           | G Fine Art Paper: Fine Art Matte, Japanese paper                                                                                                    |  |
|                           | Canvas: satin canvas, matte canvas                                                                                                    |  |
|                           | Plain paper: Plain paper                                                                                                    |  |
|                           | Glossy paper: Photo Paper                                                                                                    |  |
|                           | Thick paper that is not glossy: Matte Paper                                                                                                    |  |
|                           | Thin, soft paper that is not glossy: Plain paper                                                                                                    |  |
|                           | Canvas-like paper: Canvas                                                                                                    |  |
|                           | Cotton paper with an uneven surface: <b>Fine Art Paper</b>                                                                                                    |  |
|                           | General Special media such as film, cloth, poster board, and tracing paper: <b>Others</b>                                                                                          |  |
| Paper Thickness           | Set the thickness of the paper. If you do not know the paper thickness, check the manual supplied with the paper or the paper supplier.                                            |  |
|                           | This allows you to reduce the grainy feeling and scuff marks in print outs, as well as differences in the print position and color.                                                |  |
| Roll Core Diameter        | Set the paper core size for the roll paper being loaded.                                                                                                    |  |
| Paper Feed Offset         | Optimizes the paper feed when printing. By adjusting the gap between the data size and the print size, you can reduce the chance of banding (horizontal banding) or uneven colors. |  |
|                           | Example of entering settings<br>When printing at a data size of 100 mm and a print size of 101 mm, the offset is 1.0%. Therefore, you<br>would enter a value of -1.0%.             |  |

## Important:

If you change even one item set in the Paper menu, you need to perform Paper Feed Offset again.

# Moving or Transporting the Printer

This section describes how to move or transport the printer.

# **A** Caution:

- When moving the printer, drain the ink before turning off the power and follow the instructions in the manual to disconnect the bulk ink solution. Also, make sure that the power plug is unplugged from the outlet and all cables are disconnected.
- □ The printer is heavy and should not be carried by one person. When moving the printer, use four or more people.
- □ When you lift the printer, maintain a natural posture.
- □ When you lift the printer, place your hands at the locations indicated in the following illustration.

*If you lift the printer while holding other sections, you may be injured. For example, you may drop the printer or your fingers may be pinched when lowering the printer.* 

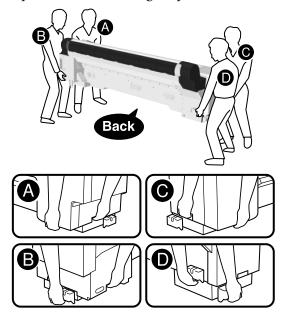

- Do not tilt the product more than 10 degrees forward or back while moving it. Failure to observe this precaution could cause the product to tip over or ink to leak.
- Do not remove the ink supply units. Failure to observe this precaution could cause the ports for the ink supply units to dry out.
- Do not place your hand in the labeled parts of the support bar. If your hands get caught between moving parts, it could cause an injury.

# Moving to Another Location in the Same Building

# Preparation

When moving the printer, use the following items supplied with the printer.

Make sure they are on hand to work with.

Allen key Use this to turn the screws.

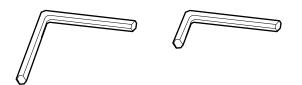

# **Preparations before moving**

This section explains how to prepare for a short move, such as on the same floor in the building.

See "Transporting the Printer" for details on how to move to another floor, another building, or to meet the following conditions.

- □ When the printer and the bulk ink solution are tilted more than 10 degrees
- □ When it is exposed to outside air
- □ When the bulk ink solution is left for an extended period (more than one week)
- □ When moving, transporting, or storing in an environment below -10°C
- □ When there is a risk the printer will be subjected to strong shocks or vibrations

## ∠ "Transporting the Printer" on page 188

If there are no steps or uneven surfaces in the moving path, you can roll the printer on its casters, but note the following points.

# <u> C</u>aution:

To prevent accidents such as falling, note the following points when moving the printer.

- Do not move while the casters are locked.
- □ Avoid steps and uneven surfaces.
- Do not tilt the product more than 10 degrees forward or back while moving it. Failure to observe this precaution could result in the printer falling over, causing accidents.
- Do not place your hand in the labeled parts of the support bar. If your hands get caught between moving parts, it could cause an injury. There is also a risk of injury if your hands or fingers get caught between the printer and the bulk ink solution.
- Assembly and disassembly should be performed on a flat surface adjacent to the installation location, with no unevenness or steps.
- Moving the printer with the bulk ink solution connected should be limited to short distances within the work area.

## Important:

- Do not remove the ink supply units. Failure to observe this precaution could cause the print head nozzles to dry out.
- **B***efore moving, separate the printer and the bulk ink solution.*
- □ *Failure to observe this precaution could cause ink to leak.*
- □ If the optional auto take-up reel unit is installed, remove it before starting work.
- Remove all paper from the printer.
- Press (Menu) Maintenance Move/ Transport.

3

- Discharge the ink from the printer.
- Turn off the printer.

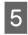

6

Disconnect the power cords and all other cables.

Store the paper basket.

 $\bigtriangleup$  "Storing the Cloth" on page 50

7

Remove the screws from the cover of the bulk ink solution and remove the cover.

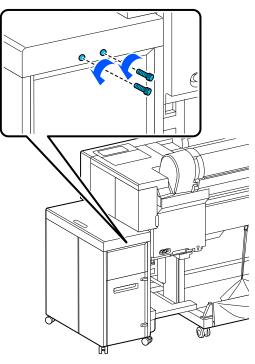

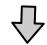

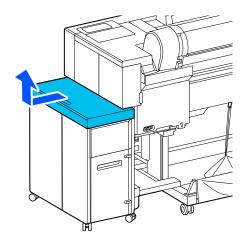

8 <sup>R</sup>

Remove the rear cover of the bulk ink solution.

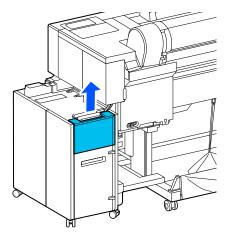

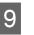

Disconnect the cables from the bulk ink solution.

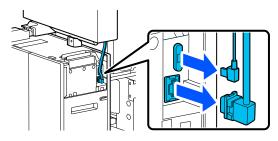

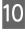

Raise the lever on the ink tube connector for the bulk ink solution and pull it out.

## Important:

- □ If any ink is stuck to the ink tube connector, clean it using a cleaning stick (supplied or consumable).
- After pulling out the ink tube connector, secure the ink tube connector.

11

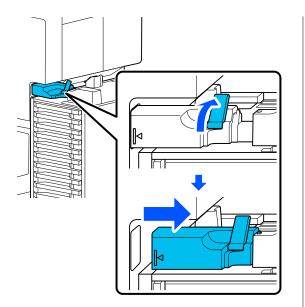

Remove the screws from the cover and remove the cover.

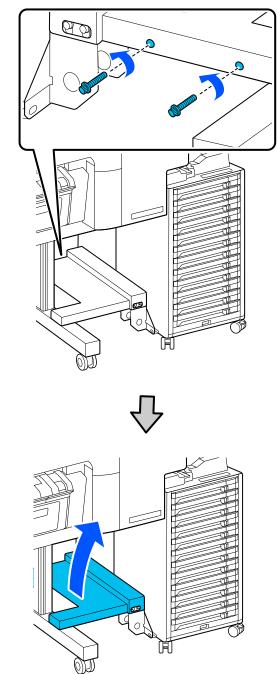

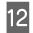

Remove the screws indicated in the illustration.

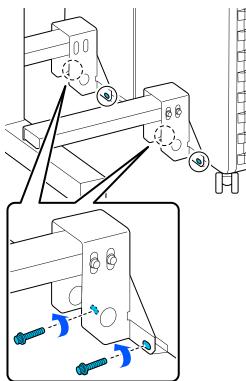

13

Remove the screws indicated in the illustration.

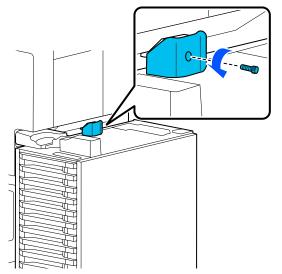

14

Unlock the caster locks on the bulk ink solution.

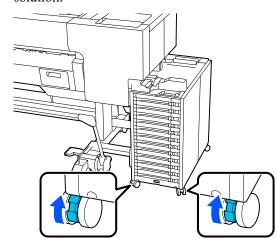

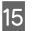

Disconnect the printer from the bulk ink solution.

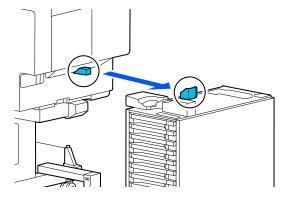

18

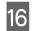

Attach the caps to the printer and the bulk ink solution.

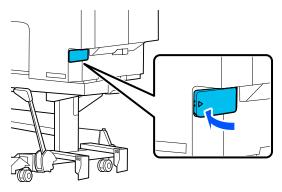

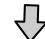

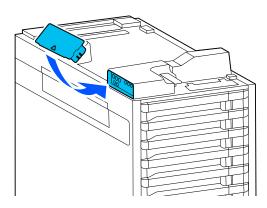

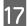

## Store the support bar.

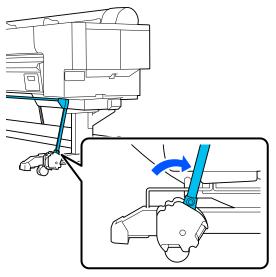

Unlock the caster locks on the printer.

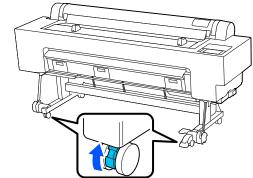

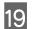

## Move the printer.

## **Important:**

- □ Only use the casters to move short distances over a level floor.
- Remove the casters from the printer before moving over a level that rises or falls by about 10 mm.

# **Operations after moving**

Follow the steps below after moving the printer.

# **A** Caution:

When installing the bulk ink solution, there is a risk of injury if your hands or fingers get caught between the printer and the bulk ink solution.

## Important:

- Make sure all of the parts are installed before turning on the printer.
- □ The caps are used for moving and transporting. Keep them in the cap storage area.
- Lock the casters on the printer.

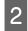

Remove the caps from the printer and the bulk ink solution.

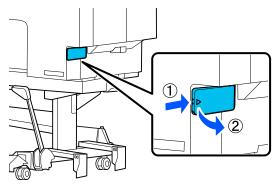

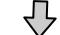

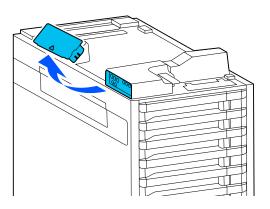

3

Store the caps in the cap storage area of the bulk ink solution.

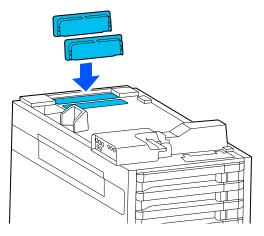

4 Align the printer and the bulk ink solution as shown in the illustration and attach the screw.

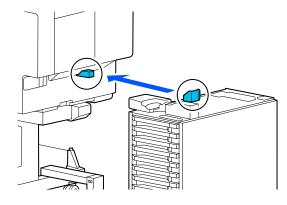

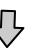

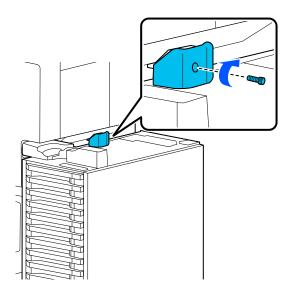

6

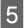

Attach the screws indicated in the illustration.

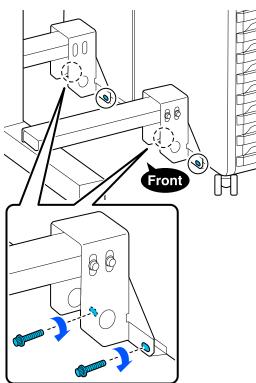

Attach the cover as shown in the illustration and attach the screws.

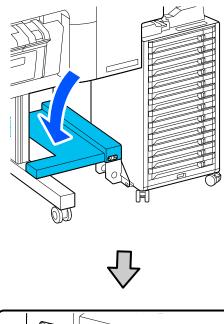

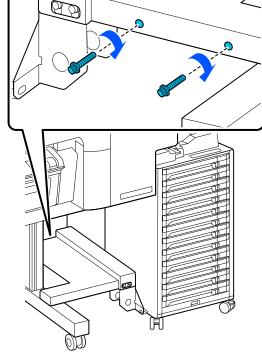

7

Attach the ink tube connector for the bulk ink solution as shown in the illustration.

# Important:

Attach the ink tube connector horizontally to the connector on the printer.

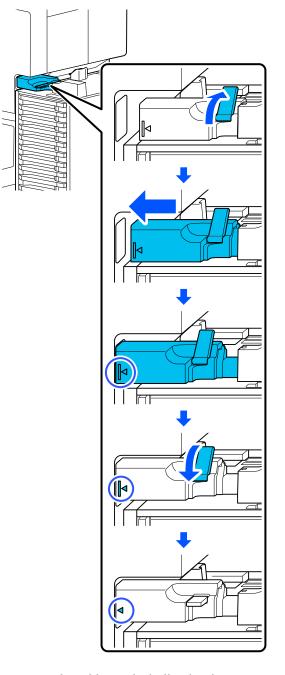

8

Connect the cables to the bulk ink solution.

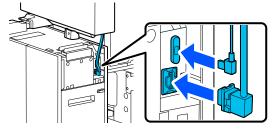

9 Attach the rear cover of the bulk ink solution.

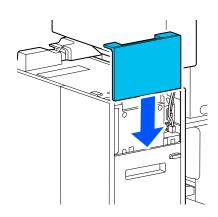

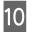

Attach the cover of the bulk ink solution and attach the screws.

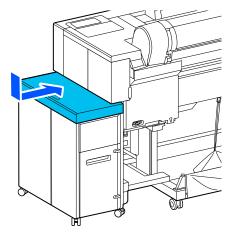

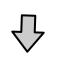

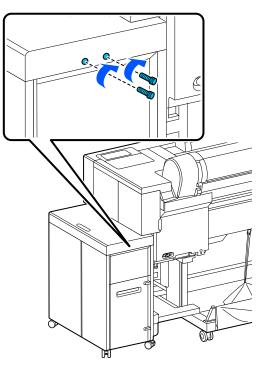

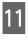

12

Lock the caster on the bulk ink solution.

Connect the power plug to an electrical outlet, and then turn on the printer.

∠ Setup Guide (booklet)

13

Charge the ink.

#### Note:

Initial charging takes about 46 minutes.

14 Perform a nozzle check for the print head to check if the nozzles are clogged.

∠ "Print Head Nozzle Check" on page 135

# **Transporting the Printer**

Before transporting the printer, contact your dealer or Epson Support.

## Important:

When transporting the printer, install protective material to secure the print head. While pressing down the print head, insert the protective material for the print head as shown in the illustration.

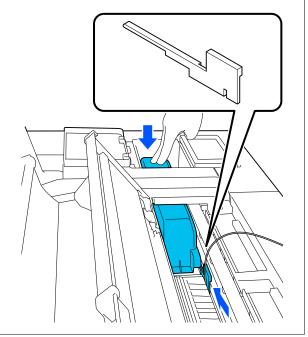

# **System Requirements**

# Printer Driver System Requirements

The following explains the system requirements for installing and using the printer driver supplied with the printer.

#### Windows

| [                       |                                     |
|-------------------------|-------------------------------------|
| Operating system        | Windows 11 x 64                     |
|                         | Windows 10 / Windows 10 x64         |
|                         | Windows 8.1 / Windows 8.1 x64       |
|                         | Windows 8 / Windows 8 x64           |
|                         | Windows 7 / Windows 7 x64           |
|                         | Windows Server 2022                 |
|                         | Windows Server 2019                 |
|                         | Windows Server 2016                 |
|                         | Windows Server 2012 R2              |
|                         | Windows Server 2012                 |
|                         | Windows Server 2008 R2              |
|                         | Windows Server 2008                 |
| CPU                     | Intel Core 2 Duo 3.05 GHz or faster |
| Main storage<br>memory  | 4 GB or more                        |
| Hard disk free<br>space | 64 GB or more                       |
| Display resolution      | WXGA (1280×768) or better           |

#### Note:

When installing, log in to a "Computer administrator" account (an account with administrative privileges).

#### Mac

| Operating system        | Mac OS X 10.9.5 or later            |
|-------------------------|-------------------------------------|
| CPU                     | Intel Core 2 Duo 3.05 GHz or faster |
| Main storage<br>memory  | 2 GB or more                        |
| Hard disk free<br>space | 32 GB or more                       |

Display resolution

WXGA+ (1280×800) or better

# **Specifications Table**

| Printer Specifications                                     |                                                                                                    |  |  |
|------------------------------------------------------------|----------------------------------------------------------------------------------------------------|--|--|
| Printing method                                            | Serial inkjet method                                                                                                    |  |  |
| Nozzle configura-<br>tion                                  | 800 nozzles x 12 colors<br>(Cyan, Vivid Magenta, Yellow, Light<br>Cyan, Vivid Light Magenta,<br>Orange, Green, Violet, Photo Black,<br>Matte Black, Gray, Light Gray) |  |  |
| Resolution (maxi-<br>mum)                                  | 2400 × 1200 dpi                                                                                                    |  |  |
| Control code                                               | ESC/P raster (undisclosed<br>command), Adobe PostScript 3,<br>Adobe PDF 1.7                                                                                           |  |  |
| Paper feed meth-<br>od                                     | Friction feed method                                                                                                    |  |  |
| Built-in memory                                            | 6.0 GB                                                                                                    |  |  |
| Network Printing<br>Protocols/Func-<br>tions <sup>*1</sup> | EpsonNet Print (Windows)<br>Standard TCP/IP (Windows)<br>WSD Printing (Windows)<br>Bonjour (Mac)<br>IPP Printing (Windows)<br>IPP Printing (Mac)                      |  |  |
| Security Stand-<br>ards/Protocols                          | SSL/TLS (HTTPS Server/Client,<br>IPPS)<br>IEEE802.1X<br>IPsec/IP Filtering<br>SMTPS (STARTTLS, SSL/TLS)<br>SNMPv3                                                     |  |  |
| Rated voltage                                              | AC 100-240 V                                                                                                    |  |  |
| Rated frequency                                            | 50/60 Hz                                                                                                    |  |  |
| Rated current                                              | 3.4 to 1.6 A                                                                                                    |  |  |
| Power consumption                                          |                                                                                                    |  |  |
| Operating                                                  | Approx. 95 W                                                                                                    |  |  |
| Ready mode                                                 | Approx. 40 W                                                                                                    |  |  |
| Sleep mode                                                 | Approx. 2.2 W                                                                                                    |  |  |
| Power off                                                  | Approx. 0.3W                                                                                                    |  |  |

## **Printer Specifications** Operating: 10 to 35°C Temperature<sup>\*2</sup> In storage (Before unpacking): -20 to 60°C (Within 120 hours at 60°C, within a month at 40°C) In storage (after unpacking with ink charged): - 10 to 40°C (Within a month at 40°C) In storage (after unpacking with ink discharged): -20 to 40°C (Within a month at 40°C) Operating: 20 to 80% (40 to 60% is Humidity recommended, without condensation) In storage (Before unpacking): 5 to 85% (without condensation) In storage (After unpacking): 5 to 85% (without condensation) Operating temperature/humidity (%) 90 -80 70 -60 -55 50 -40 -30 · 20 40 (°C) 10 20 27 30 35 Dimensions Main unit (printer and bulk ink solution) When paper basket stored (W) 2740 x (D) 760 x (H)<sup>\*3</sup> 1168 mm When using paper basket (at maximum extension): (W) 2740 x (D) 976 x (H)<sup>\*3</sup> 1168 mm **Bulk ink solution** (W) 322 x (D) 634 x (H) 703 mm

| Printer Specificatio | ns                                        |
|----------------------|-------------------------------------------|
| Weight <sup>*4</sup> | Main unit (printer and bulk ink solution) |
|                      | Approx. 224 kg                            |
|                      | Bulk ink solution                         |
|                      | Approx. 44 kg                             |

\*1 EpsonNet Print only supports IPv4. The others support both IPv4 and IPv6.

- \*2 If you intend to move, transport, or store the printer in an environment below -10°C, contact your dealer or Epson Support.
- \*3 This is the value when the roll paper cover is open. When closed, it is 1145 mm.
- \*4 Not including the ink supply units.

## Important:

Use the printer at an altitude of 2000 m or less.

| Interface Specifications            |                                                     |
|-------------------------------------|-----------------------------------------------------|
| USB port for a computer             | USB 3.2 Gen 1 (Connector: B Type)                   |
| Wired LAN <sup>*</sup><br>Standards | IEEE802.3u (100BASE-TX)<br>IEEE802.3ab (1000BASE-T) |

\* Use a shielded twisted-pair cable (Category 5e or higher).

## Ink Specifications

| Ink Specifications                  |                                                                                                 |  |
|-------------------------------------|-------------------------------------------------------------------------------------------------|--|
| Туре                                | Dedicated ink supply unit                                                                       |  |
| Ink type                            | Water-based pigment ink                                                                         |  |
| Use by date                         | Time limit printed on the package<br>and ink supply unit (when stored<br>at normal temperature) |  |
| Print quality guar-<br>antee expiry | One year (after installing in the printer)                                                      |  |
| Storage temperature                 |                                                                                                 |  |
| Installed/Packed                    | -20 to 40°C (Within four days at<br>-20°C, within a month at 40°C)                              |  |
| Packed and<br>Transported           | -20 to 60°C (Within four days at<br>-20°C, within a month at 40°C,<br>within 72 hours at 60°C)  |  |
| Capacity                            | 1600 ml                                                                                         |  |

### Important:

- We recommend that you remove the installed ink supply units once every six months and shake them with the ink supply unit trays thoroughly to ensure good print quality.
- □ The ink freezes if left at below -20°C for a long time. If it does freeze, leave it at room temperature for at least four hours.
- Do not refill the ink cartridges.

# **Marning**:

This is a class A product. In a domestic environment this product may cause radio interference in which case the user may be required to take adequate measures.

#### Information of EU Declaration of Conformity

The full text of the EU declaration of conformity of this equipment is available at the following internet address.

#### For users in Zambia

See the following website to check the information for ZICTA Type Approval.

#### https://support.epson.net/zicta/